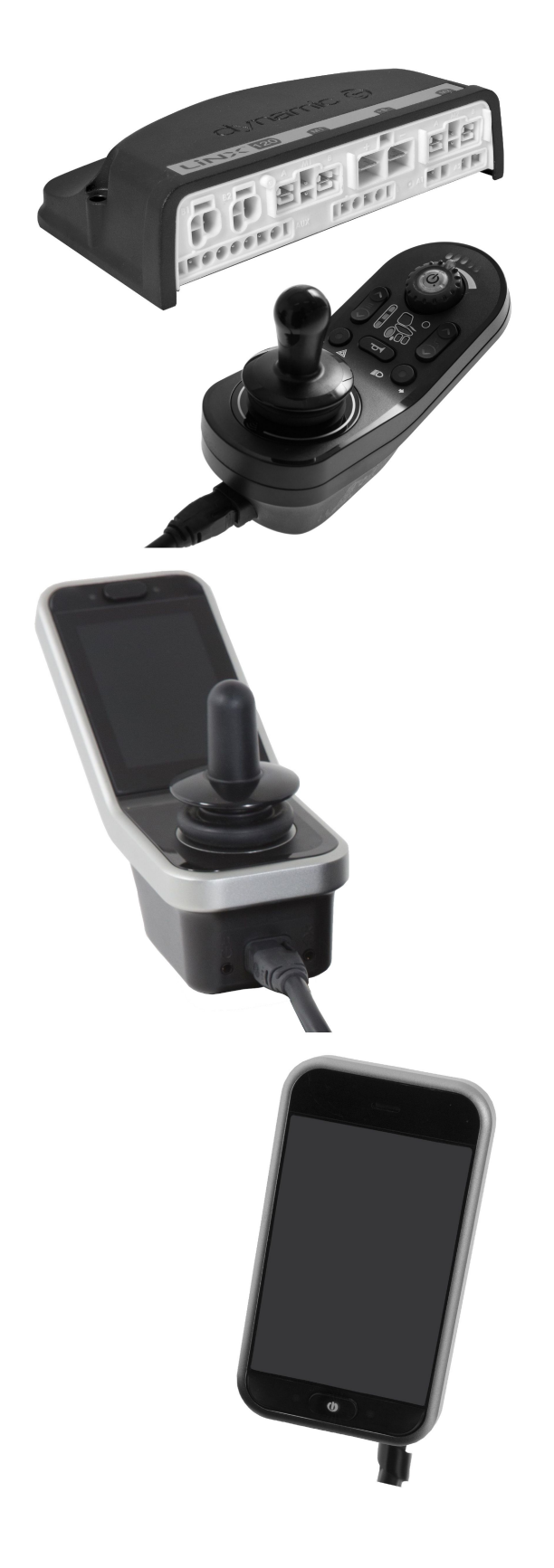

# Invacare® LiNX

**sv [Elektroniksystem](#page-3-0) [Servicemanual](#page-3-0)**

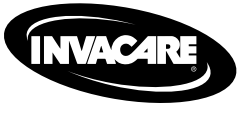

ÅTERFÖRSÄLJARE: Behåll den här manualen. Procedurerna i den här manualen får ENDAST utföras av en kvalificerad tekniker.

Yes, you can.

© 2023 Invacare Corporation Med ensamrätt. Innehållet får inte ges ut på nytt, mångfaldigas eller förändras helt eller delvis utan föregående skriftligt tillstånd från Invacare. Varumärken betecknas med ™ och ®. Samtliga varumärken tillhör eller är licensierade till Invacare Corporation eller dess dotterbolag om ingenting annat anges. Invacare förbehåller sig rätten att ändra produktspecifikationerna utan ytterligare meddelande.

# **Innehållsförteckning**

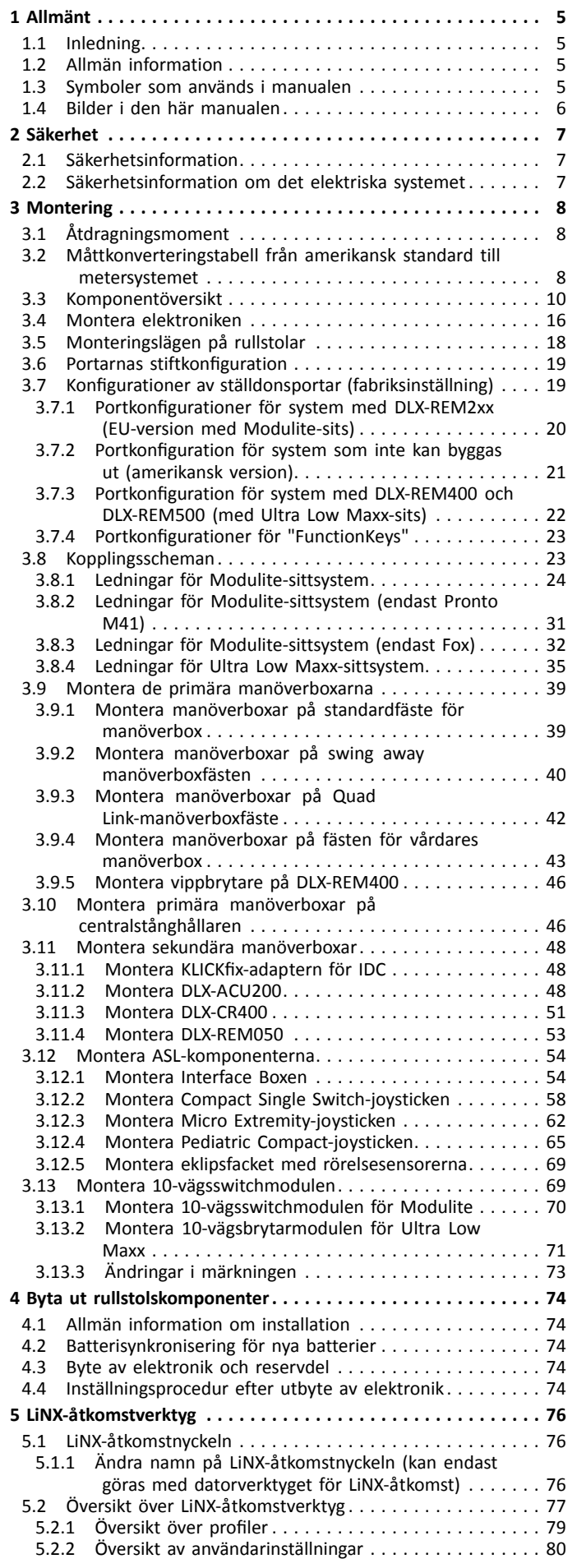

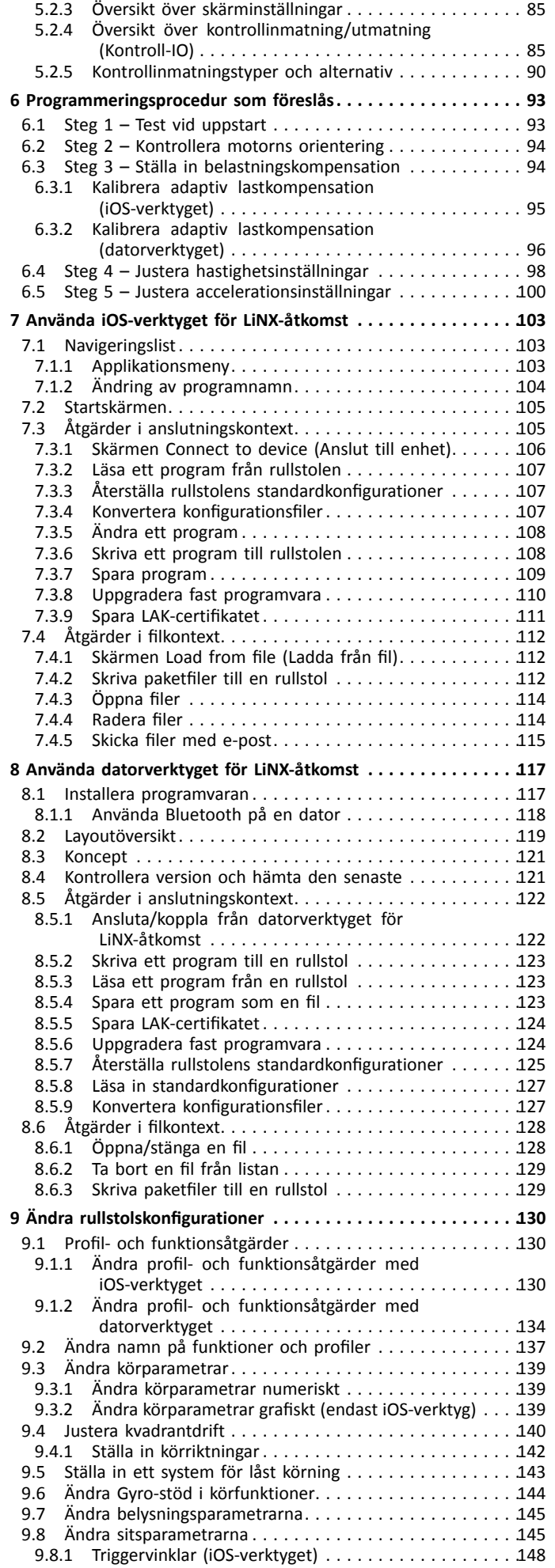

<span id="page-3-0"></span>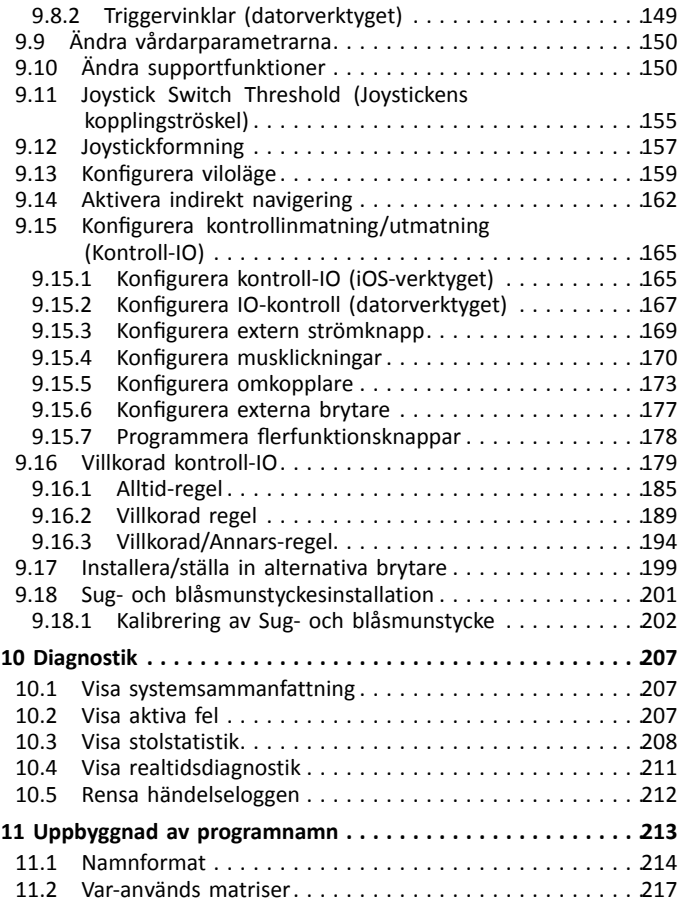

# <span id="page-4-0"></span>**1 Allmänt**

# **1.1 Inledning**

Den här manualen innehåller viktig information om montering, justering och avancerat underhåll av produkten. Läs igenom den noga och följ säkerhetsinstruktionerna för att försäkra dig om att du hanterar produkten på ett säkert sätt.

Bruksanvisningen finns på hemsidan för Invacare. Du kan också kontakta ett ombud för Invacare. Adresser finns i slutet av den här manualen.

Invacare förbehåller sig rätten att ändra produktspecifikationerna utan ytterligare meddelande.

Kontrollera att du har den senaste versionen av den här manualen innan du läser den. Du hittar den senaste versionen som PDF-fil på webbplatsen för Invacare.

Säljinformation och användarinformation finns i bruksanvisningen.

Kontakta en Invacare-representant om du vill ha mer information om produkten, till exempel produktsäkerhetsmeddelanden och produktåterkallelser. Adresser finns i slutet av det här dokumentet.

# **1.2 Allmän information**

Service och underhåll måste utföras enligt anvisningarna i detta dokument.

Observera att det kan finnas avsnitt i den här bruksanvisningen som inte gäller för din produkt eftersom bruksanvisningen avser alla tillgängliga modeller (vid tidpunkten för tryckning). Om inget annat anges hänvisar varje avsnitt i den här bruksanvisningen till alla modeller av produkten.

De modeller och konfigurationer som är tillgängliga i ditt land återfinns i de landsspecifika försäljningsdokumenten.

Det är av högsta vikt att du följer säkerhetsinformationen.

Information om drift eller om allmänt underhåll och skötsel av produkten ska hämtas från servicemanualen.

Montering av tillbehör kanske inte beskrivs i det här dokumentet. Se manualen som medföljer tillbehöret. Ytterligare manualer kan beställas från Invacare. Adresser finns i slutet av det här dokumentet.

Information om hur du beställer reservdelar finns i reservdelskatalogen.

Reservdelar måste matcha originaldelarna från Invacare. Endast originalreservdelar som har godkänts av Invacare får användas.

Produkten får endast underhållas och undersökas av behörig personal.

Minimikravet för servicetekniker är en lämplig utbildning, t.ex. inom cykelmekanik eller ortopedteknik, eller tillräckligt stor arbetserfarenhet. Erfarenhet av användning av elektrisk mätutrustning (multimetrar) är också ett krav. Särskild Invacare-utbildning rekommenderas.

Ändringar på elrullstolen som uppstår på grund av inkorrekt eller felaktigt utfört underhåll eller översyn medför att Invacare inte längre har något ansvar för produkten.

Kontakta din leverantör om du har problem med något eller frågor.

#### **1.3 Symboler som används i manualen**

Symboler och signalord som används i denna manual och gäller för faror eller farliga förfaranden som kan leda till personskador eller materiella skador. Symbolerna definieras nedan.

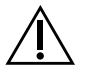

VARNING

Anger en riskfylld situation som kan leda till allvarlig skada eller dödsfall om den inte undviks.

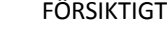

Verktyg

Anger en riskfylld situation som kan leda till lättare skada om den inte undviks.

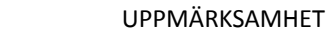

Anger en riskfylld situation som kan leda till skada på egendom om den inte undviks.

Råd Ger användbara råd, rekommendationer och information för en effektiv och problemfri användning.

"I

႞႞

Identifierar vilka verktyg, komponenter och föremål som behövs för att utföra visst arbete.

#### **Andra symboler**

(Gäller ej alla bruksanvisningar)

<span id="page-5-0"></span>UKRP

Ansvarig person i Storbritannien Anger om en produkt inte tillverkas i Storbritannien.

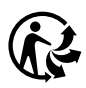

Triman Anger regler för återvinning och återvinning (gäller endast Frankrike).

# **1.4 Bilder i den här manualen**

De detaljerade bilderna i denna manual har försetts med symboler för att man ska kunna identifiera de olika delarna. Komponentsymboler i texten och anvisningarna hänvisar alltid till bilden direkt ovanför.

# <span id="page-6-0"></span>**2 Säkerhet**

# **2.1 Säkerhetsinformation**

#### **VARNING!**

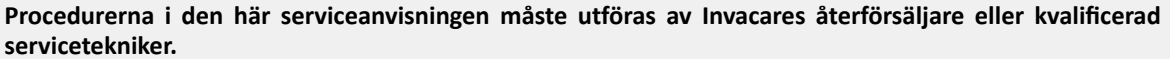

- Hantera inte produkten eller någon tillvalsutrustning innan du har läst och förstått de här instruktionerna och eventuellt ytterligare instruktionsmaterial som bruksanvisningar, installationsmanualer eller instruktionsblad som medföljer produkten eller tillvalsutrustningen.
- $\int$ Informationen i det här dokumentet kan ändras utan föregående meddelande.

# **2.2 Säkerhetsinformation om det elektriska systemet**

#### **VARNING!**

**VARNING!**

- **Risk för brand och brännskada orsakad av elektrisk kortslutning**
- Elrullstolen måste vara helt frånkopplad från ström innan spänningsförande delar tas bort. Ta ut batterierna för att åstadkomma detta. Information om hur du tar ut batterierna finns i servicemanualen till den aktuella rullstolen.
- Undvik att kortsluta kontakterna när du utför mätningar på spänningsförande delar.

#### **Risk för personskador eller egendomsskador på grund av elektrisk kortslutning**

Kontaktstift på kablar som är anslutna till strömenheten kan vara strömförande trots att systemet är avstängt.

- Kablar med strömförande stift bör vara anslutna, spärrade eller täckta (med ej ledande material) så att de inte kan komma i kontakt med människor eller material som kan orsaka kortslutning.
- När kablar med strömförande stift måste kopplas loss, till exempel när busskabeln tas bort från manöverboxen av säkerhetsskäl, ska du se till att spärra eller täcka över stiften (med ej ledande material).

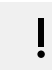

#### **Risk för skada på kontaktdonets stift**

Om du vidrör kontaktdonets stift kan de bli smutsiga eller skadas av elektrostatisk urladdning. – Vidrör inte stiften på kontaktdonet.

Följ nedanstående riktlinjer för att maximera prestandan, minimera EMC-strålningen, maximera immuniteten mot EMC och ESD samt skydda och hålla rullstolens kablage i ordning:

- •Alla ledningar måste uppfylla kraven i ISO7176-14.
- •Håll alla kablar så korta som möjligt.
- •Alla kablar som används ska ha brandklass VW-1 (UL 1581) eller motsvarande.
- •Undvik öglor på ledningarna, särskilt öglor på enskilda ledningar istället för ledningspar.
- • Försök att dra ledningarna samlade i par eller buntar. Dra exempelvis batteriets plus- och minusledningar tillsammans, och motorns plus- och minusledningar tillsammans. Bind ihop ledningarna och fäst dem i ramen.
- •Undvik om möjligt att placera kablarna (inklusive motorkabeln) i närheten av motorhöljet.
- •Kontrollera att alla ramens delar, i synnerhet motorerna och styrenhetens kåpa, är inkopplade.
- • Använd inte rullstolens ram som jordreturledning. Elektriska lågresistiva anslutningar till ramen utgör en säkerhetsrisk och är inte tillåtna enligt internationella säkerhetsstandarder.
- • För att minimera den elektromagnetiska strålningen från motorns borstar kan man behöva placera kondensatorer mellan borsthållarna och motorhöljet. Se till att ledningarna är så korta som möjligt. En keramisk kondensator 4n7, 2 kV rekommenderas.
- • För god elektrisk prestanda ska ledningarna ha så stor area som möjligt men inte större än att crimpkontakterna håller. Använd alltid rätt verktyg för att crimpa fast ledningarna.
- •Rekommenderad minsta ledningsarea visas i avsnittet om ledningar.
- • Ledningar med en area som är mindre än 0,5 mm<sup>2</sup> /20 AWG får inte användas för svagströmssignaler, eftersom mindre ledningar inte är tillräckligt fysiskt starka för den här tillämpningen.
- •Typen av kabel som används måste vara lämplig för den förväntade mekaniska belastningen och miljöbelastningen.
- • Skadade eller slitna kablar får inte användas. En skadad kabel kan orsaka lokal uppvärmning, gnistor eller ljusbågar och kan därför leda till brand.
- •Skydda alla kablar mot kontakt med lättantändligt material.
- • Om en förlängningskabel monteras ska den placeras med honkontakten i horisontellt läge eller nedåt för att skydda den mot direkt stänk. Om förlängningskabeln ska kopplas loss ofta ska den placeras med honkontakten vänd nedåt.

# <span id="page-7-0"></span>**3 Montering**

# **3.1 Åtdragningsmoment**

### **FÖRSIKTIGT!**

 $\triangle$ **Risk för skada på elrullstolen om skruvar, muttrar och plastkopplingar inte har dragits åt ordentligt.** – Dra alltid åt skruvar, muttrar osv. med det angivna åtdragningsmomentet.

– Skruvar och muttrar som inte listas här ska endast dras åt så hårt det går med fingrarna.

Åtdragningsmomenten <sup>i</sup> följande lista är baserade på gängdiametern hos muttrarna och skruvarna för vilka inga specifika värden har fastställts. Alla värden utgår från torra och avfettade gängor.

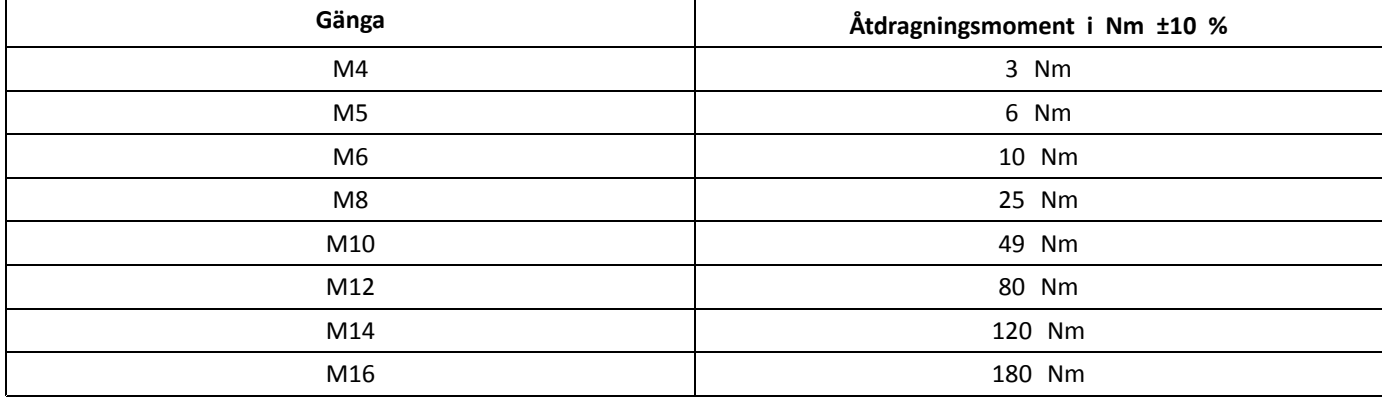

# **3.2 Måttkonverteringstabell från amerikansk standard till metersystemet**

Den här tabellen hjälper dig att hitta rätt verktygsstorlek.

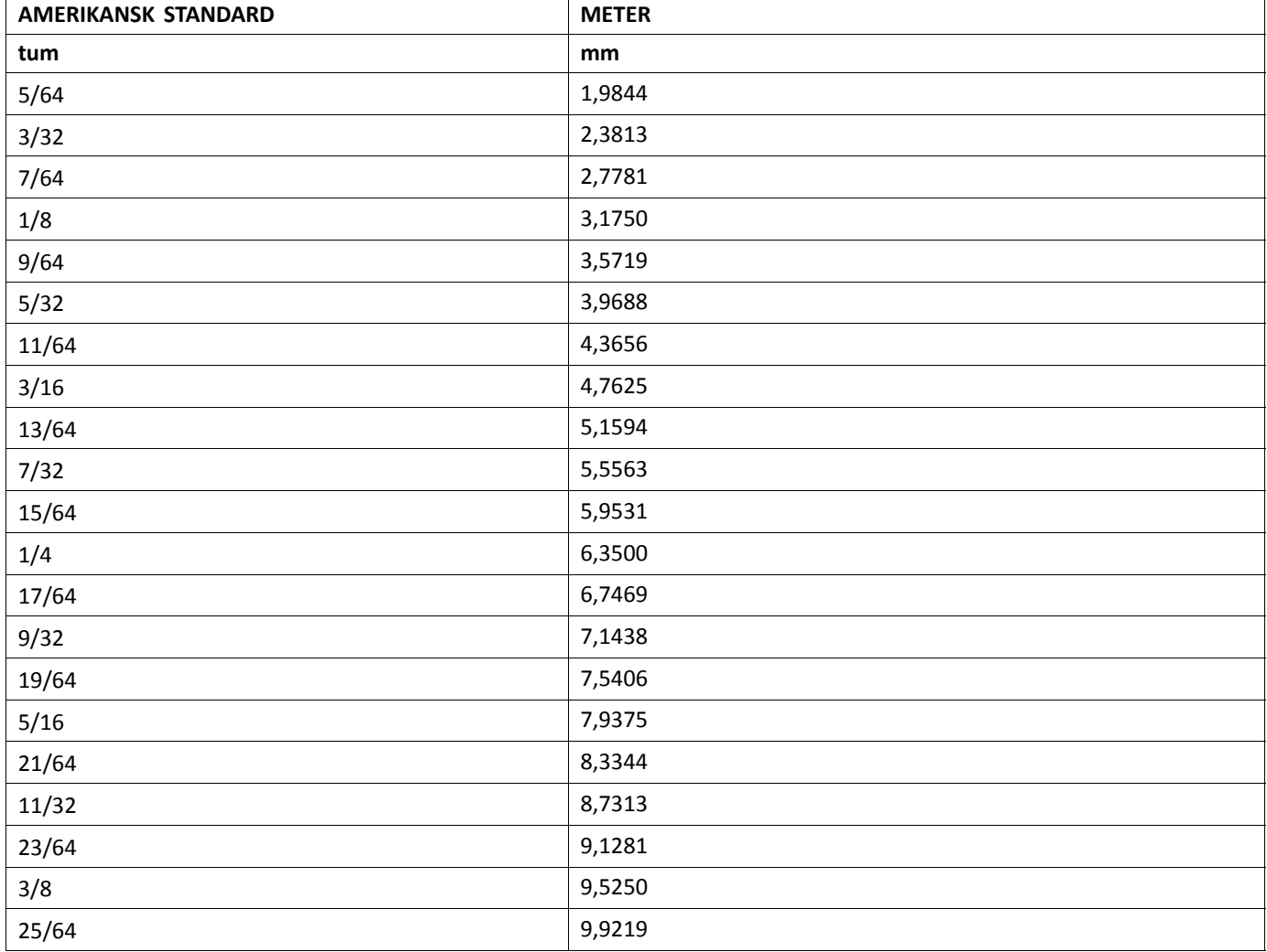

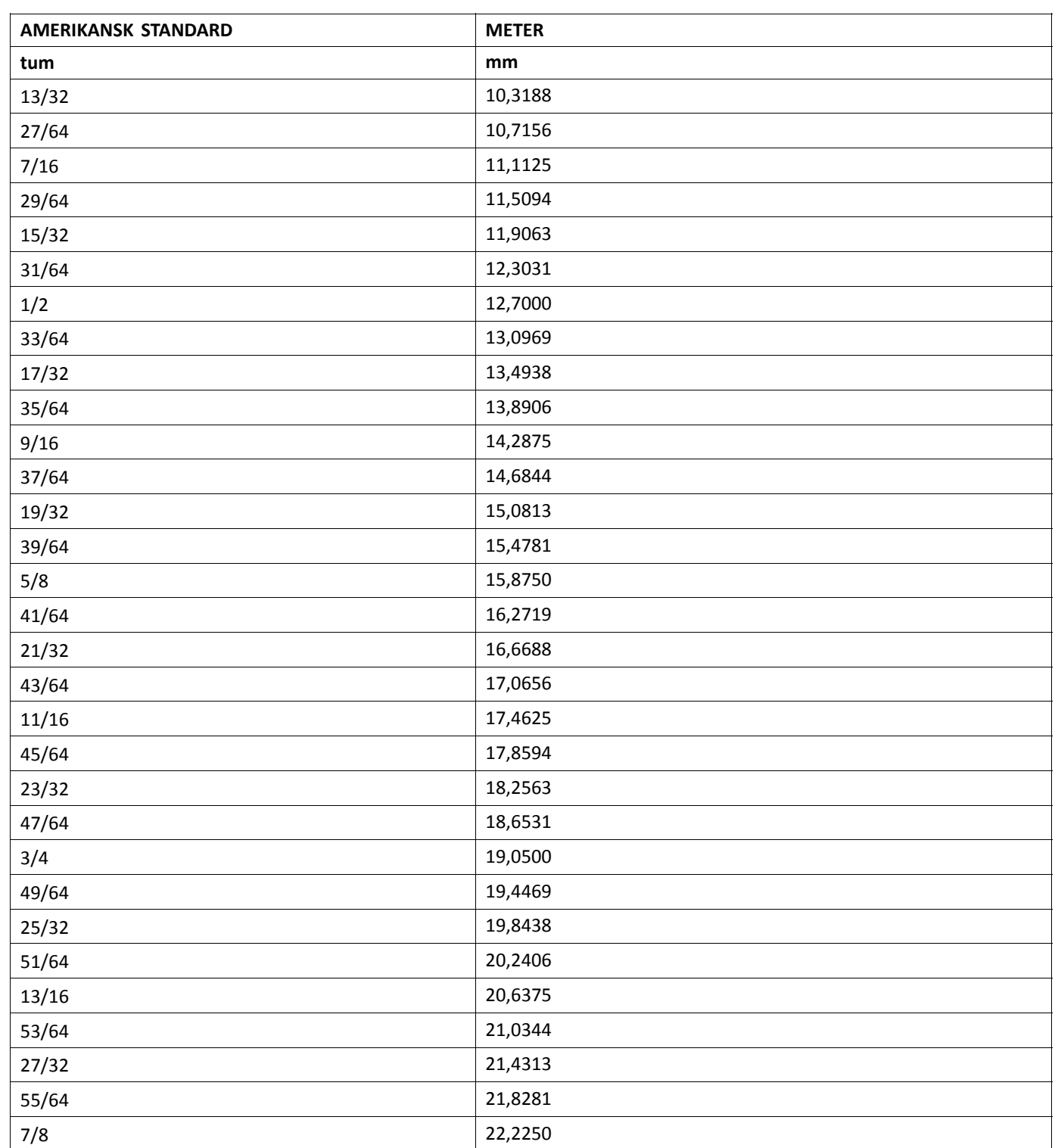

# <span id="page-9-0"></span>**3.3 Komponentöversikt**

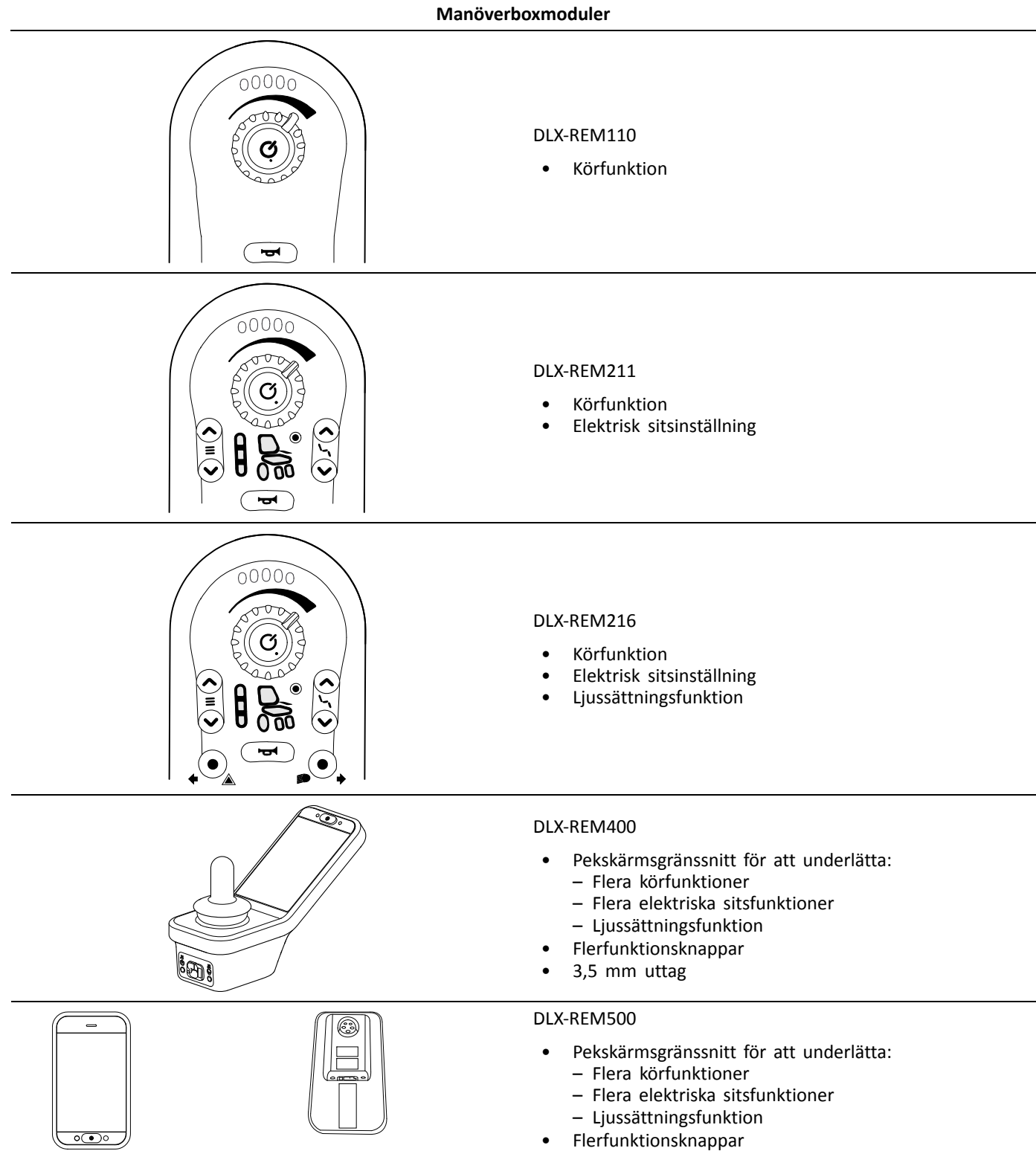

•3,5 mm uttag

#### **Sekundära manöverboxmoduler**

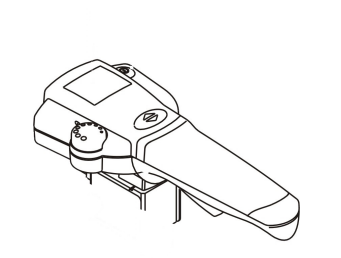

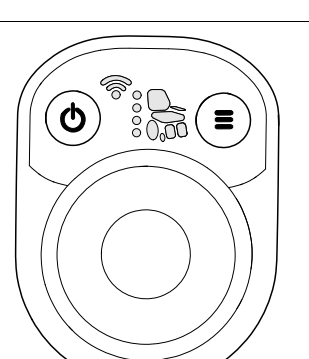

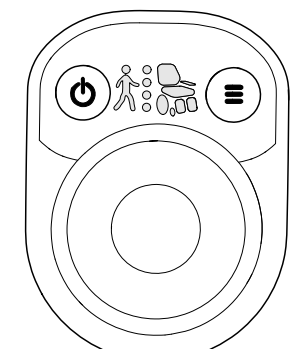

# DLX-CR400

LiNX IDC

•

•

•

Compact Remote (Kompakt manöverbox)

Intuitive Dual Control (Intuitiv dubbelkontroll)

Bildskärm för körriktningsindikator

•På/av-knapp

På/av-knapp

Hastighetsvred

- •Menyknapp
- •Bildskärm för kör-, sits- och anslutningsfunktioner

#### DLX-CR400LF

Compact Remote Low Force (Kompakt manöverbox för låg kraft)

- •En kompakt manöverbox
- •Joystick för låg kraft

#### DLX-ACU200

Attendant Control Unit (Vårdares elektronikenhet)

- •Av/På- respektive Välj-knapp
- •Menyknapp
- • Bildskärm för körfunktioner, sitsfunktioner och indikationer för "vem är ansvarig"

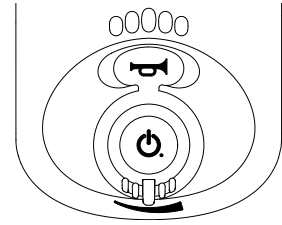

#### DLX-REM050

•Vårdares elektronikenhet med körfunktion

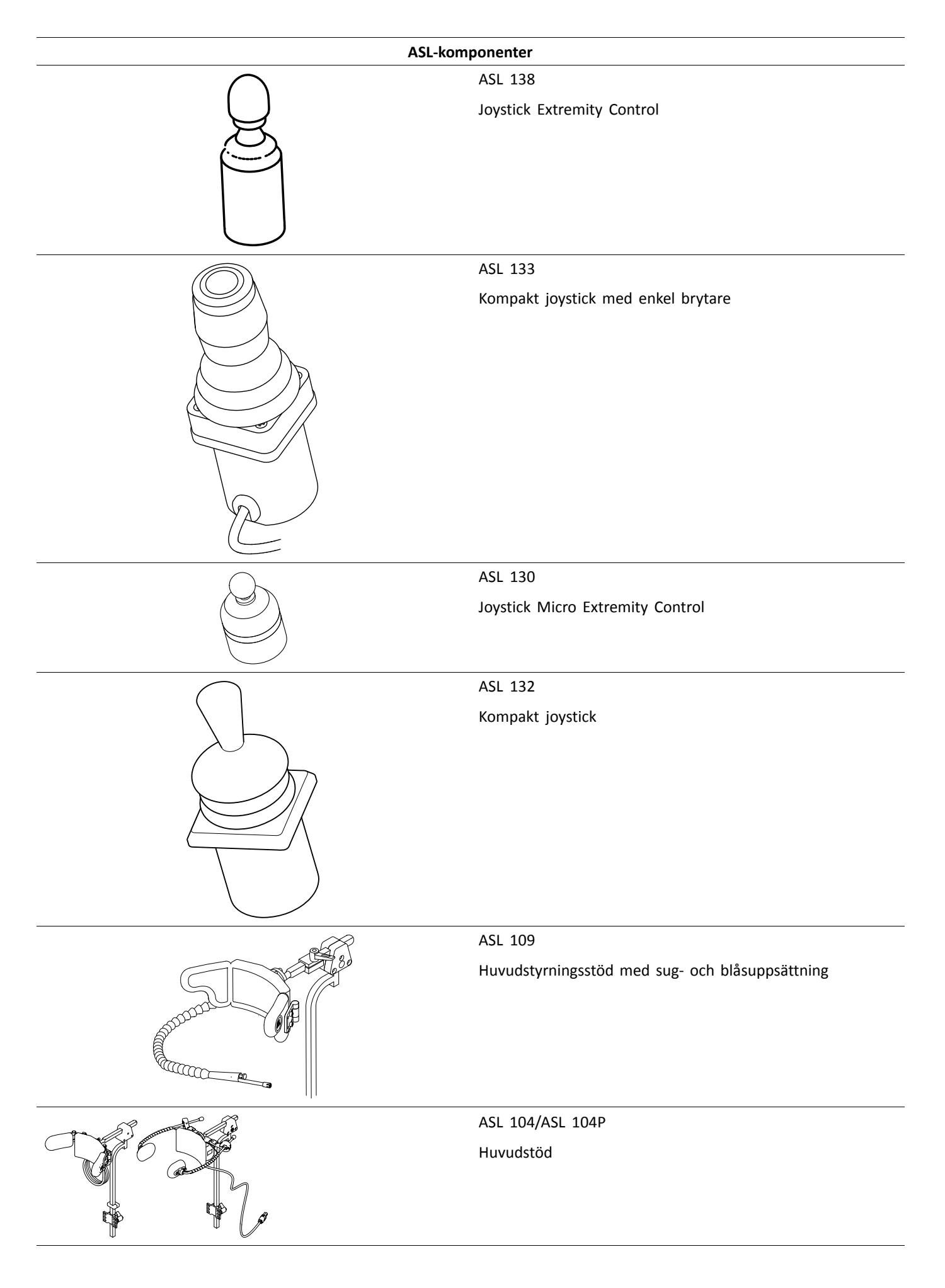

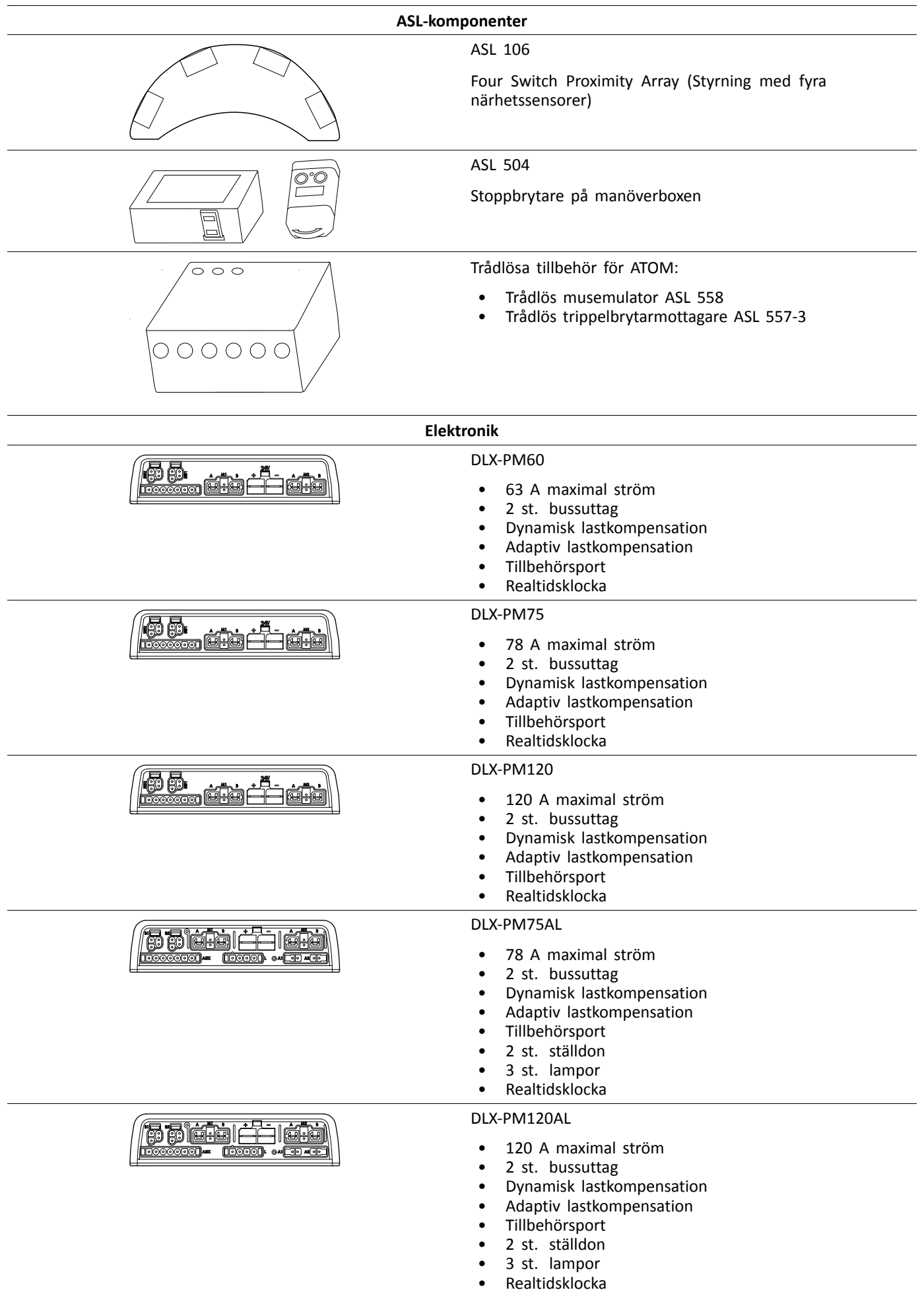

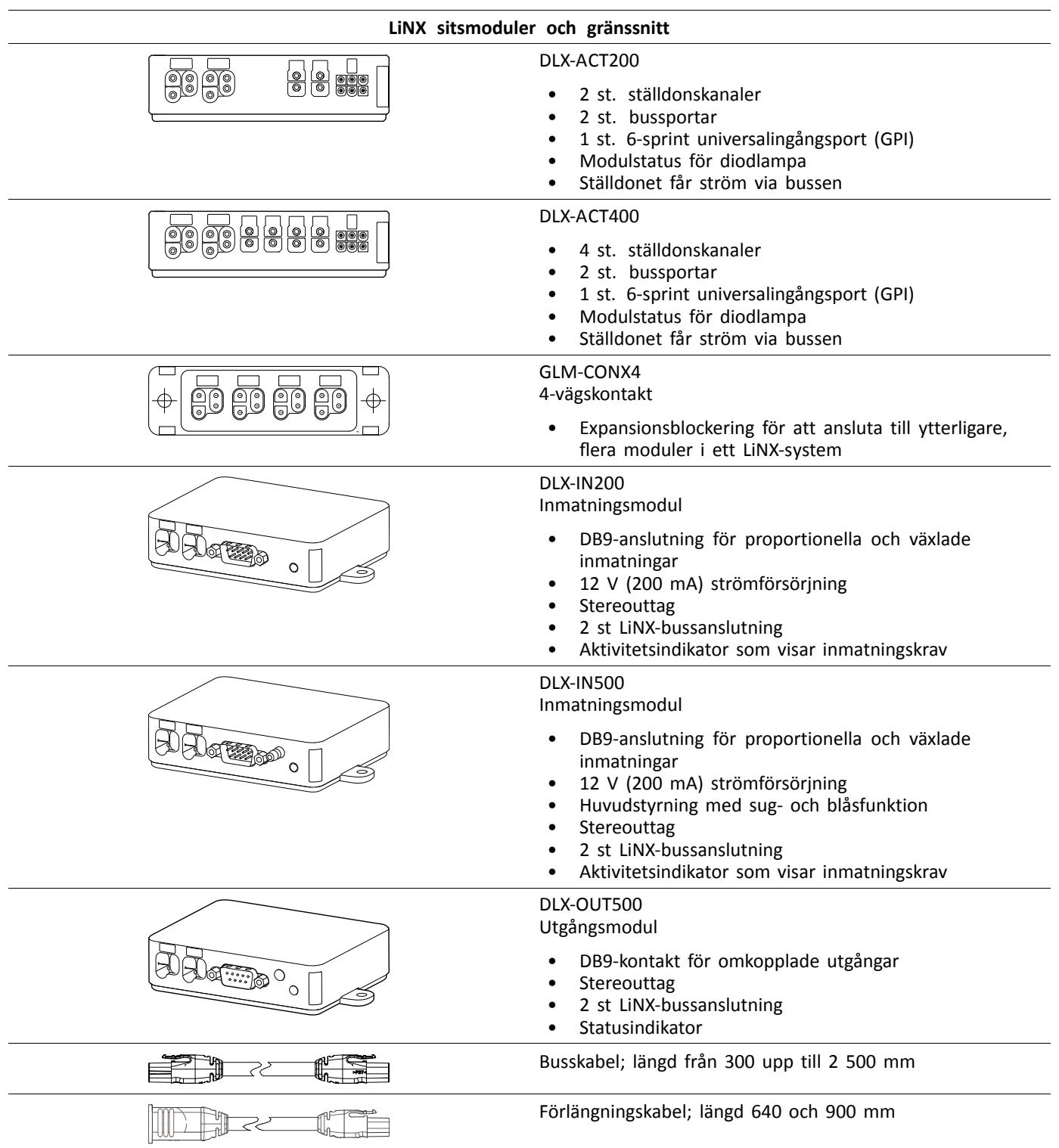

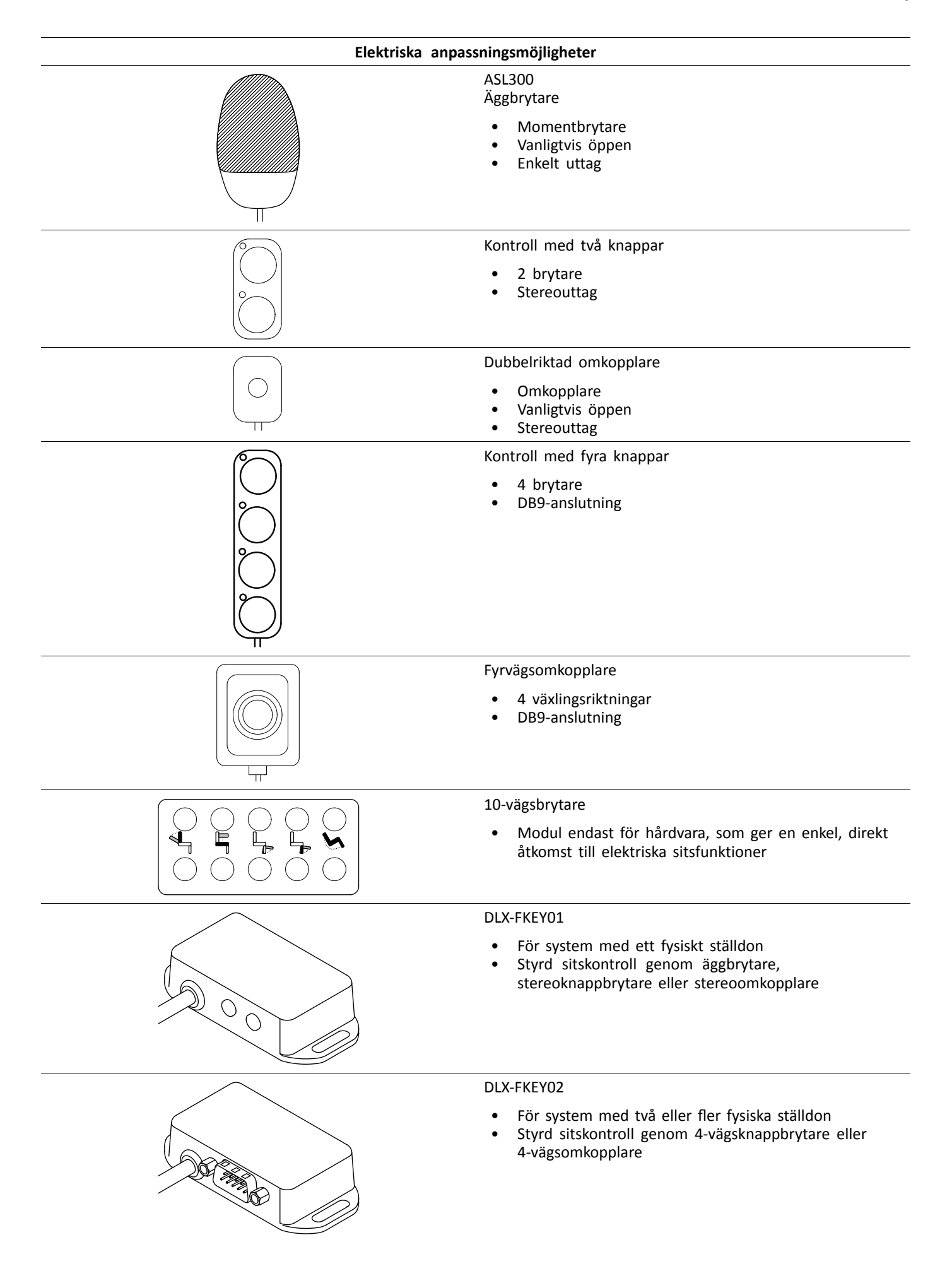

<span id="page-15-0"></span>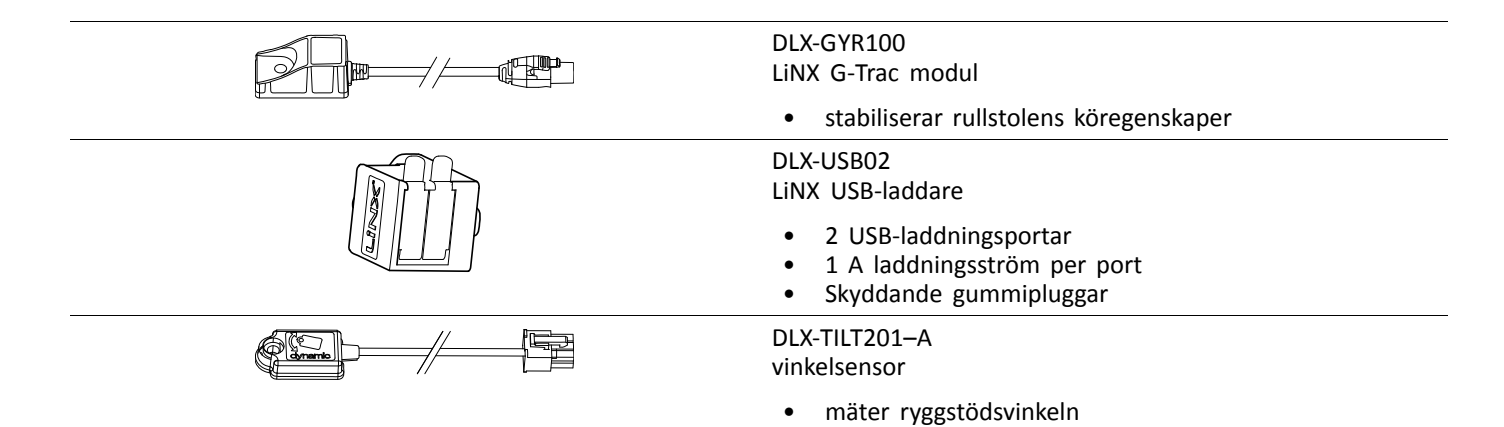

# **3.4 Montera elektroniken**

Elektroniken måste monteras i den riktning som Invacare har angett för den aktuella rullstolsmodellen.

#### **Mått på elektronik**

**DLX-PM60, DLX-PM75, DLX-PM120**

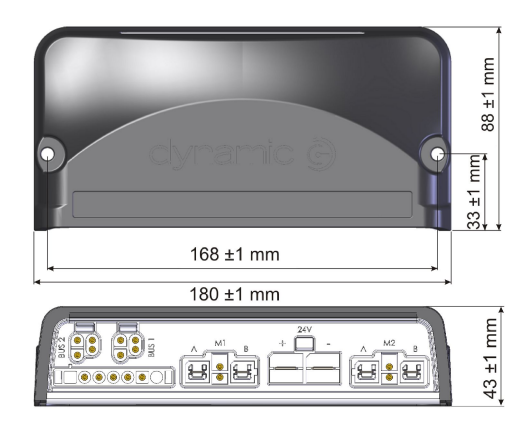

#### **DLX-PM75AL, DLX-PM120AL**

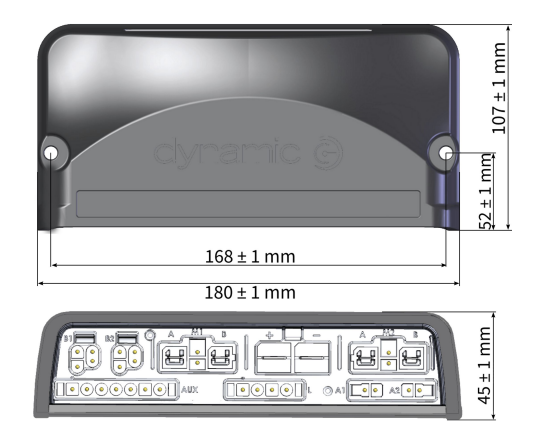

#### **Korrekt montering**

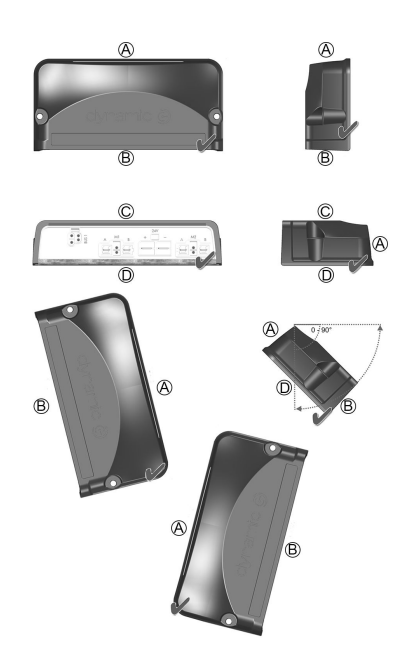

- A Bak
- B Kontakter
- C Uppe
- D Nere

Elektroniken kan placeras på sidan eller vinklade. Om elektronikerna placeras vinklade ska du se till att kontakterna B är vända nedåt så att inte främmande material eller vätska hamnar i försänkningarna.

#### **Felaktig montering**

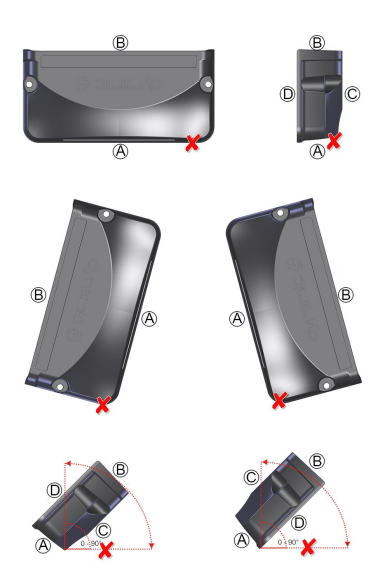

- A Bak
- B Kontakter
- C Uppe
- D Nere

#### **Testa**

Hela LiNX-systemet måste testas efter att alla moduler och kablar har satts dit.

# <span id="page-17-0"></span>**3.5 Monteringslägen på rullstolar**

 $\rm \hat{I}$ De olika lägena för elektronenheterna  $\circledast$  och DLX-ACT200/400  $\circledast$  beror på rullstolsmodellen och konfigurationen, vilken visas i tabellen nedan. Mer information om hur du kommer åt komponenterna finns i servicemanualen till den aktuella rullstolsmodellen.

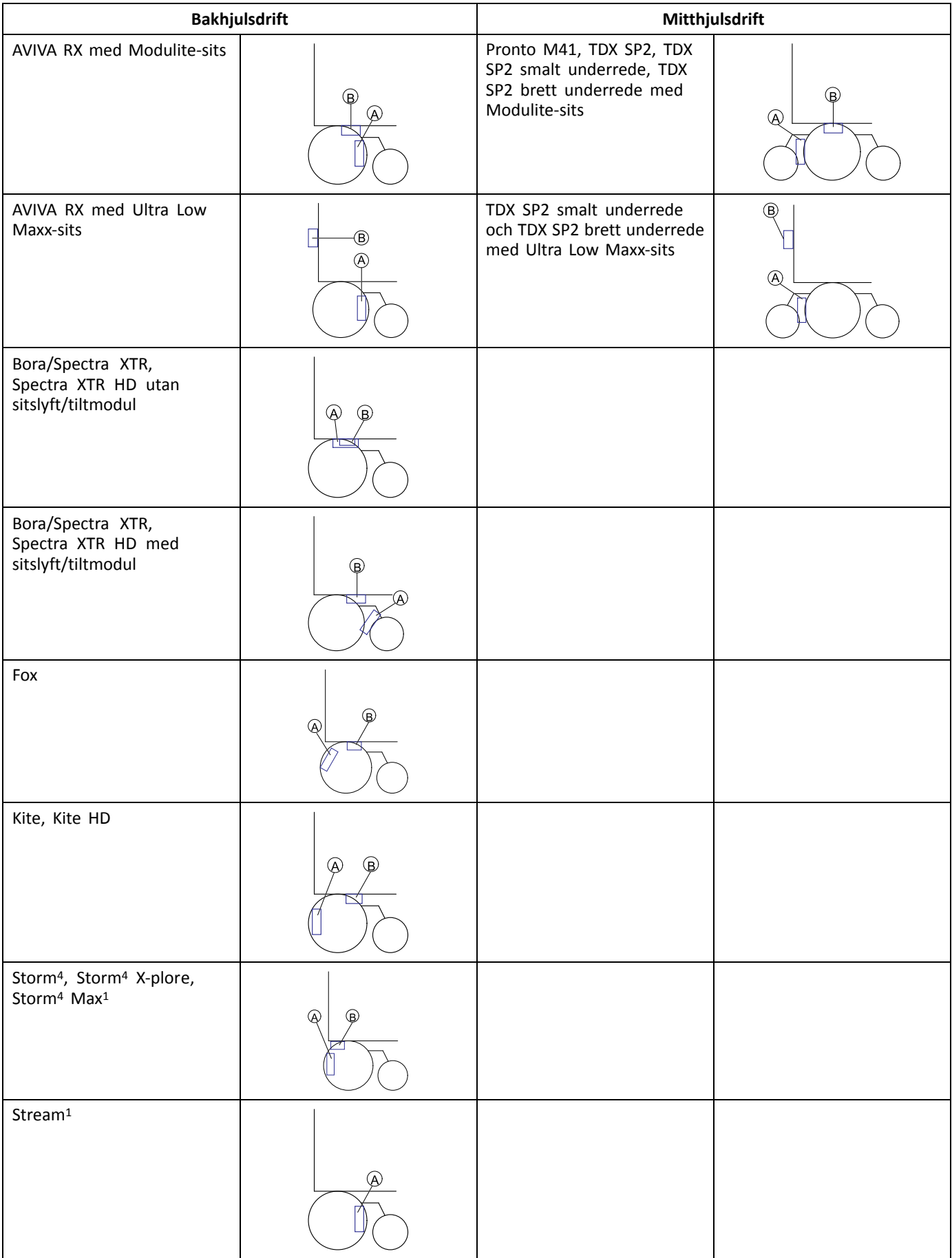

# <span id="page-18-0"></span>**3.6 Portarnas stiftkonfiguration**

#### **DLX-PM60, DLX-PM75, DLX-PM120**

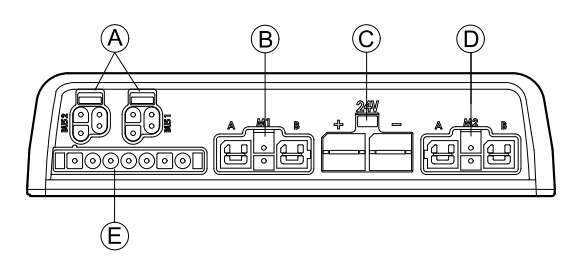

- A LiNX-kommunikationsbuss
- B Motor-/parkeringsbromsport M1
- C Batteriport
- D Motor-/parkeringsbromsport M2
- E Tillbehörsport

#### **DLX-PM60AL, DLX-PM75AL, DLX-PM120AL**

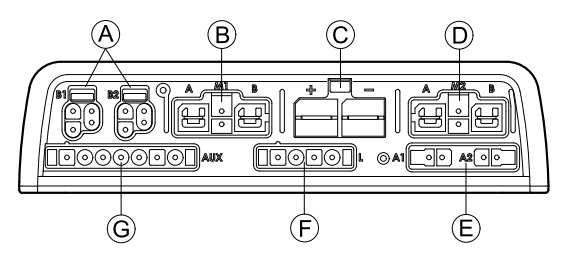

- A LiNX-kommunikationsbuss
- B Motor-/parkeringsbromsport M1
- C Batteriport
- D Motor-/parkeringsbromsport M2
- E Ställdonsportar
- F Belysningsport
- G Tillbehörsport

### **3.7 Konfigurationer av ställdonsportar (fabriksinställning)**

Ställdonsportar, egenskaper och beteende för varje ställdon fastställs av Invacare. Du kan ändra hastighet, riktning och driftläge. Det görs <sup>i</sup> olika menyer, se *Ändra sitsparametrarna*.

#### **Sitsrörelse**

Förflyttningar av sitsen kallas för sitsrörelse. Sitsrörelsen styr vilken ikon som visas i användargränssnittet, den totala hastigheten, de enskilda ställdonen och deras hastigheter. En sitsrörelse kan styra en eller flera ställdon. Det finns sex sitsrörelser definierade i fabriksinställningarna.

#### **Sitsfunktion**

Sitsfunktionen är typ av användarkommando och styr hur rörelsen utförs.

De "AL" -elektronik som styr ställdon och belysning har två ställdonsportar. Vid behov kan systemet kompletteras med DLX-ACT200 eller DLX-ACT400, beroende på konfigurationen. I tabellen nedan anges portinställningen per modul/konfiguration.

# <span id="page-19-0"></span>**3.7.1 Portkonfigurationer för system med DLX-REM2xx (EU-version med Modulite-sits)**

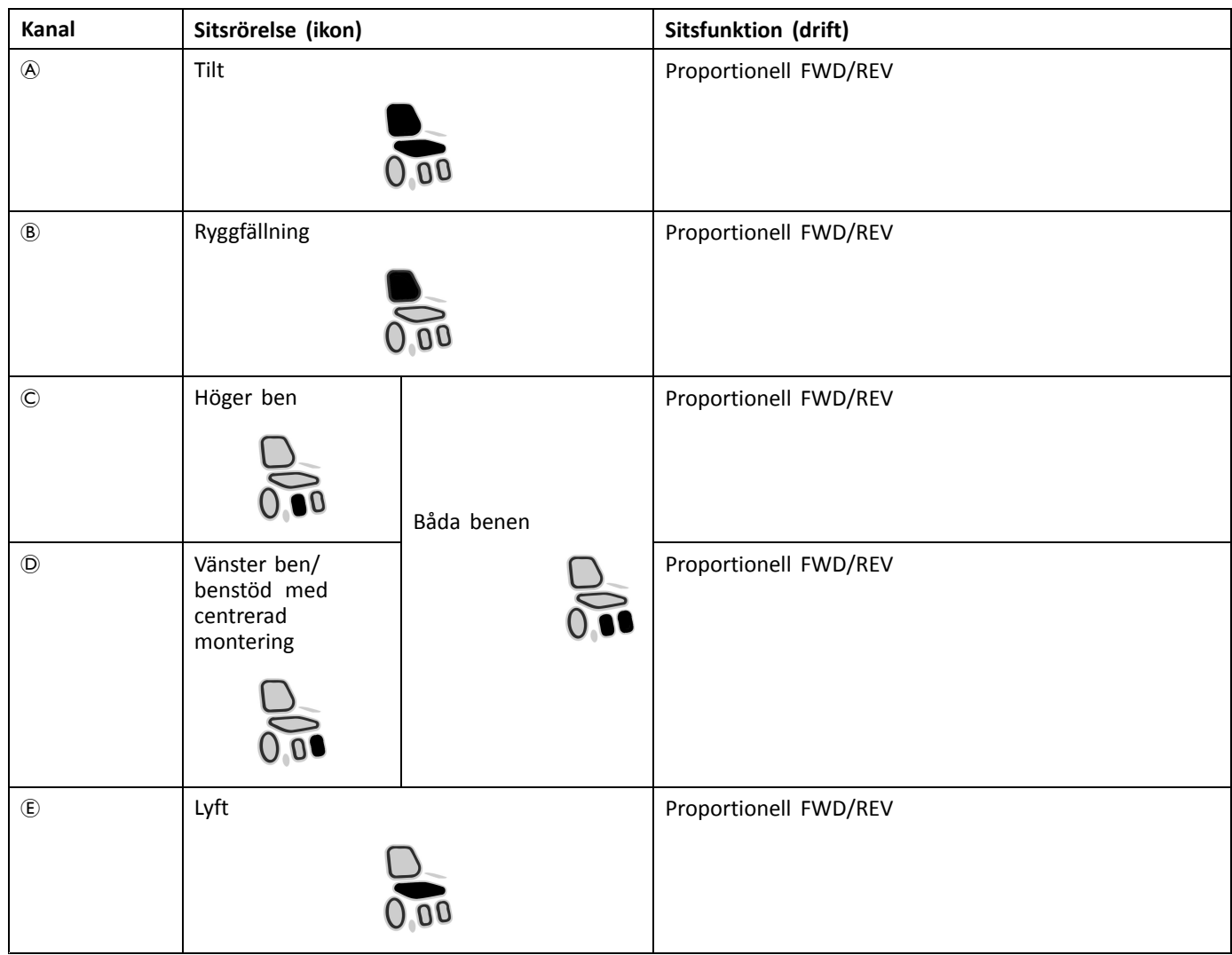

#### **Portkonfiguration utan lyft**

Strömenhet

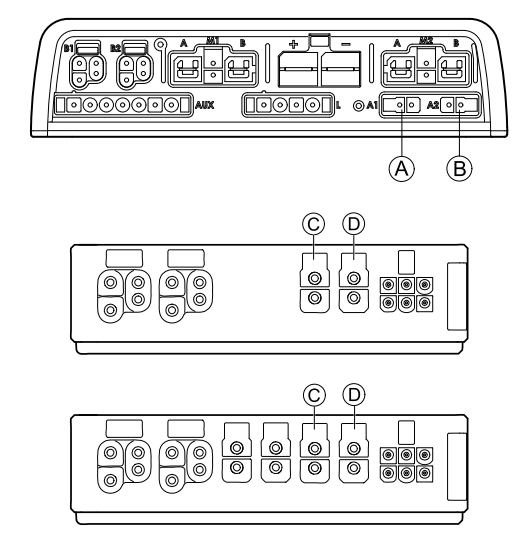

DLX-ACT200

DLX-ACT400

#### <span id="page-20-0"></span>**Portkonfiguration med lyft**

Strömenhet

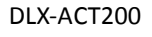

DLX-ACT400

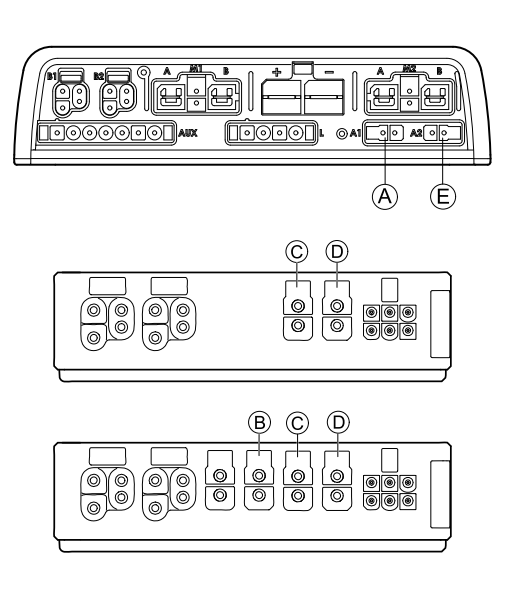

### **3.7.2 Portkonfiguration för system som inte kan byggas ut (amerikansk version)**

Ej utbyggbara system är försedda med externa brytare och en funktionstangent, för styrning av de motordrivna sitsfunktionerna. För mer information om funktionstangenter, se kapitel *3.7.4 [Portkonfigurationer](#page-22-0) för "FunctionKeys", Sida [23](#page-22-0)*.

#### **System med enkelt ställdon**

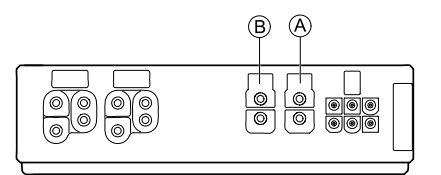

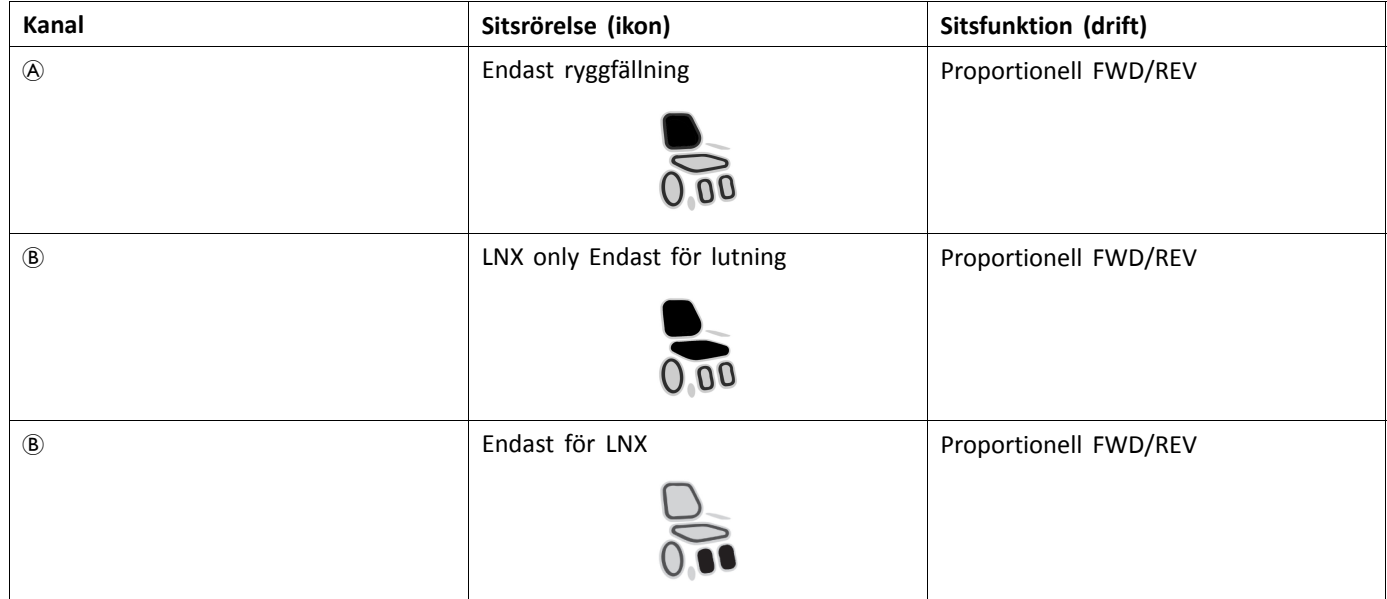

#### <span id="page-21-0"></span>**System med två ställdon**

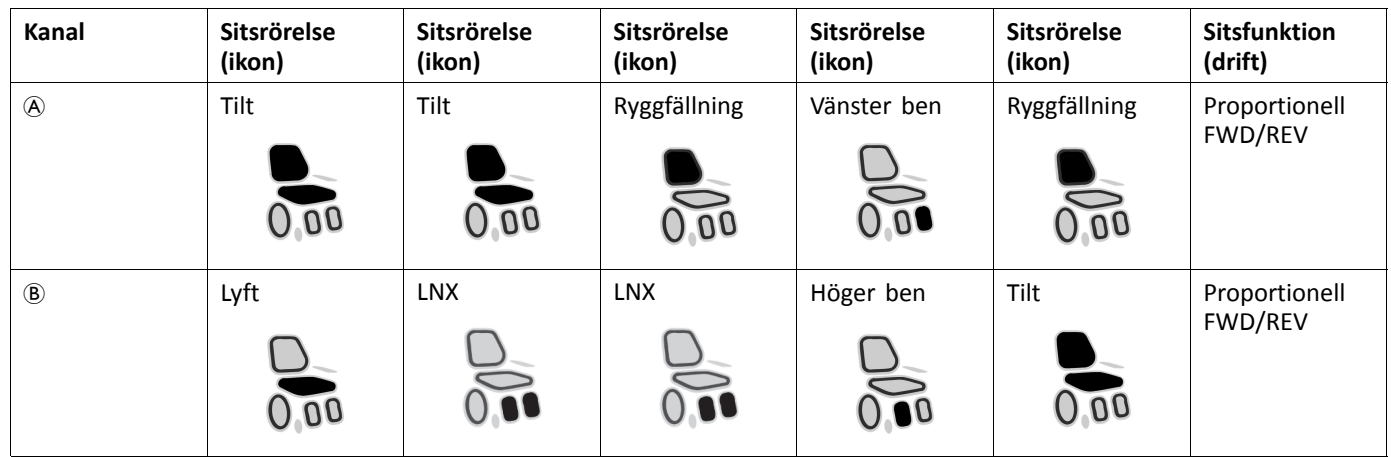

# **3.7.3 Portkonfiguration för system med DLX-REM400 och DLX-REM500 (med Ultra Low Maxx-sits)**

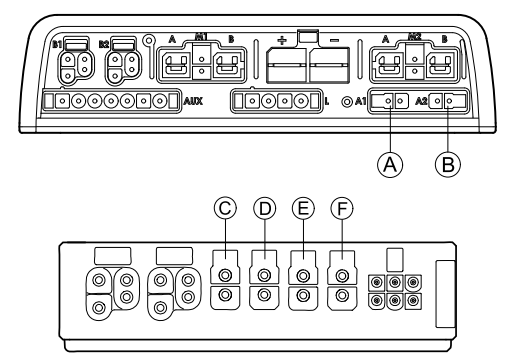

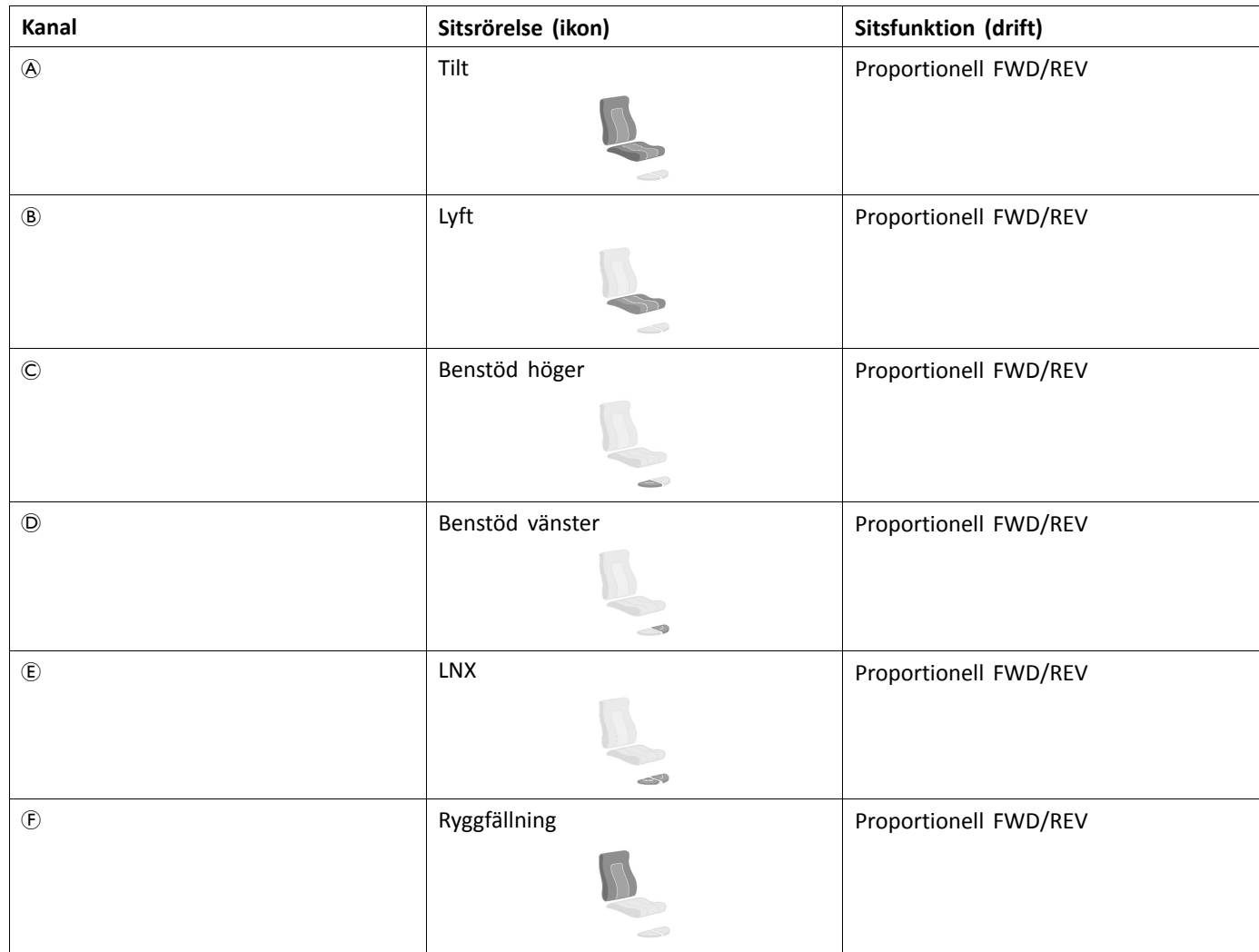

### <span id="page-22-0"></span>**3.7.4 Portkonfigurationer för "FunctionKeys"**

Om systemet installeras med en extern brytare för att styra de motordrivna sitsfunktionerna (förutom en 10-vägsbrytare), är en "FunctionKey" ett alternativ till gränssnittsbrytare. Det finns två olika konfigurationer för "FunctionKeys". Typen av "FunctionKey" bestämmer systemets funktionella driftsegenskaper vad beträffar styrningen av ställdon. Egenskaper och beteenden per brytare definieras av Invacare och kan fördelas om via den port som kontrollinmatningen är anslutet till. Omfördelningen görs i området **CONTROL INPUTS/OUTPUTS** för respektive modul. Se *9.15.6 [Konfigurera](#page-176-0) externa brytare, [Sida](#page-176-0) [177](#page-176-0)*.

#### **Typ 1: System med enkelt ställdon (SAS)**

Denna typ av "FunctionKey" används för system med ett fysiskt ställdon. Den finns i en konfiguration:

• FKEY01TDC: styrning av ställdon genom brytare och joystick

Externa brytare som styr de motordrivna sitsfunktionerna måste vara anslutna till uttaget (se nedanstående tabell).

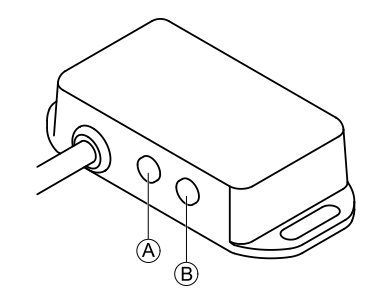

- A Monouttag för anslutning av äggbrytare
- B Stereouttag för anslutning av dubbelriktad knappbrytare eller dubbelriktad omkopplare

#### **Typ 2: System med flera ställdon (MAC)**

Denna typ av "FunctionKey" används för system med minst två fysiska ställdon. Den finns i en konfiguration:

• FKEY02TDC: styrning av ställdon genom brytare och joystick

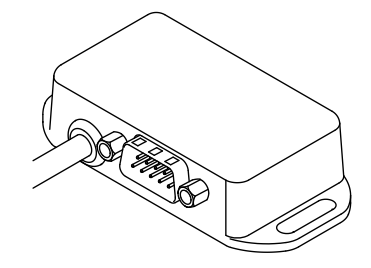

4-vägsknappbrytaren eller 4-vägsomkopplaren måste anslutas till DB9-uttaget.

### **3.8 Kopplingsscheman**

- Nedan visas kopplingsscheman för en rullstol med en komplex konfiguration inklusive flera ställdon, belysning och ĭ vårdares elektronikenhet.
- ႞႞ Fastställ nödvändig längd på en kabel med hjälp av tabellen nedan, eller mät den efter att du har tagit bort den.

### <span id="page-23-0"></span>**3.8.1 Ledningar för Modulite-sittsystem**

**Ledningar för Modulite: Sitslyft, lutning, ryggfällning, elektriskt uppfällbara benstöd, belysning, dubbelstyrning, sekundär inmatning, DLX-ACT400, GLM-CONX4 (2 st.), DLX-IN200 och USB-laddare**

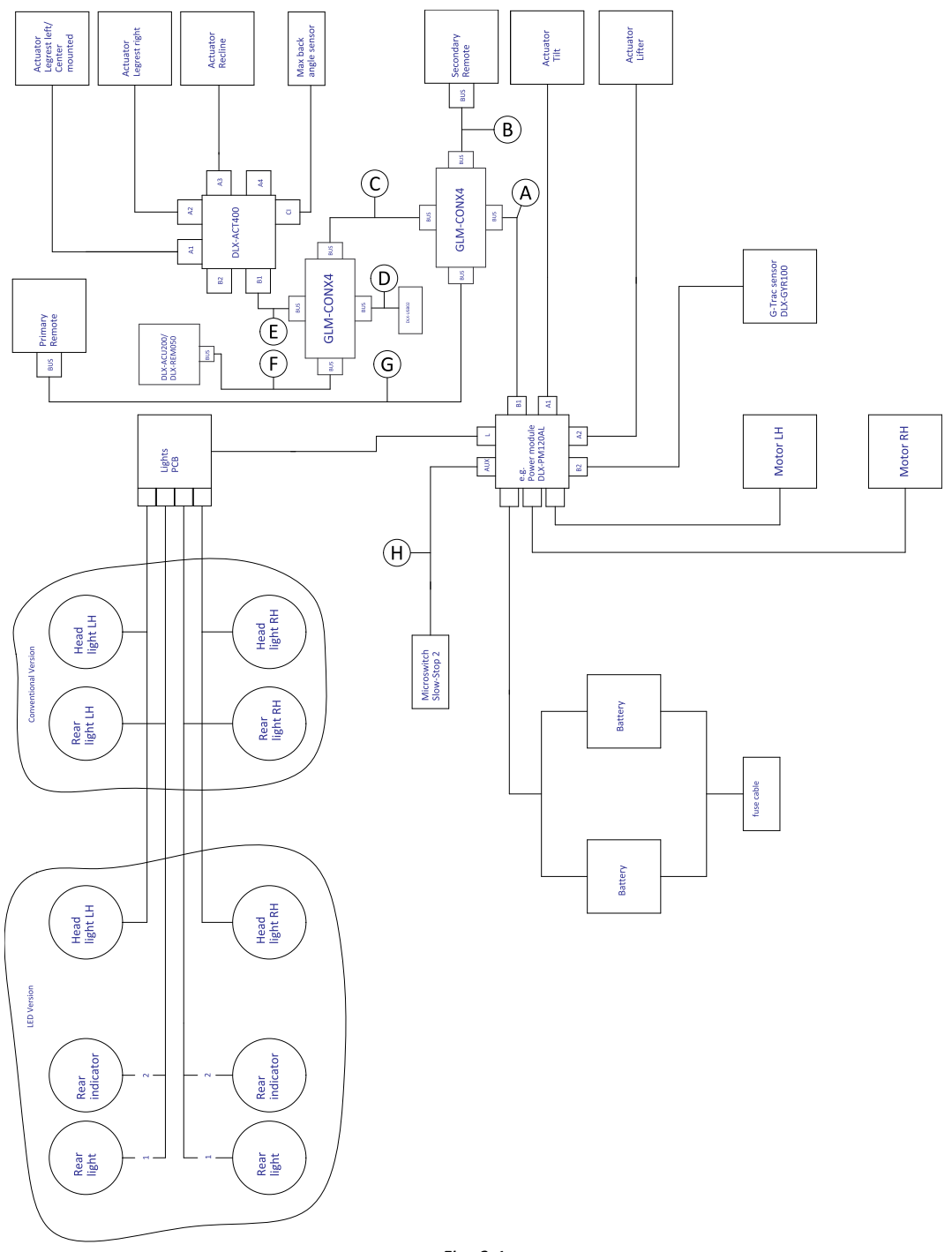

*Fig. 3-1*

Kabellängden kan variera beroende på monteringspositionerna för primär och sekundär manöverbox samt ĺ 4-vägsanslutningen GLM-CONX4.

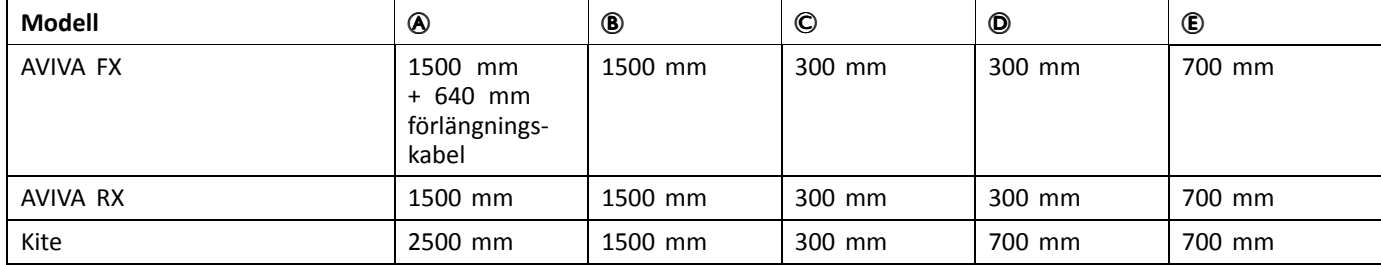

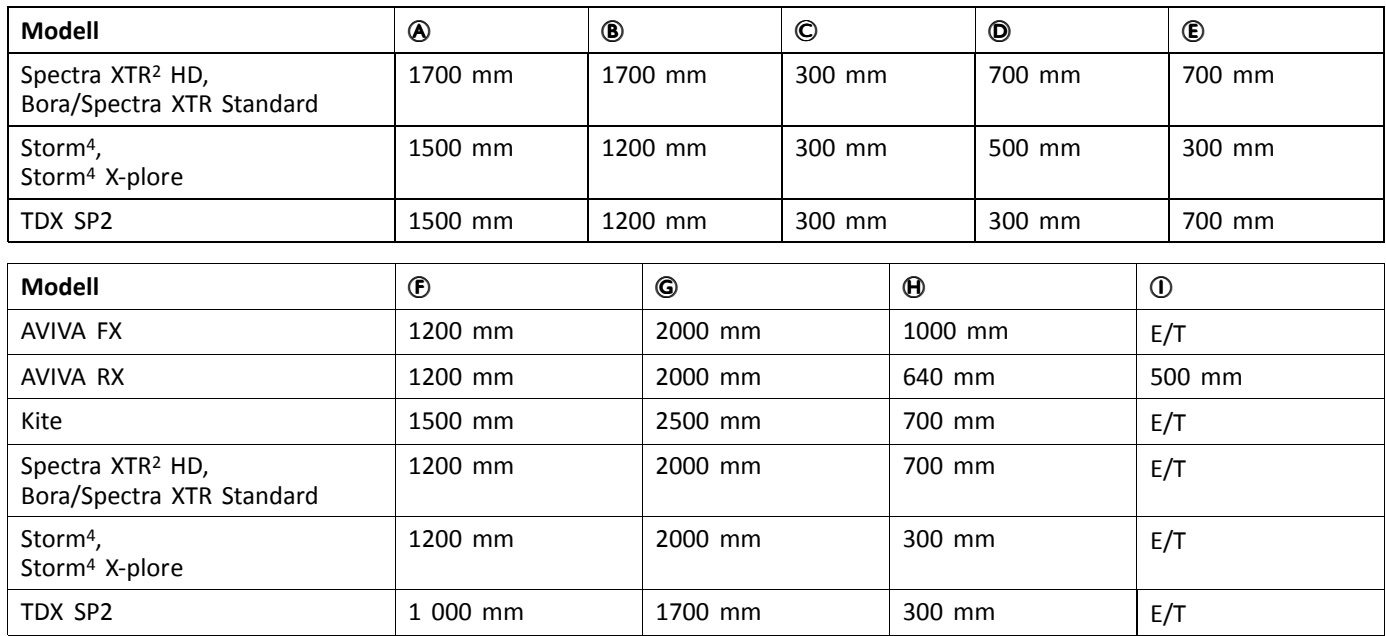

**Ledningar för Modulite: Sitslyft, lutning, ryggfällning, elektriskt uppfällbara benstöd, belysning, dubbelstyrning, DLX-ACT400, GLM-CONX4 och USB-laddare**

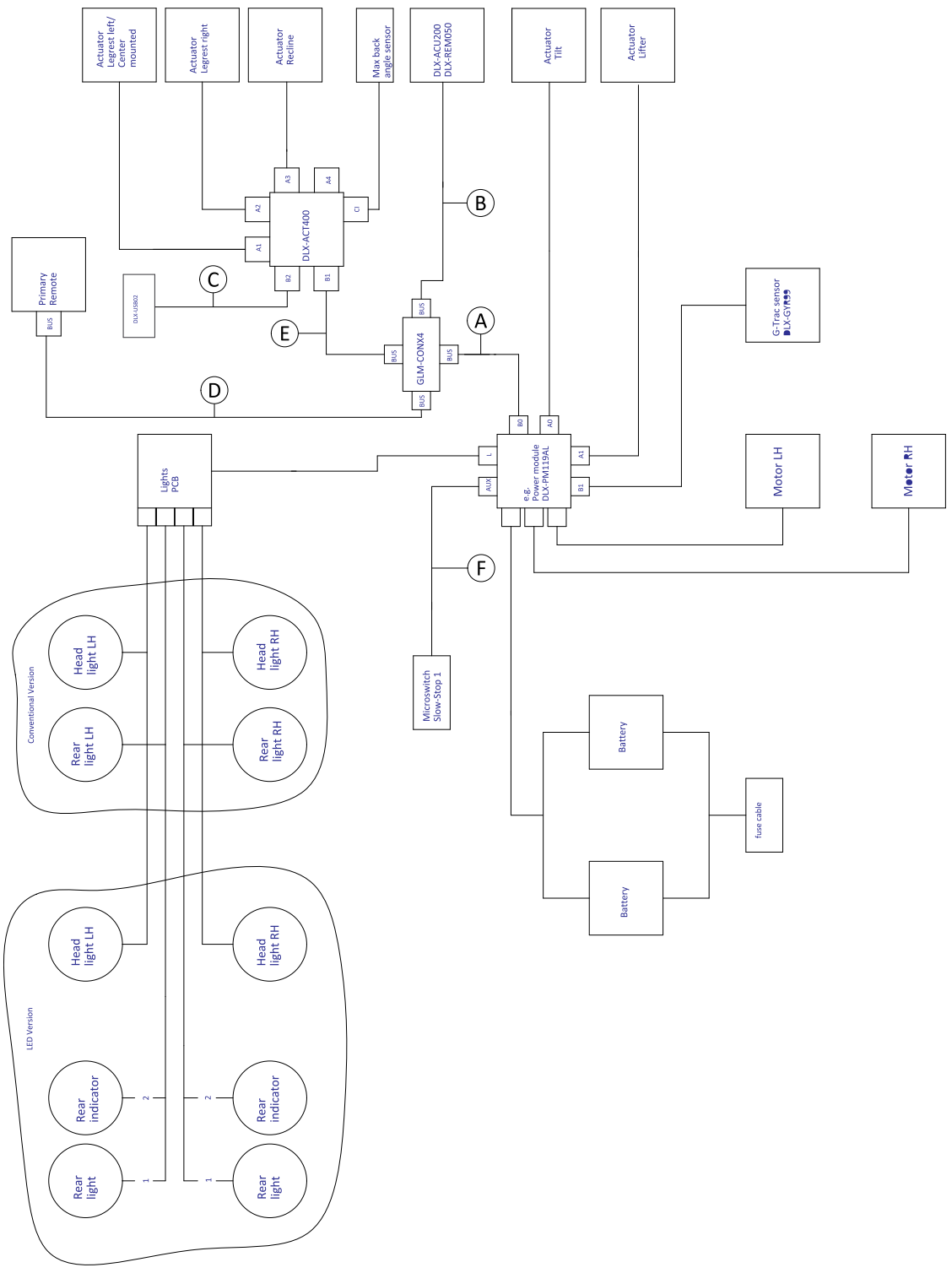

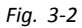

Kabellängden kan variera beroende på monteringspositionerna för primär manöverbox, dubbelstyrning samt  $\mathring{\mathbb{1}}$ 4-vägsanslutningen GLM-CONX4.

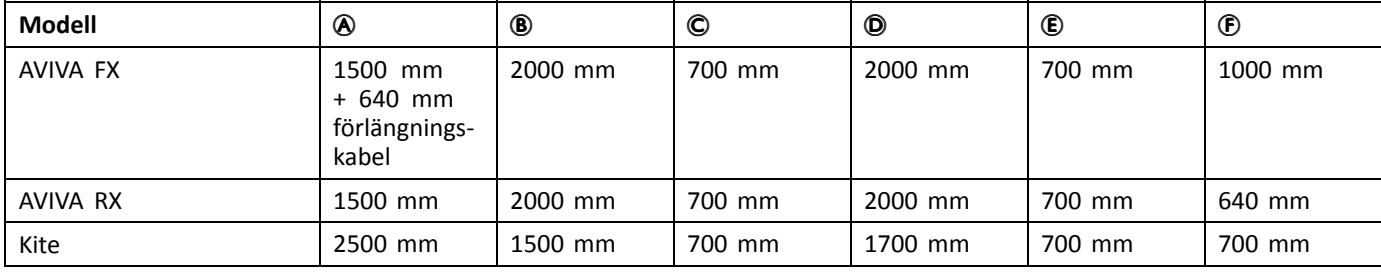

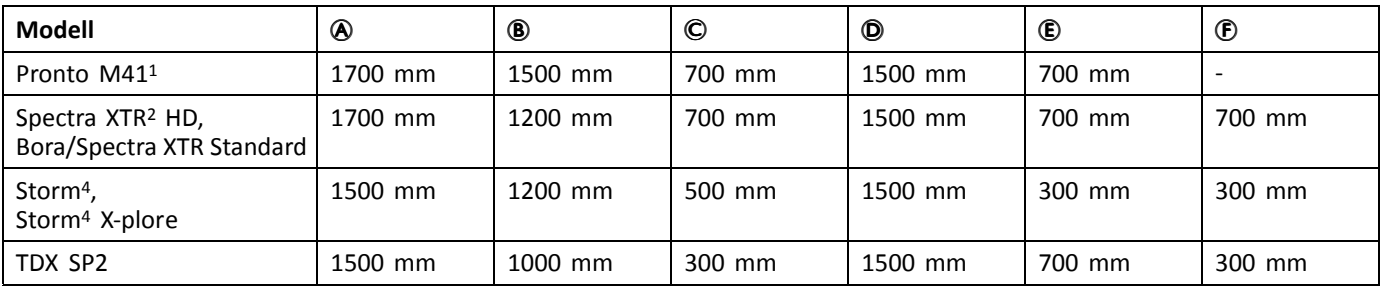

1 Pronto M41 utan G-trac-sensor, mikrobrytare och ryggstödsvinkelsensor

#### **Ledningar för Modulite: Lutning, ryggfällning, elektriskt uppfällbara benstöd, belysning och DLX-ACT200**

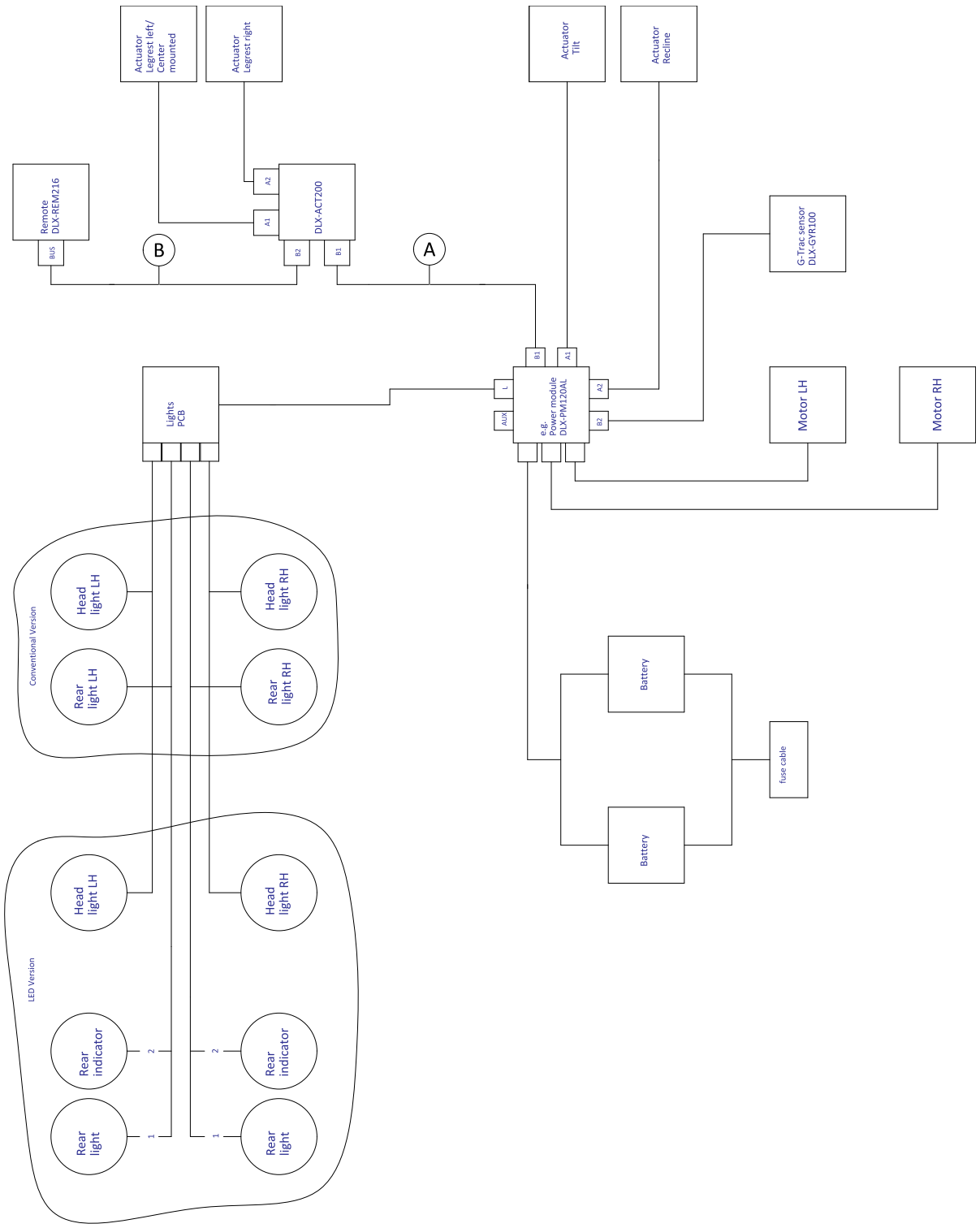

*Fig. 3-3*

 $\mathring{\mathbb{1}}$ Kabellängden kan variera beroende på monteringspositionerna för primär manöverbox.

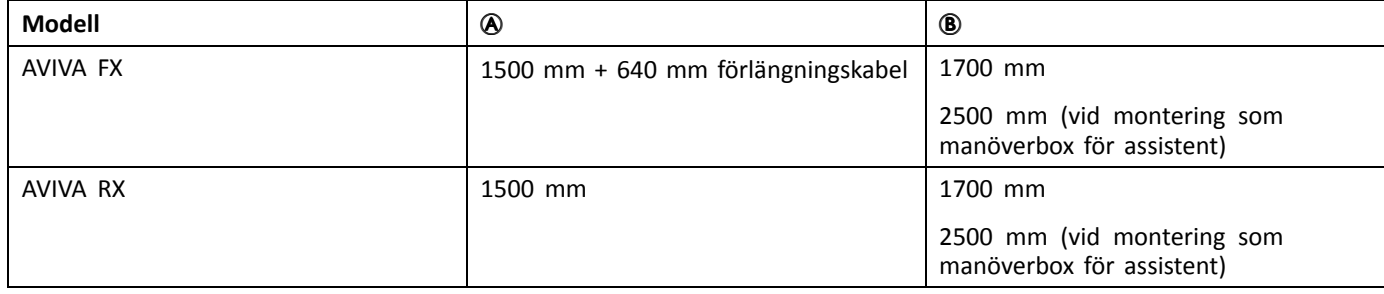

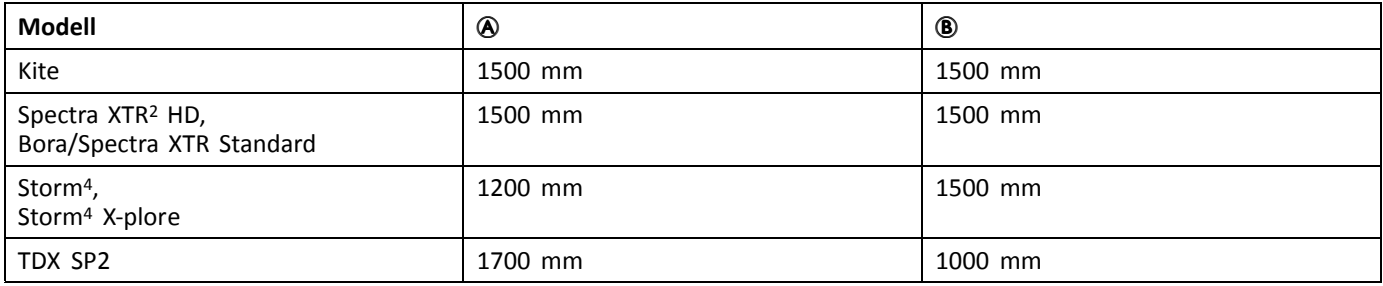

#### **Ledningar för Modulite: Endast enkel lutning/kör**

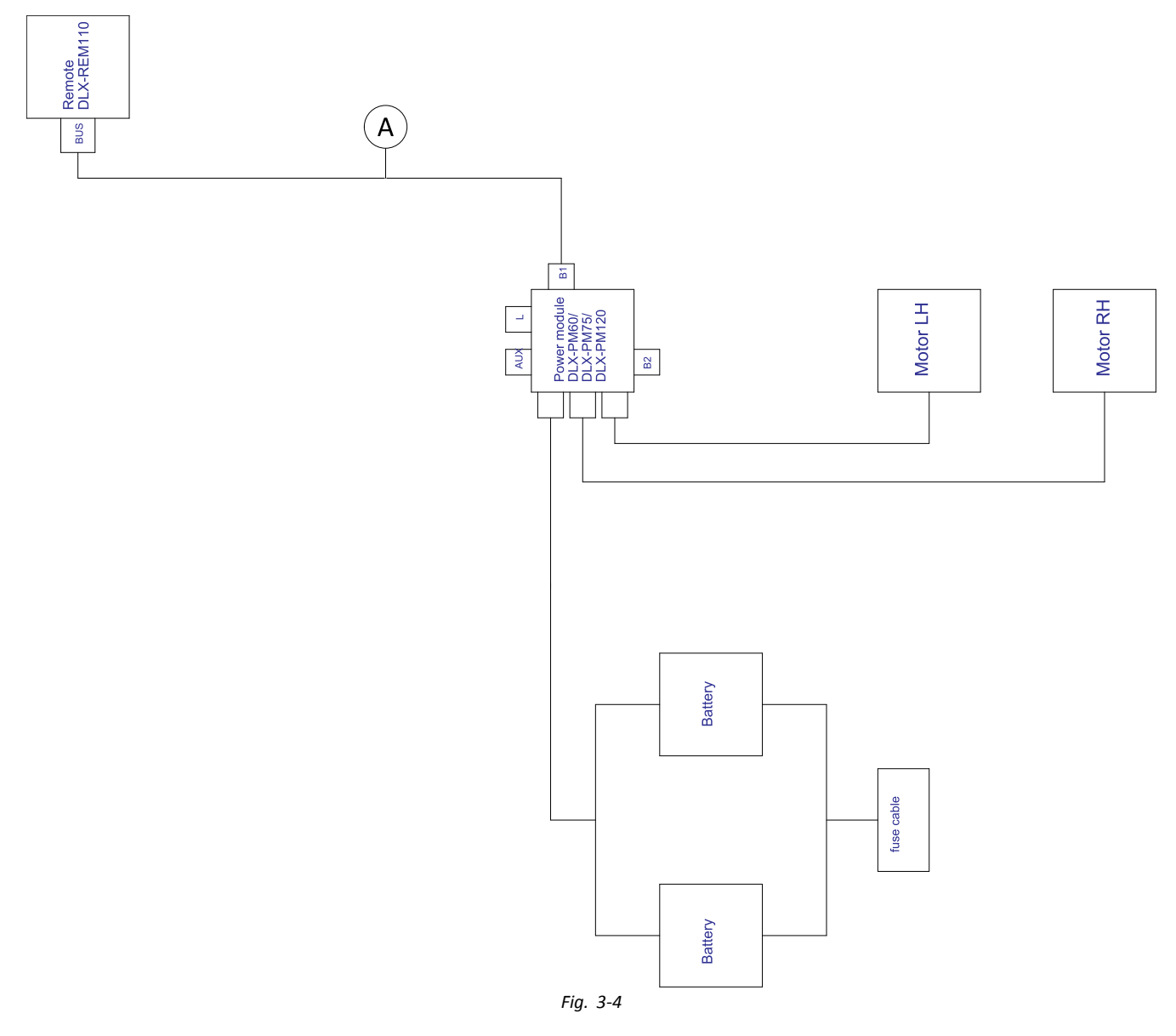

 $\rm \hat{I}$ Kabellängden kan variera beroende på monteringspositionerna för primär manöverbox.

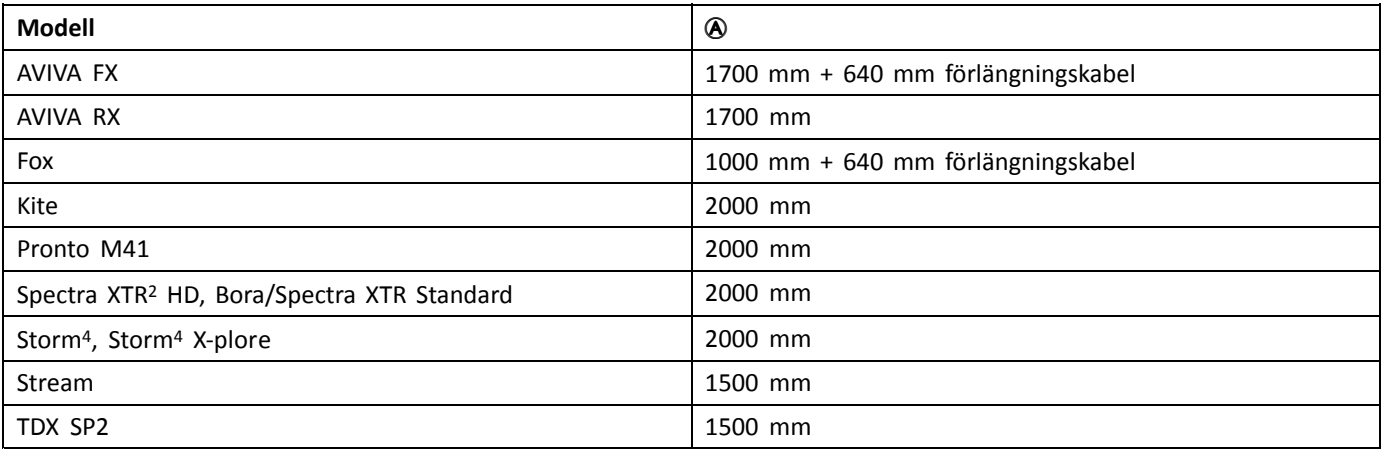

# <span id="page-30-0"></span>**3.8.2 Ledningar för Modulite-sittsystem (endast Pronto M41)**

**Ledningar för Pronto M41 med Modulite: Lutning, ryggfällning, elektriskt uppfällbara benstöd och DLX-ACT400**

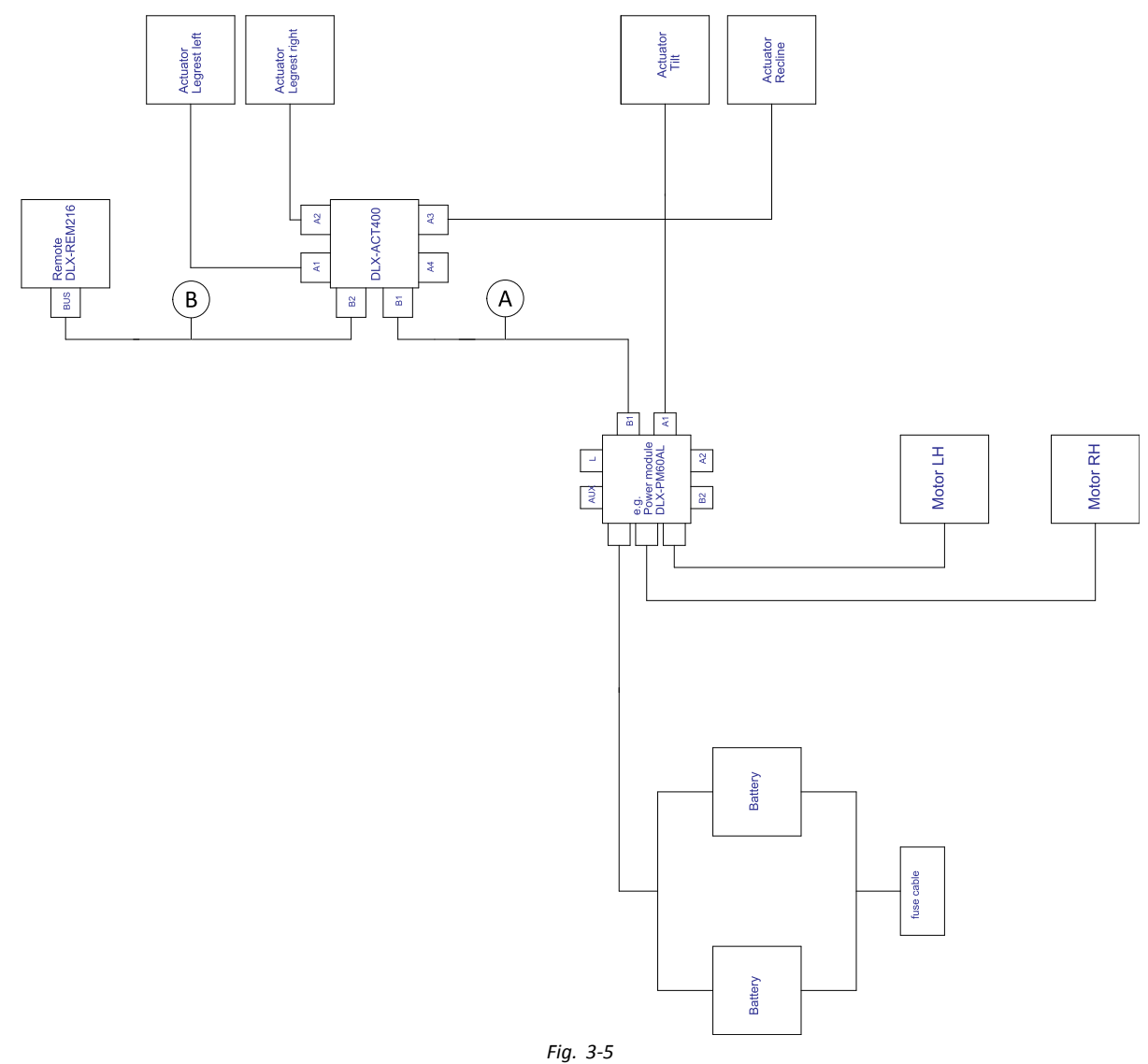

ĵ Kabellängden kan variera beroende på monteringspositionerna för primär manöverbox.

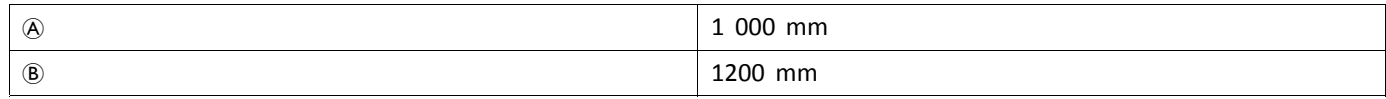

# <span id="page-31-0"></span>**3.8.3 Ledningar för Modulite-sittsystem (endast Fox)**

**Ledningar för Fox med Modulite: Kör endast med ACU**

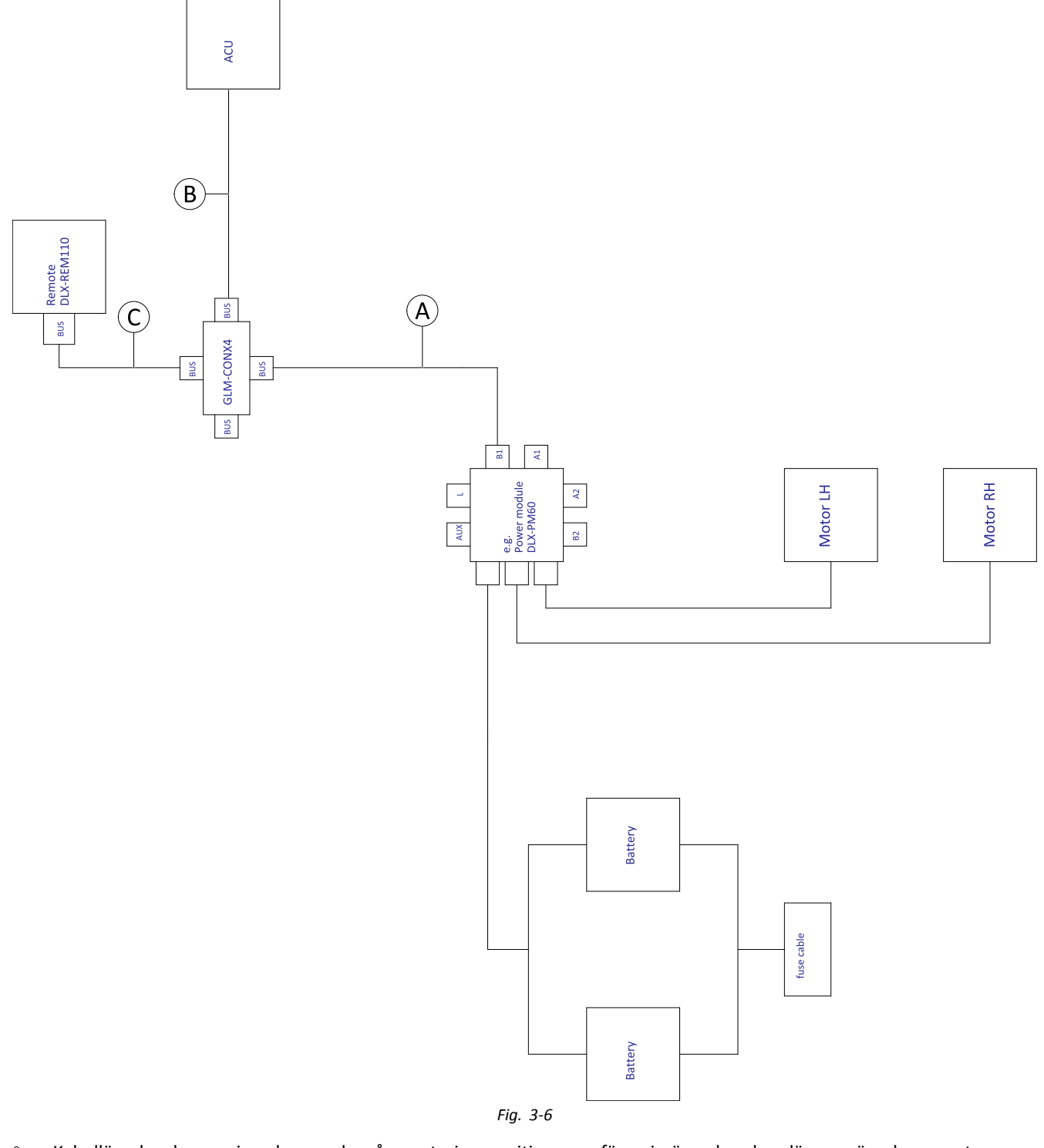

Kabellängden kan variera beroende på monteringspositionerna för primär och sekundär manöverbox samt  $\mathring{\mathbb{1}}$ 4-vägsanslutningen GLM-CONX4.

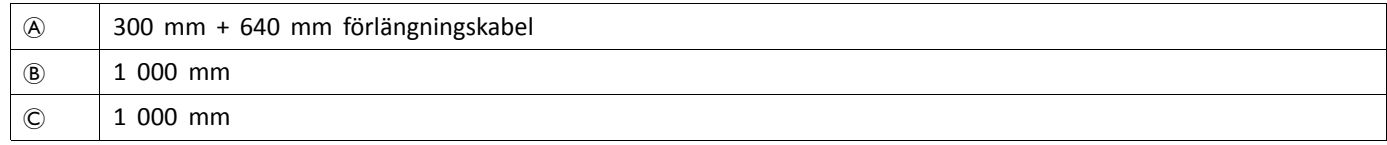

#### **Ledningar för Fox med Modulite: Endast ryggfällning**

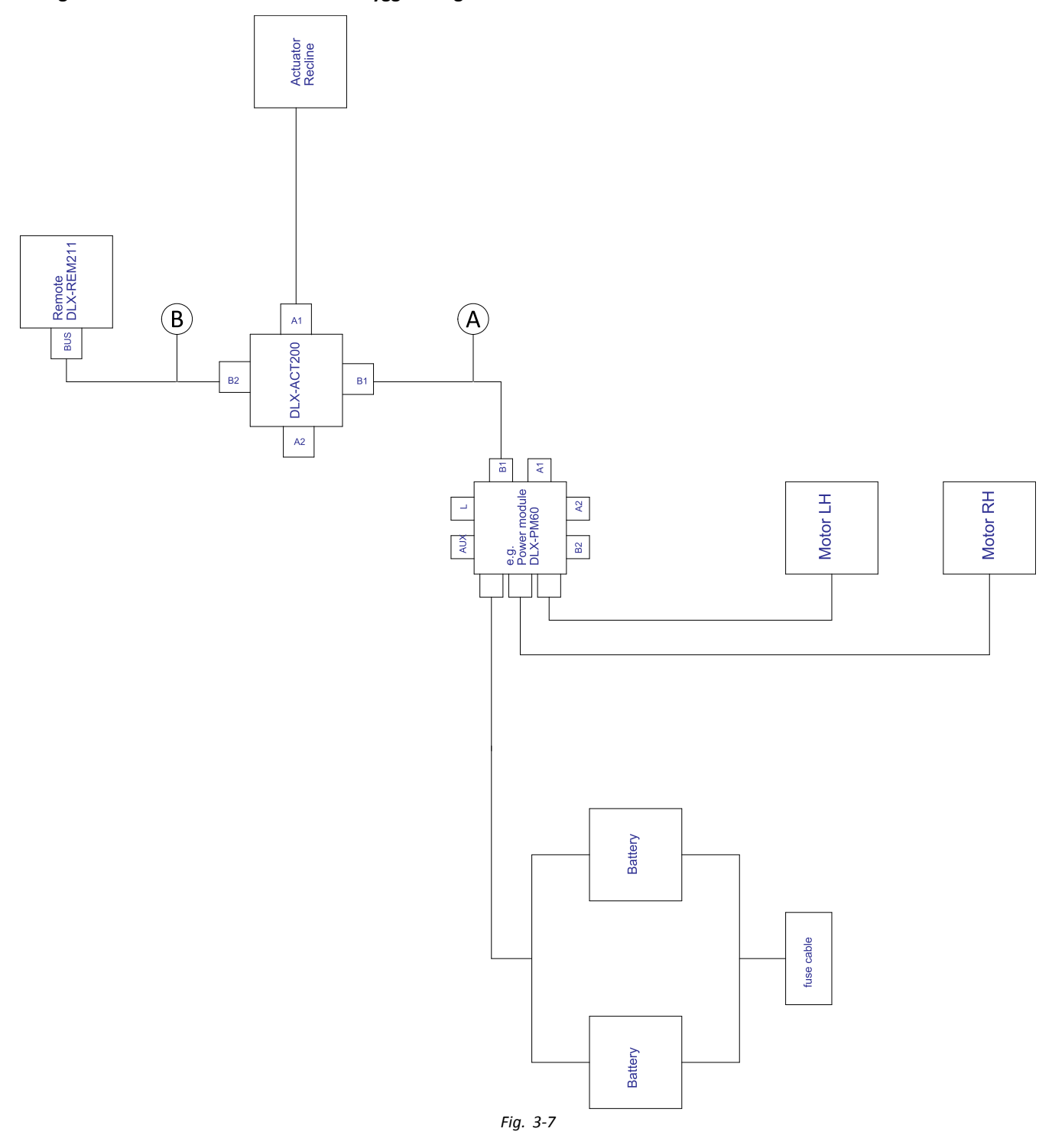

ĺ Kabellängden kan variera beroende på monteringspositionerna för primär manöverbox.

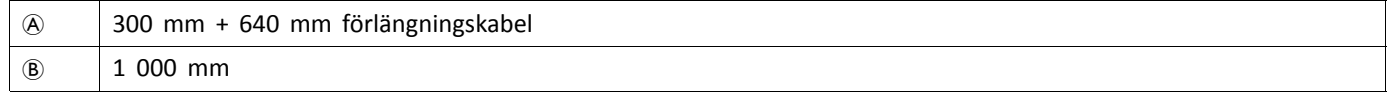

#### **Ledningar för Fox med Modulite: Endast ryggfällning och ACU**

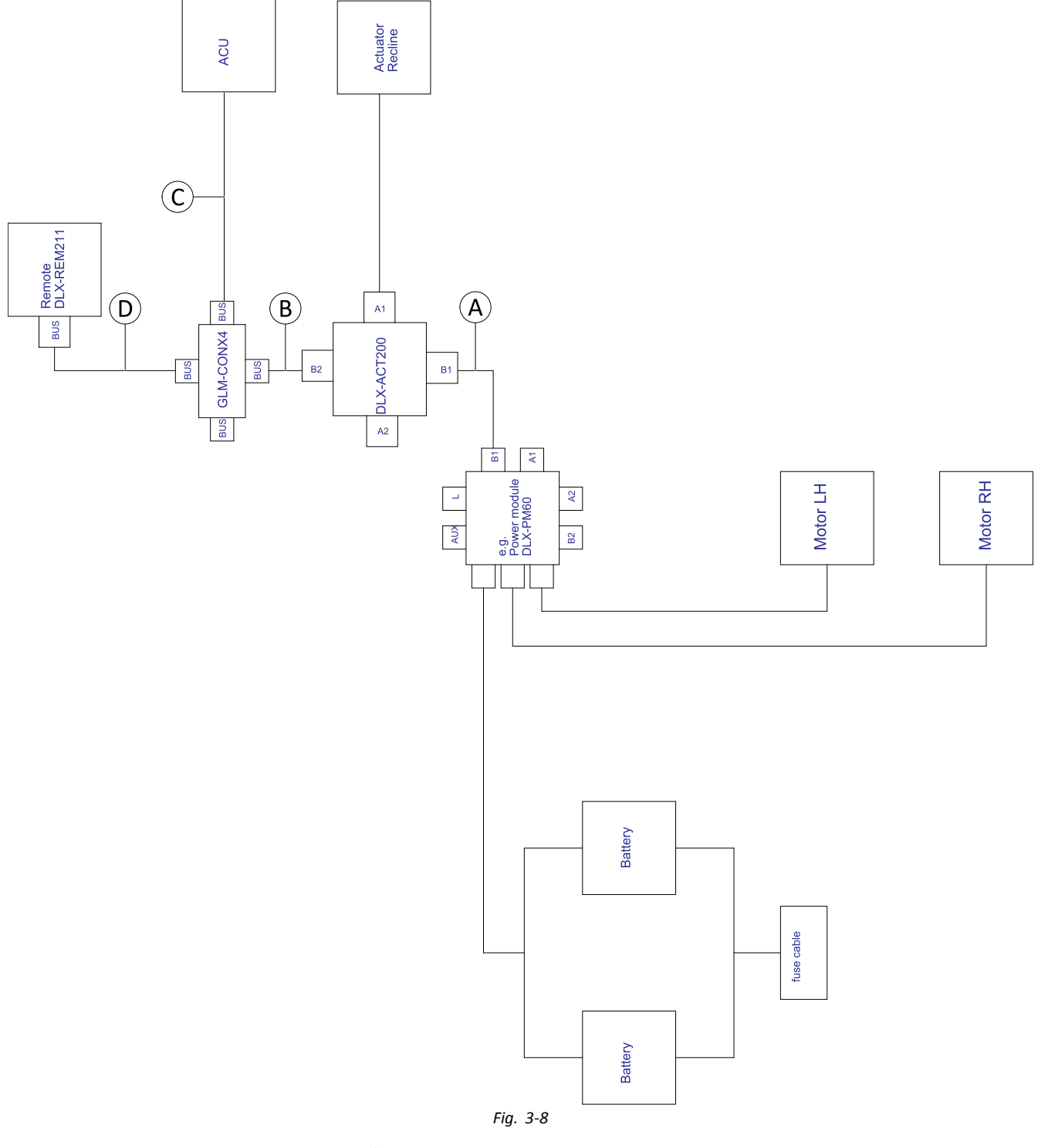

 $\rm \hat{I}$ Kabellängden kan variera beroende på monteringspositionerna för primär och sekundär manöverbox samt 4-vägsanslutningen GLM-CONX4.

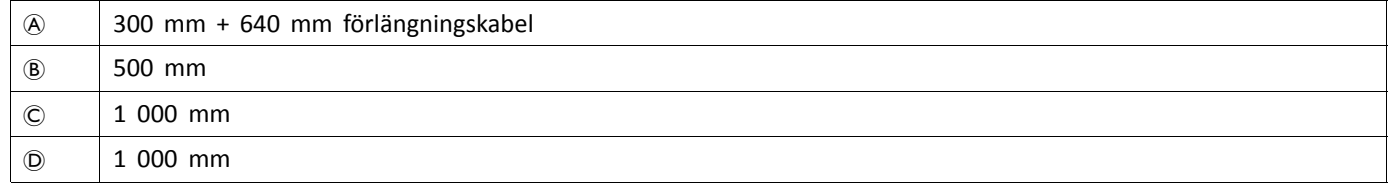

# <span id="page-34-0"></span>**3.8.4 Ledningar för Ultra Low Maxx-sittsystem**

**Ledningar för Ej utvidgningsbara system med Ultra Low Maxx-sits (endast USA)**

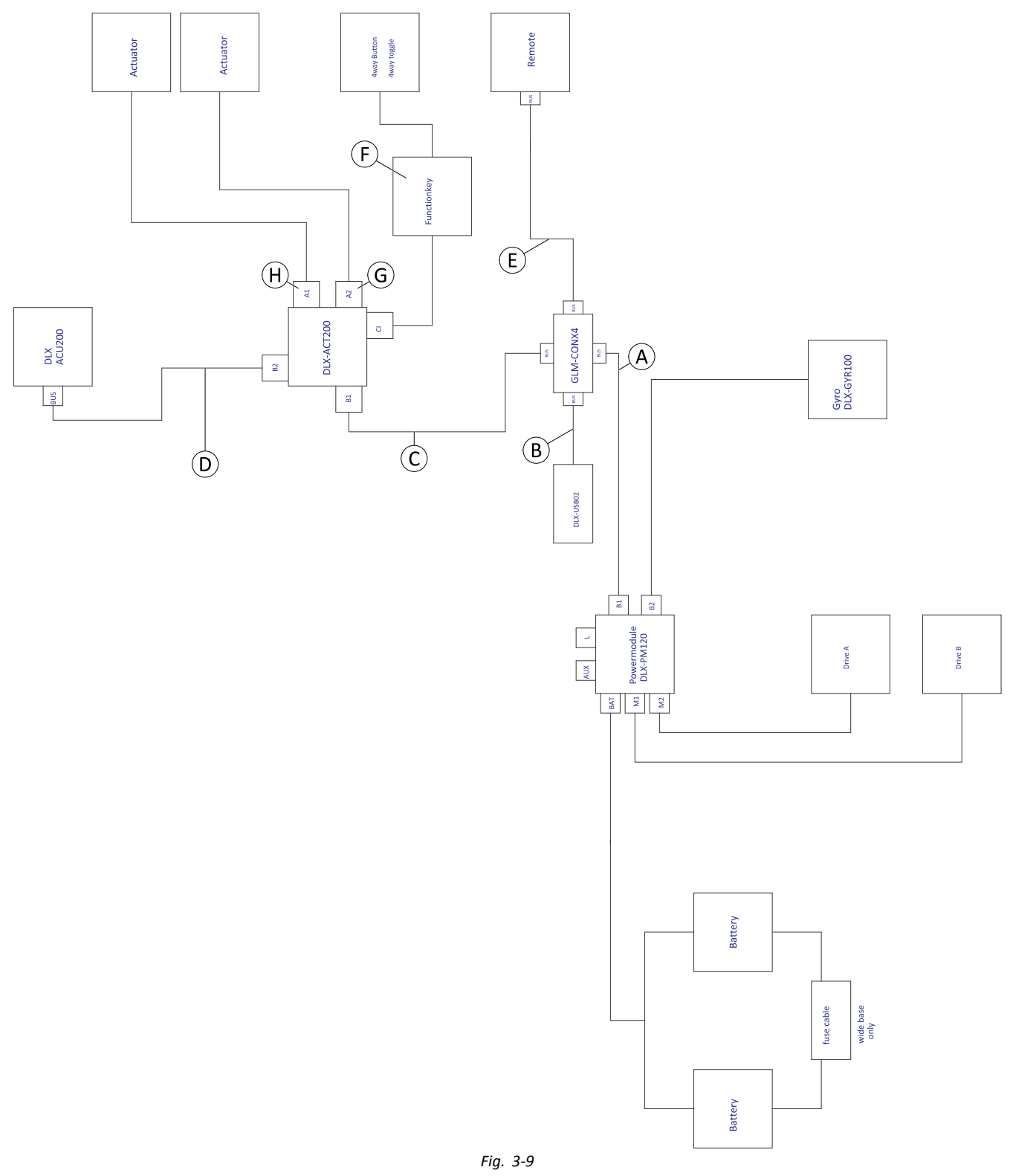

 $\mathring{\mathbb{I}}$ Kabellängden kan variera beroende på monteringspositionerna för primär och sekundär manöverbox samt 4-vägsanslutningen GLM-CONX4.

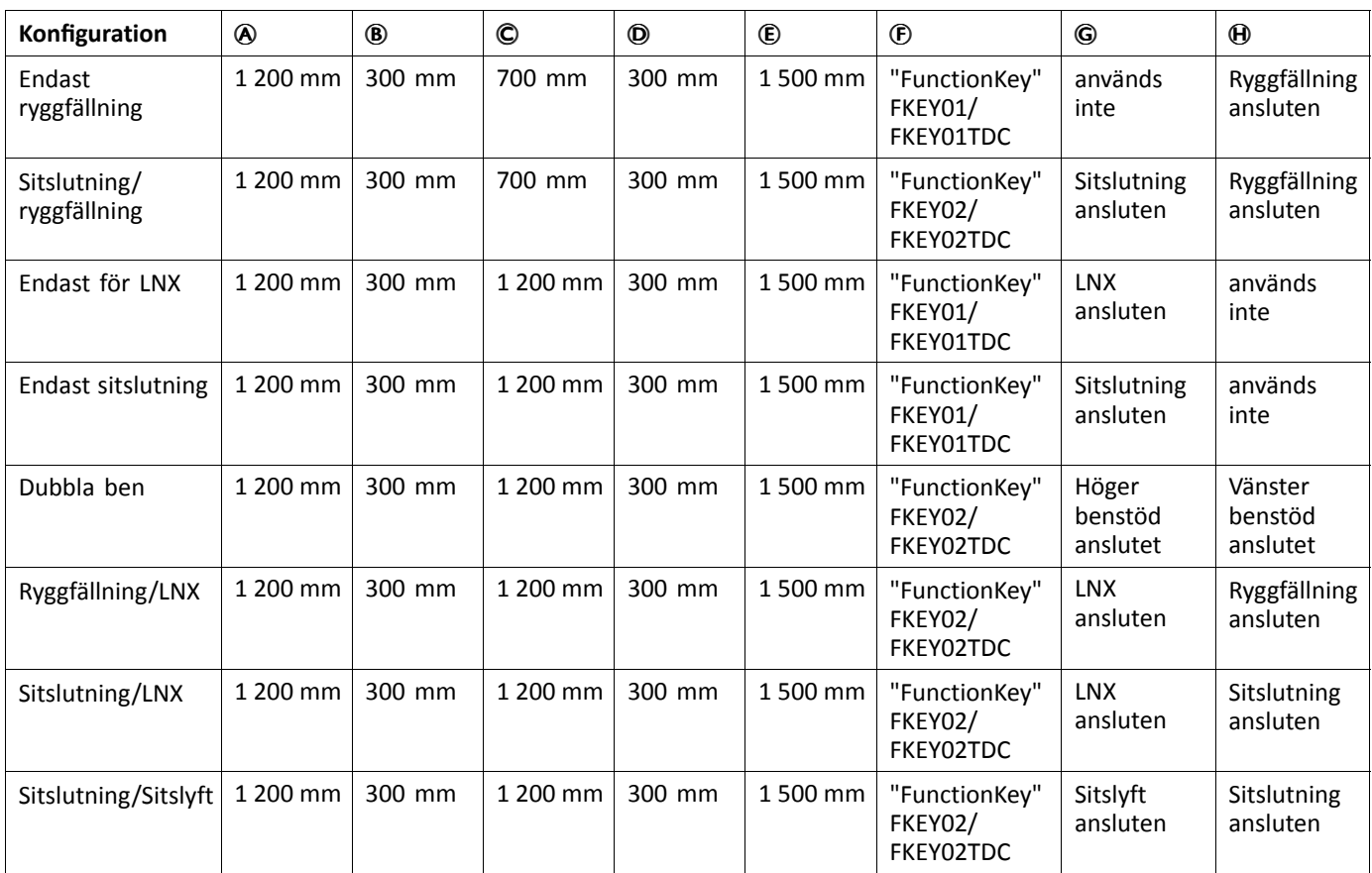
## **Ledningar för konfigurationer med Ultra Low Maxx-sits**

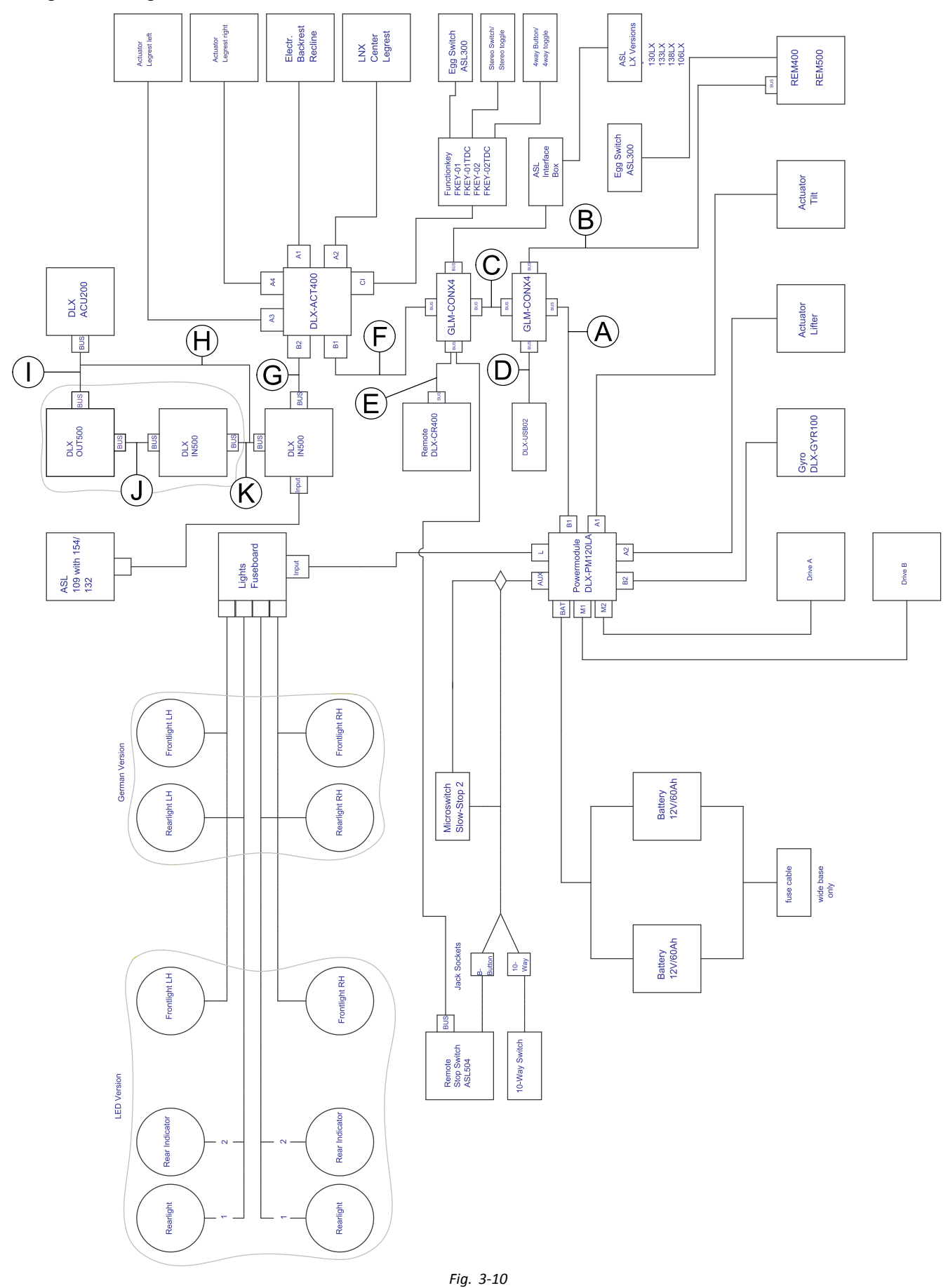

Kabellängden kan variera beroende på monteringspositionerna för primär och sekundär manöverbox samt i 4-vägsanslutningen GLM-CONX4.

 $\mathring{\mathbb{I}}$ Beroende på konfigurationen kan äggbrytaren ASL300 vara ansluten till den primära manöverboxen.

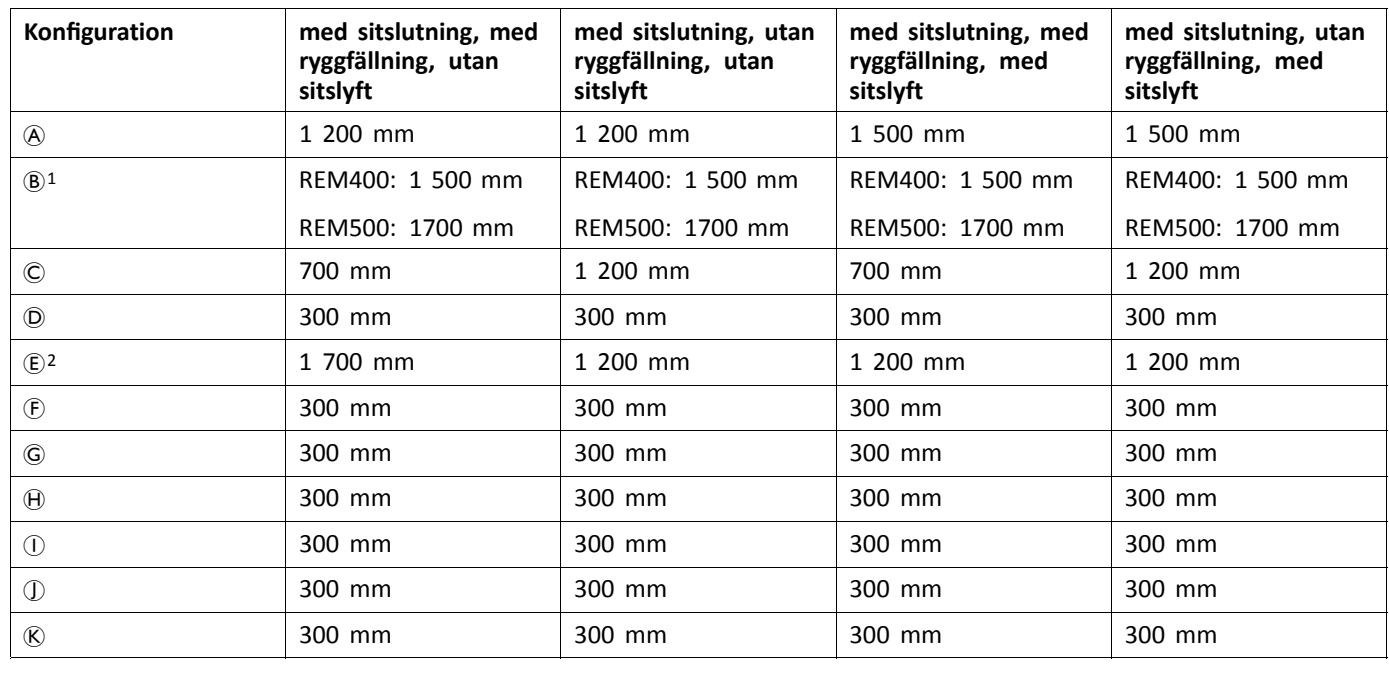

1 Beroende på den primära manöverboxen

2 Bussport antingen för DLX-CR400 eller för stoppbrytare för manöverbox. Kan inte kombineras.

# **3.9 Montera de primära manöverboxarna**

i För mer information om hur manöverboxfästen monteras på rullstolen, se sittsystemets servicemanual.

## **3.9.1 Montera manöverboxar på standardfäste för manöverbox**

Följande manöverboxar kan monteras på hållaren på manöverboxfästet:

- •DLX-REM1XX
- •DLX-REM2XX
- •DLX-REM400

#### **Montera DLX-REM1XX eller DLX-REM2XX för Modulite**

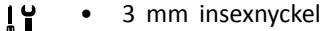

Ù. 8 mm skiftnyckel •

1.

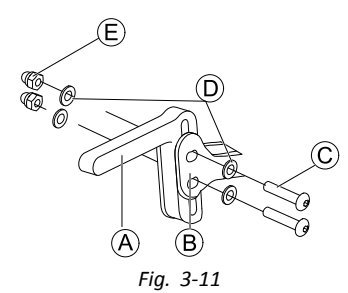

Montera joystickhållare  $\circledA$  vid manöverboxadaptern  $\circledB$  med skruvarna  $\circledC$ , brickorna  $\circledD$  och muttrarna  $\circledE$ .

2.

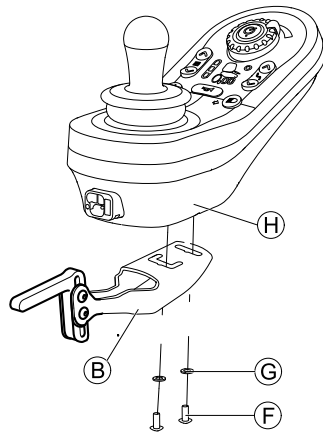

Fig. 3-12 Manöverboxen på bilden är ett exempel. Alla möjliga manöverboxar monteras på samma sätt som på bilden. Fäst manöverbox  $\Theta$  vid manöverboxadaptern  $\Theta$  med skruvarna  $\Theta$  och brickorna  $\Theta$ .

**Montera DLX-REM400 eller DLX-REM2XX för Ultra Low Maxx**

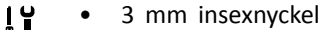

 $\blacksquare$  8 mm skiftnyckel •

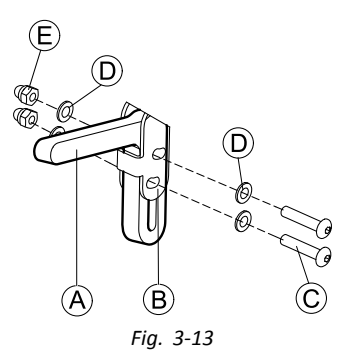

Montera joystickhållare  $\overline{A}$  vid manöverboxadaptern  $\overline{B}$  med skruvarna  $\overline{C}$ , brickorna  $\overline{D}$  och muttrarna  $\overline{E}$ .

2.

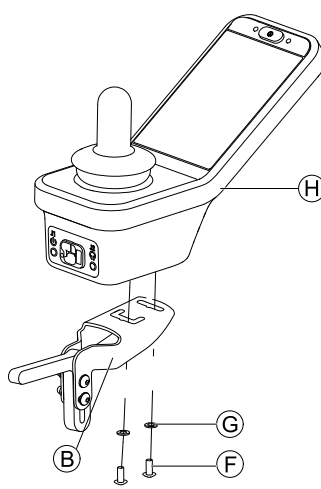

Fig. 3-14 Manöverboxen på bilden är ett exempel. Alla möjliga manöverboxar monteras på samma sätt som på bilden.

Fäst manöverbox  $\Theta$  vid manöverboxadaptern  $\Theta$  med skruvarna  $\Theta$  och brickorna  $\Theta$ .

## **3.9.2 Montera manöverboxar på swing away manöverboxfästen**

Följande manöverboxar kan monteras på hållaren på manöverboxfästet:

- •DLX-REM1XX
- •DLX-REM2XX
- •DLX-REM400
- •DLX-REM500

#### **Montera DLX-REM1XX, DLX-REM2XX eller DLX-REM400**

- 3 mm insexnyckel i i •
	- •4 mm insexnyckel
	- • 8 mm skiftnyckel
		- •10 mm skiftnyckel

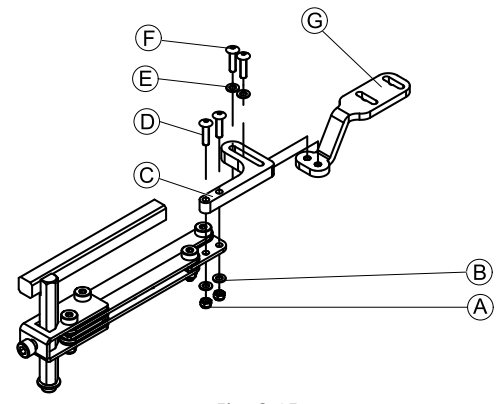

*Fig. 3-15*

- 1. Trä skruvarna <sup>®</sup> genom fästet ©, manöverboxhållaren och brickorna ®.
- 2. Dra åt skruvarna med muttrarna  $\circledA$ .

3. Trä skruvarna  $\odot$  genom brickorna  $\odot$ , hållaren  $\odot$  och fästet  $\odot$  och dra åt skruvarna.

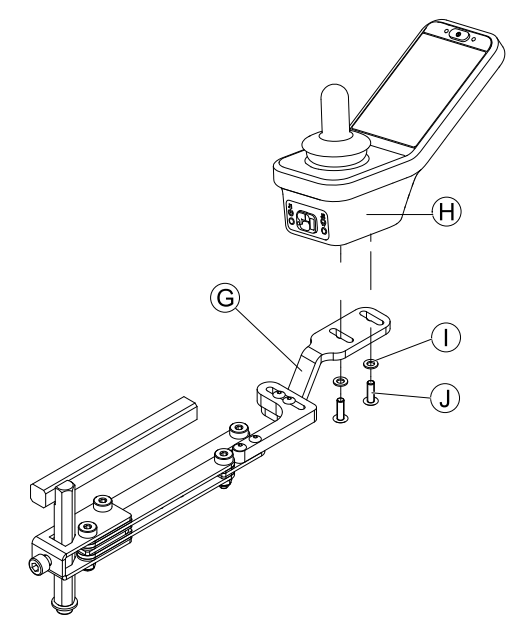

Fig. 3-16 Manöverboxen på bilden är ett exempel. Alla möjliga manöverboxar monteras på samma sätt som på bilden.

Dra åt skruvarna  $\circledA$  som håller fast manöverboxen i fästet  $\circledA$ .

#### **Montera DLX-REM500**

4.

- 3 mm insexnyckel  $\frac{1}{2}$ •
- • 4 mm insexnyckel
	- •Medelstarkt gänglåsningsmedel (Loctite 243 eller motsvarande)

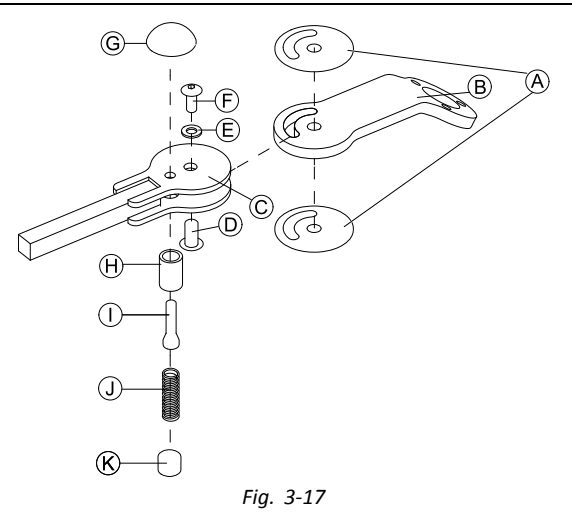

- 1. Sätt ihop glidplattan  $\circledA$  med ledarmen  $\circledB$  och för in i stödet  $\circledC$ .
- 2. Fäst med hylsmutter (D), bricka (E) och skruv (F).
	- ງໃ Applicera gänglåsningmedel på skruv  $\mathbb{E}$ .
- 3. Sätt in låsbulten  $\Theta$  och tryckfjädern  $\Theta$  genom stödet  $\copyright$  och ledarmen  $\Theta$ .
- 4. Sätt fast med låsknappen © och skruvstiftet 1.
	- ĭ Applicera gänglåsningmedel på ställskruv  $\mathbb D$ .

5.

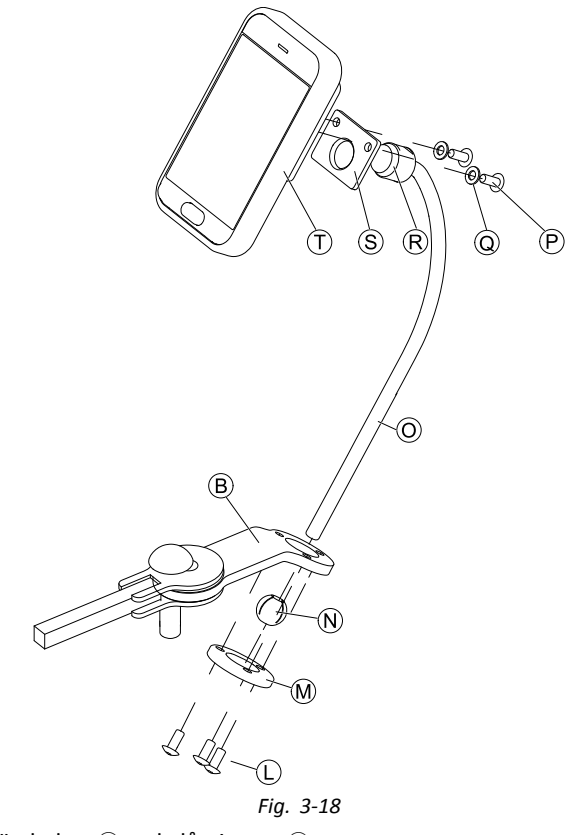

Sätt in fästet  $\odot$  i ledarmen  $\odot$ , fästkulan  $\odot$  och låsringen  $\odot$ . Sätt fast med skruvarna (L).

6. Montera manöverboxen ① på stödplattan ③ och fastspänningshylsan ® med brickorna @ och skruvarna .

## **3.9.3 Montera manöverboxar på Quad Link-manöverboxfäste**

#### Endast tillgänglig för Ultra Low Maxx

Följande manöverboxar kan monteras på hållaren på manöverboxfästet:

- •DLX-REM1XX
- •DLX-REM2XX
- •DLX-REM400

 3 mm insexnyckel **| ז** • 5 mm insexnyckel •

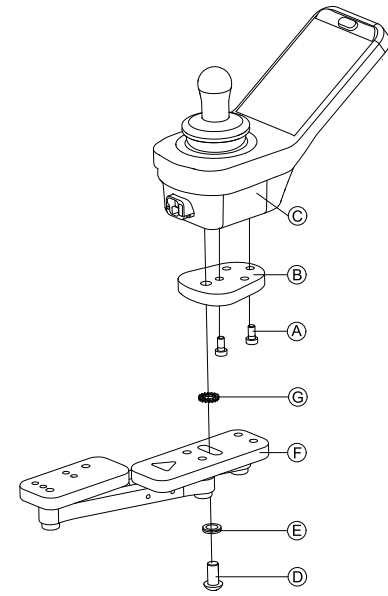

Fig. 3-19 Manöverboxen på bilden är ett exempel. Alla möjliga manöverboxar monteras på samma sätt som på bilden.

- 1. Montera LiNX-manöverboxadapter ® med skruvarna ® vid manöverbox ©.
	- ĭ LiNX-manöverboxadapter kan vridas 90° åt höger eller vänster för fler anpassningsmöjligheter.
- 2. Montera manöverboxen vid Quad Link  $\overline{E}$  med skruv  $\overline{D}$ , Nord-Lock-brickan  $\overline{E}$  och sågtandad låsbricka  $\overline{G}$ .
	- ĭ Dra åt skruv  $\odot$  med ett maximalt åtdragningsmoment på 25 Nm.

## **3.9.4 Montera manöverboxar på fästen för vårdares manöverbox**

Följande manöverboxar kan monteras på hållaren på manöverboxfästet:

- •DLX-REM1XX
- •DLX-REM2XX
- •DLX-REM400

#### **Montera DLX-REM1XX eller DLX-REM2XX på Modulite**

Manöverboxen sätts fast på rullstolen med ett fäste på körhandtaget eller körbygeln.

- 4 mm insexnyckel ۱ĭ •
- •3 mm insexnyckel

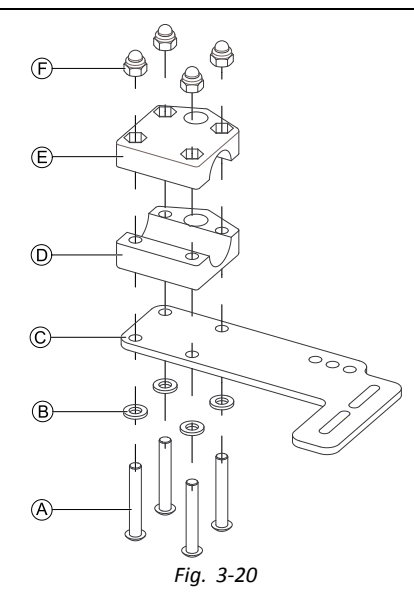

- 1. Trä skruvarna  $\circledA$  genom brickorna  $\circledB$ , monteringsplattan  $\circledC$  och undersidan av fästet  $\circledD$ .
- 2. Dra åt undersidan av fästet mot körbygeln med översidan av fästet  $\mathbb E$  och muttrarna  $\mathbb E$ .
- 3.

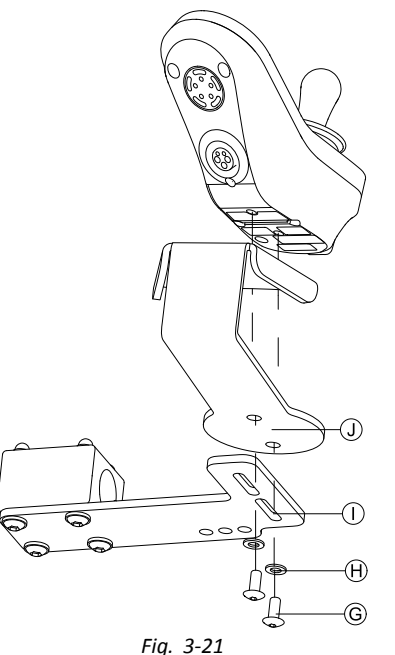

Fäst manöverboxen och stödet  $\mathbb D$  på fästet  $\mathbb D$  med skruvarna  $\mathbb G$  och brickorna  $\mathbb \Theta$ . För monteringslägen, se *3.11.4 Montera [DLX-REM050,](#page-52-0) Sida [53](#page-52-0)*.

## **Montera DLX-REM1XX, DLX-REM2XX eller DLX-REM400 på Ultra Low Maxx Elektriskt ryggstöd**

Manöverboxen sätts fast på rullstolen med ett fäste på körhandtaget eller körbygeln.

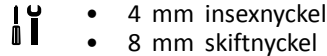

1.

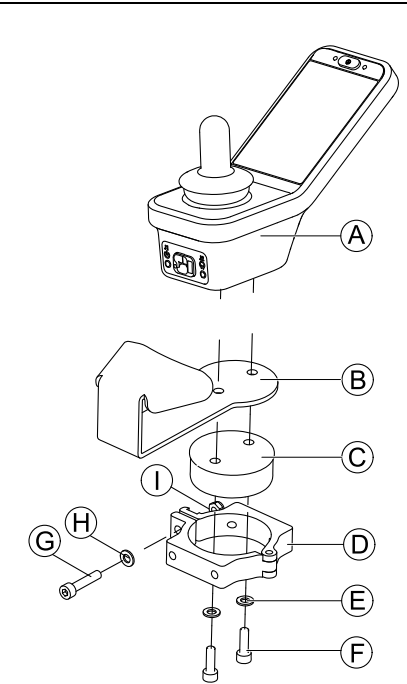

Fig. 3-22 Manöverboxen på bilden är ett exempel. Alla möjliga manöverboxar monteras på samma sätt som på bilden. Montera manöverbox  $\circledA$  med stöd  $\circledB$  och stödtrumma  $\circledC$  vid klämma  $\circledD$  med skruvarna  $\circledF$  och brickorna  $\circledE$ .

2.

## **Risk för skador på manöverboxen**

Maximalt åtdragningsmoment för att dra åt skruven är 1 Nm. – Vrid inte åt hårdare eftersom det kan skada manöverboxen.

Fixera stödtrumman  $\odot$  i klämma  $\odot$  med skruv  $\odot$ , bricka  $\oplus$  och mutter  $\odot$ .

3.

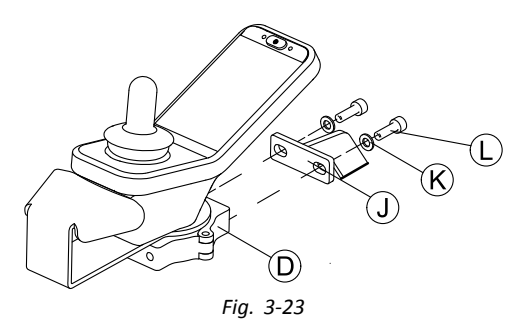

Fäst klämma  $\textcircled{D}$  vid fäste  $\textcircled{D}$  med skruvarna  $\textcircled{D}$  och brickorna  $\textcircled{R}$ .

4.

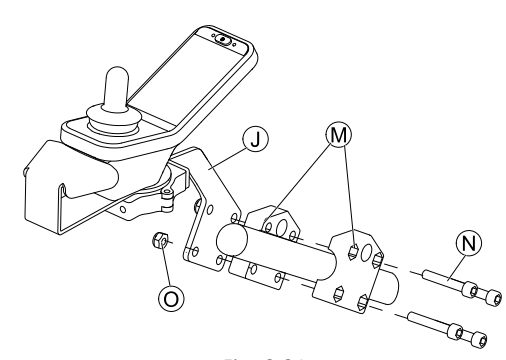

*Fig. 3-24*

Fäst fäste  $\overline{0}$  vid greppklämma  $\overline{M}$  med skruvarna  $\overline{M}$  och muttrarna  $\overline{Q}$ .

### **Manuellt ryggstöd**

Manöverboxen sätts fast på rullstolen med ett fäste på körhandtaget eller körbygeln.

- 4 mm insexnyckel  $\mathbf{H}$ •
	- • 5 mm insexnyckel
		- •8 mm skiftnyckel
		- •Gänglåsningsmedel (Loctite 225 eller liknande)

1.

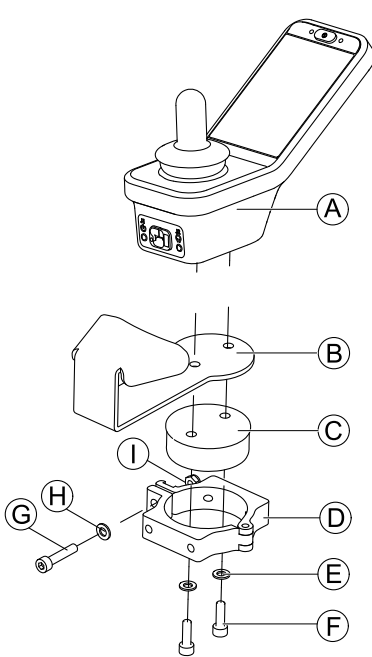

Fig. 3-25 Manöverboxen på bilden är ett exempel. Alla möjliga manöverboxar monteras på samma sätt som på bilden.

Montera manöverbox  $\circledA$  med stöd  $\circledB$  och stödtrumma  $\circledC$  vid klämma  $\circledD$  med skruvarna  $\circledF$  och brickorna  $\circledE$ .

2.

### **Risk för skador på manöverboxen**

Maximalt åtdragningsmoment för att dra åt skruven är 1 Nm. – Vrid inte åt hårdare eftersom det kan skada manöverboxen.

Fixera stödtrumman  $\odot$  i klämma  $\odot$  med skruv  $\odot$ , bricka  $\oplus$  och mutter  $\odot$ .

3.

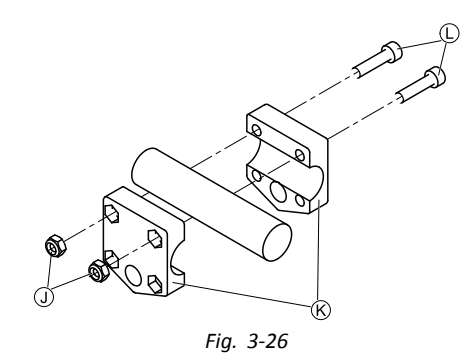

Sätt fast gripklämman  $\mathbb G$  i körbygeln med skruvar  $\mathbb O$  och muttrar  $\mathbb O$ . Dra åt skruvarna med 10 Nm.

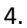

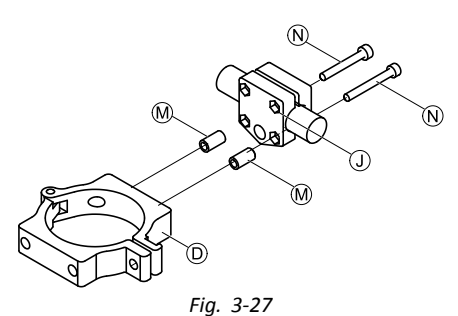

Sätt i skruvar  $\mathbb Q$  genom gripklämma  $\mathbb Q$  och distansbrickor  $\mathbb M$  i klämma  $\mathbb Q$ . Använd gänglåsningsmedel och dra åt skruvarna med 10 Nm.

## **3.9.5 Montera vippbrytare på DLX-REM400**

- Vippbrytare är lämpliga endast för DLX-REM400–B manöverboxmodulen de får inte installeras på DLX-REM400–A i versionen.
- TX8 momentnyckel  $\mathbf{H}$ •
	- •Öppna välj (eller liknande)
	- •Två extra skruvar (ingår i monteringssatsen)
	- •Uppsättning med märkningar (ingår i monteringssatsen)

1.

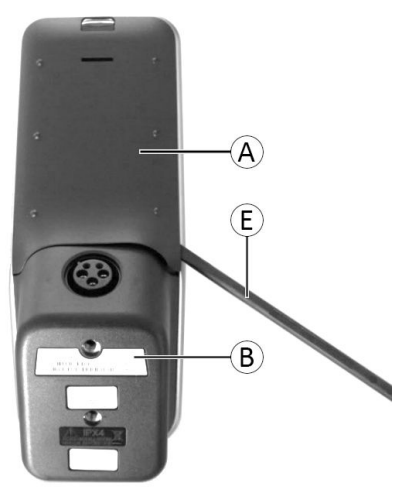

*Fig. 3-28*

Ta bort det bakre höljet  $\overline{A}$  genom att välja öppningsväljaren  $\overline{B}$ .

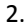

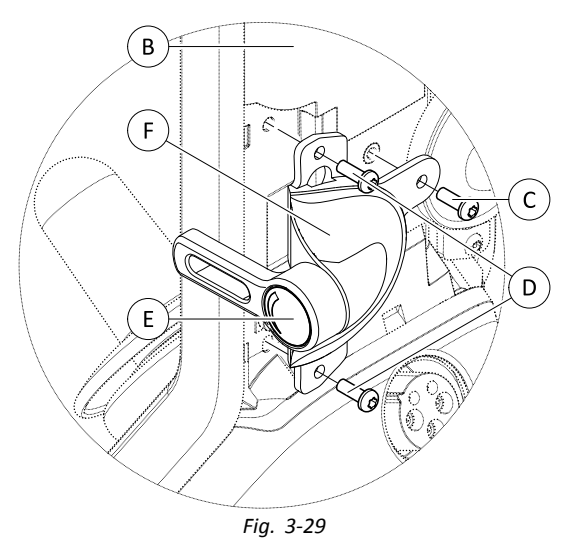

Lossa och ta bort de fyra silverskruvarna  $\mathbb{D}$ .

- 3. Montera vippbrytaren  $\oplus$  till manöverboxen  $\oplus$  med skruvarna  $\oplus$  och  $\oplus$ .
- 4. Upprepa steg 2 och 3 för att installera den andra vippbrytaren / blindplattan.
- 5. Installera det nya bakre höljet som ingår i monteringssatsen.
- 6. Installera etiketter E på båda vippbrytarna.

# **3.10 Montera primära manöverboxar på centralstånghållaren**

#### **FÖRSIKTIGT!**

#### **Risk för personskador och materiella skador**

Om det finns kvar vassa kanter och om ändskydd saknas efter att stänger har modifierats, t.ex. kortats av, kan detta leda till personskador eller materiella skador.

- Se till att slipa bort vassa ojämnheter när något har kapats.
- Sätt tillbaka ändskyddet efter slipningen.
- Kontrollera så att ändskyddet sitter ordentligt.

#### **Montera DLX-REM1XX, DLX-REM2XX eller DLX-REM400**

- 4 mm insexnyckel ا ¦ •
- •8 mm skiftnyckel
- 1.

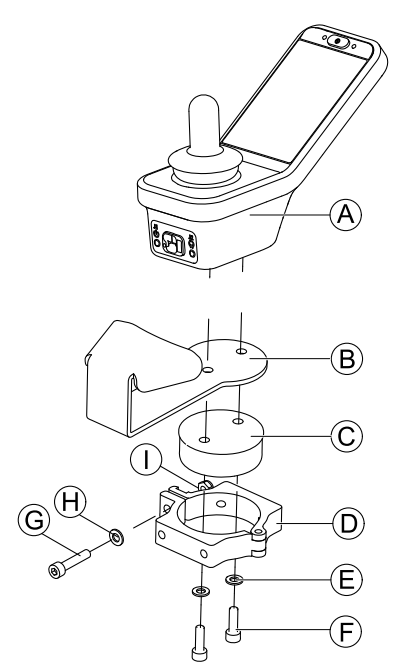

Fig. 3-30 Manöverboxen på bilden är ett exempel. Alla möjliga manöverboxar monteras på samma sätt som på bilden.

Montera manöverbox  $\circledA$  med stöd  $\circledB$  och stödtrumma  $\circledC$  vid klämma  $\circledD$  med skruvarna  $\circledF$  och brickorna  $\circledE$ .

2.

#### **Risk för skador på manöverboxen**

Maximalt åtdragningsmoment för att dra åt skruven är 1 Nm. – Vrid inte åt hårdare eftersom det kan skada manöverboxen.

Fixera stödtrumman  $\odot$  i klämma  $\odot$  med skruv  $\odot$ , bricka  $\oplus$  och mutter  $\odot$ .

3.

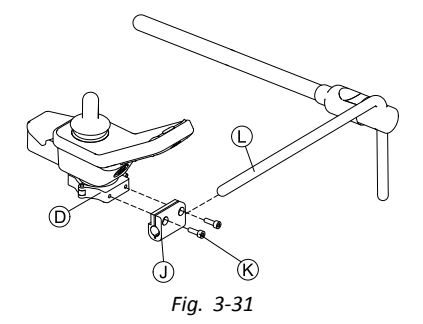

Dra klämfästet ① över stången ①.

4. Sätt fast klämman  $\mathbb{D}$  på klämfästet  $\mathbb{D}$  och dra åt allt med skruvarna  $\mathbb{C}$ .

## **Montera DLX-REM500**

- 4 mm insexnyckel ¦ĭ •
- •3/16 tums insexnyckel

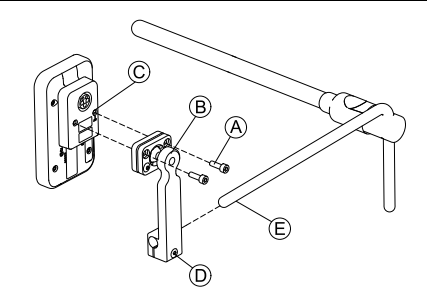

- 1. Montera manöverboxen © på fästet ® med skruvarna  $\circledA$ .
- 2. Dra fästet ® över stången ®.
- 3. Dra åt fästet på stången med skruven D.

# **3.11 Montera sekundära manöverboxar**

i För mer information om hur manöverboxfästen monteras på rullstolen, se sittsystemets servicemanual.

# **3.11.1 Montera KLICKfix-adaptern för IDC**

#### **Standardmontering**

#### $\mathbf{H}$  Stjärnskruvmejsel •

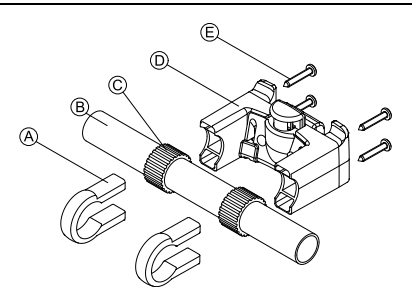

- 1. Placera spännklämmorna  $\circledA$  på rullstolens körhandtag  $\circledB$ .
- 2. Se till att gummibandet C sitter mellan spännklämmorna och körhandtaget.
- 3. Montera KLICKfix-adaptern <sup>®</sup> på spännklämmorna.
- 4. Dra åt skruvarna E.

## **Montering på sittsystemet Ultra Low Maxx**

- 4 mm insexnyckel (3/16 tum)  $\mathbf{h}$ •
- •Stjärnskruvmejsel

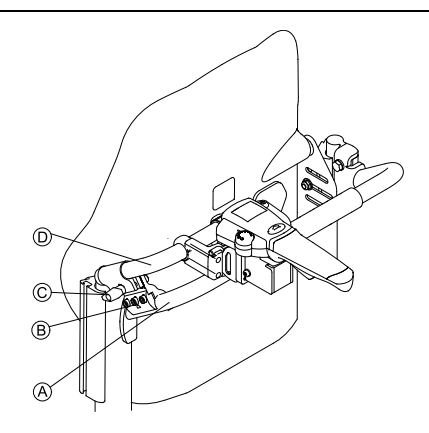

- 1. Spänn fast fasthållningsklämman ® på rullstolens körhandtag ®.
- 2. För in adapterröret <sup>®</sup> genom fasthållningsklämman.
- 3. Dra åt vingbulten C.
- 4. Montera KLICKfix-adaptern på adapterröret, se avsnittet Standardmontering.

## **3.11.2 Montera DLX-ACU200**

#### **Montera för Modulite-sittsystem**

- 3 mm insexnyckel ן ן<br>ו •
	- •5 mm insexnyckel
	- •8 mm skiftnyckel
	- •10 mm skiftnyckel

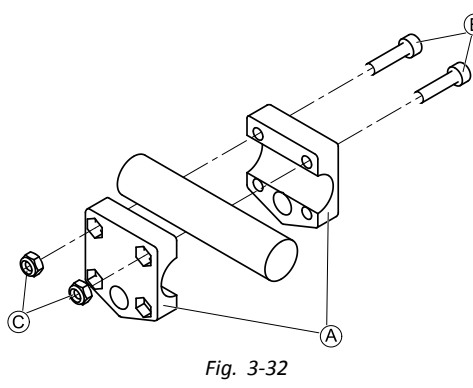

Sätt fast griparklämman  $\circledA$  i röret med skruvar  $\circledB$  och muttrar  $\circledC$ .

2.

1.

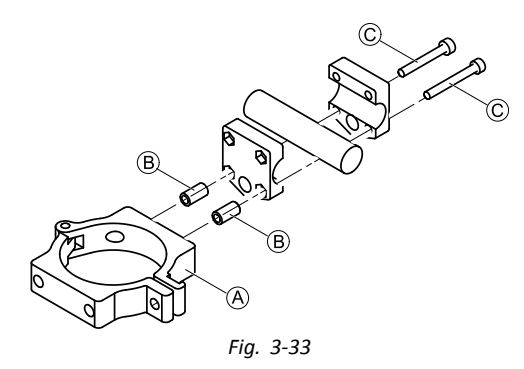

Sätt fast klämman  $\circledA$  och distansbrickorna  $\circledB$  i griparklämman med skruvar  $\circledC$ .

3.

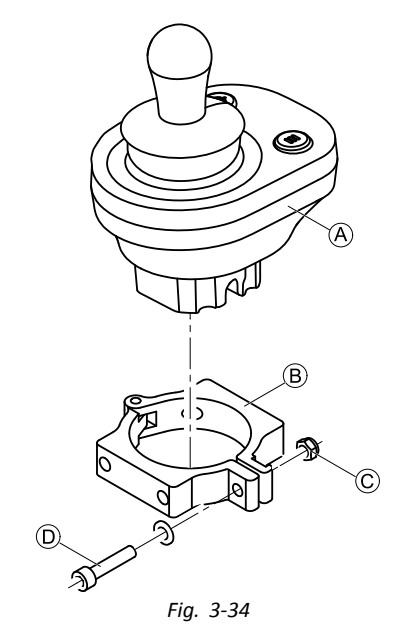

**Risk för skador på manöverboxen**

- Maximalt åtdragningsmoment för att dra åt skruven är 1 Nm.
- Vrid inte åt hårdare eftersom det kan skada manöverboxen.

Sätt manöverboxen  $\circledA$  i klämman  $\circledB$  och dra åt skruven  $\circledD$  och muttern  $\circledC$ .

#### **Montera för Ultra Low Maxx-sittsystem (elektriskt ryggstöd)**

 4 mm insexnyckel  $\mathbf{h}$ •8 mm skiftnyckel

•

 $\overline{\phantom{a}}$ 

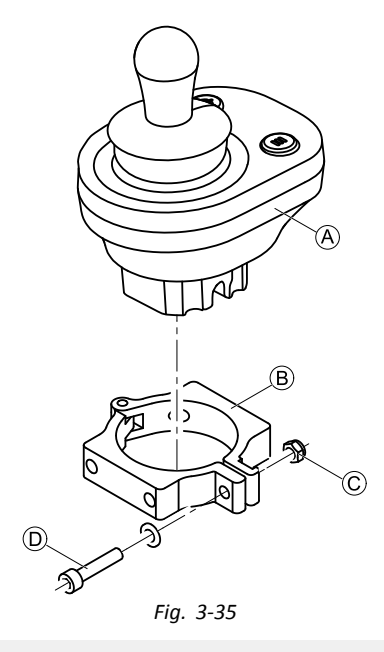

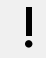

# **Risk för skador på manöverboxen**

Maximalt åtdragningsmoment för att dra åt skruven är 1 Nm. – Vrid inte åt hårdare eftersom det kan skada manöverboxen.

Sätt manöverboxen  $\circledA$  i klämman  $\circledB$  och dra åt skruven  $\circledD$  och muttern  $\circledC$ . 2.

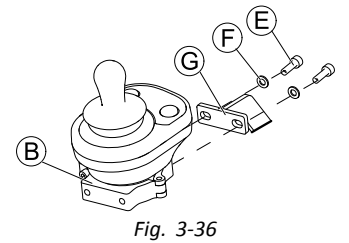

Fäst klämman ® på fästet © med skruvar ® och brickor ®.

3.

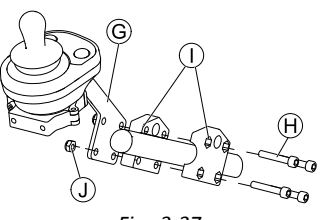

*Fig. 3-37*

Fäst klämman  $\textcircled{e}$  på gripklämman  $\textcircled{1}$  med skruvar  $\textcircled{1}$  och muttrar  $\textcircled{1}$ .

#### **Montera för Ultra Low Maxx-sittsystem (manuellt ryggstöd)**

- 4 mm insexnyckel  $\mathbf{h}$ •
	- •5 mm insexnyckel
	- •8 mm skiftnyckel
	- •Gänglåsningsmedel (Loctite 225 eller liknande)

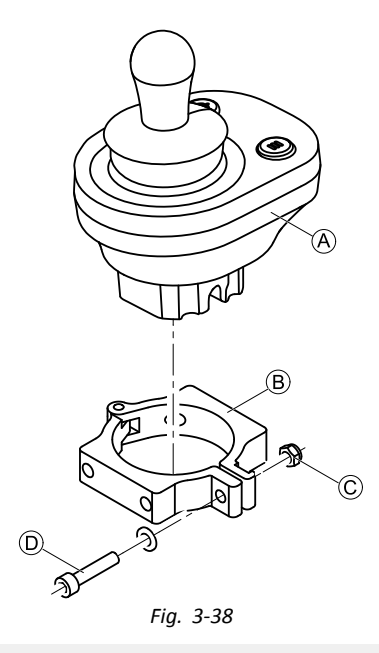

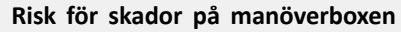

- Maximalt åtdragningsmoment för att dra åt skruven är 1 Nm. – Vrid inte åt hårdare eftersom det kan skada manöverboxen.
- Sätt manöverboxen  $\circledA$  i klämman  $\circledB$  och dra åt skruven  $\circledD$  och muttern  $\circledC$ . 2.

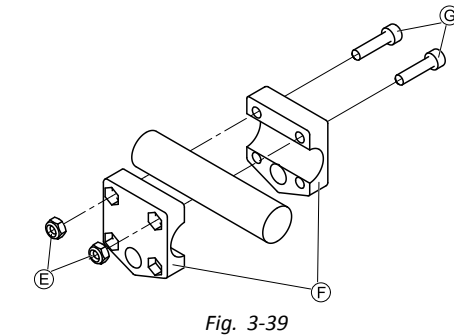

Sätt fast gripklämman  $\odot$  i körbygeln med skruvar  $\odot$  och muttrar  $\odot$ . Dra åt skruvarna med 10 Nm.

3.

1.

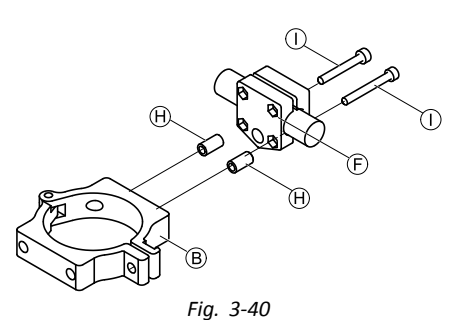

Sätt i skruvar  $\mathbb O$  genom gripklämma  $\mathbb E$  och distansbrickor  $\mathbb \Theta$  i klämma  $\mathbb B$ . Använd gänglåsningsmedel och dra åt skruvarna med 10 Nm.

## **3.11.3 Montera DLX-CR400**

Gäller även för DLX-CR400LF

## **Standardhållare för manöverboxen**

- 3 mm insexnyckel "I •
	- • 4 mm insexnyckel
		- •8 mm skiftnyckel

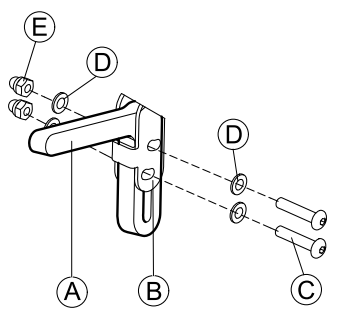

Montera joystickfästet @ på DLX-CR400-adaptern ® med skruvarna ©, brickorna @ och muttrarna *C*.

2.

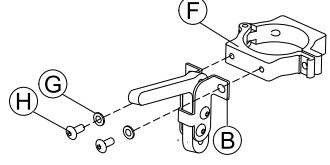

Sätt fast klämman  $\overline{E}$  på DLX-CR400-adaptern  $\overline{E}$  med brickorna  $\overline{E}$  och skruvarna  $\overline{H}$ .

3.

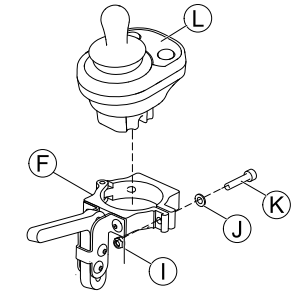

#### **Risk för skador på manöverboxen**

Maximalt åtdragningsmoment för att dra åt skruven är 1 Nm. – Vrid inte åt hårdare eftersom det kan skada manöverboxen.

Sätt manöverboxen  $\mathbb Q$  i klämman  $\mathbb F$  och dra åt skruven  $\mathbb R$  och brickan  $\mathbb D$  med muttern  $\mathbb Q$ .

### **Centralstånghållare**

## **FÖRSIKTIGT!**

#### **Risk för personskador och materiella skador**

Om det finns kvar vassa kanter och om ändskydd saknas efter att stänger har modifierats, t.ex. kortats av, kan detta leda till personskador eller materiella skador.

- Se till att slipa bort vassa ojämnheter när något har kapats.
- Sätt tillbaka ändskyddet efter slipningen.
- Kontrollera så att ändskyddet sitter ordentligt.

#### 4 mm insexnyckel ╎╏ •

#### •8 mm skiftnyckel

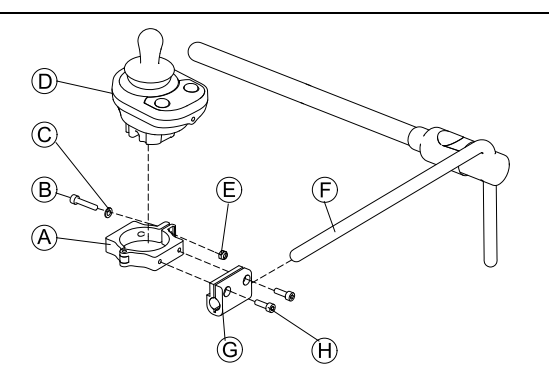

1.

**Risk för skador på manöverboxen**

Maximalt åtdragningsmoment för att dra åt skruven är 1 Nm.

– Vrid inte åt hårdare eftersom det kan skada manöverboxen.

Sätt manöverboxen  $\overline{D}$  i klämman  $\overline{D}$  och dra åt skruven  $\overline{D}$  och brickan  $\overline{D}$  med muttern  $\overline{D}$ .

2. Dra klämfästet *C* över stången  $\Theta$ .

## <span id="page-52-0"></span>**3.11.4 Montera DLX-REM050**

 $\mathbf{I}$  4 mm insexnyckel • 3 mm insexnyckel •

Vårdstyrenheten monteras på rullstolen genom att sätta ett fäste på körhandtaget eller körbygeln.

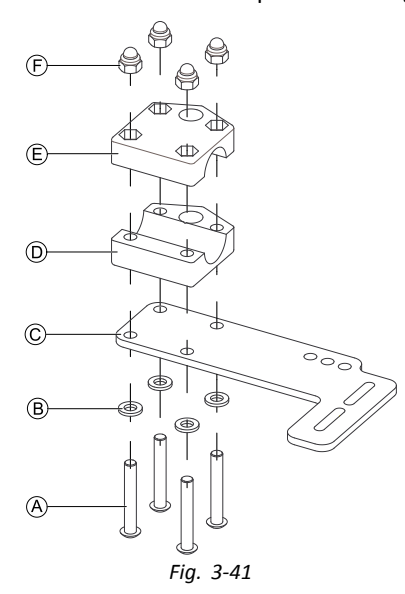

- 1. Trä skruvarna  $\textcircled{a}$  genom brickorna  $\textcircled{B}$ , monteringsplattan  $\textcircled{c}$  och undersidan av fästet  $\textcircled{b}$ .
- 2. Dra åt undersidan av fästet mot körbygeln med översidan av fästet © och muttrarna  $\mathbb{F}$ .

3.

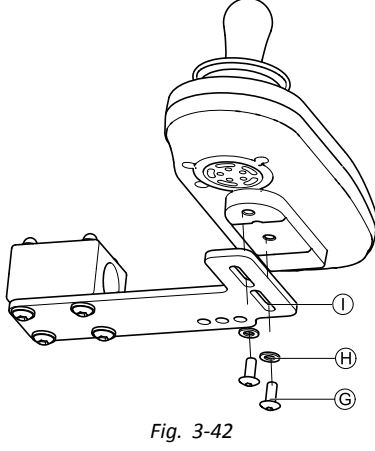

Trä skruvarna © genom brickorna  $\Theta$ , fästet  $\Theta$  och vårdstyrenhet.

- 4. Dra åt skruvarna.
- 5. Anslut vårdstyrenhet.

#### **Monteringslägen**

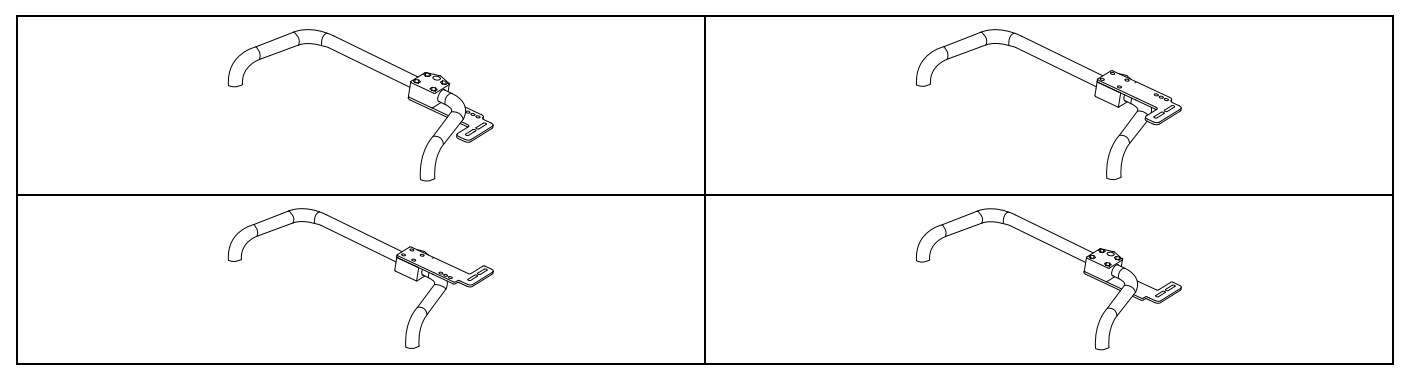

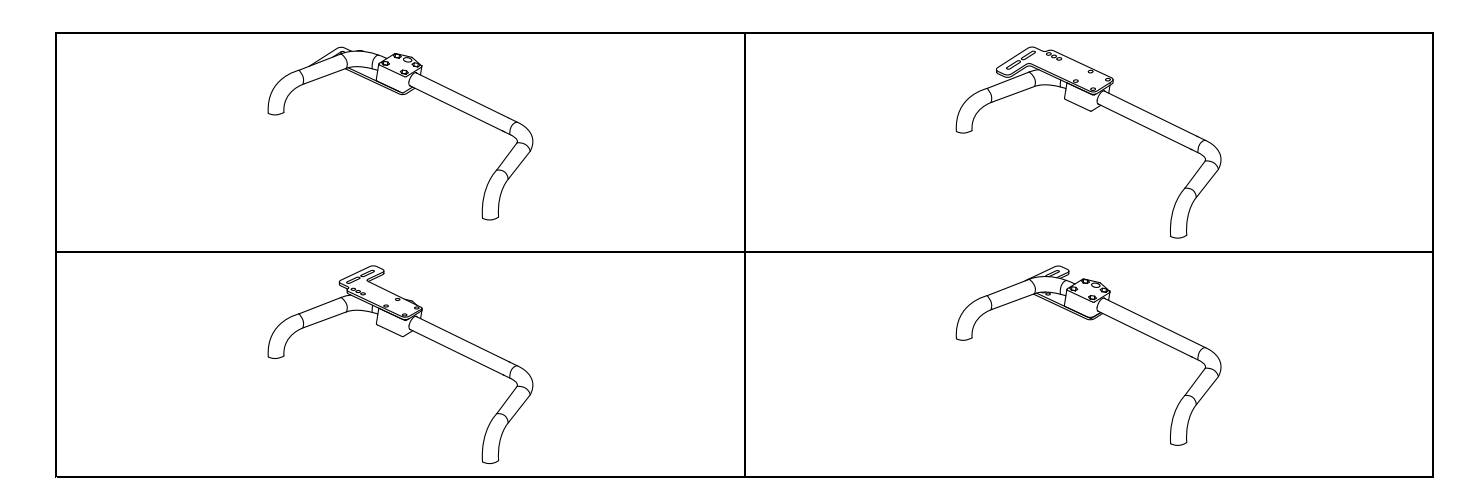

# **3.12 Montera ASL-komponenterna**

 $\int_{0}^{2}$ För mer information om hur manöverboxfästen monteras på rullstolen, se sittsystemets servicemanual.

## **3.12.1 Montera Interface Boxen**

#### **Montera ASL Joystick Interface Box för Ultra Low Maxx**

 $\mathbf{h}$ •5 mm insexnyckel

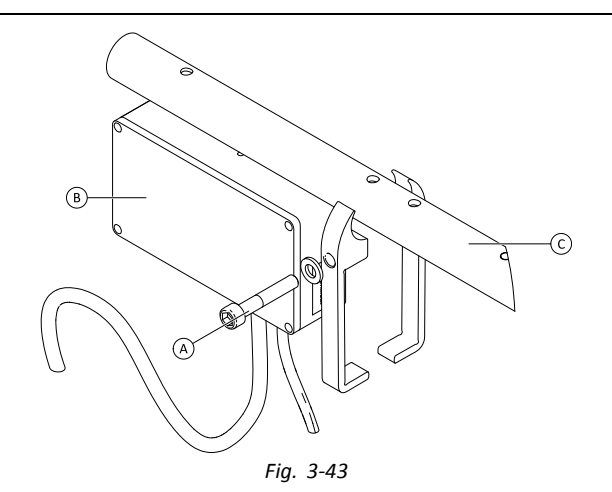

- 1. Lossa skruven A.
- 2. Installera interface box  $@$ .
- 3. Placera båda delarna på armstödsröret © och dra åt skruven  $\circledA$ .

#### **Montera ASL Joystick Interface Box för Modulite**

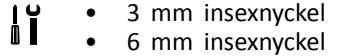

Bilden nedan visar den vänstra monterade armhållaren på sitsen med ett monterat flip-up armstöd. Armstödshållaren ĺ A kan ersättas med sadelbricka och även monteringsläget kan variera. Ordningsföljden är oförändrad.

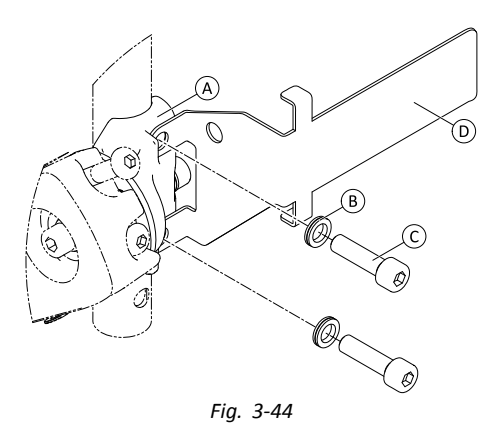

Lossa och ta bort den övre skruven © och brickan ®.

- 2. Installera hållaren för underredet (D. Se till att armstödshållaren (sadelbricka) (A är installerad på rätt sätt och båda hålen linjerar.
- 3. Sätt tillbaka skruven och brickan.
- 4. Repetera stegen ett till tre för den andra skruven.
- 5. Dra åt båda skruvarna © till 6 Nm.

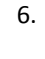

1.

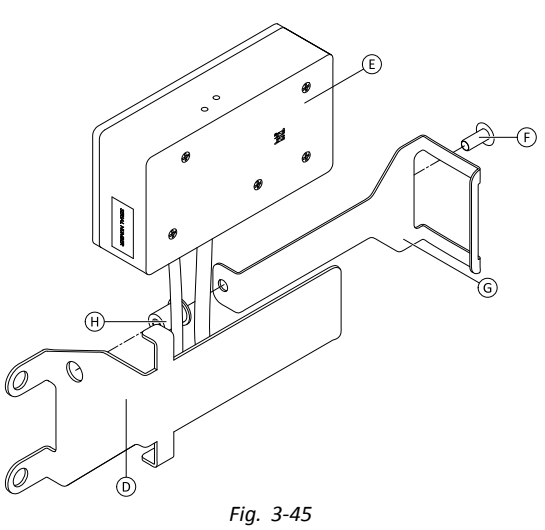

Installera mutter  $\Theta$ , interface box  $\mathfrak E$  och hållare  $\mathbb G$ . 7. Dra fast bulten  $\overline{E}$  till 0,3 Nm.

#### **Montera ASL106 Interface Box för Ultra Low Maxx (Manuell Ryggfällning)**

- 1/8 insexnyckel 1ĭ •
- •3 mm insexnyckel
- •8 mm skiftnyckel

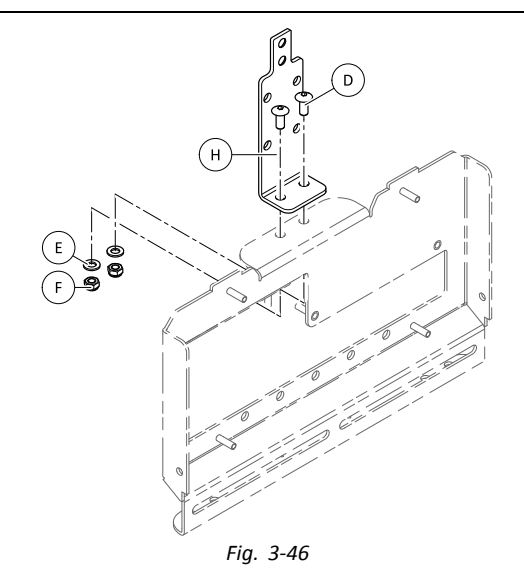

- 1. Sätt in bultar  $\circledR$ .
- 2. Sätt in hållare  $\oplus$ , brickor  $\oplus$  och muttrar  $\oplus$ .

3. Dra åt muttern (F).

4.

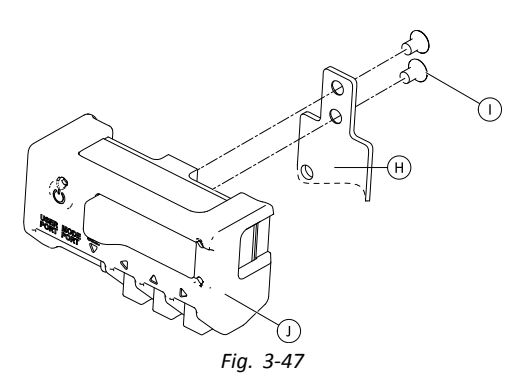

Dra åt interface boxen  $\mathbb D$  till hållaren  $\Theta$  med skruvar  $\mathbb O$ .

#### **Montera ASL106 Interface Box för Ultra Low Maxx (Elektronisk Ryggfällning)**

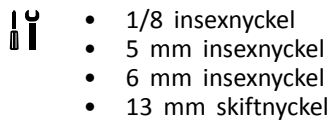

1.

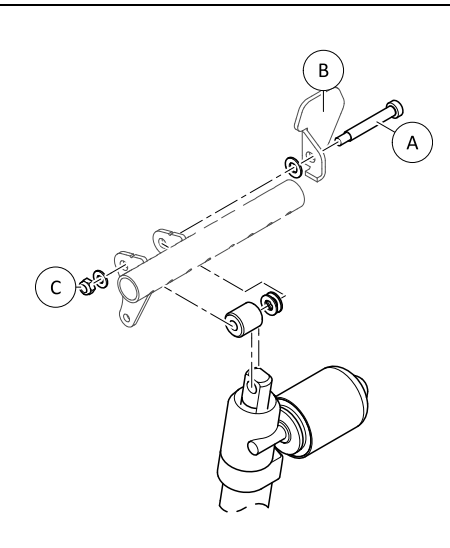

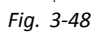

Lossa och ta bort mutter  $\mathbb{C}$ , brickor, distanshållare och bult  $\mathbb{A}$ .

- 2. Sätt tillbaka bult  $\circledA$  och fläns  $\circledB$ , brickor, distanshållare och mutter  $\circledC$ .
- 3. Dra åt muttern.
- 4.

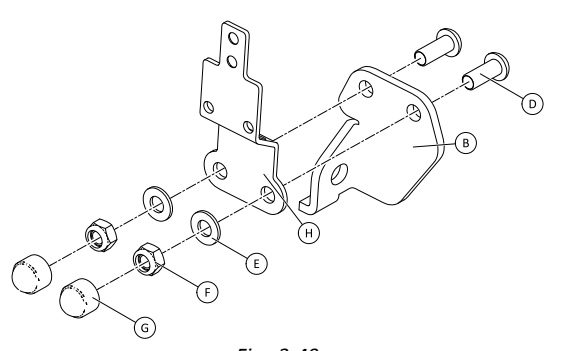

*Fig. 3-49*

Sätt in bultar  $\mathbb{D}$ .

- 5. Sätt in hållare  $\Theta$ , brickor  $\mathbb E$  och muttrar  $\mathbb E$ .
- 6. Dra åt muttern  $\overrightarrow{F}$ .

7. Installera ändkapslar G.

8.

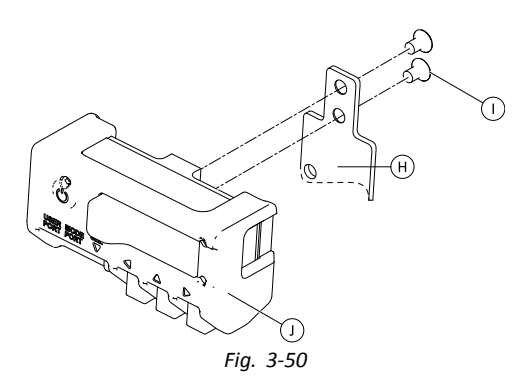

Dra åt interface boxen  $\mathbb D$  till hållaren  $\mathbb \Theta$  med skruvar  $\mathbb O$ .

#### **Montera ASL106 Interface Box för Modulite**

- $\mathbf{H}$ •1/8 insexnyckel
- •5 mm insexnyckel
- •13 mm skiftnyckel

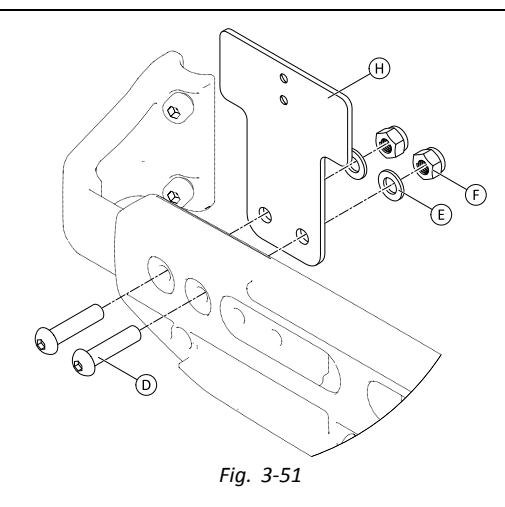

- 1. Sätt in bultar  $\circledD$ .
- 2. Sätt in hållare  $\Theta$ , brickor  $\Theta$  och muttrar  $\Theta$ .
- 3. Dra åt muttern  $\overline{F}$ .
- 4.

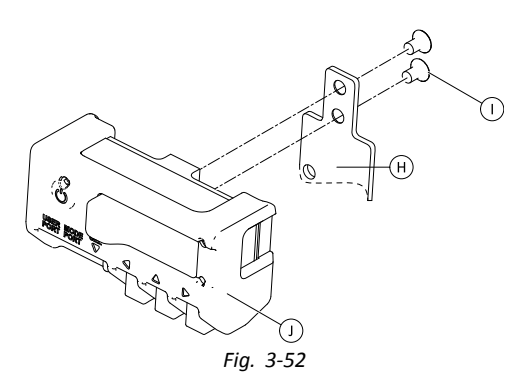

Dra åt interface boxen  $\mathbb D$  till hållaren  $\Theta$  med skruvar  $\mathbb D$ .

#### **Montera ASL154 sug och blås Interface Box för Ultra Low Maxx**

 5 mm insexnyckel  $\mathbf{H}$ • Spårskruvmejsel •

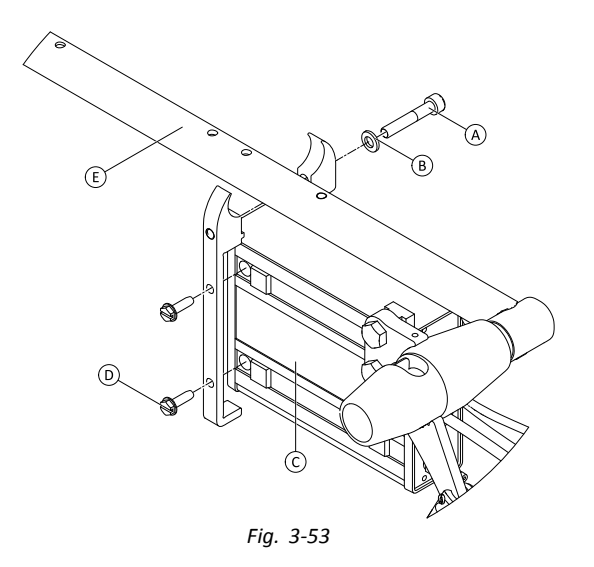

- 1. Lossa skruven  $\circledA$ .
- 2. Placera hållaren på armstödsröret  $\mathbb E$  och dra åt skruven igen  $\mathbb A$ .<br>3. Installera interface box  $\mathbb C$  och dra åt skruvarna  $\mathbb D$ .
- Installera interface box © och dra åt skruvarna <sup>®</sup>.

# **3.12.2 Montera Compact Single Switch-joysticken**

## **Montera sidobricka**

- $\mathbf{H}$ • 1/8" insexnyckel •
	- •5/32" insexnyckel
	- •• 3/16" insexnyckel

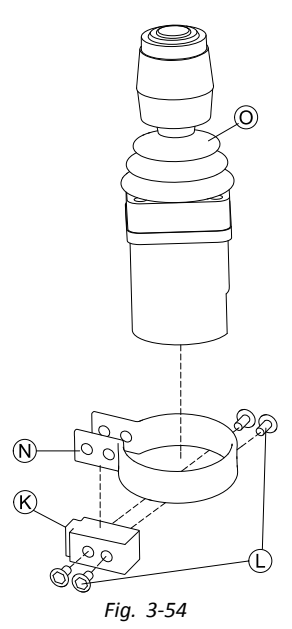

Sätt in joysticken  $\odot$  i klämman  $\odot$ , dra klämman över adapterblocket  $\odot$  och fixera med skruvarna  $\odot$ . 2.

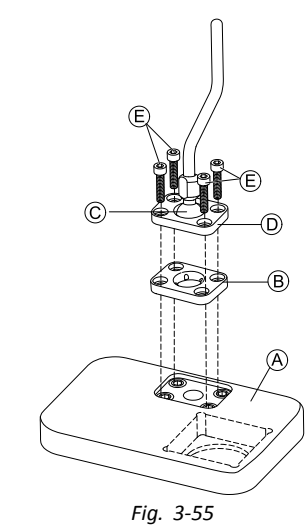

Sätt i fästplattan ® i utskärningen på facket ®.

3. Sätt fast fästplattan ®, fästkulan © och den övre fästplattan ® med skruvarna ®.

4.

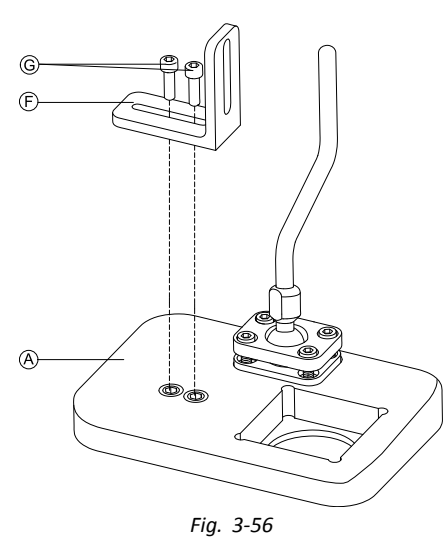

Montera vinkelfästet  $\mathbb E$  med skruvarna  $\mathbb G$  på plattan  $\mathbb A$ .

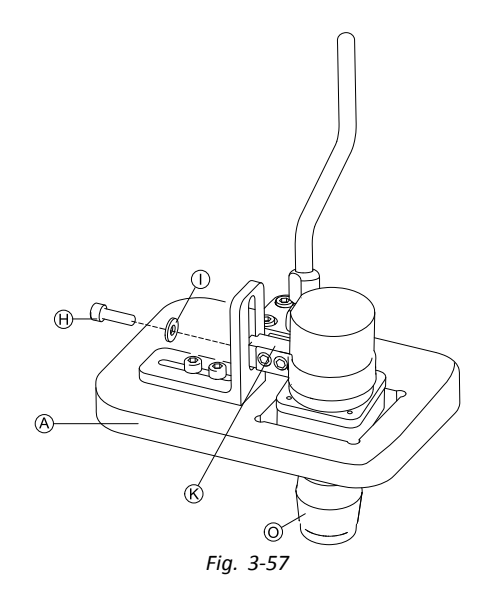

- Sätt in manöverboxen  $\odot$  i plattan  $\odot$ .
- 6. Sätt fast adapterblocket  $\mathcal{R}$  på vinkelfästet  $\mathcal{F}$  med skruven  $\mathcal{H}$  och brickan  $\mathcal{D}$ .

#### **Montera stångbricka**

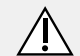

#### **FÖRSIKTIGT!**

#### **Risk för personskador och materiella skador**

Om det finns kvar vassa kanter och om ändskydd saknas efter att stänger har modifierats, t.ex. kortats av, kan detta leda till personskador eller materiella skador.

- Se till att slipa bort vassa ojämnheter när något har kapats.
- Sätt tillbaka ändskyddet efter slipningen.
- Kontrollera så att ändskyddet sitter ordentligt.
- 1/8" insexnyckel  $\mathbf{H}$ •
	- •5/32" insexnyckel
	- •3/16" insexnyckel

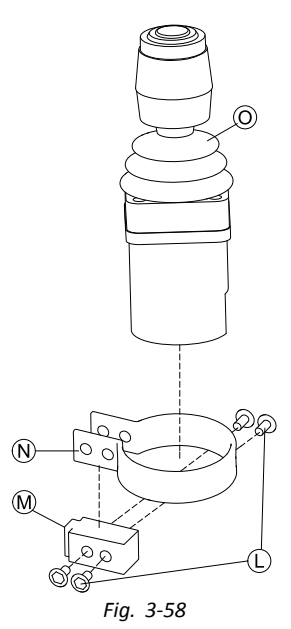

Sätt in joysticken  $\odot$  i klämman  $\odot$ , dra klämman över adapterblocket  $\odot$  och fixera med skruvarna  $\odot$ . 2.

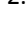

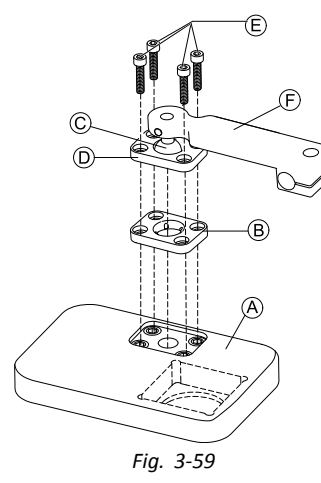

Sätt i fästplattan ® i utskärningen på facket ®.

- 3. Sätt fast fästplattan ®, fästkulan © och den övre fästplattan ® med skruvarna ®.
- 4.

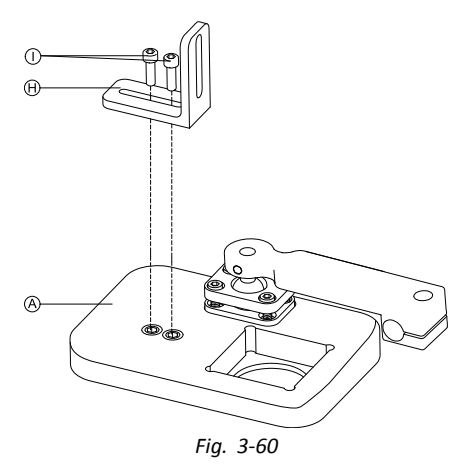

Montera vinkelfästet  $\Theta$  med skruvarna  $\Theta$  på plattan  $\Theta$ .

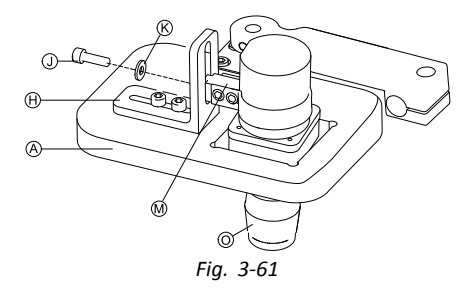

Sätt in manöverboxen  $\odot$  i plattan  $\odot$ .

6. Fäst adapterblocket  $\Theta$  på vinkelfästet  $\Theta$  med skruven  $\mathbb D$  och brickan  $\mathbb G$ .

7.

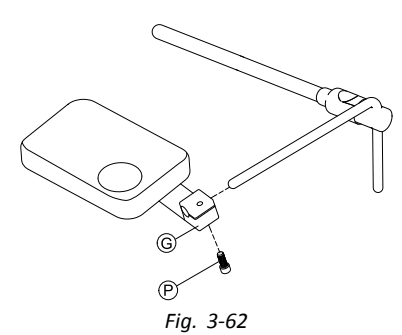

Dra låshållaren G över stången och dra åt med skruven P.

#### **Montera endast stång**

## **FÖRSIKTIGT!**

#### **Risk för personskador och materiella skador**

Om det finns kvar vassa kanter och om ändskydd saknas efter att stänger har modifierats, t.ex. kortats av, kan detta leda till personskador eller materiella skador.

– Se till att slipa bort vassa ojämnheter när något har kapats.

- Sätt tillbaka ändskyddet efter slipningen.
- Kontrollera så att ändskyddet sitter ordentligt.
- 1/8" insexnyckel ١ï •
- •5/32" insexnyckel

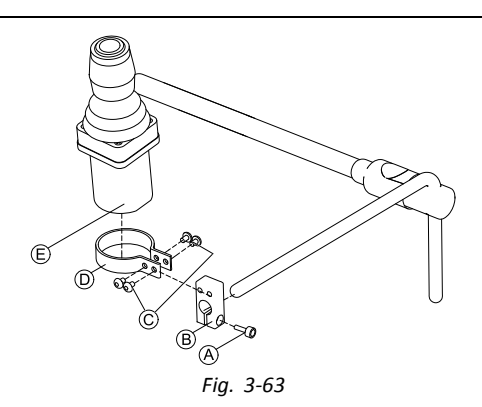

- 1. Dra adapterblocket ® över stången och dra åt med skruven  $\circledA$ .
- 2. Sätt i manöverboxen  $\mathbb D$  i klämman  $\mathbb D$ .
- 3. Montera klämman  $\textcircled{\tiny{\textcirc}}$  på adapterblocket  $\textcircled{\tiny{\textcirc}}$  med skruvarna  $\textcircled{\tiny{\textcirc}}$ .

## **3.12.3 Montera Micro Extremity-joysticken**

#### **Montera sidobricka**

- 1/8" insexnyckel i ĭ •
	- • 5/32" insexnyckel
		- •3/16" insexnyckel

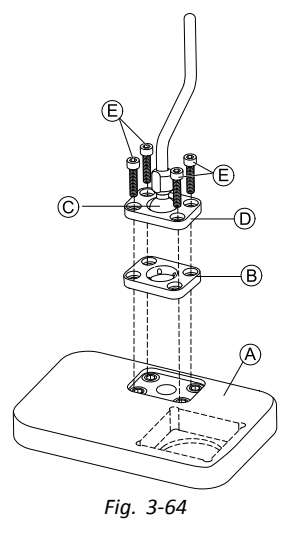

- 1. Sätt i fästplattan ® i utskärningen på facket ®.
- 2. Sätt fast fästplattan ®, fästkulan © och den övre fästplattan ® med skruvarna ®.
- 3.

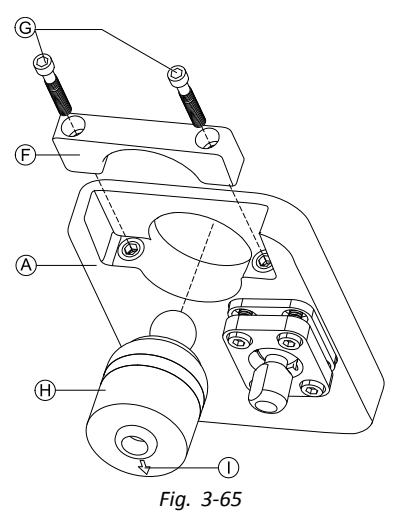

För in manöverboxen  $\Theta$  underifrån i facket  $\Theta$ . Se till att pilen  $\mathbb O$  pekar i omvänd körriktning.

#### **Montera stångbricka**

 $\sqrt{ }$ 

## **FÖRSIKTIGT!**

#### **Risk för personskador och materiella skador**

Om det finns kvar vassa kanter och om ändskydd saknas efter att stänger har modifierats, t.ex. kortats av, kan detta leda till personskador eller materiella skador.

- Se till att slipa bort vassa ojämnheter när något har kapats.
- Sätt tillbaka ändskyddet efter slipningen.
- Kontrollera så att ändskyddet sitter ordentligt.

#### 1/8" insexnyckel 11 •

- •5/32" insexnyckel
- •3/16" insexnyckel

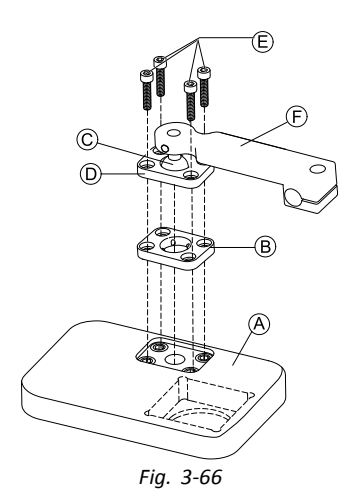

- 1. Sätt i fästplattan ® i utskärningen på facket ®.
- 2. Sätt fast fästplattan ®, fästkulan © och den övre fästplattan ® med skruvarna ®.
- 3.

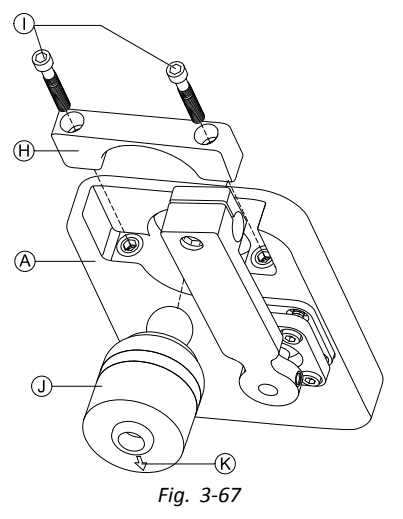

Sätt in manöverboxen  $\mathbb D$  underifrån i facket  $\bigotimes$ . Se till att pilen  $\mathbb C$  pekar i omvänd körriktning.

4.

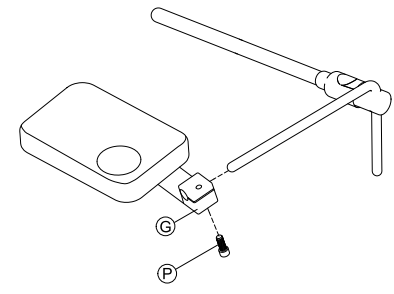

*Fig. 3-68*

Dra låshållaren G över stången och dra åt med skruven P.

#### **Montera endast stång**

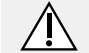

#### **FÖRSIKTIGT! Risk för personskador och materiella skador**

Om det finns kvar vassa kanter och om ändskydd saknas efter att stänger har modifierats, t.ex. kortats av, kan detta leda till personskador eller materiella skador.

- Se till att slipa bort vassa ojämnheter när något har kapats.
- Sätt tillbaka ändskyddet efter slipningen.
- Kontrollera så att ändskyddet sitter ordentligt.

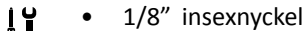

Ō I • 5/32" insexnyckel

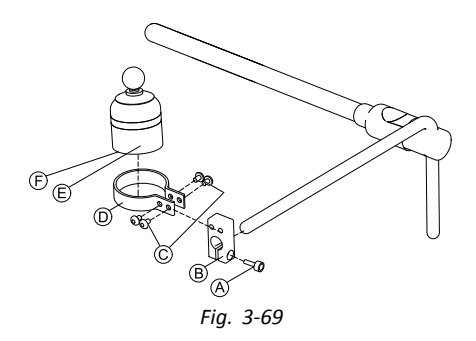

- 1. Dra adapterblocket ® över stången och dra åt med skruven  $\circledA$ .
- 2. Sätt i manöverboxen  $\mathbb E$  i klämman  $\mathbb O$ . Se till att pilen  $\mathbb E$  (visas inte på bilden) pekar i omvänd körriktning.<br>3. Montera klämman  $\mathbb O$  på adapterblocket  $\mathbb B$  med skruvarna  $\mathbb C$ .
- Montera klämman <sup>®</sup> på adapterblocket ® med skruvarna ©.

## **3.12.4 Montera Pediatric Compact-joysticken**

#### **Montera sidobricka**

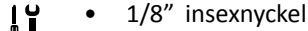

- $\mathbf{u}$  5/32" insexnyckel •
- •• 3/16" insexnyckel

1.

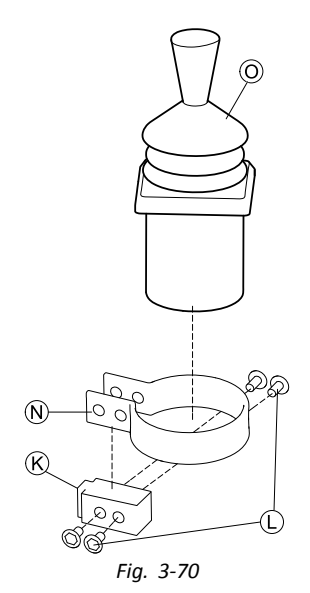

Sätt i manöverboxen @ i klämman ®. Dra klämman över adapterblocket ® och dra åt med skruvarna **©**.

2.

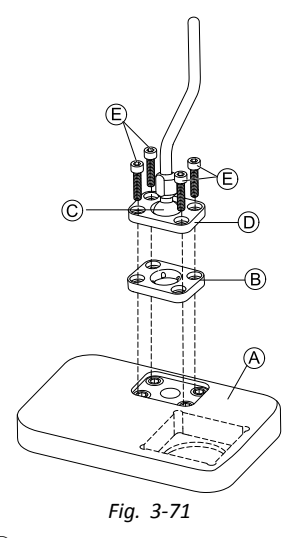

Sätt i fästplattan ® i utskärningen på facket ®.

3. Sätt fast fästplattan ®, fästkulan © och den övre fästplattan ® med skruvarna ®.

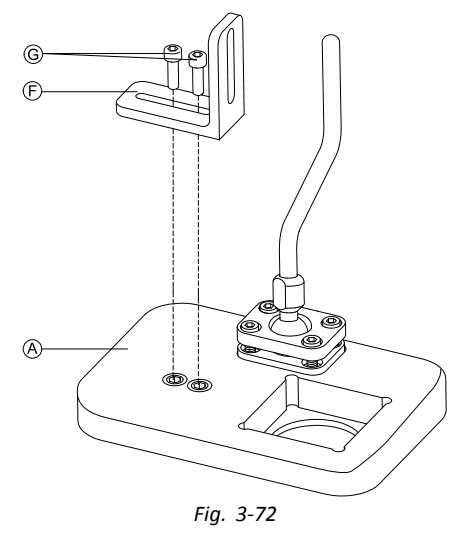

Montera vinkelfästet  $\mathbb E$  med skruvarna  $\mathbb G$  på plattan  $\mathbb A$ .

5.

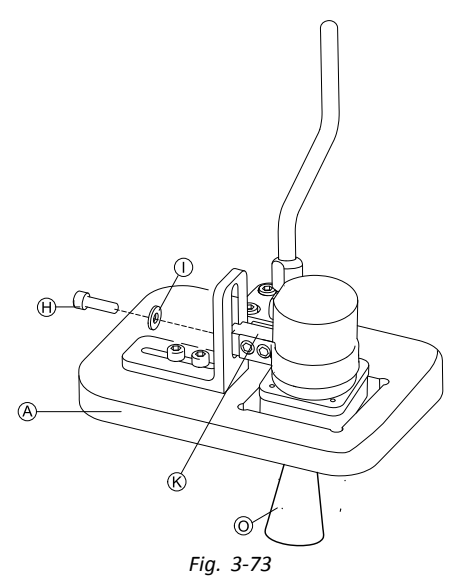

Sätt fast adapterblocket  $\mathcal{R}$  på vinkelfästet  $\mathcal{F}$  med skruven  $\mathcal{H}$  och brickan  $\mathcal{D}$ .

## **Montera stångbricka**

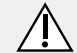

# **FÖRSIKTIGT!**

#### **Risk för personskador och materiella skador**

Om det finns kvar vassa kanter och om ändskydd saknas efter att stänger har modifierats, t.ex. kortats av, kan detta leda till personskador eller materiella skador.

- Se till att slipa bort vassa ojämnheter när något har kapats.
- Sätt tillbaka ändskyddet efter slipningen.
- Kontrollera så att ändskyddet sitter ordentligt.

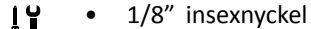

- Ù L • 5/32" insexnyckel
	- •3/16" insexnyckel

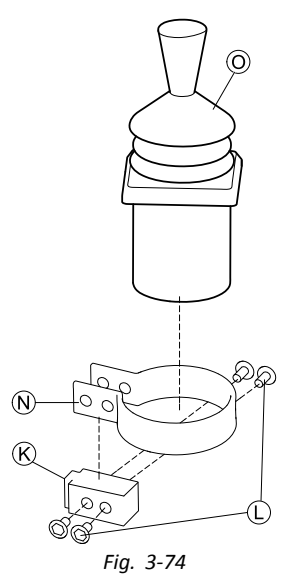

Sätt i manöverboxen © i klämman ®. Dra klämman över adapterblocket ® och fäst med skruvarna **©**. 2.

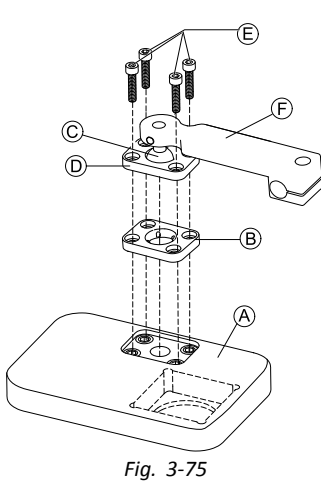

Sätt i fästplattan  $\circledast$  i utskärningen på facket  $\circledast$ .

3.  $\,$  Sätt fast fästplattan  $\circledast$ , fästkulan  $\circledcirc$  och den övre fästplattan  $\circledcirc$  med skruvarna  $\circledast$ .

4.

1.

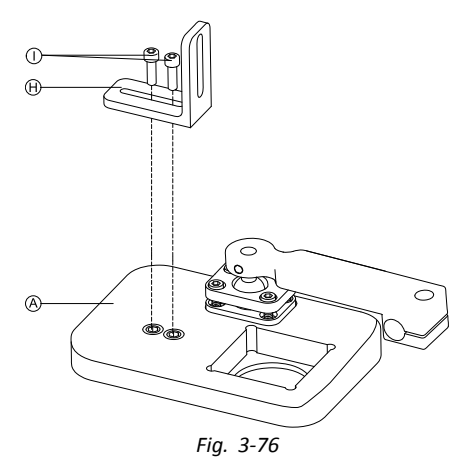

Montera vinkelfästet  $\Theta$  med skruvarna  $\Theta$  på plattan  $\Theta$ .

6.

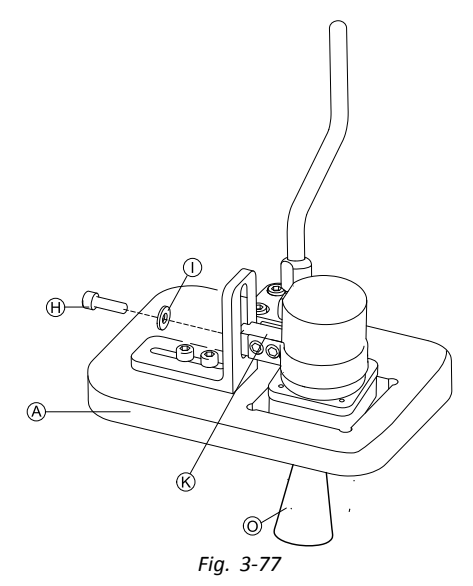

Fäst adapterblocket  $\Theta$  på vinkelfästet  $\Theta$  med skruven  $\mathbb D$  och brickan  $\mathbb G$ .

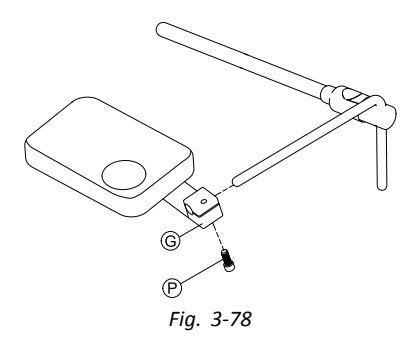

Dra låshållaren G över stången och dra åt med skruven P.

## **Montera endast stång**

#### **FÖRSIKTIGT!**

#### **Risk för personskador och materiella skador**

Om det finns kvar vassa kanter och om ändskydd saknas efter att stänger har modifierats, t.ex. kortats av, kan detta leda till personskador eller materiella skador.

- Se till att slipa bort vassa ojämnheter när något har kapats.
- Sätt tillbaka ändskyddet efter slipningen.
- Kontrollera så att ändskyddet sitter ordentligt.

#### 1/8" insexnyckel ŭ • 5/32" insexnyckel •

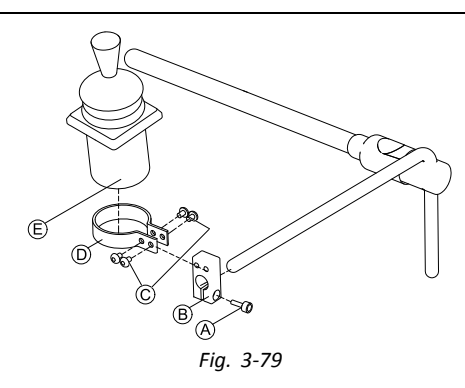

- 1. Dra adapterblocket ® över stången och dra åt med skruven  $\circledA$ .
- 2. Sätt i manöverboxen  $\mathbb E$  i klämman  $\mathbb D$ .
- 3. Montera klämman <sup>®</sup> på adapterblocket <sup>®</sup> med skruvarna *©*.

## **3.12.5 Montera eklipsfacket med rörelsesensorerna**

- $\mathbf{h}$  3/32" insexnyckel •
	- •5/32" insexnyckel
	- • 3/16" insexnyckel
		- •4 <sup>x</sup> kardborröglor 25x100 mm
		- •Kardborrband 25 <sup>x</sup> 100 mm

1.

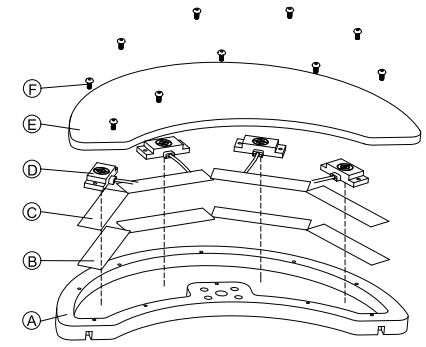

Fäst kardborrbanden ® i eklipsfacket ®.

- 2. Skär ut kardborröglor  $\odot$  efter formen på rörelsesensorerna  $\odot$ .
- 3. Fäst kardborröglorna på rörelsesensorerna.
- 4. Fäst kardborröglorna på kardborrbanden.

5.

ĭ

Var noga med att rörelsesensorernas ledningar passar i skårorna.

Fäst skyddet  $\bigoplus$  på eklipsfacket med skruvarna  $\bigoplus$ .

6.

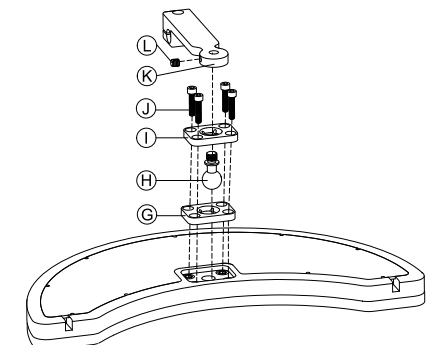

- Sätt i fästplattan G i utskärningen på eklipsfacket.
- 7. Fäst fästplattan, fästkulan  $\Theta$  och den övre fästplattan  $\mathbb O$  med skruvarna  $\mathbb O$ .
- 8. Skruva fast låshållaren  $\&$  på fästkulan med skruvstiftet  $\&$ .
- 9.

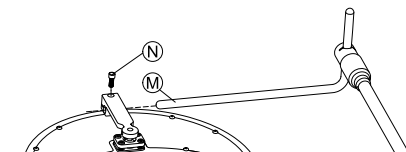

Dra låshållaren över svängtappen  $M$  och dra åt med skruven  $M$ .

# **3.13 Montera 10-vägsswitchmodulen**

ျိ För mer information om hur 10-vägsswitchmoduler monteras på rullstolen, se sittsystemets servicemanual.

Medan 10-vägsswitchmodulen monteras, eller medan etiketterna byts ut, måste orienteringspunkten  $\&$  vara vänd nedåt enligt vad som visas i följande figur:

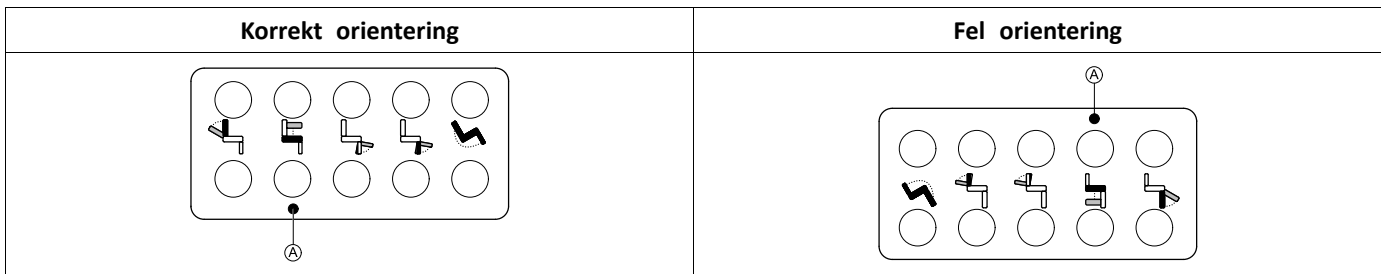

## **3.13.1 Montera 10-vägsswitchmodulen för Modulite**

#### **Montera framtill**

- 3 mm insexnyckel  $\mathbf{h}$ •
- • 4 mm insexnyckel
	- •8 mm skiftnyckel

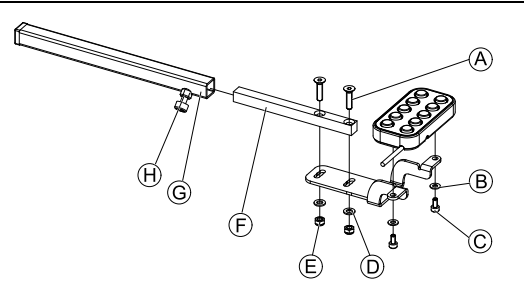

- 1. Dra åt 10-vägsswitchmodulen mot fästet med skruvarna © och brickorna ®.
- 2. Dra åt fästet mot manöverboxens monteringsrör  $\mathbb E$  med skruvarna  $\otimes$ , brickorna  $\otimes$  och muttrarna  $\mathbb E$ .
- 3. För in manöverboxens monteringsrör i monteringsfästet G.
- 4. Ställ in 10-vägsswitchmodulen i önskat läge.
- 5. Dra åt vingskruven  $\Theta$ .

### **I kombination med DLX-REM211/DLX-REM216**

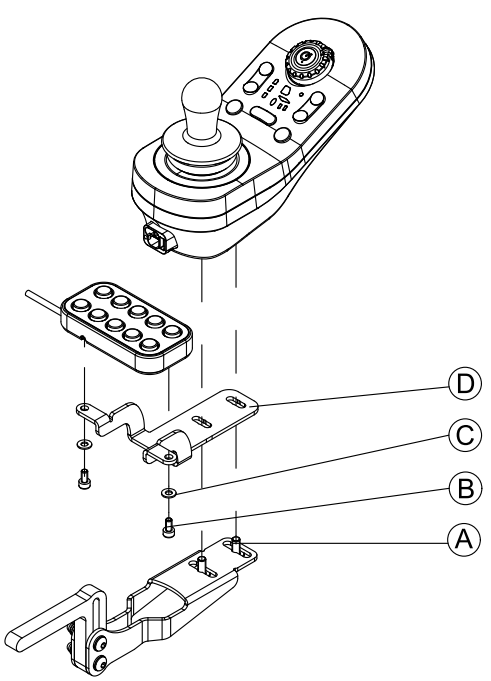

- 1. Dra åt 10-vägsswitchmodulen mot fästet <sup>®</sup> med skruvarna ® och brickorna ©.
- 2. Dra åt fästet mot manöverboxens monteringsfäste med skruvarna  $\circledA$ .

#### **Montera baktill (för vårdare)**

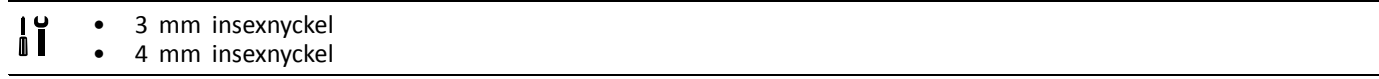

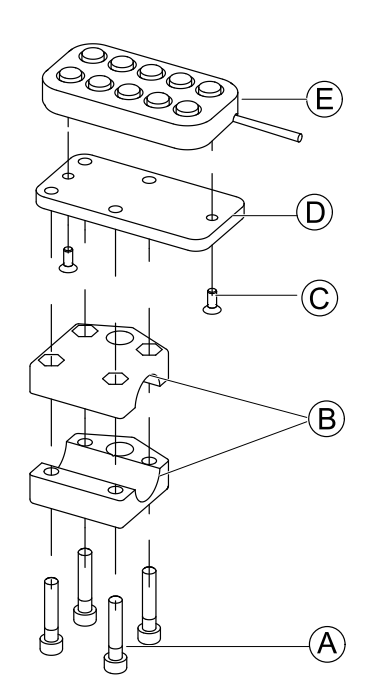

10-vägsswitchmodulen monteras baktill på rullstolen genom att sätta fast ett fäste B på körhandtaget eller körbygeln.

- 1. Dra åt monteringsplattan  $\textcircled{D}$  med skruvarna  $\textcircled{C}$  mot 10-vägsswitchmodulen  $\textcircled{E}$ .
- 2. Trä skruvarna  $\textcircled{a}$  genom fästet  $\textcircled{b}$  och monteringsplattan  $\textcircled{b}$ .

## **I kombination med DLX-REM050 (vårdstyrenhet)**

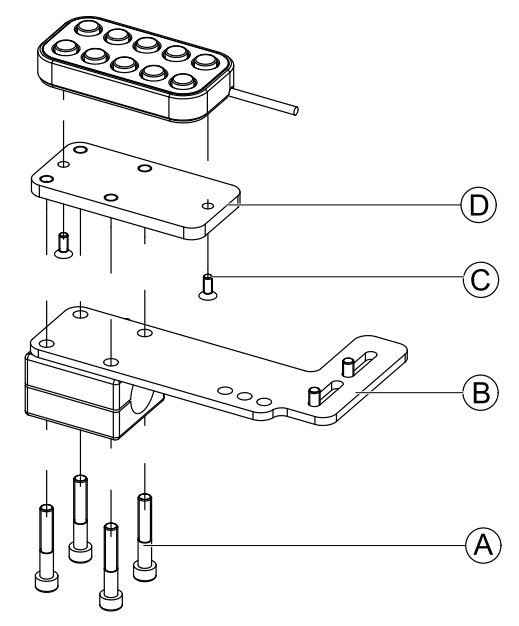

- 1. Dra åt 10-vägsswitchmodulen mot monteringsplattan @ med skruvarna ©.
- 2. Dra åt monteringsplattan  $\odot$  mot monteringsplattan  $\odot$  med skruvarna A.
	- ĭ För information om möjliga lägen för vårdstyrenheten, se *Montera DLX-REM400*.

## **3.13.2 Montera 10-vägsbrytarmodulen för Ultra Low Maxx**

### **Montera framtill**

 3 mm insexnyckel  $\mathbf{I}$ • 8 mm skiftnyckel •

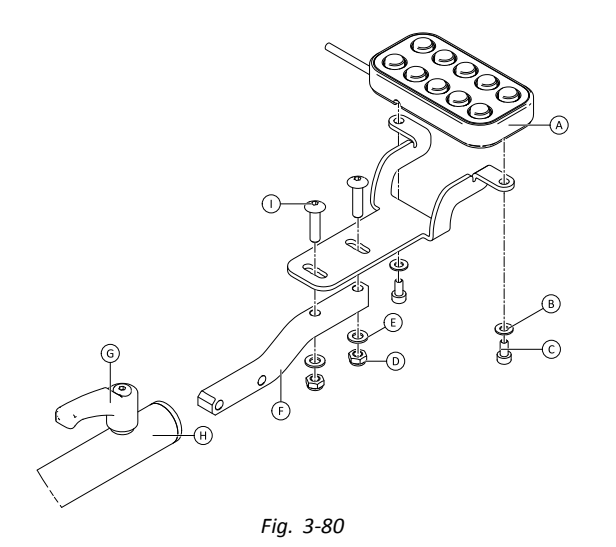

- 1. Dra åt 10-vägsbrytarmodulen  $\otimes$  mot fästet med skruvarna  $\odot$  och brickorna  $\circledB$ .
- 2. Dra åt fästet mot manöverboxens monteringsrör  $\mathfrak E$  med bultarna  $\mathbb O$ , brickorna  $\mathfrak E$  och muttrarna  $\mathbb O$ .
- 3. Sätt in manöverboxens monteringsrör i monteringsfästet  $\Theta$ .
- 4. Ställ in 10-vägsbrytarmodulen i önskat läge.
- 5. Dra åt spaken G.

#### **I kombination med DLX-REM2XX eller DLX-REM400**

- 3 mm insexnyckel 1ĭ •
- •8 mm skiftnyckel

1.

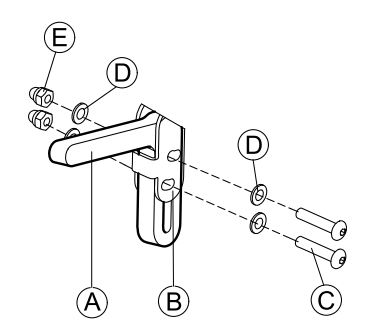

Montera joystickhållare  $\textcircled{}$  vid manöverboxadaptern  $\textcircled{}$  med skruvarna  $\textcircled{}$ , brickorna  $\textcircled{}$  och muttrarna  $\textcircled{}$ .

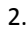

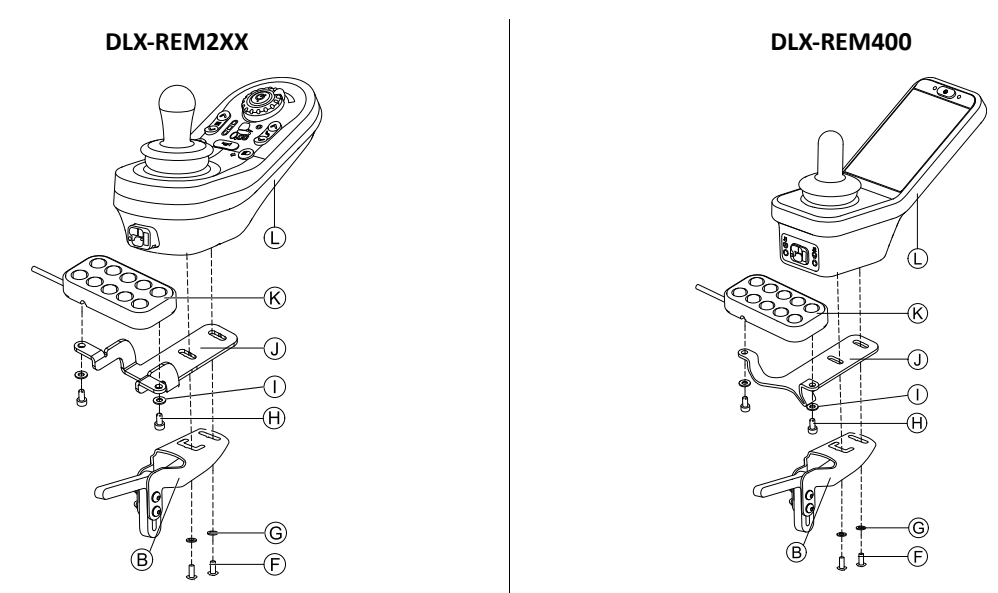

Montera manöverboxen  $\mathbb Q$  på manöverboxadaptern  $\mathscr B$  och stödstycket  $\mathbb Q$  med skruvarna  $\mathscr B$  och brickorna  $\mathscr G$ . 3. Montera 10-vägsbrytarmodulen  $\mathcal{R}$  på stödstycket  $\mathcal{D}$  med skruvarna  $\mathcal{\Theta}$  och brickorna  $\mathcal{D}$ .

För mer information om att montera 10-vägsbrytarmodulen för vårdare, se servicemanualen för Ultra Low Maxx.
### **3.13.3 Ändringar <sup>i</sup> märkningen**

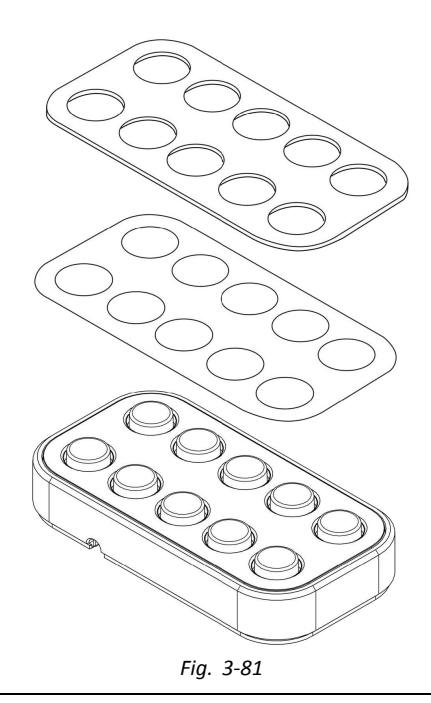

 $\mathbf{I}$  Ett litet spetsigt verktyg (nylonskruv eller liknande) •

•Etikett

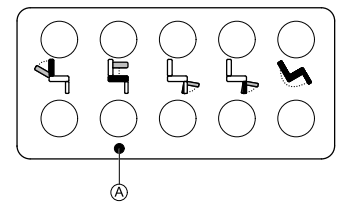

*Fig. 3-82 Riktig orientering av etiketterna*

1. Ta bort vippbrytaren från fästet.

2.

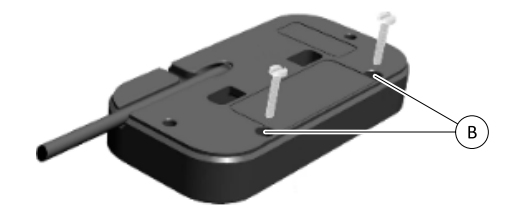

*Fig. 3-83*

Sätt in verktyget i de övre två hålen ® på baksidan och tryck ut täckplattan och etiketten på andra sidan.

3.

ĺ När du installerar ny etikett, se till att riktningspunkten  $\circledA$  pekar nedåt och rätt funktionsikoner visas.

Byte av etiketter.

- 4. Installering av täckplattan.
- 5. Installera omkopplare till fästet.

# <span id="page-73-0"></span>**4 Byta ut rullstolskomponenter**

# **4.1 Allmän information om installation**

Uppgifterna som beskrivs i det här kapitlet ska utföras av utbildade och behöriga servicetekniker för den första installationen. De ska inte utföras av användaren.

# **4.2 Batterisynkronisering för nya batterier**

Den förbättrade batterimätaren i LiNX innehåller ny teknik som bedömer blybatteriers laddningsstatus bättre än vanliga batterimätare som använder batteriterminalens spänning.

- • Den nya förbättrade mätaren beräknar den riktiga batteriladdningen med hjälp av ett antal faktorer, inte bara terminalspänningen för stunden, vilken i sig är en dålig indikator på batteriets laddning.
- •Mätaren mäter inte strömmen, vilket är svårt att göra på en elrullstol.
- • Mätaren avgör om batteriet laddas eller laddas ur, och beroende på tillstånd tillämpas logaritmer och beräkningar för att komma fram till den riktiga batteriladdningen. En del i detta är att känna till hur batterianvändningen har sett ut nyligen.
- • Mätaren modellerar urladdningen baserat på terminalspänning, terminalspänningens förändringstakt och hur länge batteriet har varit i det här tillståndet, och får fram en faktisk batteriladdning.
- • Den nya mätaren skiljer mellan verklig laddning och regenererad spänning eller återvinning, vilket orsakar en felaktig uppskattning av laddningen i vanliga mätare.
- • Om batteriet faktiskt laddas beräknas batteriladdningens förändring baserat på var den är i laddningscykeln, terminalens förändringstakt och hur länge batteriet har laddats.

### **Nya batterier**

Den förbättrade batterimätaren använder batteriets senaste laddning/laddningshistorik för att beräkna den aktuella laddningsstatusen. När nya batterier ansluts gäller inte historiken längre, men mätaren fortsätter att beräkna batteriladdningens status baserat på informationen från det tidigare batteriet. För att detta ska åtgärdas måste den förbättrade batterimätaren synkroniseras med de nya batterierna.

Batteritillverkare rekommenderar att batterier formateras när de är nya. Detta omfattar att ladda och ladda ur Ĭ batterierna ett antal gånger utan att de laddas ur helt. Den här proceduren påverkar inte mätarsynkroniseringen för nya batterier.

### **Synkronisera nya batterier**

- 1. Sätt in nya batterier i elrullstolen.
- 2. Återställ batteristatistiken med LiNX-åtkomstverktygen, se *Nollställa [batterianvändningen,](#page-208-0) Sida[209](#page-208-0)*.
- 3. Anslut elrullstolen till en batteriladdare. Detta måste göras när systemet är PÅ eller inom <sup>24</sup> timmar innan systemet sätts på.
- 4. Elrullstolen ska vara ansluten till batteriladdaren längre än tio minuter.
- 5. Vänta tills batterimätaren visar mer än 80 % (5 lampor).
- 6. Elrullstolen ska vara ansluten till batteriladdaren i minst två timmar. När du använder ett nytt batteri ska denna tid utökas i enlighet med batteritillverkarens rekommendationer.

# **4.3 Byte av elektronik och reservdel**

När du byter ut elektroniken går rullstolens aktuella konfiguration förlorad. Upp till åtta förkonfigurerade inställningar för olika rullstolar har lagrats i elektroniken fram till juni 2018. Regler för filnamn finns i *11 [Uppbyggnad](#page-212-0) av programnamn, [Sida](#page-212-0) [213](#page-212-0)*.

- Vi rekommenderar att man skapar en säkerhetskopia av den aktuella konfigurationen, om det är möjligt. För mer j information om hur man skapar en säkerhetskopia, se *7.3.7 Spara [program,](#page-108-0) Sida[109](#page-108-0)*för iOS eller *8.5.4 [Spara](#page-122-0) ett [program](#page-122-0) som en fil, Sida [123](#page-122-0)* för PC.
- 1. Om möjligt, skapa en säkerhetskopia av aktuella konfigurationen.
- 2. Byt ut elektronikmodulen. För mer information, se motsvarande servicemanual för rullstolen.
- 3. Anslut rullstol och LiNX-åtkomstverktyg.
- 4. Utför inställningsprocedur. Se *4.4 Inställningsprocedur efter utbyte av elektronik, Sida 74*.

# **4.4 Inställningsprocedur efter utbyte av elektronik**

Efter utbyte av elektronik rekommenderas att du utför följande procedurer för att säkra att din kunds anpassade inställningar inte försvinner och att användaren får tillgång till de senaste funktionerna från LiNX.

### **Uppgradering av firmware / skriv paketfil**

Uppgradering av firmware för LiNX komponenter till den senaste versionen tillåter din användare att använda de nyaste funktionerna och andra förbättringar Invacare introduceras för rullstolen. För närvarande finns det två olika vägar för att försäkra dig att ditt system är aktuellt:

- •Att använda firmware uppgraderingsläge (behöver Internetanslutning)
- •Skriva paketfiler

Paketfiler innehåller minst konfigurering för en rullstol och/eller den senaste firmwareuppgraderingen för installerade LiNX-komponenter.

- 1. Uppgradera firmware till den senaste versionen.
	- a. Firmware Upgrade Mode (Firmware uppgraderingsläge): För iOS-verktyg, se *7.3.8 [Uppgradera](#page-109-0) fast programvara, [Sida110](#page-109-0)*. För datorverktyg, se *8.5.6 [Uppgradera](#page-123-0) fast programvara, Sida[124](#page-123-0)*.
	- b. Bundle File (Paketfil): För iOS-verktyg, se *7.4.2 Skriva [paketfiler](#page-111-0) till en rullstol, Sida[112](#page-111-0)*. För datorverktyg, se *[8.6.3](#page-128-0) Skriva [paketfiler](#page-128-0) till en rullstol, Sida [129](#page-128-0)*.

### **Återställer säkerhetskopian**

- ĭ Vi rekommenderar att skriva en tidigare sparad säkerhetskopia till rullstolen efter installation av ny elektronik.
- 1. Skriva säkerhetskopia till en rullstol.
- För iOS-verktyg, se *7.3.6 Skriva ett program till [rullstolen,](#page-107-0) Sida[108](#page-107-0)*. För datorverktyg, se *8.5.2 Skriva ett [program](#page-122-0) till en [rullstol,](#page-122-0) Sida [123](#page-122-0)*.
- 2. Om det behövs kan parametrarna ändras för att anpassas till användarnas behov.

### **Kalibrering av adaptiv lastkompensation (ALC)**

Under kalibreringsprocessen för ALC beräknar ett hjälpprogram värden för motormotståndet för att hjälpa till att hålla en mer konstant motorhastighet. Om ny elektronik installeras måste modulen lära sig dessa värden på nytt.

1. Utför den föreslagna programmeringsproceduren. Se *6.3 Steg 3 – Ställa in [belastningskompensation,](#page-93-0) Sida [94](#page-93-0)*.

### **Konverterar gammal konfiguration (tillval)**

1. Konvertera konfigurationen för att aktivera den senaste funktion, såsom bytarkontroll. För iOS-verktyg, se *7.3.4 Konvertera [konfigurationsfiler,](#page-106-0) Sida[107](#page-106-0)*. För datorverktyg, se *8.5.9 Konvertera [konfigurationsfiler,](#page-126-0) [Sida](#page-126-0) [127](#page-126-0)*.

### **Ställa in alternativa kommandon (tillval)**

För mer information, se *9.17 [Installera/ställa](#page-198-0) in alternativa brytare, Sida[199](#page-198-0)*.

- 1. Ställ in parametern **Profile User Input (Profilens användarkommando)** eller **User Function Input (Användarens funktionskommando)** för önskade funktioner eller profiler till **Input Module (Inputmodul)** eller **Third Party (Tredje part)**, beroende på komponentkommando.
- 2. Ställ in parameter **User Input Configuration (Konfiguration av användarkommandon)** (**Modules (Moduler)**  $\rightarrow$  IN 500/TPI) på önskad typ av kommando.
	- Kontrollera om standardvärdet för parametern uppfyller den installerade typen av kommando. ่าไ
- 3. Ändra andra parametrar beroende på komponent.

### **Sätta upp alternativa utgångar (tillval)**

1. Ställ in parametrar för kort och lång tryckning i användarkortet till önskade värden För mer information, se *9.10 Ändra [supportfunktioner,](#page-149-0) Sida[150](#page-149-0)*.

### **Ändra belysningsparametrar (tillval)**

1. Redigera belysningsparametrar till önskade värden. För mer information, se *9.7 Ändra [belysningsparametrarna,](#page-144-0) Sida[145](#page-144-0)*.

### **Ändra gyrostöd <sup>i</sup> enhets funktioner (tillval)**

1. Ställ in parameter **Gyro Enabled Drive Function (Gyro-aktiverad enhetsfunktion)** till önskat värde. För mer information, se *9.6 Ändra Gyro-stöd <sup>i</sup> [körfunktioner,](#page-143-0) Sida[144](#page-143-0)*.

# <span id="page-75-0"></span>**5 LiNX-åtkomstverktyg**

LiNX-systemet programmeras med standardvärden på fabriken. Inställningarna kan ändras med ett programmeringsverktyg för att passa brukaren.

LiNX-systemet kan programmeras med två olika programmerings- och diagnostikverktyg:

- • iOS-verktyget för LiNX-åtkomst som kan användas med iPhone, iPad och iPod touch med iOS 9.0 eller senare från Apple och
- •Datorverktyg för LiNX-åtkomst som används med Windows-baserade PC-datorer eller bärbara datorer.

Programmerings- och diagnostikverktygen kommunicerar med LiNX-systemet via Bluetooth. Ett LiNX-system blir Bluetooth-kompatibelt genom att en LiNX-åtkomstnyckel sätts in i XLR-uttaget på manöverboxmodulen.

Om din dator inte har inbyggd Bluetooth kan en Bluetooth-adapter anslutas till en ledig USB-port istället.

Både iOS-programmeringsverktyget och datorprogrammeringsverktyget har ett liveredigeringsläge där vissa parametrar kan programmeras och tillämpas direkt medan systemet är igång (t.ex. medan rullstolen körs). För mer information, se *7.3.5 Ändra ett [program,](#page-107-0) Sida [108](#page-107-0)*.

### **5.1 LiNX-åtkomstnyckeln**

- LiNX-åtkomstnyckeln rekommenderas endast för inomhusbruk, eller utomhusbruk i torra miljöer.
	- LiNX-åtkomstnyckeln får inte sättas in i radiokänsliga miljöer.
	- Kontrollera alltid att inte LiNX-åtkomstnyckeln är skadad innan den används.
	- Kontrollera att LiNX-åtkomstnyckeln är helt insatt i XLR-uttaget innan den används.
	- Säkerställ att anslutningen upprättas till rullstolen som ska programmeras genom att titta på LED-lampan på LiNX-åtkomstnyckeln.
	- Var försiktig när du kör omkring och finjusterar rullstolen så att inte LiNX-åtkomstnyckeln slår i något hårt och skadas. Håll alltid ett visst avstånd till föremål som kan skada LiNX-åtkomstnyckeln.
	- LiNX-åtkomstnyckelns yta kan bli het om den lämnas i direkt solljus en längre tid.
	- Lämna inte LiNX-åtkomstnyckeln ansluten till systemet när rullstolen är avstängd eller när rullstolen ska förvaras en längre tid, eftersom åtkomstnyckeln fortsätter förbruka batterierna när systemet är avstängt. Om den sitter kvar förkortas systemets förväntade förvaringslivslängd och batterierna kan skadas.

LiNX-åtkomstnyckeln fungerar som Bluetooth-anslutning för att programmeringsverktyget ska kunna kommunicera med ett LiNX-system.

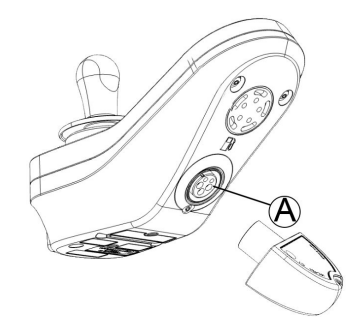

LiNX-åtkomstnyckeln sätts in direkt i manöverboxmodulens XLR-port  $\circledA$ . Bilden visar REM2xx, fungerar för REM400 och REM500 på samma sätt.

LiNX-åtkomstnyckeln har en blå statusindikator som visar när den:

- •är påslagen men inte ansluten (indikatorn blinkar långsamt)
- •ansluter (indikatorn blinkar snabbt)
- •ansluten (indikatorn lyser konstant).

Om den blå statusindikatorn slocknar helt medan LiNX-åtkomstnyckeln försöker ansluta, eller när den är ansluten, tar du ut åtkomstnyckeln från manöverboxen, väntar 5 sekunder och sätter in den i manöverboxen igen innan du försöker ansluta igen.

Innan programmeringsverktyget kan användas för programmering och diagnostik måste du parkoppla enheterna, dvs. ansluta dem till varandra via Bluetooth. Parkopplingen skiljer sig beroende på vilket programmeringsverktyg som används.

### **5.1.1 Ändra namn på LiNX-åtkomstnyckeln (kan endast göras med datorverktyget för LiNX-åtkomst)**

LiNX-åtkomstnyckeln känns igen på bokstäverna **LAK** följda av en rad tecken, till exempel: **LAK-L12147605**. Varje namn är unikt, men det kan vara svårt att hålla isär LiNX-åtkomstnycklarna om du har flera stycken. Du kan ändra nycklarnas namn så att de blir lättare att känna igen.

1. Högerklicka på LiNX-åtkomstnyckeln på fliken **Open <sup>a</sup> Connection** (Öppna en anslutning). Om du redan är ansluten behöver du avsluta anslutningen. 2.

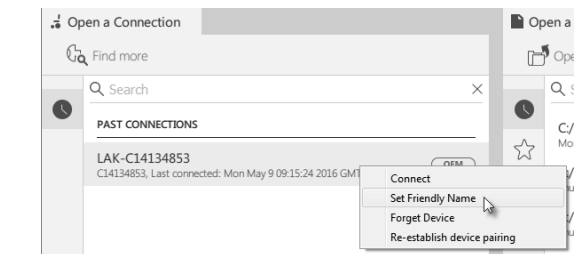

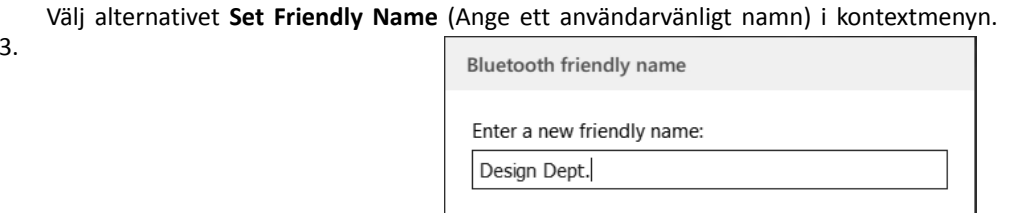

Cancel Ok

Ange det nya namnet i textrutan och klicka på **OK**-knappen.

När du har klickat på **OK**-knappen stängs rullstolen av och sätts på, och det användarvänliga namnet uppdateras. En skärm som bekräftar att namnet har ändrats visas.

# **5.2 Översikt över LiNX-åtkomstverktyg**

| Parameterkategorier i översta nivån                                                               | Parameterunderkategorier                                                 |  |
|---------------------------------------------------------------------------------------------------|--------------------------------------------------------------------------|--|
| Stolkonfigurationer                                                                               |                                                                          |  |
| Återställa rullstolens standardkonfiguration                                                      |                                                                          |  |
| Diagnostik/Rullstolslogg                                                                          | Se tabellen nedan för mer information                                    |  |
|                                                                                                   | Hastighetsbegäran                                                        |  |
|                                                                                                   | Svängbegäran                                                             |  |
|                                                                                                   | Motorspänning                                                            |  |
| Realtidsdiagnostik <sup>1</sup>                                                                   | Motorström                                                               |  |
|                                                                                                   | Motormotstånd                                                            |  |
|                                                                                                   | Batterispänning                                                          |  |
|                                                                                                   | Hastighetsvred                                                           |  |
| Systemsammanfattning                                                                              | Systemmoduler med maskinvarunummer,<br>programvarunummer och serienummer |  |
| Functions (Funktioner)                                                                            | Olika typer av profiler och funktioner                                   |  |
|                                                                                                   | Körinställningar                                                         |  |
|                                                                                                   | Växlad körning                                                           |  |
|                                                                                                   | Inställningar för viloläge                                               |  |
|                                                                                                   | Inställningar för låsning                                                |  |
| Användarpreferenser (för mer information, se 5.2.2 Översikt<br>av användarinställningar, Sida 80) | Användarfunktionsnavigering                                              |  |
|                                                                                                   | Inställningar för in-/utkontroll                                         |  |
|                                                                                                   | Skärminställningar                                                       |  |
|                                                                                                   | Inställningar för energianvändning                                       |  |
|                                                                                                   | Hastighetsmätare och odometer                                            |  |
| Moduler                                                                                           | Se tabellen nedan för mer information                                    |  |

<sup>1.</sup> Realtidsdiagnostik finns endast tillgänglig när en rullstol är i läget Connection context mode (Anslutningskontext).

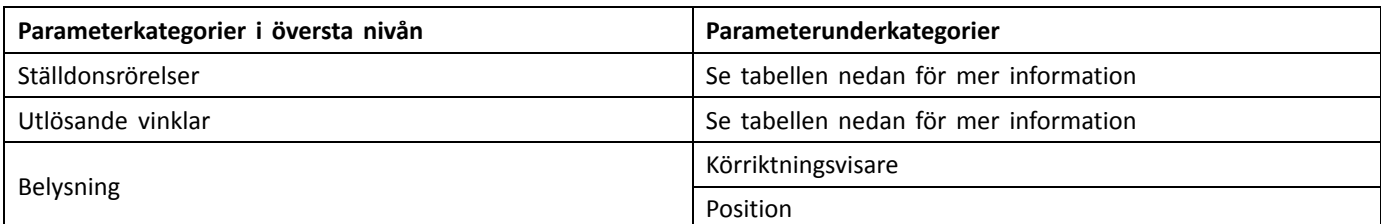

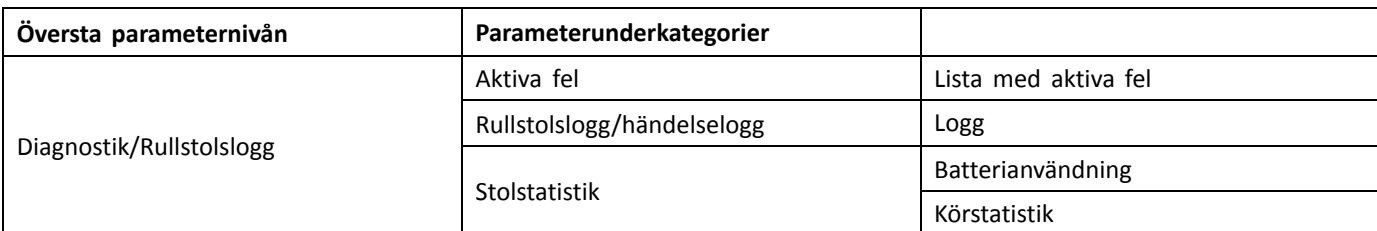

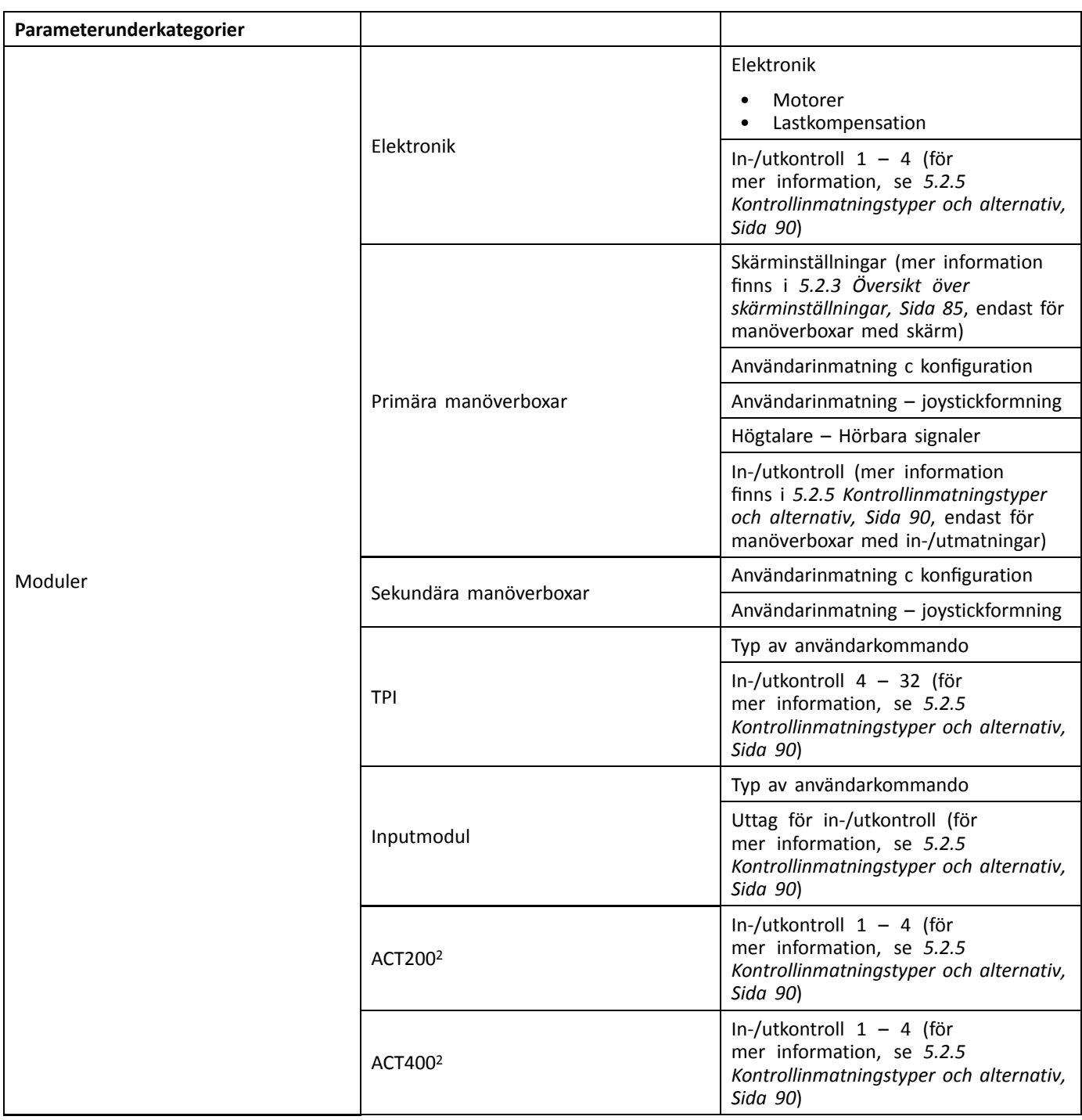

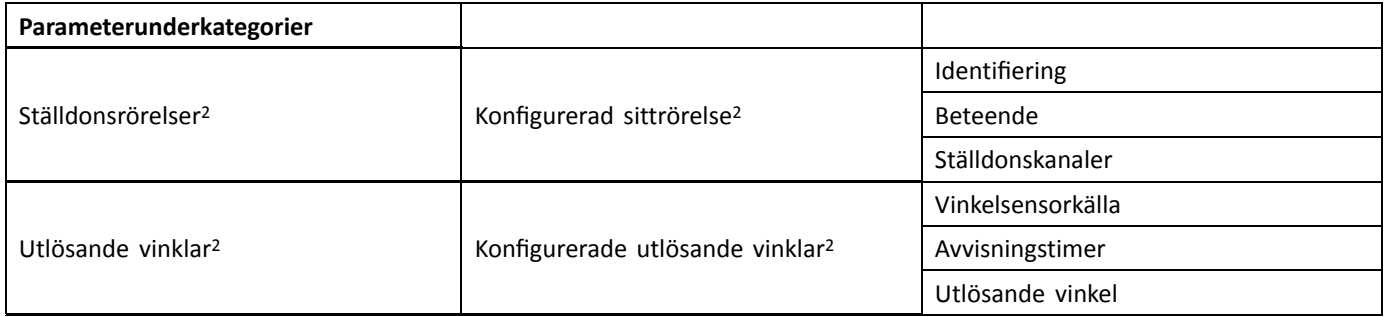

# **5.2.1 Översikt över profiler**

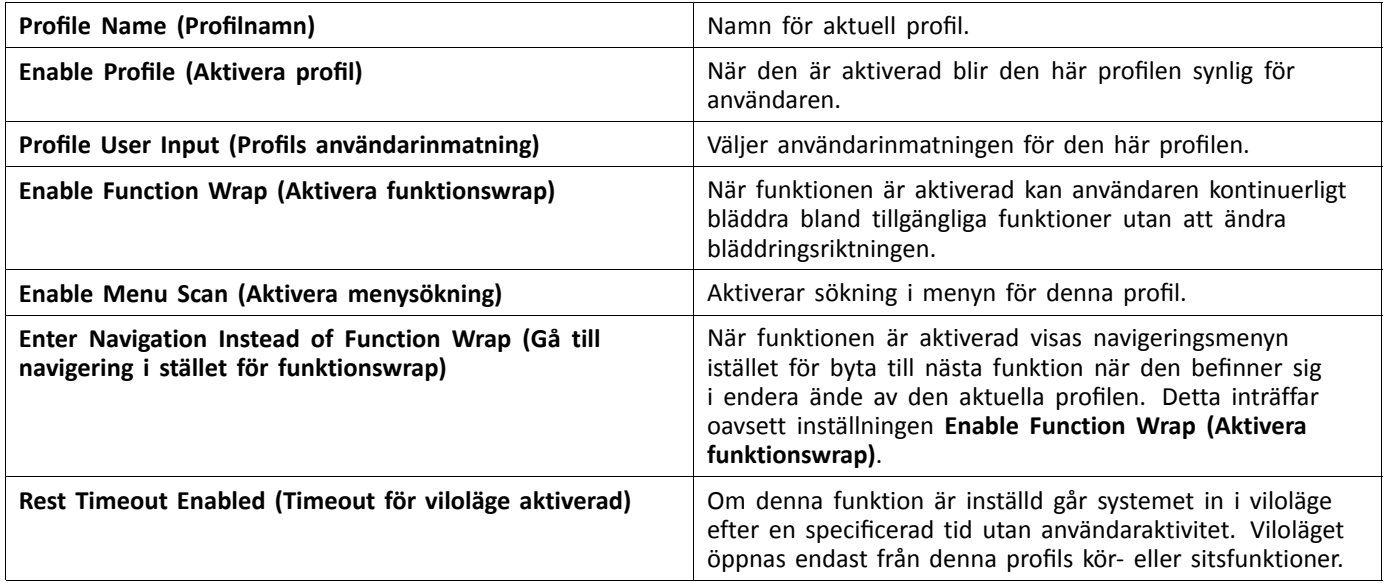

# <span id="page-79-0"></span>**5.2.2 Översikt av användarinställningar**

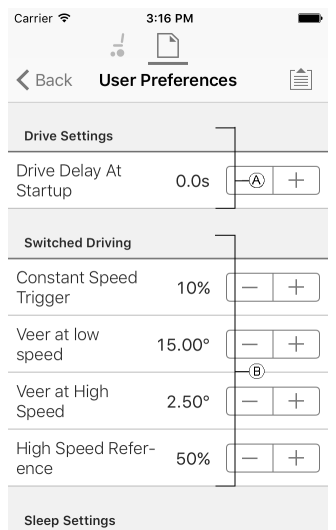

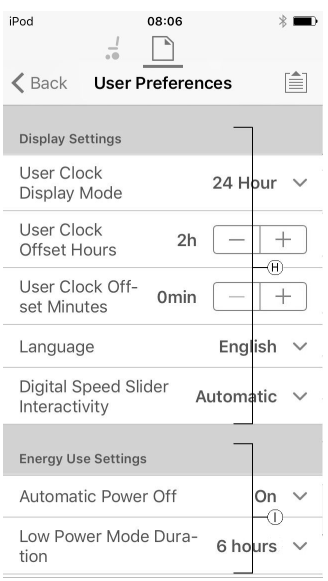

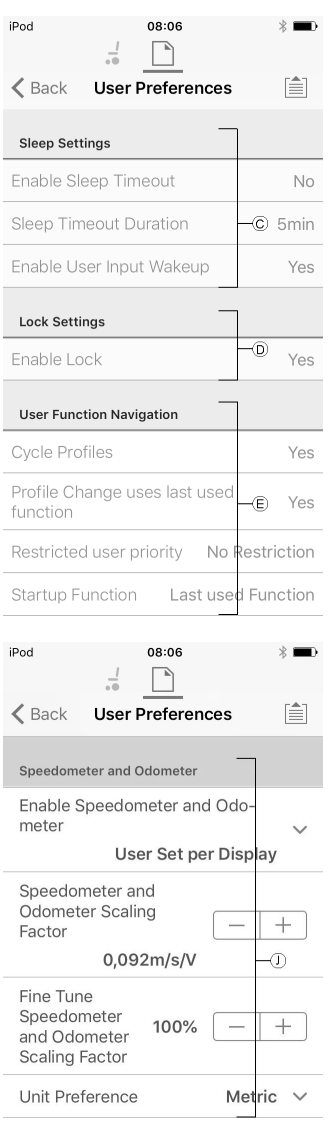

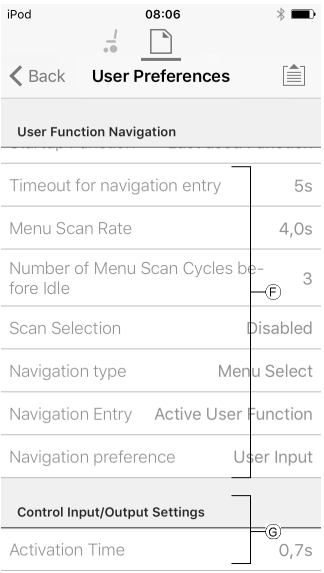

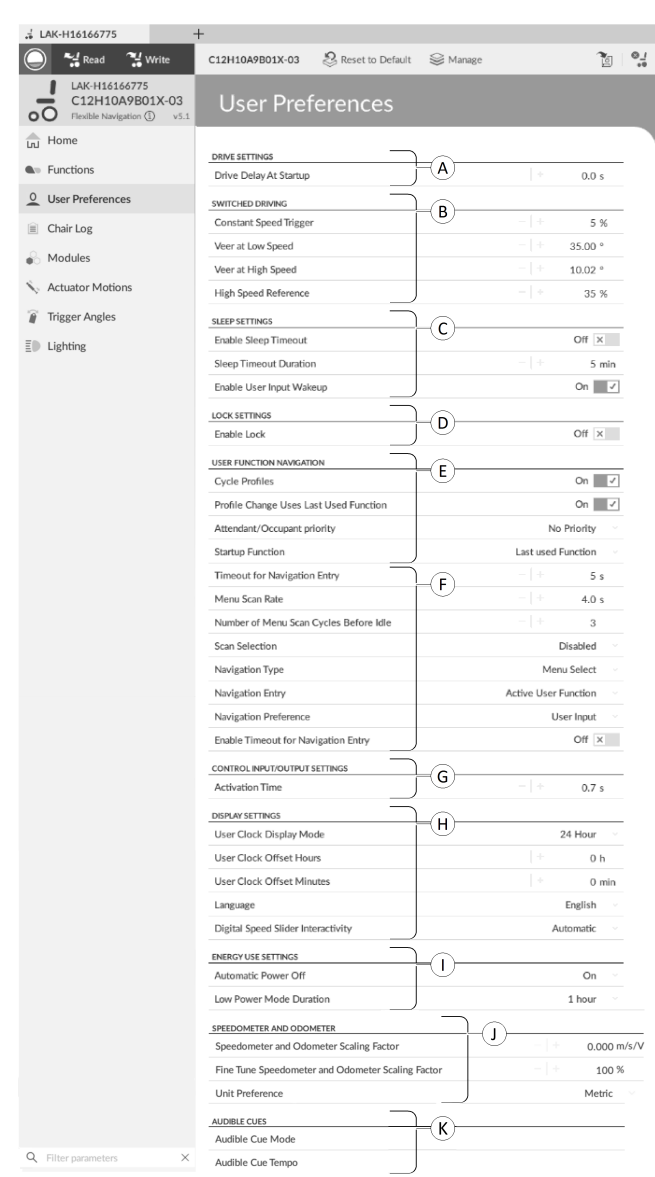

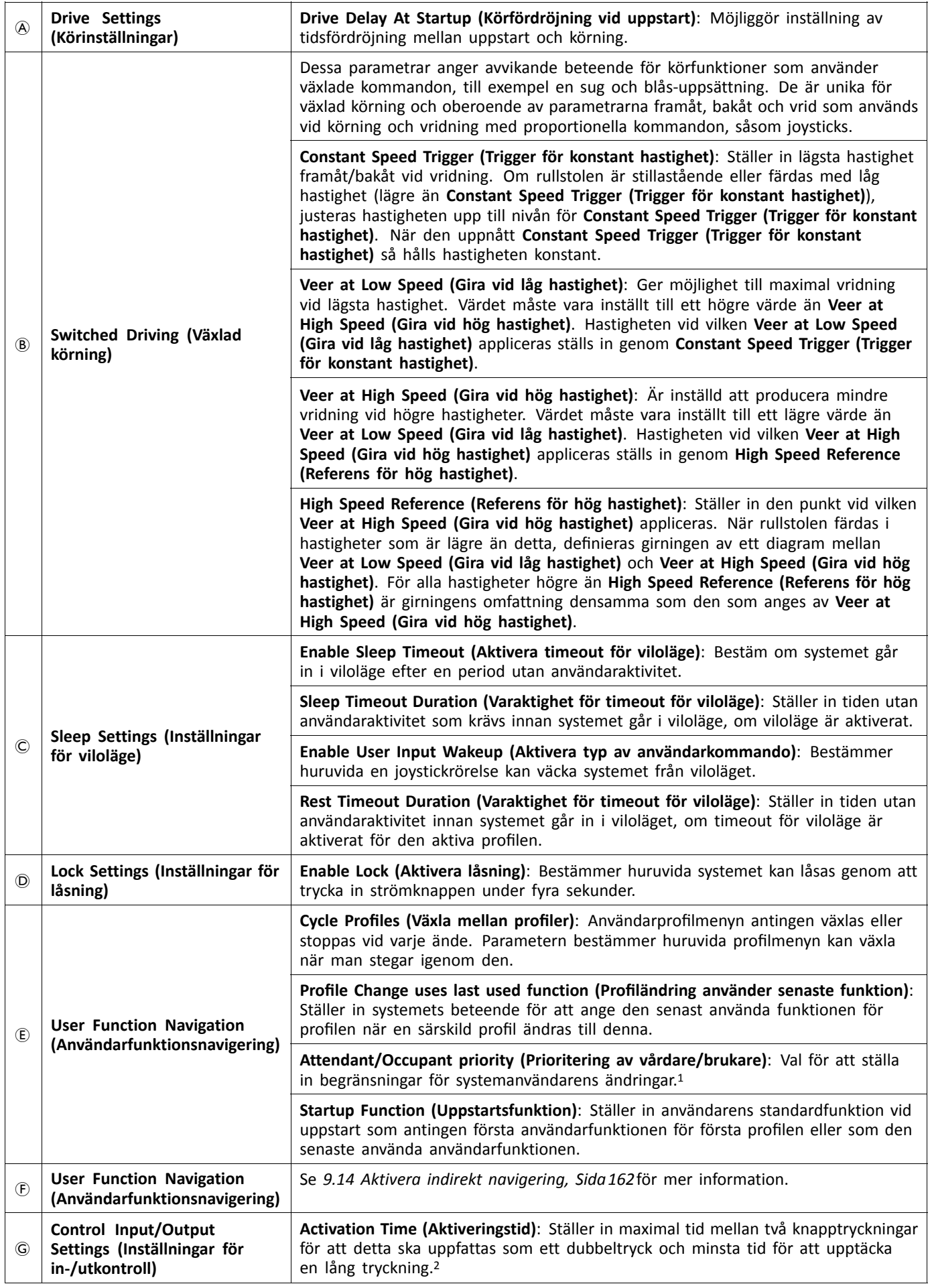

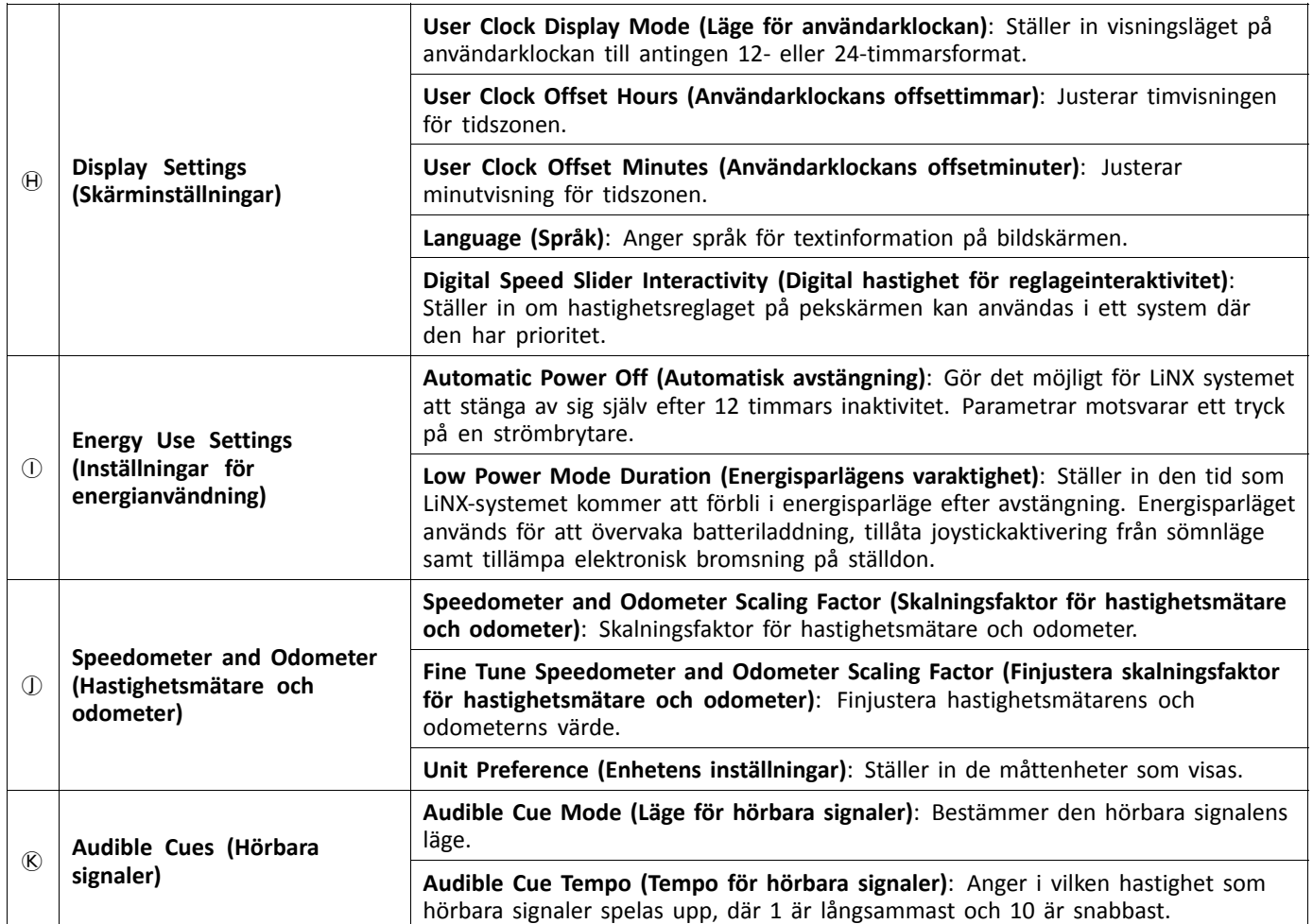

### 1 **Risk för person- eller produktskador**

– När du ställer in antingen en brukare eller vårdare som en begränsad användare i användarsystemet, måste hänsyn tas till huruvida förmånen överväger risken, eftersom en begränsad användare inte kan överta kontrollen från användaren genom att aktivera strömbrytaren i nödfall.

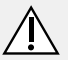

### **FÖRSIKTIGT!**

### **Risk för person- eller produktskador**

– När du ställer in antingen en brukare eller vårdare som en begränsad användare i användarsystemet, måste hänsyn tas till huruvida förmånen överväger risken, eftersom en begränsad användare inte kan överta kontrollen från användaren genom att aktivera strömbrytaren i nödfall.

En begränsad användare är en brukare eller vårdare som förhindras från att vara den kontrollerande användaren när ett system är aktiverat. Som standard finns det inga begränsade användare i ett LiNX-system och både vårdaren och brukaren kan när som helst begära att vara den användaren som kontrollerar genom att trycka på strömbrytaren. Av säkerhetsskäl och andra skäl kan det dock vara lämpligt att begränsa vårdaren eller brukaren från att bli den kontrollerande användaren efter uppstart. Om denna begränsning används så blockeras alla möjligheter för att bli en kontrollerande användare.

För att begränsa en användare ställer du in denna parameter till:

- •**No Priority (Ingen prioritet)**: Standard
- •**Occupant Priority (Brukaren är prioriterad)**: för att begränsa vårdaren.
- •**Attendant Priority (Vårdaren är prioriterad)**: för att begränsa brukaren.
- •**No Change Allowed (Ändring är inte tillåten)**: för att begränsa vårdaren och brukaren.
- 2 Parametern används för att skilja mellan en enkel knapptryckning, en dubbeltryckning och en lång knapptryckning.

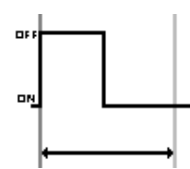

Om varaktigheten är mindre än **Activation Time (Aktiveringstid)** registreras kommandot som en enskild tryckning.

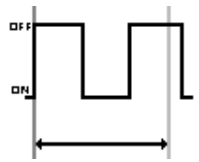

Om varaktigheten för två knapptryck är större än **Activation Time (Aktiveringstid)** registreras kommandot som två enskilda tryckningar.

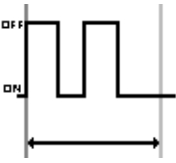

Om varaktigheten för två knapptryck är mindre än **Activation Time (Aktiveringstid)** registreras kommandot som en dubbeltryckning.

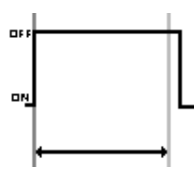

Om varaktigheten för ett knapptryck är större än **Activation Time (Aktiveringstid)** registreras kommandot som en lång tryckning.

### <span id="page-84-0"></span>**5.2.3 Översikt över skärminställningar**

| File Connection View Help<br>£ LAK-H16166775 | $+$            |                                               |                                                               |                |
|----------------------------------------------|----------------|-----------------------------------------------|---------------------------------------------------------------|----------------|
| " Write<br><b>Mary</b> Read                  | TDX SP2 ULM    | Reset to Default<br>i Manage                  |                                                               | $\frac{1}{2}$  |
| LAK-H16166775<br>TDX SP2 ULM<br>$\circ$      | <b>Modules</b> | <b>REM 4xx</b>                                |                                                               |                |
| <b>LnJ</b> Home                              | Power Module   | DISPLAY SETTINGS - CONFIGURATION              |                                                               |                |
| <b>We Functions</b>                          | REM 4xx        | A<br><b>Display Brightness</b>                |                                                               | 100 %          |
| $\circ$<br><b>User Preferences</b>           |                | B<br>Enable Tap-Only Mode                     |                                                               | Off x          |
|                                              | REM 5xx        | c<br>Enable Glove Mode                        |                                                               | Off x          |
| 圓<br>Chair Log                               | IN 200         | 0<br><b>Display Handedness</b>                | Right Handed                                                  |                |
| <b>&amp;</b> Modules                         |                | E<br>Tap Zone                                 |                                                               | 20             |
| Actuator Motions                             | IN 500         | F<br>Screen Lock                              |                                                               | User Set       |
| <b>Trigger Angles</b><br>n                   |                | G<br>Speedometer and Odometer on Drive Screen | Show Speedometer and Odometer                                 |                |
|                                              |                | USER INPUT - CONFIGURATION                    | Show Speedometer and Odometer                                 |                |
| ED Lighting                                  |                | User Input Configuration                      | Hide Speedometer and Odometer<br><b>CONTRACTOR CONTRACTOR</b> |                |
|                                              |                | Neutral Window                                |                                                               | 15%            |
|                                              |                | Joystick Throw                                | -14                                                           | 90 %           |
|                                              |                | Joystick Switch Threshold                     | - 14                                                          | 40 %           |
|                                              |                | Tremor Dampening                              | -14                                                           | 0%             |
|                                              |                | Joystick Rotation Angle                       | -14                                                           | 0 <sup>o</sup> |
|                                              |                | Swap Joystick Axis                            |                                                               | No swap        |
|                                              |                | LEFT JACK SOCKET (J1) TIP - PORT SETTINGS     |                                                               |                |
|                                              |                | <b>Input Type</b>                             | Not Connected                                                 |                |
|                                              |                | Advanced                                      |                                                               |                |
| Q Filter parameters                          | ×              |                                               |                                                               |                |

*Fig. 5-1 Datorverktyget*

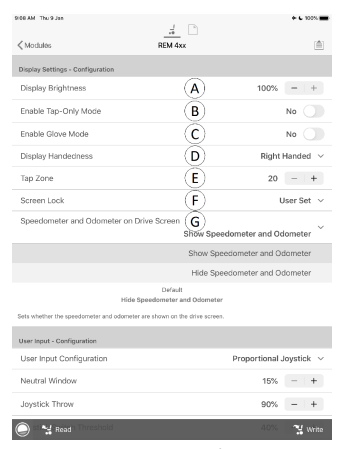

*Fig. 5-2 iOS-verktyget*

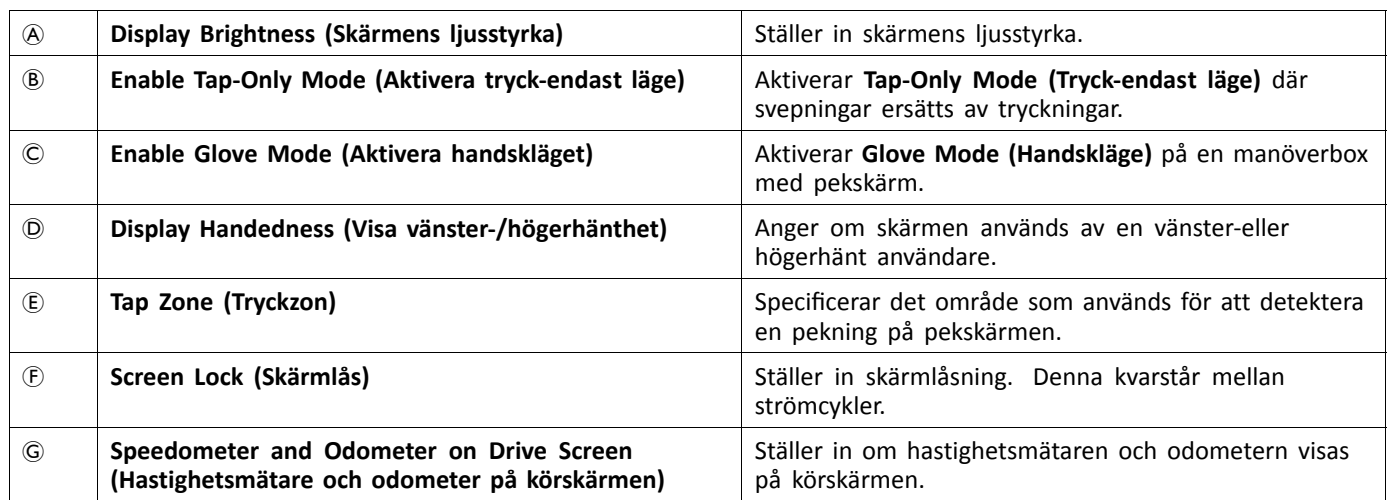

### **5.2.4 Översikt över kontrollinmatning/utmatning (Kontroll-IO)**

Kontroll-IO ger ett antal alternativ för rullstolsanvändaren, terapeuten och tillverkaren för att utöka inmatnings-och utmatningsfunktionerna på deras LiNX-system. Dessa omfattar t. ex.:

- • konfigurera en inmatning med en extern strömbrytare för användare som inte kan nå strömbrytaren på manöverboxmodulen.
- • konfigurera inmatningar för att öka eller minska hastighetsreglaget för användare som har svårt att använda hastighetsreglaget på en REM400 eller REM500.
- • konfigurera en inmatning för att öppna en specifik funktionspanel för användare som behöver snabb åtkomst till denna funktionspanel.
- • konfigurera ett antal externa knappar för att utföra musåtgärder (klick och rörelse) och vanliga tangentbordsåtgärder för användare som inte kan använda joystick.

I den här manualen finns olika typer av in- och utmatning.

- •Systemkontrollinmatning:
- Ges via manöverbox eller externa inmatningar som buddy-knappar eller huvudstyrningsstöd.
- • Kontrollinmatning (CI): Konfigurerbara modulinmatningar som CI-stift eller uttag.
- • Utmatning: Inkluderar körning, sits, belysning, signalhorn, funktionsval, navigering, anslutning och kontrollutmatning. Utmatningarna kan konfigureras med hjälp av verktygen för LiNX-åtkomst.
- • Kontrollutmatning (CO): Konfigurerbara modulutmatningar som DB9-kontakter och uttag.

På valda LiNX-moduler kan du konfigurera en kontrollinmatning (CI) för att välja och använda utmatningar eller för att konfigurera ytterligare kontrollutmatning (CO) på outputmodulen. Följande bild visar en förenklad vy av LiNX-Kontroll-IO.

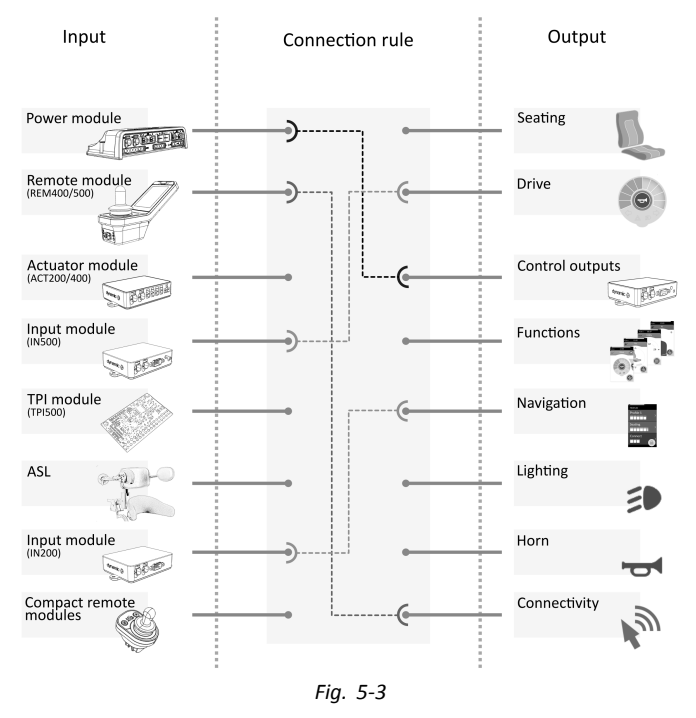

Anslutningsregler kopplar inmatningarna till utmatningarna. Dessa beskriver vilka inmatningar som aktiverar vilka utmatningar, inklusive hur och när. Anslutningsregler skapas med hjälp av verktygen för LiNX-åtkomst.

Skapa anslutningsregler för kontroll-IO:

- 1. Välj och konfigurera en kontrollinmatning, t. ex. elektronik, kontrollinmatning 1, 10–vägsbrytare eller brytare 5.
- 2. Tilldela en utmatning och åtgärder, t. ex. sits, lutning eller växling.
- 3. Konfigurera avancerade inställningar (tillval), till exempel debounce av inmatningsport eller övervakad.

För mer ingående information om hur du använder iOS-verktyget för LiNX-åtkomst, se *9.15.1 [Konfigurera](#page-164-0) kontroll-IO [\(iOS-verktyget\),](#page-164-0) Sida[165](#page-164-0)*och för PC-verktyget för LiNX-åtkomst, se *9.15.2 Konfigurera IO-kontroll [\(datorverktyget\),](#page-166-0) Sida[167](#page-166-0)*.

### **Kontrollinmatningar**

Understödda moduler och deras kontrollinmatningar är:

- •Elektronik: CI-stift på AUX-port via tillbehörshylsa
- •Manöverboxmodul: multifunktionsknappar, omkopplare, uttag
- •ACT-moduler: CI-stift
- •Inputmodul: CI-stift på DB9, uttag
- •TPI/ASL-modul: CI-stift
- •Kompakt manöverboxmodul: lägesknapp

Elektronikenheter erbjuder kontrollinmatningar via supportportens CI-stift. Elektronikenheterna i LiNX 100-serien har tre inmatningar, elektronikenheterna i LiNX 200-serien har fyra inmatningar.

Manöverboxmodulerna REM400 och REM500 ger kontrollinmatningar via flerfunktionsknappar, omkopplare (endast REM400) och uttag. Det vänstra uttaget i båda modulerna kan användas för en strömbrytare.

ACT-moduler, ACT200 och ACT400, ger fyra kontrollinmatningar var via CI-porten.

IN500-inputmodulen ger två kontrollinmatningar via DB9-kontakten och två via uttaget. IN200-inputmodulen ger sex kontrollinmatningar via DB9-kontakten och två via uttaget.

För att studera kontrollinmatningarna för varje modul mer ingående, se *5.2.5 [Kontrollinmatningstyper](#page-89-0) och alternativ, Sida [90](#page-89-0)*.

Komplexa konfigurationer som har förkonfigurerats för tillverkaren är inte åtkomliga och är markerade med följande ĵ ikoner:

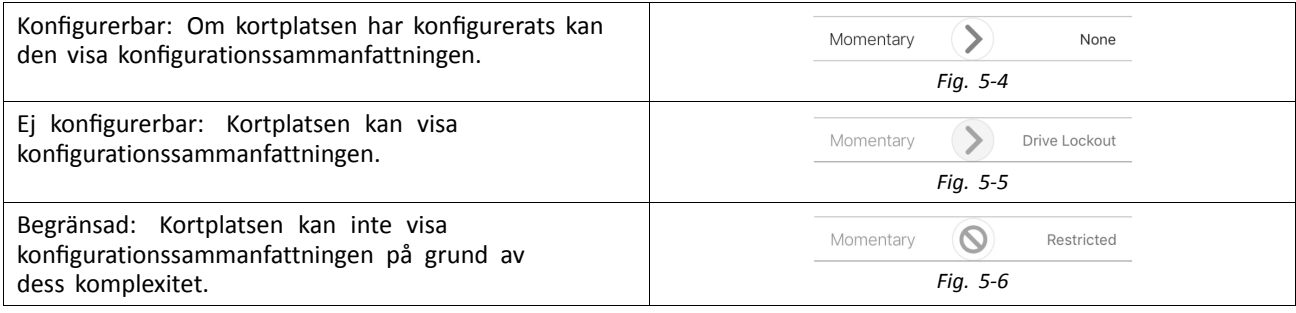

### **Utmatningar**

Understödda utmatningar är:

- •**Seating**
- •**Drive**
- •**Control Outputs** (Outputmodul)
- •**Functions**
- •**Navigation**
- •**Lighting**
- •**Horn**
- •**Connectivity**

Sits: Välj **Seating** för att ställa in utmatningen för att styra sitsens, ryggstödets och benens position. Den här utmatningen växlas, omkopplas och låsas.

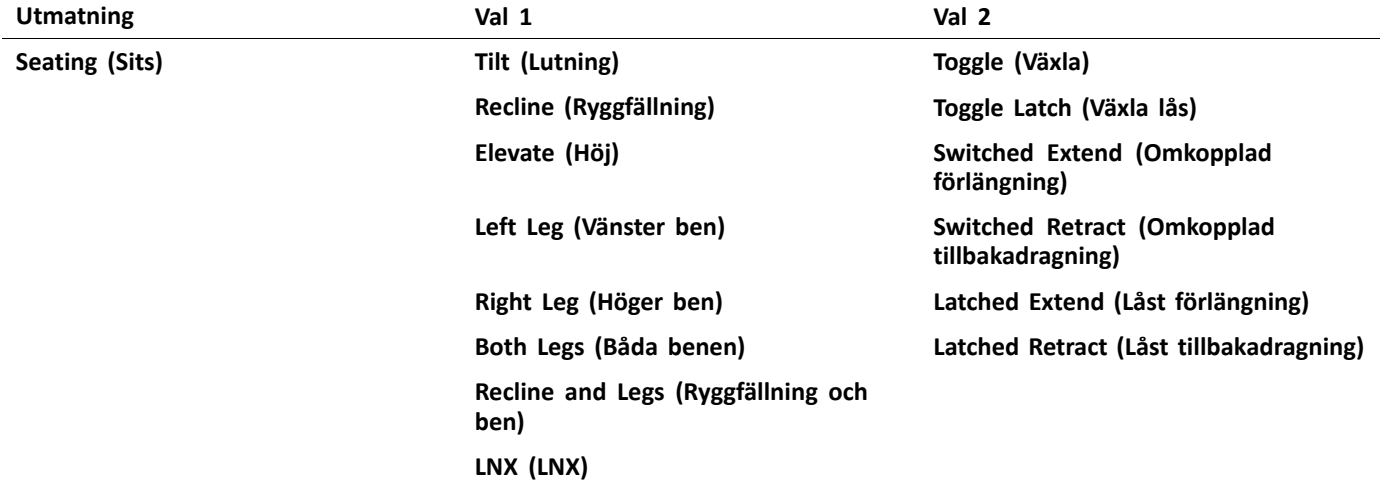

Enhet: Välj **Drive** för att ställa in utmatningen för att styra rullstolens hastigheten och växla mellan riktning framåt och bakåt.

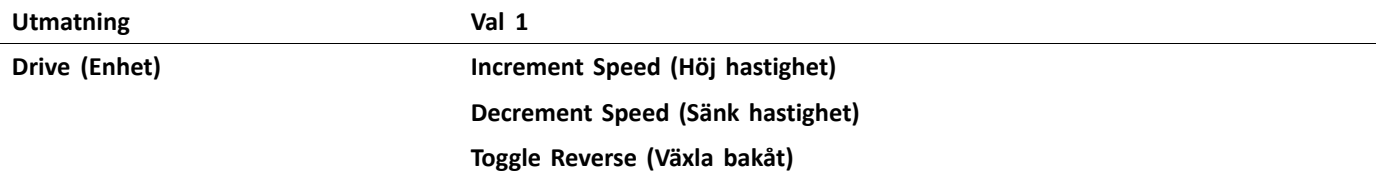

Kontrollutmatningar: Välj **Control Outputs** för att aktivera en av åtta kontrollutmatningsstift på outputmodulens DB9-kontakt eller en av två utmatningar på outputmodulens uttag. Utmatningar kan ställas in på momentant eller deras status kan låsas med åtgärderna Ställ in, Rensa eller Växla.

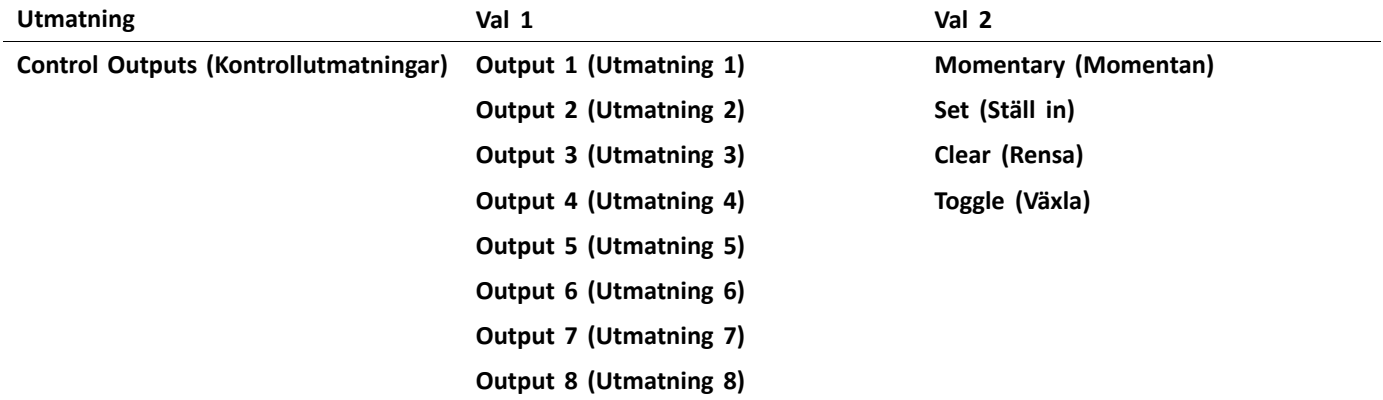

Funktioner: Välj **Functions** för att ge användaren omedelbar åtkomst till specifika funktioner (kör, sits, support osv.) och profiler. Alternativen inkluderar:

- •Nästa funktion: väljer nästa funktion i profilen.
- •Föregående funktion: väljer föregående funktion i profilen.
- •Nästa profil: väljer nästa profil.
- •Föregående profil: väljer föregående profil.
- •Nästa funktionssyfte: väljer nästa funktion för samma specificerade typ i den aktiva profilen.
- •Föregående funktionssyfte: väljer föregående funktion för samma specificerade typ i den aktiva profilen.
- •Tvinga till funktion: väljer en specifik funktion. Detta konfigureras genom att specificera funktionen.

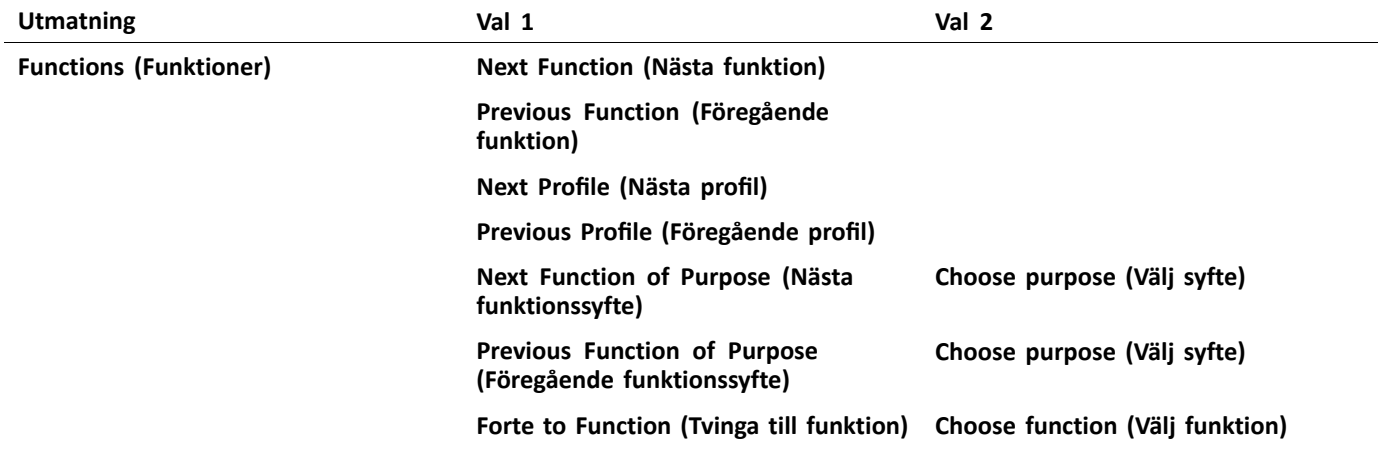

Navigering: **Navigation**-utmatningar kan ställas in för att utföra en vald åtgärd i menyskanningsläge, växla mellan indirekt och direkt navigering, visa inställningar och växla låsskärmen.

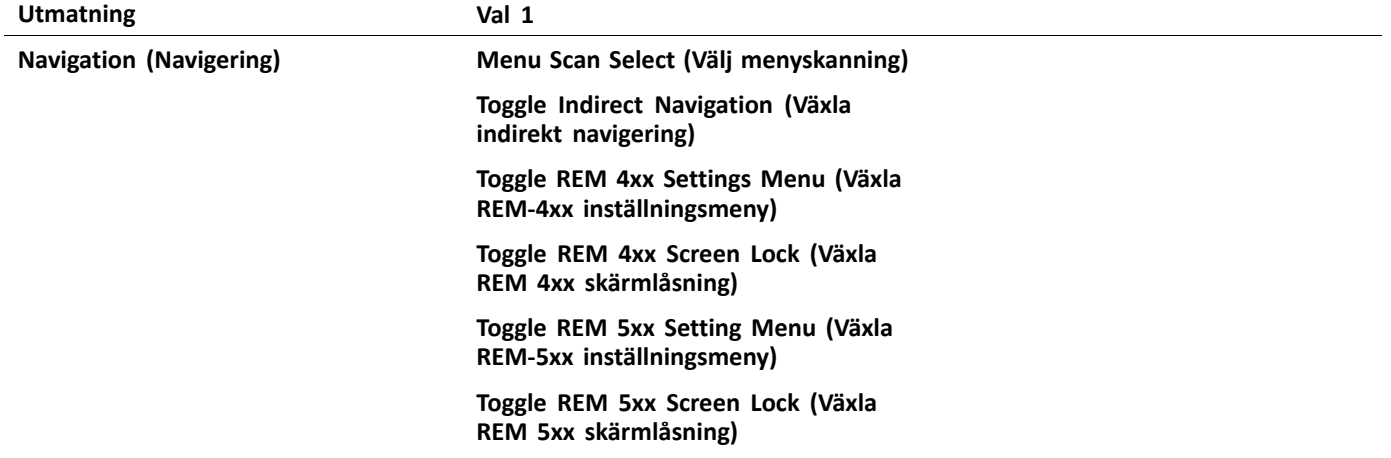

Belysning: Belysningsutmatningar kan ställas in för att ändra status för positions-, indikator- och varningslampor. Utmatningen kan växlas, slås på och stängas av.

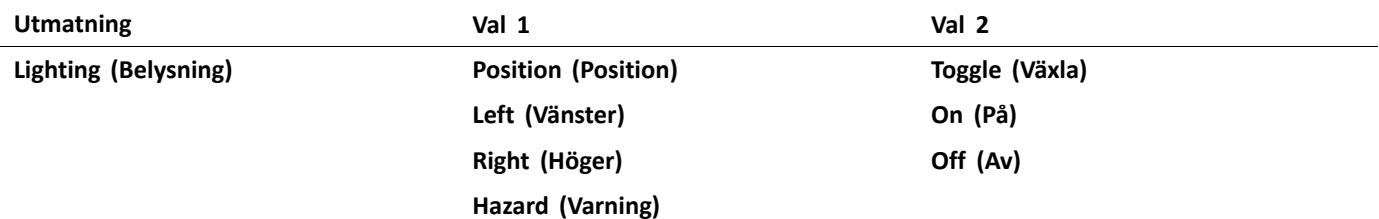

Signalhorn: Använd den här utmatningen för att aktivera signalhornet på manöverboxmodulen.

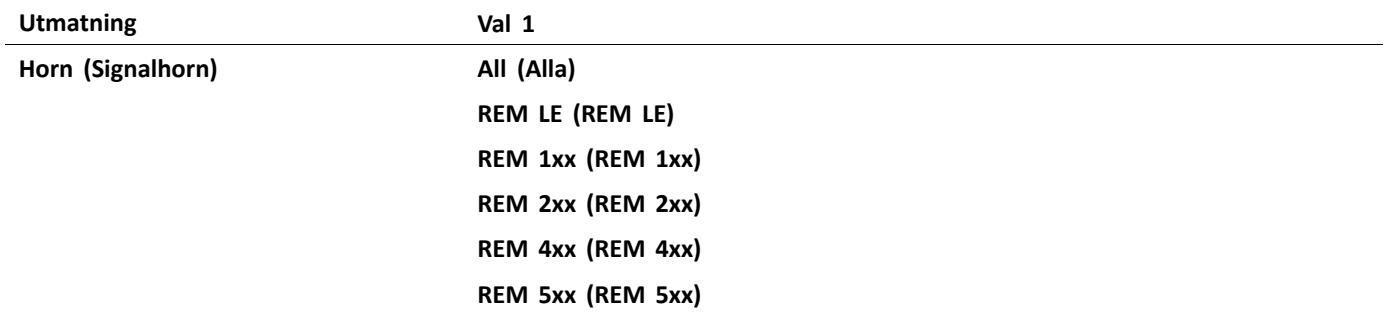

Anslutningar: Välj **Connectivity** för att komma åt anslutningsfunktioner:

- •Musriktning: flytta mus.
- •Mus, vänsterklickning: utför en vänsterklickning.
- •Mus, mittenklickning: utför en mittenklickning.
- •Mus, högerklickning: utför en högerklickning.
- •Mus, rullning: rulla uppåt/nedåt eller växla rullningsläge.
- •Brytarkontroll: utför en tangentbordsåtgärd.

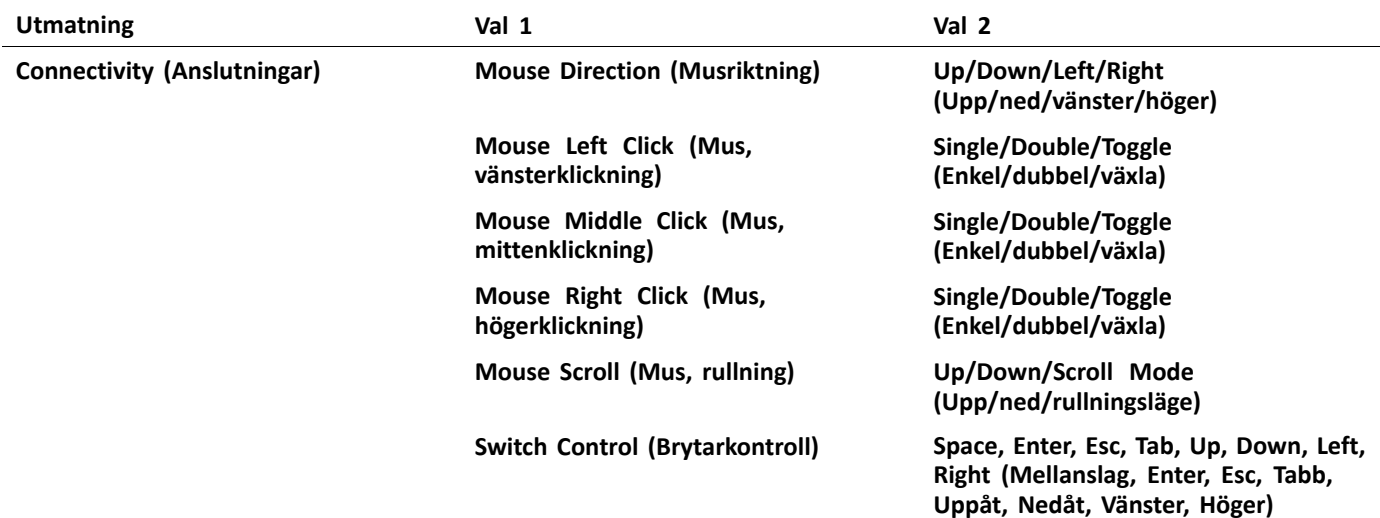

#### **Avancerade inställningar**

Med den avancerade inställningen kan du (valfritt) konfigurera kontrollinmatningarna ytterligare. Välj **Advanced** för att visa följande alternativ:

- •**Stop Driving and Seating**
- •**Input Port Debounce**
- •**Monitored**
- •**Stability Checking**
- •**Normally Closed**
- •**Enable Input**

**Stop Driving and Seating**: Om detta är inställt på **On** kommer alla aktiveringar på en kortplats förknippad med denna inmatning att leda till att drift av kör- och sitsfunktioner (om sådana pågår) stoppas innan systemet svarar på inmatningen.

För alla inmatningar som använder denna funktion måste användaren aktivera inmatningen två gånger för att välja den avsedda utmatningen om drift av kör- eller sitsfunktioner pågår: den första aktiveringen stoppar driften av kör- eller sitsfunktionen och den andra aktiveringen väljer den avsedda utmatningen.

Om ingen drift av kör- eller sitsfunktion pågår väljs den avsedda utmatningen med en enda aktivering av inmatningen.

**Input Port Debounce**: Den här inställningen används för att förhindra falska utlösningar, genom att bestämma när styrenheten ska svara på en inmatning. Detta är användbart när styrenheten behöver ignorera falska signaler, t. ex. de som genereras av kontakt-bounce (instabil brytare) från en mekanisk brytare eller en kulbrytare när rullstolen kör i ojämn terräng.

Ställ in **Input Port Debounce**-tiden på ett lämpligt värde.

- • Om den ställs in på noll sekunder tillämpas ingen debounce och styrenheten reagerar på en signaländring på inmatningen omedelbart.
- • Om den ställs in på en tid som är större än noll sekunder tillämpas debounce och styrenheten svarar endast på signalen som finns vid inmatningen efter den tid som ställts in av **Input Port Debounce**.
	- Inmatningssignalen måste vara stabil under debounce-tidens varaktighet, innan systemet reagerar på ĭ inmatningen.

**Monitored**: Om den är inställd på **Yes**, kan inmatningen detektera öppna och slutna kretsar samt felförhållanden: kortslutning och ingen anslutning (frånkopplad) för alla motståndbaserade kretsar.

Om den är inställd på **No**, kan inmatningen detektera öppna och slutna kretsar, men detekterar inte felförhållanden.

**Stability Checking**: Ställer in om den här inmatningen övervakas med avseende på signalstabilitet.

Instabilitet på en inmatning kan utlösa falska fel som kan vara irriterande för användaren. Signaler från mekaniskt baserade brytare, till exempel kulbrytare, särskilt vid körning i ojämn terräng, kan orsaka denna typ av instabilitet. För system som uppvisar detta beteende kan stabilitetsövervakningen på inmatningen stängas av.

**Normally Closed**: Som standard anses brytarens inmatningar som normalt öppna (NO). Om en NO-brytare används i inmatningskretsen lämnar du denna parameter inställd på **No**. Om en normalt stängd (NC)-brytare används i inmatningskretsen lämnar du denna parameter inställd på **Yes**.

**Enable Input**: Med den här inställningen kan du aktivera eller inaktivera den valda inmatningstypen samtidigt som du behåller dess kontroll-IO-konfiguration.

När den är inställd på **Yes**, reagerar systemet på inmatningen enligt den kontroll-IO-konfiguration som tilldelats den. När den är inställd på **No**, reagerar inte systemet på inmatningen.

<span id="page-89-0"></span>Observera att kontroll-IO-konfigurationen som är tilldelad till denna inmatning behålls när **Enable Input** är inställd på **No**. Detta är till exempel användbart när du vill inaktivera den här inmatningen tillfälligt. Men om inställningen för inmatningstyp återställs (genom att välja **Not Connected**) tas alla konfigurationer som är förknippade med den här inmatningstypen bort.

### **5.2.5 Kontrollinmatningstyper och alternativ**

I tabellen nedan visas kontrollinmatningarna för varje modul mer i detalj, inklusive motsvarande inmatningstyper och tillgängliga alternativ.

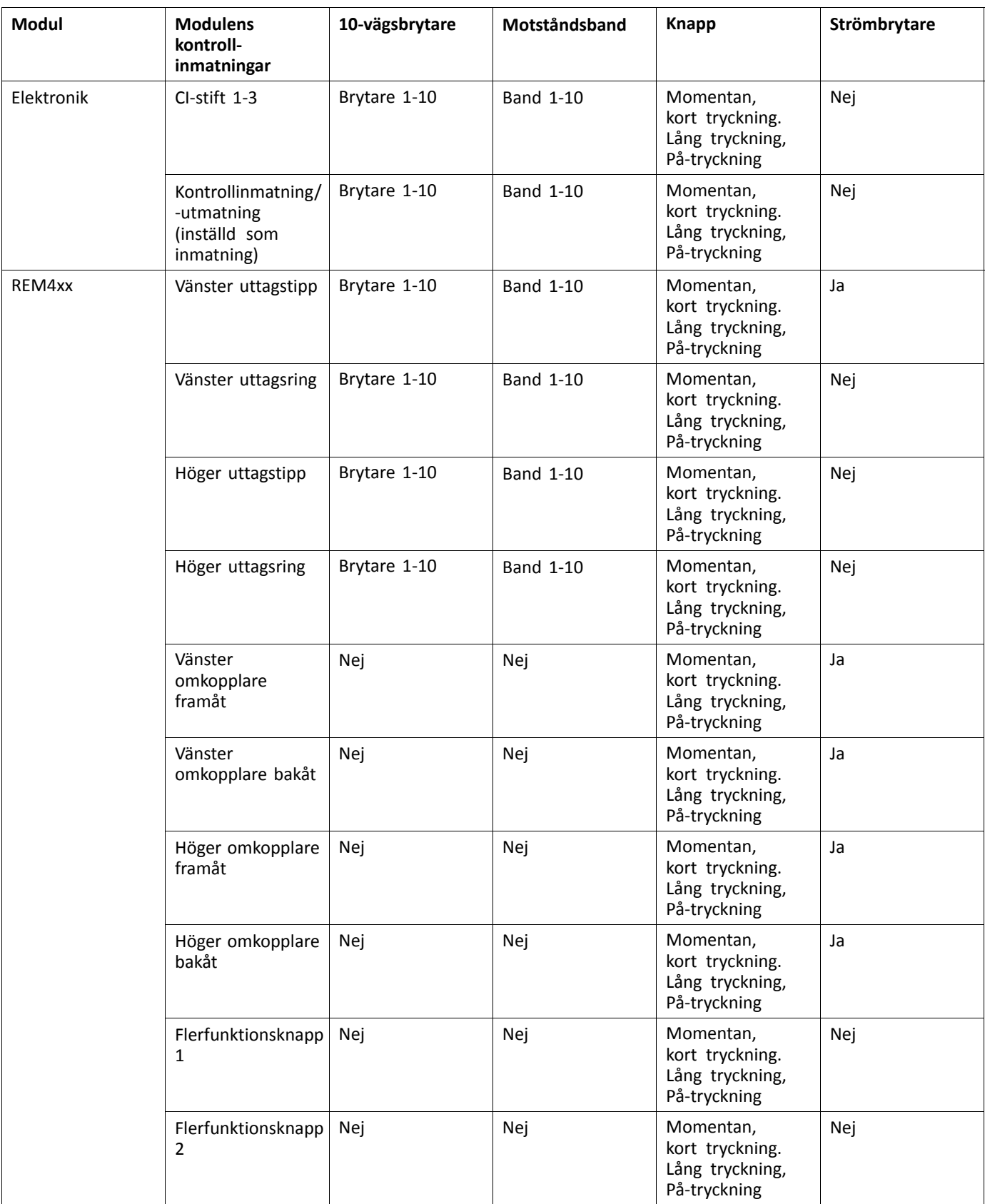

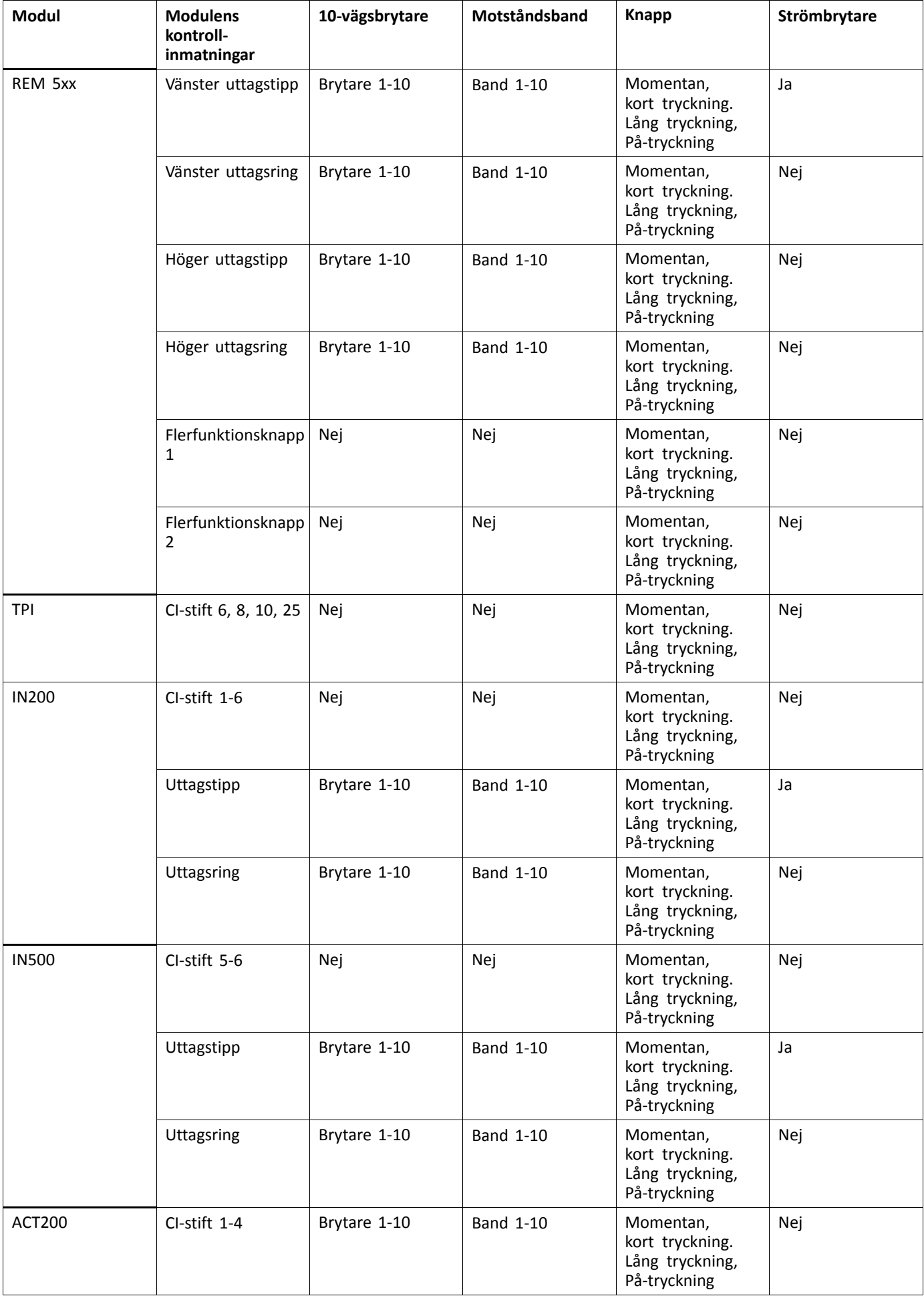

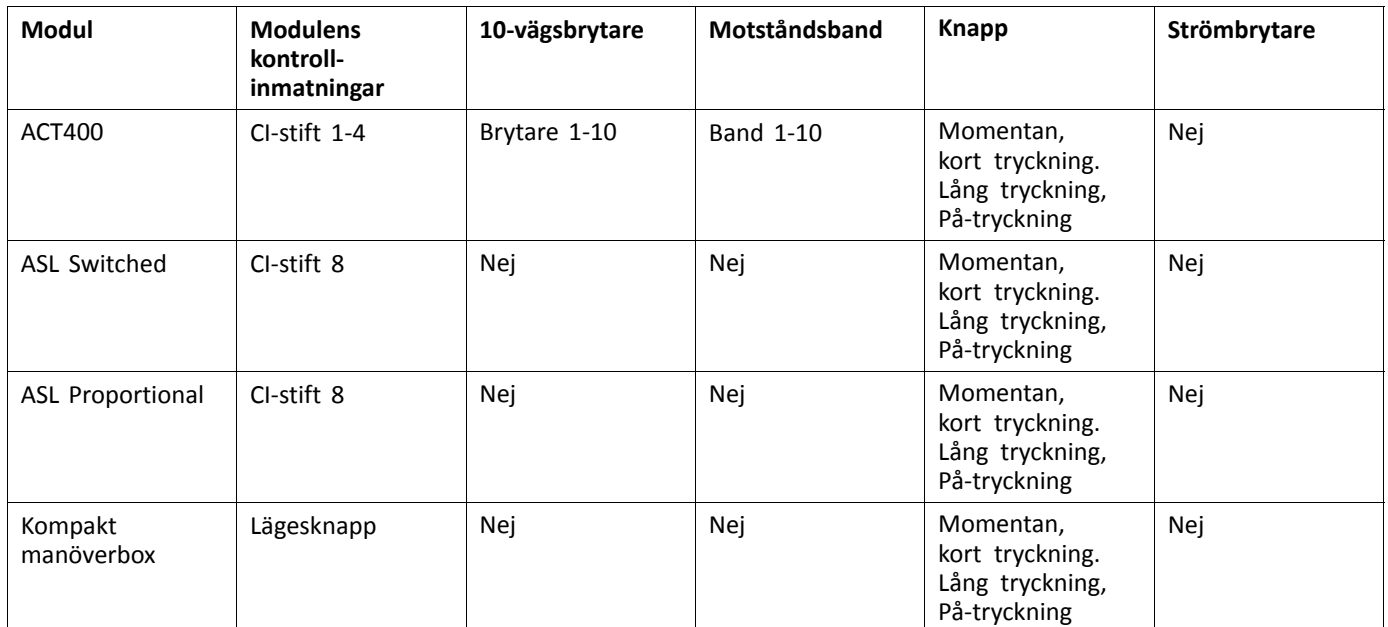

# <span id="page-92-0"></span>**6 Programmeringsprocedur som föreslås**

### **FÖRSIKTIGT!**

### **Risk för personskador eller produktskador**

- Utför följande procedur i en stor öppen miljö, helst utomhus. Se till att rullstolen inte kan krascha mot andra människor eller föremål.
- Var förberedd på oväntade rullstolsrörelser som kan uppstå i händelse av att installationen utförts felaktigt.
- Om rullstolen blir okontrollerbar utför du ett nödstopp genom att stänga av LiNX-systemet.

I det som följer beskrivs den programmeringsprocedur som föreslås för inställning av LiNX-systemet. Den är inte obligatorisk, men ska endast ses som en riktlinje.

I följande kapitel visas den ordning som är att föredra för programmeringen av parametrarna, vilka effekter parametrarna har på rullstolen, och även hur de olika parametrarna interagerar med varandra.

- 1. Test vid påslagning
- 2. Kontrollera motorns orientering
- 3. Ställa in belastningsutjämning
- 4. Justera hastighetsinställningar
- 5. Justera hastighetsinställningar

Programmeringsproceduren är lämplig för LiNX-system med eller utan en LiNX Gyro-modul monterad.

•För gyrobaserade system utför du steg 1–3 utan gyron ansluten, och utför sedan steg 4 och 5 med gyron ansluten.

### **6.1 Steg 1 – Test vid uppstart**

Innan någon programmering utförs ska du säkerställa att systemet startas som det ska. Tryck ned och släpp upp strömknappen på manöverboxmodulen. Statusindikatorn ska då lysa grönt.

ĭ Om batterikabeln eller kabelstammen inte har anslutits på rätt sätt, tänds inte statusindikatorn.

Om statusindikatorn blinkar rött ska du kontrollera motorn och parkeringsbromsen, eftersom det kan hända att de inte har anslutits ordentligt. Mer information om felkoder finns i bruksanvisningen för manöverboxen.

# <span id="page-93-0"></span>**6.2 Steg 2 – Kontrollera motorns orientering**

Steg 2 säkerställer att motorn är korrekt konfigurerad.

1.

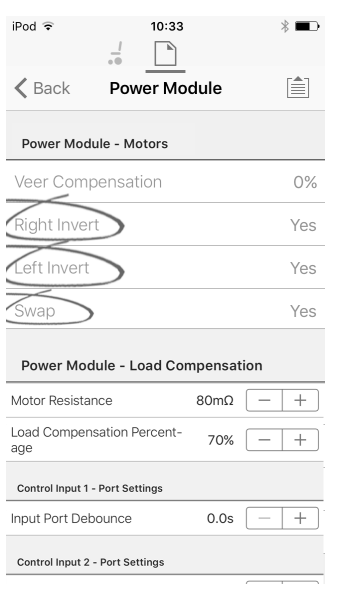

*Fig. 6-1*

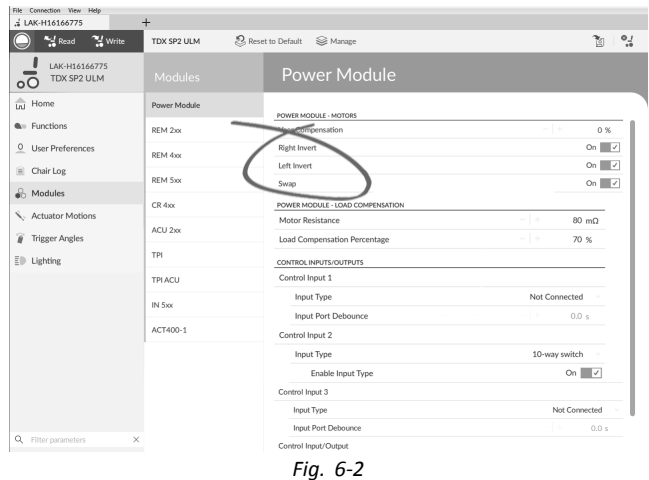

### Öppna **Modules (Moduler)** → **Power Module (elektronik)**.

### **Kontrollera för eventuell invertering av motorn**

För att ta reda på om motorn är inverterad vippar du joysticken något framåt.

- • Om rullstolen då rör sig bakåt istället för framåt väljer du både parametern **Left Invert (Invertera åt vänster)** och **Right Invert (Invertera åt höger)**.
- • Om rullstolen vänder på stället är endast en motor inverterad. Börja med att endast välja parametern **Left Invert (Invertera åt vänster)** och vippa joysticken framåt igen. Om rullstolen rör sig bakåt är nu båda motorerna inverterade. Välj parametrarna **Left Invert (Invertera åt vänster)** och **Right Invert (Invertera åt höger)** för att åtgärda detta problem.

Innan du fortsätter ser du till att rullstolen rör sig framåt och bakåt på rätt sätt.

### **Kontrollera för eventuellt byte av motor**

För att ta reda på om det skett ett byte av motor vippar du joysticken åt vänster. Om rullstolen rör sig åt höger väljer du parametern **Swap(Byte av motor)**.

Innan du fortsätter ser du till att rullstolen rör sig framåt och bakåt samt åt vänster och höger på rätt sätt.

### **6.3 Steg 3 – Ställa in belastningskompensation**

Belastningsutjämningen bygger på korrekta motormotståndsvärden för att fungera effektivt. Motormotståndsvärdena kan beräknas manuellt, från observation eller automatiskt med adaptiv belastningskompensation (Adaptive Load Compensation, ALC).

Invacare rekommenderar att motormotståndsvärden läggs till automatiskt med hjälp av adaptiv ĭ belastningskompensation. Adaptiv belastningskompensation är en process som lär det automatiska motståndsvärdet för varje motor, individuellt och med mΩ-noggrannhet. Eftersom ett separat och exakt motståndsvärde appliceras på varje motor, förbättras rullstolens körprestanda avsevärt.

Adaptiv belastningskompensation är aktiverat som standard, så parametervärdet Motor Resistance (Motormotstånd) används inte.

För mer information om användning av ALC-kalibrering med iOS-verktyg, se *6.3.1 Kalibrera adaptiv lastkompensation (iOS-verktyget), Sida 95*.

För mer information om användning av ALC-kalibrering med PC-verktyg, se *6.3.2 Kalibrera adaptiv [lastkompensation](#page-95-0) [\(datorverktyget\),](#page-95-0) Sida [96](#page-95-0)*.

Efter att ha läst in motormotståndsvärdena med ALC-kalibreringsapplikationen ska du köra rullstolen och observera dess prestanda över olika ytor och med olika hastigheter.

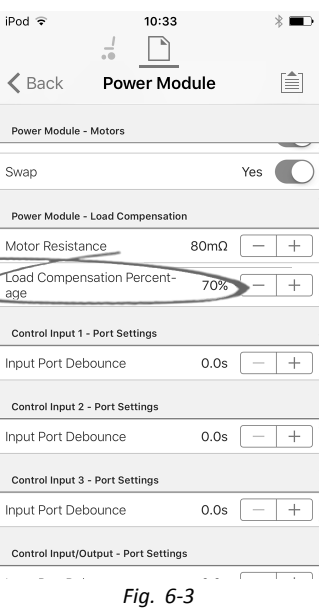

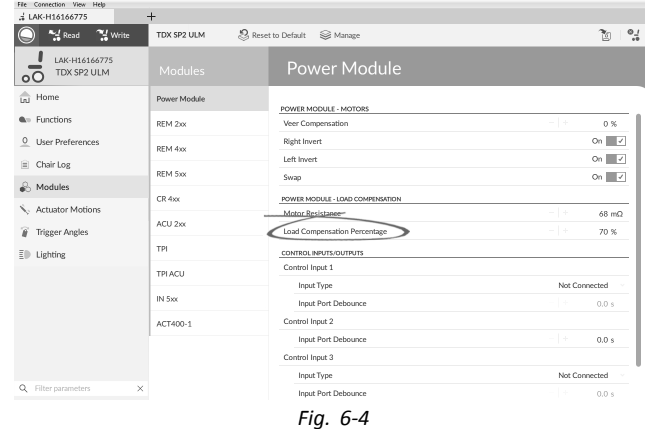

Öppna **Modules (Moduler)** –> **Power Module (Elektronik)**.

Om rullstolen inte presterar som önskat kan effekten av den adaptiva belastningskompensationen justeras med parametern **Load Compensation Percentage (Procentsats för belastningskompensation)**:

- •minska värdet på den här parametern om rullstolen körs mer aggressivt än förväntat.
- •minska värdet på den här parametern om rullstolen körs mer långsamt än förväntat.
- **Load Compensation Percentage (Procentsats för belastningskompensation)** används endast då **Adaptive Load Comp** ĭ **Enabled (Anpassad belastningskompensation aktiverad)** är på.

### **6.3.1 Kalibrera adaptiv lastkompensation (iOS-verktyget)**

ĭ Om elektroniken eller motorerna har ändrats måste du kalibrera den adaptiva lastkompensationen (ALC).

- <span id="page-95-0"></span>1. Från **Home (Startskärmen)** klickar du på **Modules (Moduler)**.
- 2. Klicka på **Power Module (Elektronik)**.
- 3. Gå ner till avsnittet **Power Module – Load Compensation (Elektronik – lastkompensation)**. 4.

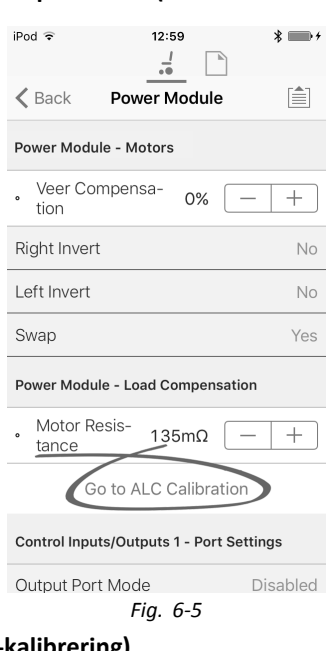

### Klicka på **Go To ALC Calibration (Gå till ALC-kalibrering)**.

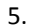

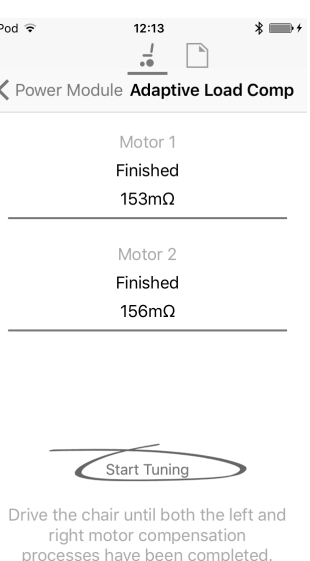

*Fig. 6-6*

Peka på **Start Tuning (Börja inställning)**.

6. Följ anvisningarna på skärmen.

### **6.3.2 Kalibrera adaptiv lastkompensation (datorverktyget)**

ĺ Om elektroniken eller motorerna har ändrats måste du kalibrera den adaptiva lastkompensationen (ALC).

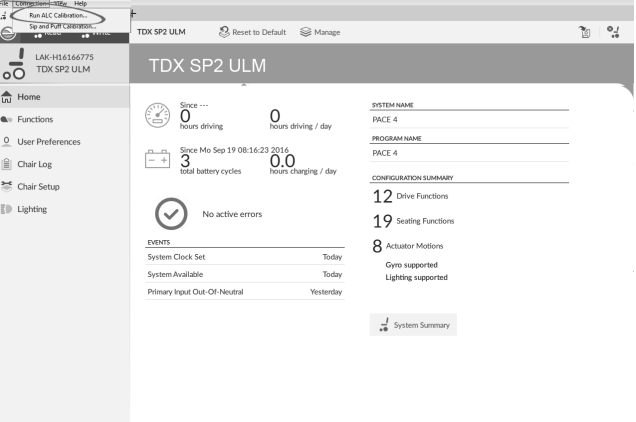

 $\begin{array}{c|c}\n\hline\n\text{DISTRIBUTOR}\n\end{array}$ 

Klicka på menyn **Connection** (Anslutning). Välj **Run ALC Calibration** (Kör ALC-kalibrering).

2.

3.

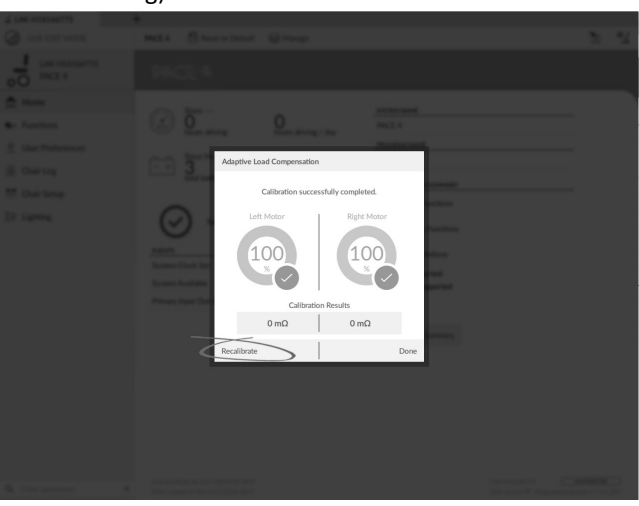

Klicka på **Recalibrate** (Omkalibrera).

 $\bigcirc$ 

Klicka på **Start** (Starta).

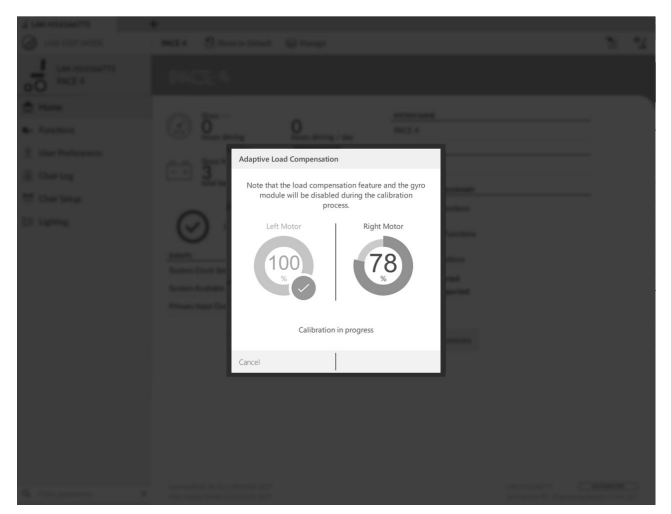

Kör rullstolen tills både den vänstra och den högra motorkompensationsprocessen har slutförts. 5.

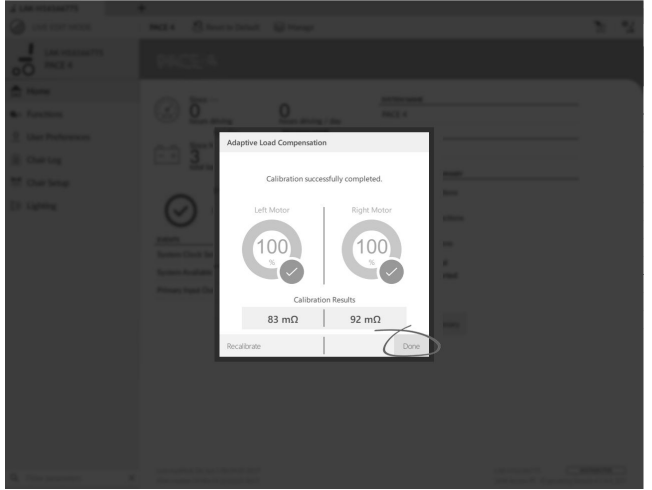

Klicka på **Done** (Klar).

# **6.4 Steg 4 – Justera hastighetsinställningar**

Följande parametrar måste ställas in för varje körfunktion.

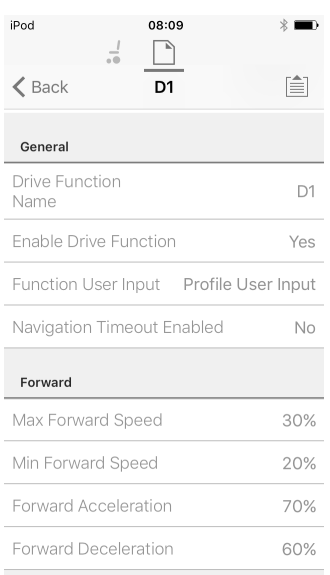

*Fig. 6-7*

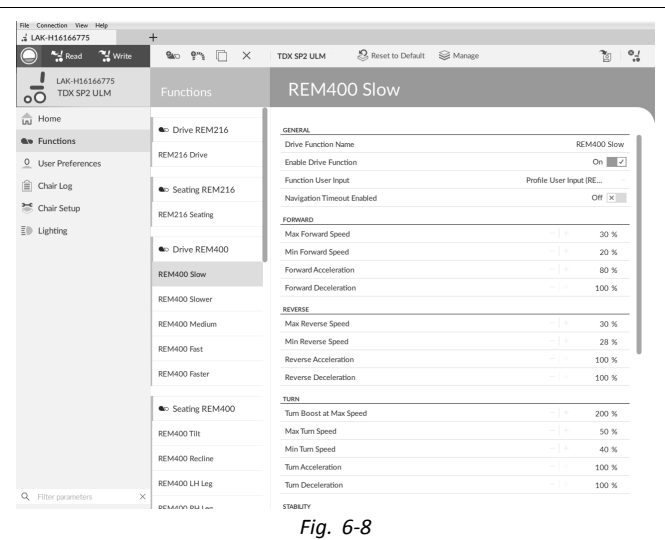

1. Öppna **Functions (Funktioner)** -> öppna önskad körfunktion.

#### **Justera hastighet framåt**

Rullstolens topphastighet kan minskas om så önskas. Ställ in nummervisaren eller reglaget för accelerationen till maximalt och vinkla joysticken framåt. Justera parametern **Max Forward Speed (Högsta hastighet framåt)** tills värdet för hastigheten framåt känns bekvämt.

#### **Justera hastighet bakåt**

Det finns inget som fysiskt hindrar motorer från att köra med samma hastighet bakåt som framåt. Ställ in nummervisaren eller reglaget för accelerationen till maximalt och vinkla joysticken bakåt. Justera parametern **Max Reverse Speed (Högsta hastighet bakåt)** för att ställa in hur snabb rullstolen kör bekvämt och säkert bakåt. Standard är 50 % av den högsta hastigheten framåt.

#### **Justera lägsta körhastigheter**

Ställ in nummervisaren eller reglaget för accelerationen till det lägsta värdet och vinkla joysticken helt framåt. Justera **Min Forward speed (Lägsta hastighet framåt)** tills önskad lägsta hastighet framåt har uppnåtts.

Ställ in nummervisaren eller reglaget för accelerationen till det lägsta värdet och vinkla joysticken helt bakåt. Justera **Min Reverse speed (Lägsta hastighet bakåt)** tills önskad lägsta hastighet bakåt har uppnåtts.

#### **Justera hastighet vid svängning**

Ställ in nummervisaren eller reglaget för accelerationen till maximalt och vinkla joysticken åt antingen vänster eller höger för att vrida rullstolen på stället. Vänta tills rullstolen uppnår en stabil svänghastighet. Justera parametern **Max Turn Speed (Högsta hastighet vid vridning)** tills värdet för hastigheten vid vridning känns bekvämt.

Ställ in nummervisaren eller reglaget till det lägsta värdet för att justera **Min Turn Speed (Lägsta svänghastighet)**.

### **Justera avvikelsekompensation**

Om rullstolens motorer inte presterar på exakt samma sätt så kör rullstolen inte i en rak linje. För att kompensera skillnader mellan motorer kan du justera parametern **Veer Compensation (Avvikelsekompensation)**.

1.

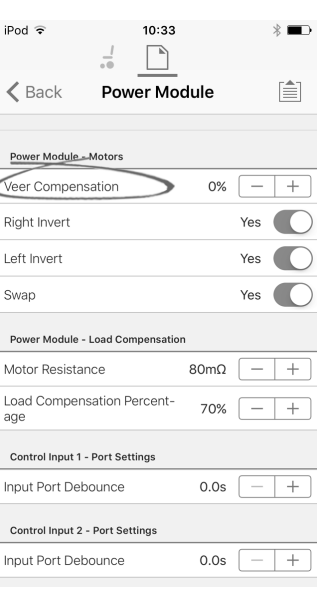

*Fig. 6-9*

| .4 LAK-H16166775                   | $+$            |                                  |        |                                 |
|------------------------------------|----------------|----------------------------------|--------|---------------------------------|
| Read<br>"" Write                   | TDX SP2 ULM    | Se Manage<br>Reset to Default    |        | $\frac{1}{2}$<br>y              |
| LAK-H16166775<br>TDX SP2 ULM<br>۰ō | <b>Modules</b> | <b>Power Module</b>              |        |                                 |
| <b>Lui</b> Home                    | Power Module   | POWER MODULE - DRIVING           |        |                                 |
| <b>A</b> <sup>n</sup> Functions    | REM 2xx        | Veer Compensation                | $-1 +$ | 0%                              |
| $\overline{o}$<br>User Preferences | REM 4yy        | <b>Right Invert</b>              |        | On $\vert \hspace{.06cm} \vert$ |
| $\equiv$ Chair Log                 |                | Left Invert                      |        | On $\vert \hspace{.06cm} \vert$ |
| Modules                            | REM Syx        | Swan                             |        | On $\mathcal{A}$                |
|                                    | CR 4xx         | POWER MODULE - SWITCHED DRIVING  |        |                                 |
| Actuator Motions                   | ACU 2xx        | Constant Speed Trigger           | $-1 +$ | 10 %                            |
| ĩ<br><b>Trigger Angles</b>         |                | Veer at low speed                | $-1+$  | 15.00 °                         |
| $E \otimes$ Lighting               | TPI            | Veer at High Speed               | $-1+$  | 2.50°                           |
|                                    | TPLACU         | High Speed Reference             | $-1 +$ | 50 %                            |
|                                    |                | POWER MODULE - LOAD COMPENSATION |        |                                 |
|                                    | IN 5xx         | Motor Resistance                 |        | 68 mO                           |

*Fig. 6-10*

Öppna **Modules (Moduler)** → **Power Module (elektronik)**.

# **6.5 Steg 5 – Justera accelerationsinställningar**

Följande parametrar måste vara inställda för varje körfunktion.

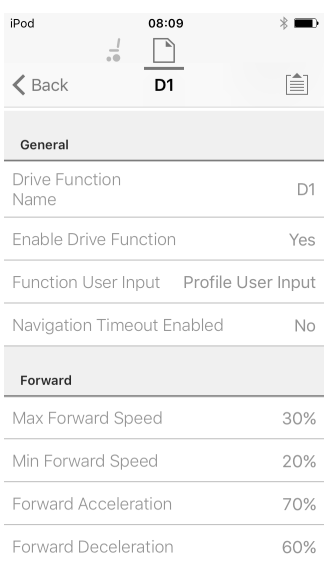

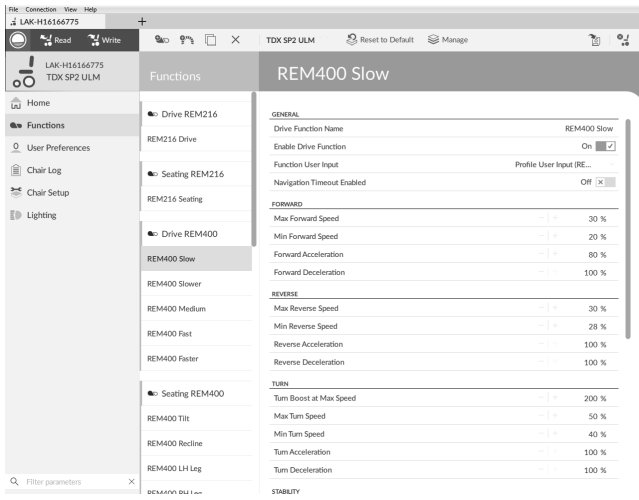

### 1. Öppna **Functions** (Funktioner) -> öppna önskad körfunktion.

#### **Justera accelerationen framåt**

Ställ in nummervisaren eller reglaget för accelerationen till maximalt och böj joysticken helt framåt. Vänta tills rullstolen når en stadig hastighet framåt. Justera parametern **Forward Acceleration** (Acceleration framåt) om rullstolen kommer upp i stadig hastighet för snabbt eller långsamt. Upprepa tills accelerationen känns bekväm och säker.

#### **Justera retardationen framåt**

För att ställa in retardationshastigheten framåt, släpp joysticken när rullstolen har nått stabil hastighet framåt. Justera parametern **Forward Deceleration** (Retardation framåt) om rullstolen saktar in för snabbt eller långsamt. Upprepa tills retardationen känns bekväm och säker.

#### **Justera accelerationen bakåt**

Ställ in nummervisaren eller reglaget för accelerationen till maximalt och böj joysticken helt bakåt. Vänta tills rullstolen når en stadig hastighet bakåt. Justera parametern **Reverse Acceleration** (Acceleration bakåt) om rullstolen kommer upp i stadig hastighet för snabbt eller långsamt. Upprepa tills accelerationen känns bekväm och säker.

#### **Justera retardationen bakåt**

För att ställa in retardationshastigheten bakåt, släpp joysticken när rullstolen har nått stabil hastighet bakåt. Justera parametern **Reverse Deceleration** (Retardation bakåt) om rullstolen saktar in för snabbt eller långsamt. Upprepa tills retardationen känns bekväm och säker.

#### **Justera acceleration vid vridning**

Ställ in nummervisaren eller reglaget för accelerationen till maximalt och böj joysticken åt antingen vänster eller höger för att vrida rullstolen där den står. Vänta tills rullstolen når en stadig vridningshastighet. Justera parametern **Turn Acceleration** (Acceleration vid vridning) om rullstolen kommer upp i stadig vridningshastighet för snabbt eller långsamt. Upprepa tills accelerationen känns bekväm och säker.

### **Justera retardation vid vridning**

För att ställa in retardationshastigheten vid vridning, släpp joysticken när rullstolen har nått stabil vridningshastighet. Justera parametern **Turn Deceleration** (Retardation vid vridning) om rullstolen saktar in för snabbt eller långsamt. Upprepa tills retardationen känns bekväm och säker.

# <span id="page-102-0"></span>**7 Använda iOS-verktyget för LiNX-åtkomst**

### **7.1 Navigeringslist**

Navigeringslisten finns längst upp på varje skärm. Innehållet i navigeringslisten ändras beroende på vilken skärm du är på.

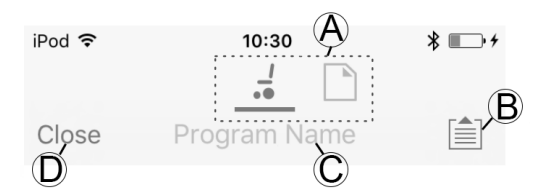

- A Byta kontext (växla mellan lägena för anslutnings- och filkontext)
- B Applikationsmenyknapp (redigeringsknapp)
- C Programnamn/skärmnamn
- D Stänga/gå till föregående skärm

### **7.1.1 Applikationsmeny**

Innehållet i applikationsmenyn ändras beroende på vilket kontextläge du arbetar i: **anslutningskontext** eller **filkontext**. **Anslutningskontext**

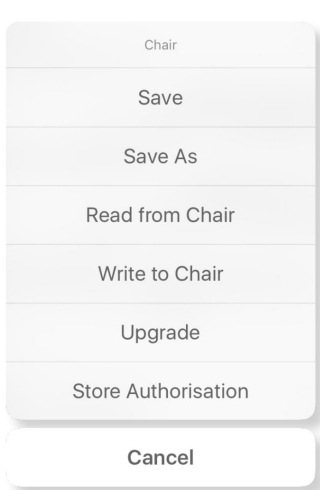

För att arbeta med en ansluten rullstol väljer du **Connection context** (Anslutningskontext). Om du inte är ansluten till ett LiNX-system visas skärmen **Connect to device** (Anslut till enhet). Annars visas den senaste skärmen du arbetade med.

I anslutningskontext finns följande alternativ:

- •**Save** (Spara) – spara konfigurationen som en LiNX-konfigurationsfil (.lci)
- •**Save As** (Spara som) – spara konfigurationen som en LiNX-konfigurationsfil (.lci) med ett annat namn
- •**Read from Chair** (Läs från stol) – läs konfigurationen från ett anslutet LiNX-system
- •**Write to Chair** (Skriv till stol) – skriv konfigurationen till det anslutna LiNX-systemet
- •**Upgrade** (Uppgradera) – gå till läget för uppgradering av den fasta programvaran
- •**Store authorization** (Spara tillåtelse) – spara ett åtkomstnivåcertifikat

### **Filkontext**

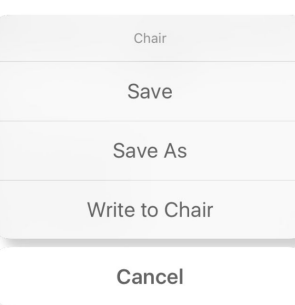

För att arbeta med en sparad fil väljer du **File context** (Filkontext). Om du inte har någon fil öppen visas skärmen **Load from file** (Ladda från fil). Annars visas den senaste skärmen du arbetade med.

I filkontext finns följande alternativ:

- •**Save** (Spara) – spara konfigurationen som en LiNX-konfigurationsfil (.lci)
- •**Save As** (Spara som) – spara konfigurationen som en LiNX-konfigurationsfil (.lci) med ett annat namn
- •**Write to Chair** (Skriv till stol) – skriv konfigurationen till det anslutna LiNX-systemet

#### **Välja kontextläge**

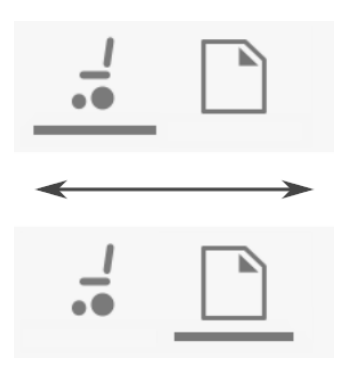

Du kan när som helst klicka på symbolen för kontextbyte för att växla mellan **Connection context** (Anslutningskontext) och **File context** (Filkontext). Den valda kontexten visas med ett färgat streck under ikonen för kontextbyte.

### **7.1.2 Ändring av programnamn**

Som standard används rullstolskonfigurationen som namn på programmet och systemet. Se *11 [Uppbyggnad](#page-212-0) av* ງໃ *[programnamn,](#page-212-0) Sida [213](#page-212-0)*.

Programnamnet kan ändras till ett namn som är lättare att känna igen.

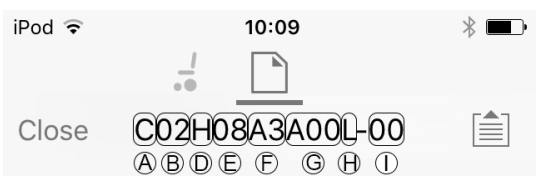

*Fig. 7-1 Exempel på ett standardprogramnamn. Markerade områden och nödanrop motsvarar reglerna för programnamngivning.*

Programnamnet på bilden är genererat genom användning av regler för programnamngivning fram till juli 2018. Det är avsett för en mitthjulsdriven TDX SP2 med DLX-PM120AL, 8 km/h, sitslyft med elektrisk lutning och CoG skift, REM1XX eller REM2XX manöverbox samt LED-belysning. Översyn av filen är 00.

- Det nya programnamnet sparas på olika sätt beroende på vilket läge du arbetar i. ງໂ
	- • Om du arbetar i **Connection context** (Anslutningskontext) och läget **Live edit** (Liveredigering) skrivs ändringarna automatiskt till rullstolen.
	- • Om du arbetar i **Connection context** (Anslutningskontext) och läget **Bulk edit** (Massredigering) klickar du på knappen **Write** (Skriv) för att spara ändringarna.
	- •Om du arbetar i **File context** (Filkontext) klickar du på knappen **Save** (Spara) för att spara ändringarna.

#### **iOS-verktyget**

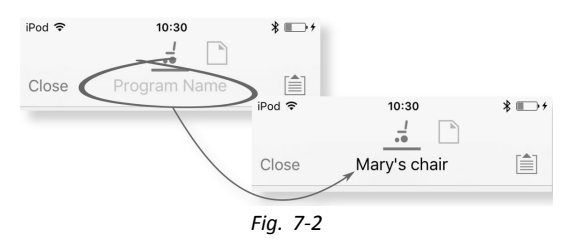

- 1. Klicka på **Program Name** (Programnamn) i navigeringsfältet ett tangentbord visas.
- 2. Ändra namnet på programmet.
- 3. Klicka på **Return** (Gå tillbaka).

### **Datorverktyget**

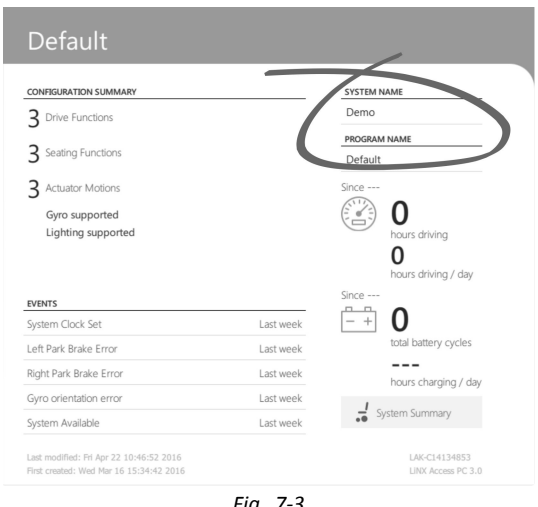

- *Fig. 7-3*
- 1. På skärmen **Home** (Hem) klickar du på textrutan **Program Name** (Programnamn).
- 2. Ändra namnet på programmet.

### **7.2 Startskärmen**

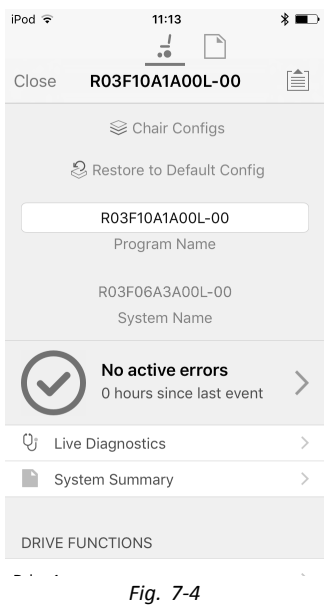

Skärmen **Home (Hem)** är den första skärmen du ser när du har anslutit till en rullstol eller öppnat en konfigurationsfil. Från skärmen **Home (Hem)** kan du komma åt programmerings- och informationsskärmar för följande:

- •Stolkonfigurationer
- •Aktiva fel/Rullstolslogg
- •Realtidsdiagnostik (endast i läget Connection context (Anslutningskontext))
- •Systemsammanfattning
- •Körfunktioner
- •Sitsfunktioner
- •Moduler
- •Ställdonsrörelser
- •Utlösande vinklar
- •Användarpreferenser
- •Belysning

# **7.3 Åtgärder <sup>i</sup> anslutningskontext**

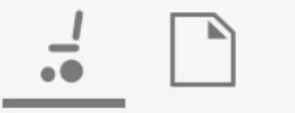

5.

Uppgifterna nedan gäller endast i läget **Connection context** (Anslutningskontext). För uppgifter som gäller läget **File context** (Filkontext), se *7.4 Åtgärder <sup>i</sup> [filkontext,](#page-111-0) Sida[112](#page-111-0)*.

### **7.3.1 Skärmen Connect to device (Anslut till enhet)**

Skärmen **Connect to device** (Anslut till enhet) visas när du är i **Connection context** (Anslutningskontext) innan du ansluter till ett LiNX-system. På den här skärmen kan du söka efter och ansluta till en LiNX-åtkomstnyckel (LAK).

### **Ansluta iOS-verktyget för LiNX-åtkomst till en rullstol**

- 1. Slå på LiNX-rullstolssystemet.
- 2. Sätt in LiNX-åtkomstnyckeln i manöverboxmodulen.
- 3. Öppna iOS-verktyget för LiNX-åtkomst.
- 4. Välj läget **Connection context** (Anslutningskontext).

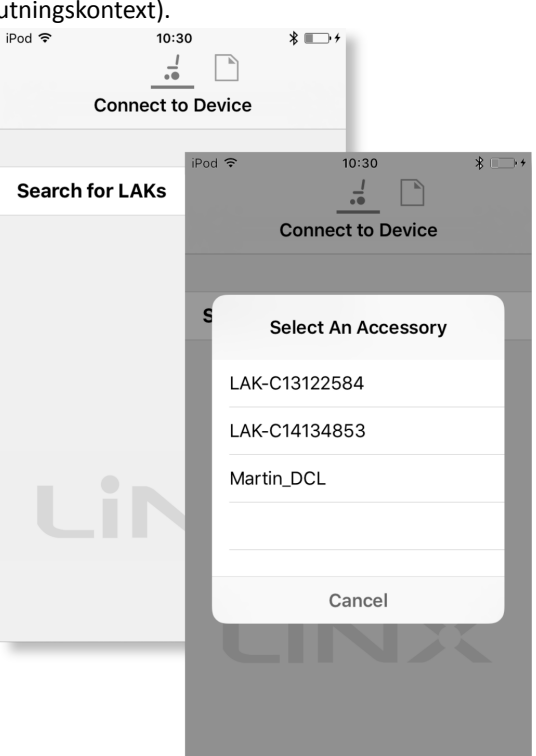

Klicka på **Search for LAKs** (Sök efter LAK) och välj en nyckel i dialogrutan **Select an Accessory** (Välj ett tillbehör). 6. En **varningsskärm** visas. Läs varningen och klicka på knappen **I Agree** (Jag godkänner) för att fortsätta.

### **Koppla från**

1.

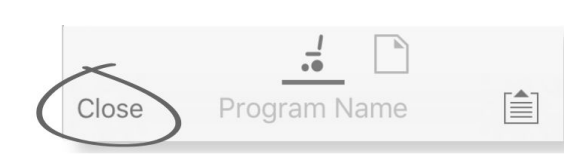

Klicka på knappen **Close** (Stäng).

### <span id="page-106-0"></span>**7.3.2 Läsa ett program från rullstolen**

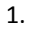

2.

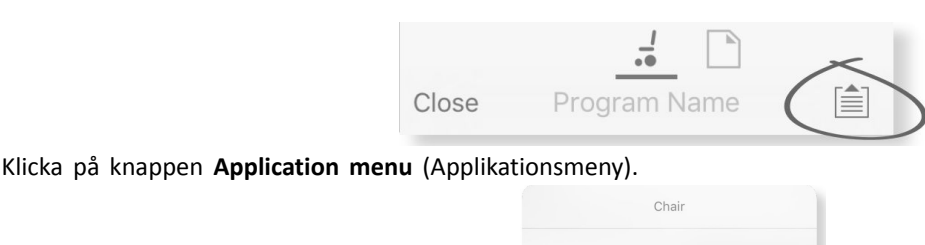

Save

Save As

Read from Chair

Write to Chair

Upgrade

Store Authorisation

Cancel

Välj **Read from Chair** (Läs från stol).

### **7.3.3 Återställa rullstolens standardkonfigurationer**

Elektronikens fabriksinställning omfattar en rullstolskonfiguration. Om du beställer en elektronikenhet som reservdel levereras den med upp till åtta olika rullstolskonfigurationer. Välj den du behöver.

- 1. Klicka på **Chair Configs** (Stolkonfigurationer) överst på **Home**-skärmen (Startskärmen). Skärmen **Chair config** (Stolkonfiguration) visas.
- 2. Klicka på rätt rullstolskonfiguration. Skärmen **Warning** (Varning) visas.
- 3. Klicka på **Yes** (Ja) för att välja.
- 4. Klicka på **Back** (Tillbaka) för att återgå till **Home**-skärmen (Startskärmen).
- När en ny rullstolskonfiguration har valts stängs systemet av och sätts på igen automatiskt innan ĭ rullstolskonfigurationen aktiveras.

### **7.3.4 Konvertera konfigurationsfiler**

Användning av äldre konfigurationsfiler på rullstolar kan leda till att funktioner som introducerades i senare versioner av programvaran saknas, t.ex. funktionen Brytarkontroll. I de flesta fall kan du konvertera konfigurationsfilerna för att sedan uppdatera brukarens konfiguration till den senaste, så att alla funktioner kan aktiveras.

Ĭ Om konfigurationsfilen är den senaste versionen eller är inkompatibel är menyalternativet grått.

- 1. Anslut till en rullstol.
- 2. Öppna Application menu (Applikationsmenyn).

3.

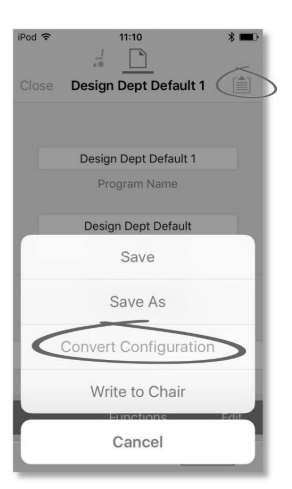

*Fig. 7-5*

Tryck på **Convert Configuration** (Konvertera konfiguration) och följ instruktionerna på skärmen.

### <span id="page-107-0"></span>**7.3.5 Ändra ett program**

Om du vill ändra ett program börjar du med att välja en parameter från en av parametersektionerna som visas på **Home (Startskärmen)**-skärmen:

- •Körfunktioner
- •Sitsfunktioner
- •Användarpreferenser
- •Moduler
- •Ställdonsrörelser
- •Utlösande vinklar

Parametrarna kan ändras numeriskt eller grafiskt, se *<sup>9</sup> Ändra [rullstolskonfigurationer,](#page-129-0) Sida[130](#page-129-0)*.

Parametrarna kan ändras i liveredigeringsläge eller i massredigeringsläge.

### **Liveredigeringsläge**

ĭ I liveredigeringsläget börjar ändringar av parametrar gälla direkt och ändrar rullstolens prestanda med en gång.

Det finns ingen funktion för att ångra en ändring i liveredigeringsläget, så var noga med att spara en kopia av det ĭ befintliga programmet så att du kan återställa ändringarna vid behov.

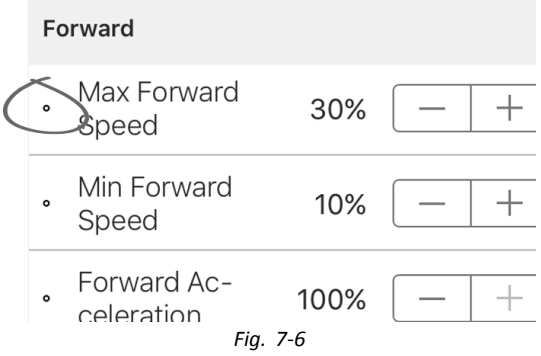

Vissa parametrar kan uppdateras i liveredigeringsläget. Dessa har en rund ikon framför parameternamnet.

I liveredigeringsläget kan vissa parametrar skrivas till elektroniken direkt. Det är praktiskt för att snabbare kunna ställa in eller testa olika applikationer och scenarion.

### **Massredigeringsläge**

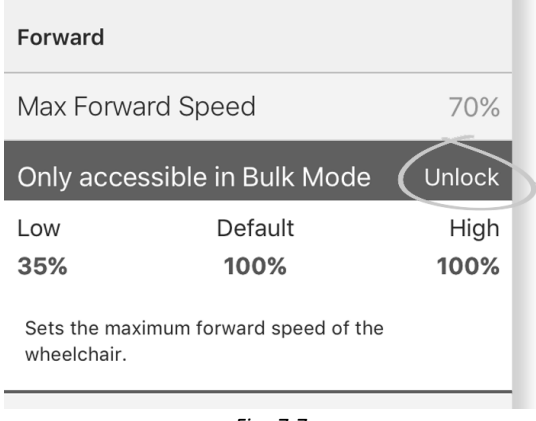

*Fig. 7-7*

Vissa parametrar kan bara redigeras i massredigeringsläget. Dessa parametrar har en färgad bakgrund. För att redigera dessa parametrar måste först massredigeringsläget låsas upp.

I massredigeringsläget skrivs parametrarna inte till elektroniken direkt. De skrivs till elektroniken när du väljer **Write to Chair (Skriv till stol)**, se *7.3.6 Skriva ett program till rullstolen, Sida108*.

Liveredigeringsläget aktiveras som standard varje gång systemet slås på eller startas om. Applikationen är kvar i liveredigeringsläget tills massredigeringsläget låses upp. Då växlar applikationen till massredigeringsläget och liveredigeringsläget inaktiveras. Applikationen är kvar i massredigeringsläget tills systemet stängs av och sätts på igen.

### **7.3.6 Skriva ett program till rullstolen**

႞႞ Funktionen är endast tillgänglig när en rullstol är ansluten.
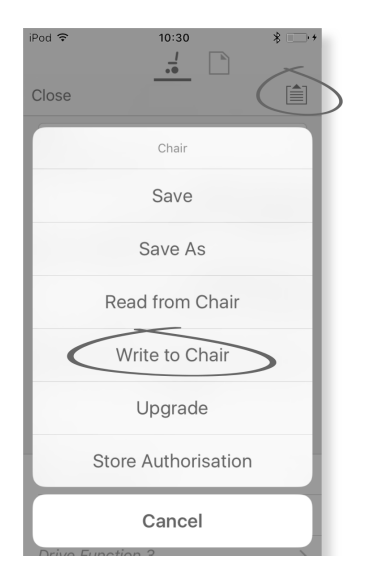

- 1. Klicka på knappen **Application menu** (Applikationsmeny).
- 2. Välj **Write to Chair** (Skriv till stol).

När du har skrivit till rullstolen stänger LiNX-åtkomstverktyget av systemet och slår på det igen samt ansluter till systemet.

Dialogrutan **Application menu** (Applikationsmeny) på bilden visar alla alternativ som är tillgängliga i ĭ **anslutningskontext**. I **filkontext** är urvalet mer begränsat.

## **7.3.7 Spara program**

### **Använda Save (Spara)**

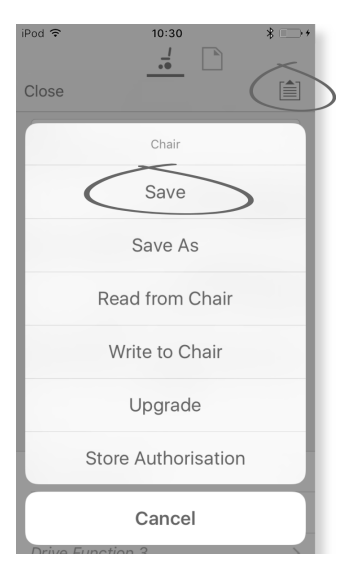

- 1. Klicka på knappen **Application menu** (Applikationsmeny).
- 2. Välj **Save** (Spara).
- 3.

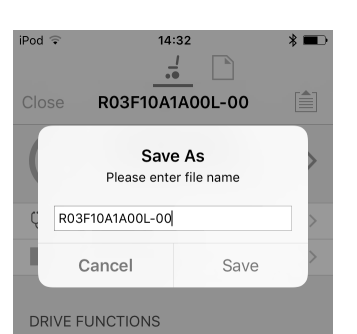

När du är i läget **Connection context** (Anslutningskontext) öppnas menyn **Save As** (Spara som) automatiskt. Ange ett filnamn, annars föreslår systemet det aktuella programnamnet med tillägget "–1", om det finns ett programnamn.

- 4. När programmet har sparats visar LiNX-åtkomstverktyget ett meddelande med filens namn och information om att den har sparats.
- 5. Klicka på **Dismiss** (Stäng) för att stänga meddelandet och fortsätta.

Alla filer sparas med filtillägget .lci. Om ett programnamn har angetts sparas filen med programnamnet. Annars ĭ sparas filen med datum och tid enligt följande:

ÅÅÅÅMMDD-TTMMSS.lci (ÅÅÅÅ är år, MM är månad, DD är dag, TT är timme, MM är minut och SS är sekund). Om du sparar igen behålls det senast sparade filnamnet och tidigare filer skrivs över. För att spara en fil utan att skriva över en befintlig fil använder du Save As (Spara som), se .

Dialogrutan **Application menu** (Applikationsmeny) på bilden visar alla alternativ som är tillgängliga i ິງໂ **anslutningskontext**. I **filkontext** är urvalet mer begränsat.

## **Använda Save As (Spara som)**

Används för att spara filer med ett annat namn.

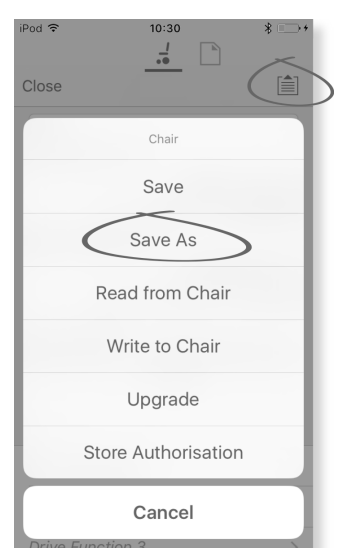

- 1. Klicka på knappen **Application menu** (Applikationsmeny).
- 2. Välj **Save As** (Spara som). När programmet har sparats visar LiNX-åtkomstverktyget ett meddelande med filens namn och information om att den har sparats.
- 3. Klicka på **Dismiss** (Stäng) för att stänga meddelandet och fortsätta.
- Alla filer sparas med filtillägget .lci. Om filen inte har sparats tidigare, och om ett programnamn har angetts, sparas ĭ filen med programnamnet. Om filen har sparats tidigare med programnamnet sparas filen med ett numeriskt värde efter programnamnet. Om ett programnamn har angetts sparas filen med programnamnet. Annars sparas filen med datum och tid enligt följande: ÅÅÅÅMMDD-TTMMSS.lci (ÅÅÅÅ är år, MM är månad, DD är dag, TT är timme, MM är minut och SS är sekund).
- Dialogrutan **Application menu** (Applikationsmeny) på bilden visar alla alternativ som är tillgängliga i ິງໂ **anslutningskontext**. I **filkontext** är urvalet mer begränsat.

## **7.3.8 Uppgradera fast programvara**

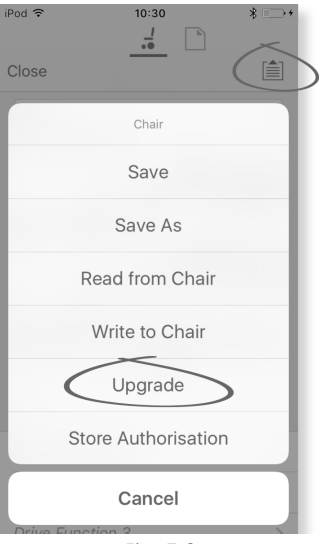

*Fig. 7-8*

- 1. Tryck på knappen **Application menu**.
- 2. Tryck på **Upgrade**. Skärmen visar **Entering Firmware Upgrade Mode – please wait…**.
- Om de anslutna modulerna är uppdaterade visas **FIRMWARE UP TO DATE** på skärmen tillsammans med en lista över de ansluta modulerna och deras versioner. Om en eller flera moduler behöver uppgraderas anges det under **NEW FIRMWARE AVAILABLE**.
- 3.

4.

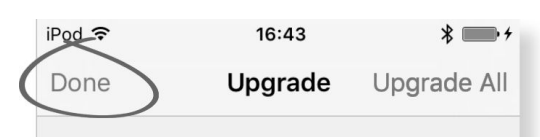

*Fig. 7-9*

Om inga moduler behöver uppgraderas trycker du på knappen **Done** för att avsluta.

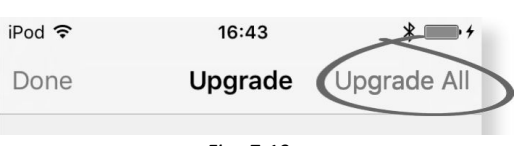

*Fig. 7-10*

Om en eller flera moduler behöver uppgraderas trycker du på en enskild modul för att uppgradera den eller på knappen **Upgrade All**.

En förloppsindikator visas under moduluppgraderingen. När uppgraderingen är klar visas dess status (slutförd eller misslyckad) bredvid modulnamnet.

5. Tryck på knappen **Done** för att slutföra.

## **7.3.9 Spara LAK-certifikatet**

**Åtkomstnivåcertifikatet** avgör hur du kan se och redigera offlineprogram (.lci-filer) <sup>i</sup> läget **File context** (Filkontext). **Åtkomstnivåcertifikatet** hämtas från en ansluten LiNX-åtkomstnyckel och anger nivåerna för dina sparade filer.

För att kunna redigera filer med distributörsåtkomstnivå måste du spara ett **åtkomstnivåcertifikat** från en LiNX-åtkomstnyckel på distributörsnivå.

Om du inte sparar ditt **åtkomstnivåcertifikat** från din LiNX-åtkomstnyckel har du bara skrivskyddad åtkomst till dina sparade filer och kan därmed inte redigera dem.

#### **Spara certifikatet**

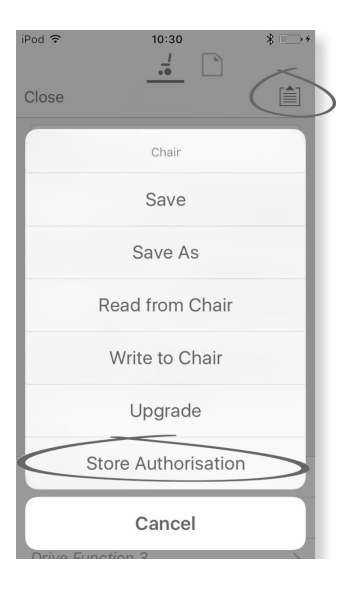

1. Anslut till LiNX-systemet.

- 2. Klicka på knappen **Application menu** (Applikationsmeny).
- 3. Välj alternativet **Store Authorisation** (Spara tillåtelse). Ett meddelande visar hur många tillstånd som återstår och frågar om du vill fortsätta. Det går bara att använda **Store Authorisation** (Spara tillstånd) tre gånger för LiNX-åtkomstnycklar. 4. Klicka på alternativet**Store** (Spara) för att fortsätta eller **Don't store** (Spara inte) för att avbryta.
- าั Om iOS-verktyget för LiNX-åtkomst tas bort från iOS-enheten förloras **åtkomstnivåcertifikatet**.

# <span id="page-111-0"></span>**7.4 Åtgärder <sup>i</sup> filkontext**

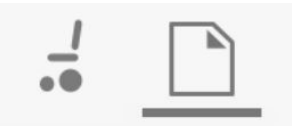

Uppgifterna nedan gäller endast i läget **File context** (Filkontext). För uppgifter som gäller läget **Connection context** (Anslutningskontext), se *7.3 Åtgärder <sup>i</sup> [anslutningskontext,](#page-104-0) Sida[105](#page-104-0)*.

## **7.4.1 Skärmen Load from file (Ladda från fil)**

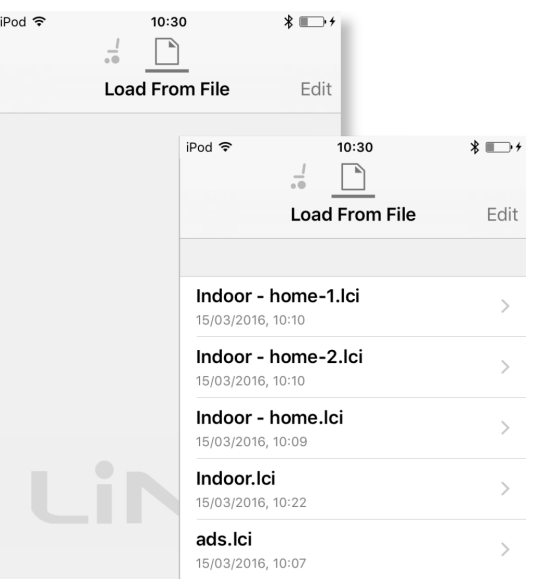

Skärmen **Load from file** (Ladda från fil) visas innan du öppnar en fil om du är i **File context** (Filkontext). LiNX-konfigurationsfilerna (.lci) visas om de finns på din enhet. Från den här skärmen kan du:

- •Se tillgängliga konfigurationsfiler
- •Öppna en konfigurationsfil för redigering
- •Skicka en konfigurationsfil via e-post
- •Radera en konfigurationsfil

## **7.4.2 Skriva paketfiler till en rullstol**

Det går att skriva paketfiler till en redan ansluten rullstol. Paketfiler kan omfatta rullstolskonfigurationer och/eller filer för fast programvara.

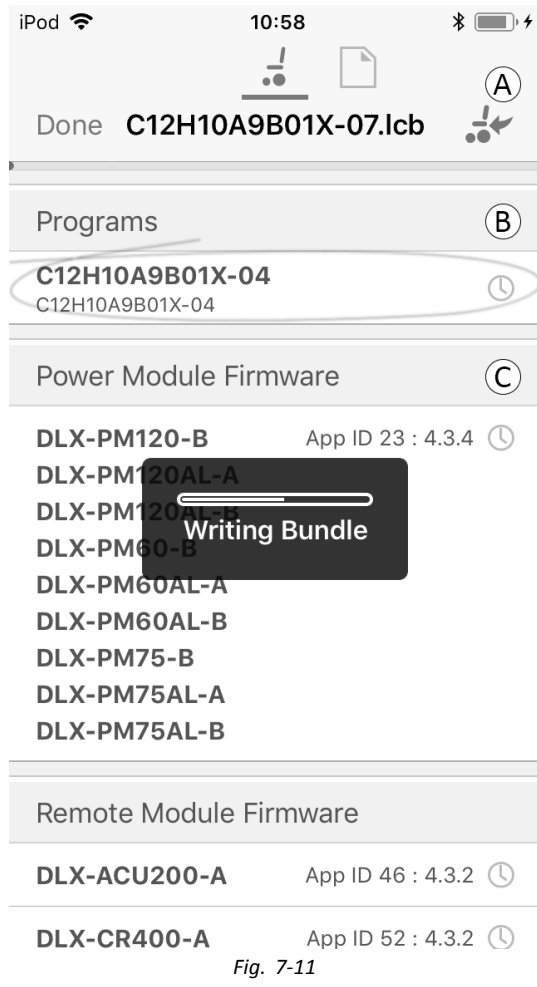

1. Anslutning av en rullstol.

- 2. Välj skärmen för File connection (Filanslutning).
- 3. Välj paketfil från listan som visas på Load From File (Ladda från fil) skärmen.
- 4.
- Säkerställ att rätt konfiguration är vald. En felaktig konfiguration kan leda till oväntade beteenden och fel. För ĺ mer information om regler för filnamn, se *11 [Uppbyggnad](#page-212-0) av programnamn, Sida[213](#page-212-0)*.

Välj önskad konfiguration från avsnitt ®.

- 5. Kontrollera inkluderade firmware-versioner av komponenterna i avsnitt C och nedan.
- 6. Skriva paketfil till en rullstol. Klicka på knapp @ och invänta tills överlagringen Writing Bundle (Skrivpaketet) försvinner.
- 7. Klicka på Done (Klar) för att återvända till File connection (Filanslutning) skärmen.

# **7.4.3 Öppna filer**

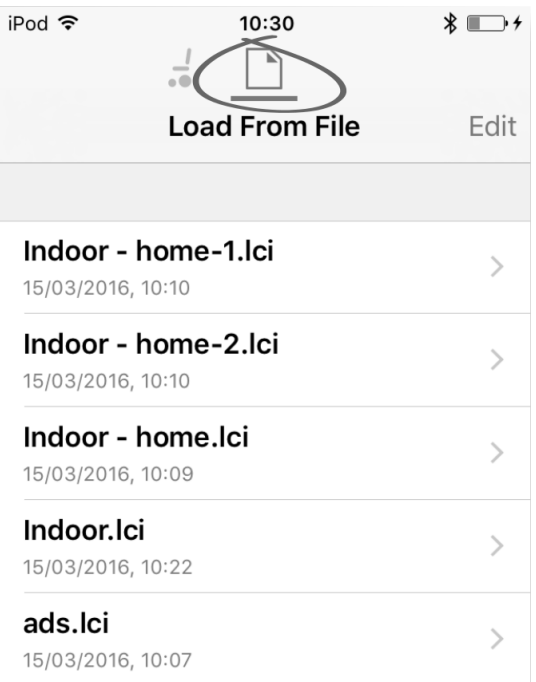

- 1. Välj skärmen **File connection** (Filanslutning).
- 2. Välj fil i listan som visas på skärmen **Load From File** (Ladda från fil).

Information om hur du sparar filer och skriver till rullstolen finns i *8.5.4 Spara ett [program](#page-122-0) som en fil, Sida[123](#page-122-0)*och *7.3.6 Skriva ett program till [rullstolen,](#page-107-0) Sida[108](#page-107-0)*.

## **7.4.4 Radera filer**

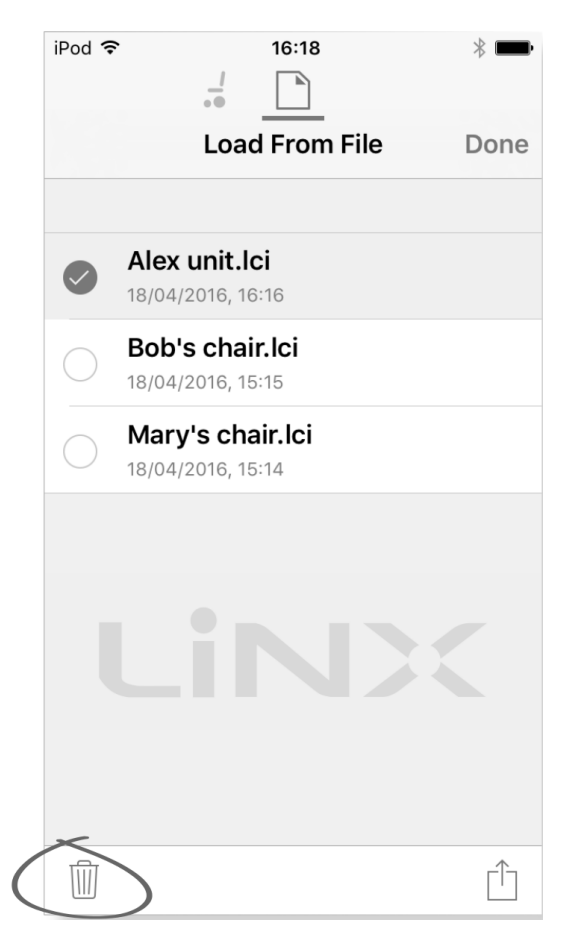

- 1. Välj **Edit** (Redigera) på skärmen **Load from File** (Ladda från fil).
- 2. Välj en eller flera filer i listan.
- 3. Klicka på ikonen med soptunnan längst ner på skärmen.
- 4. Klicka på **Done** (Klart) för att slutföra.

## **7.4.5 Skicka filer med e-post**

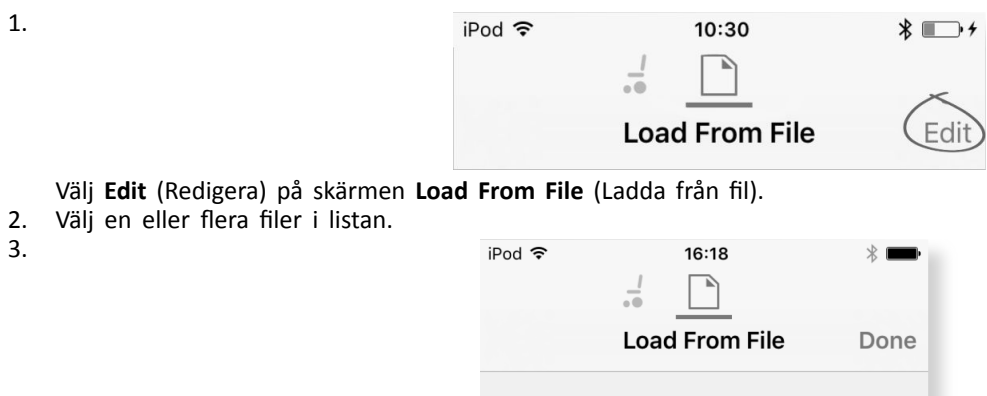

 $\bullet$ 

◯

 $\bigcirc$ 

Alex unit.lci

18/04/2016, 16:16 Bob's chair.lci

18/04/2016, 15:15 Mary's chair.lci

18/04/2016, 15:14

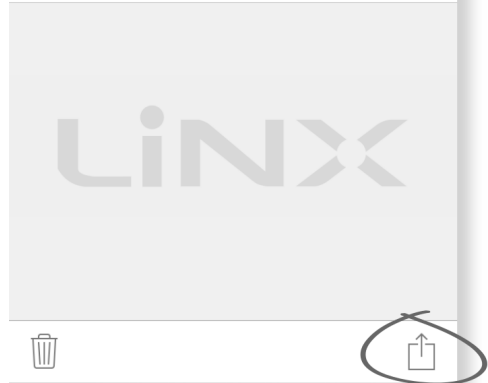

Klicka på knappen **E-mail** (E-post).

4.

5.

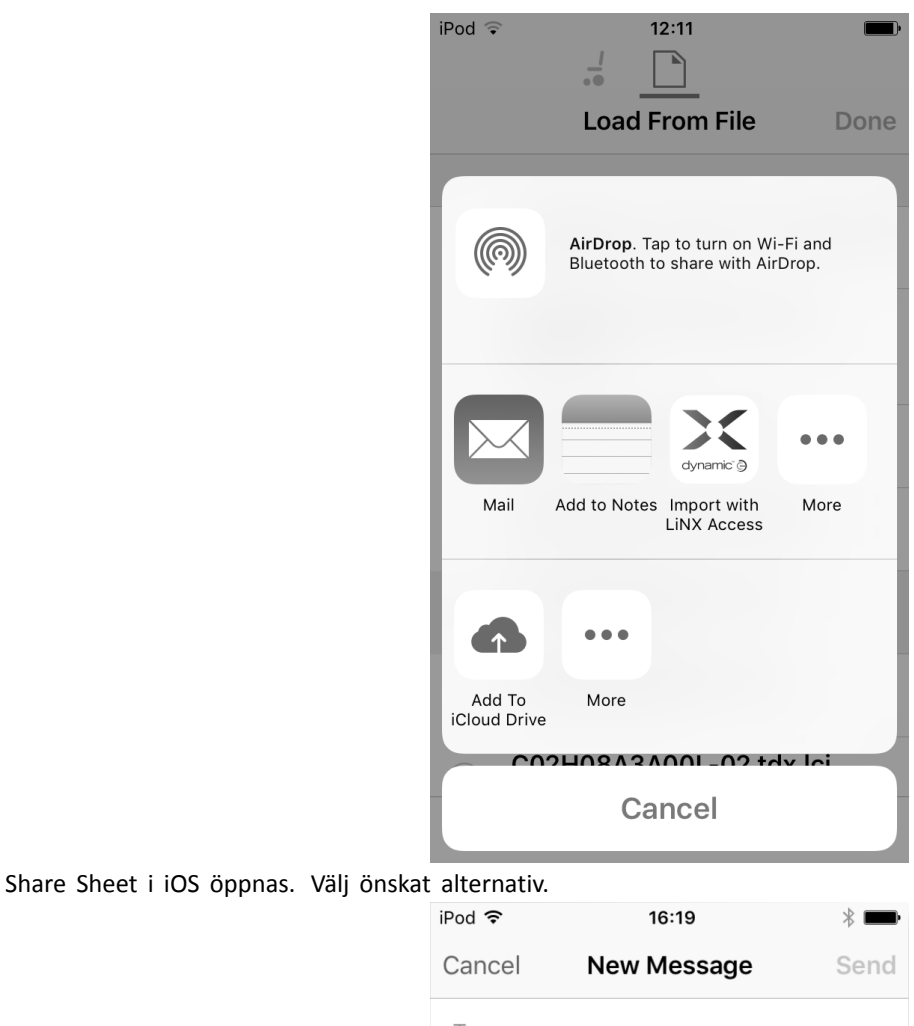

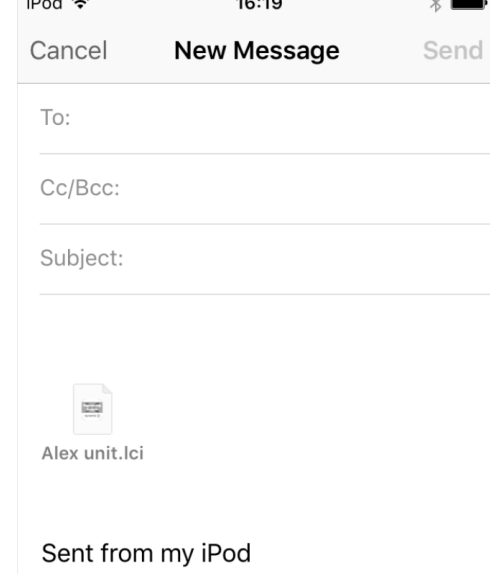

Om du väljer e-postklient bifogas de valda programfilerna till ett e-postmeddelande. Skriv e-postmeddelandet och klicka på **Send** (Skicka).

6. Klicka på **Done** (Klart) för att slutföra.

# <span id="page-116-0"></span>**8 Använda datorverktyget för LiNX-åtkomst**

## **8.1 Installera programvaran**

Dubbelklicka på installationsprogramvaran till datorverktyget för LiNX-åtkomst och följ anvisningarna på skärmen.

## **Steg 1**

Välj vilket språk du vill använda under installationen.

1.

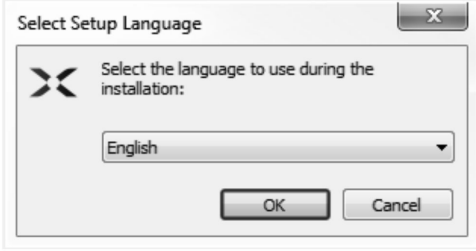

- Välj önskat språk i listrutan.
- 2. Klicka på **OK** för att fortsätta.

#### **Steg 2**

Innan du fortsätter ska du läsa och förstå användarvillkoren och varningarna i dialogrutan.

1.

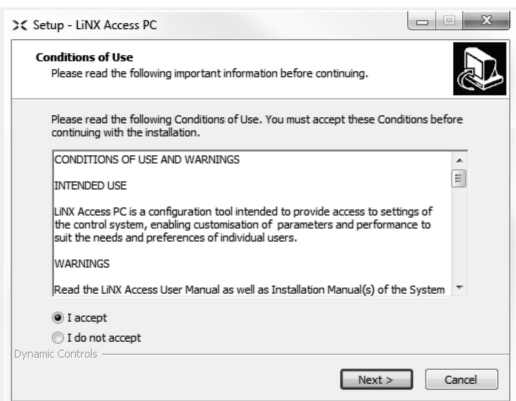

Välj alternativet **I accept** (Jag godkänner).

2. Klicka på knappen **Next** (Nästa).

#### **Steg 3**

Du kan välja att spara applikationen i en annan mapp än den som föreslås.

Om den föreslagna mappen passar bra klickar du på **Next** (Nästa) för att fortsätta.

Om du vill ändra mapp:

1.

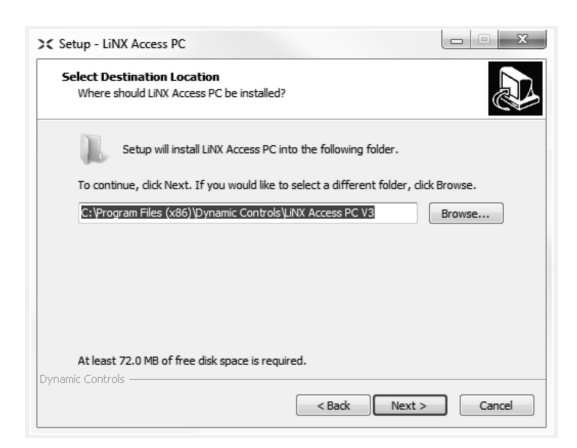

- Klicka på knappen **Browse** (Bläddra) och välj en annan mapp.
- 2. Klicka på **Next** (Nästa) för att fortsätta.

#### **Steg 4**

Genvägen till applikationen kan också sparas i en annan mapp än den föreslagna.

Om den föreslagna mappen passar bra klickar du på **Next** (Nästa) för att fortsätta.

Om du vill ändra mapp:

1.

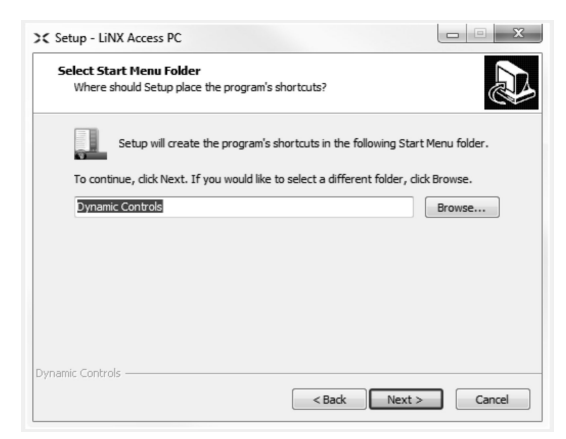

Klicka på knappen **Browse** (Bläddra) och välj en annan mapp.

2. Klicka på **Next** (Nästa) för att fortsätta.

## **Steg 5**

Som standard läggs en ikon för datorverktyget för LiNX-åtkomst på skrivbordet och rullstolsprogramfilerna (\*.lci) kopplas till datorverktyget för LiNX-åtkomst.

1.

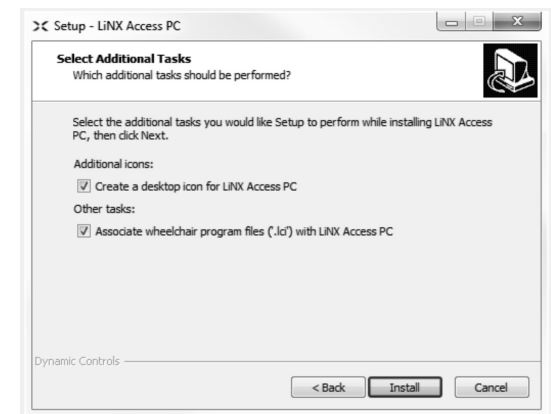

Markera/avmarkera kryssrutorna.

2. Klicka på **Install** (Installera).

## **Steg 6**

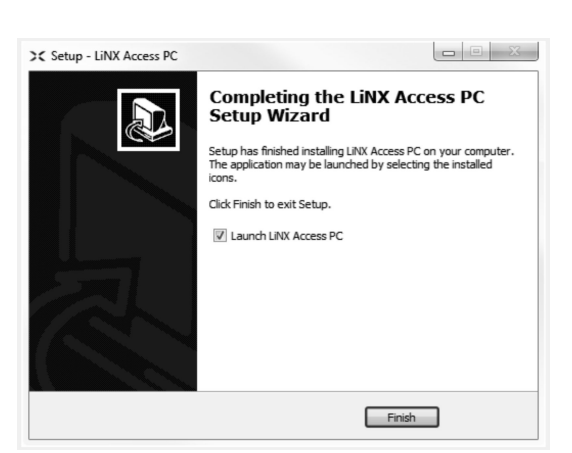

Klicka på **Finish** (Slutför) för att slutföra installationen.

## **8.1.1 Använda Bluetooth på en dator**

En Bluetooth-anslutning behövs för att datorverktyget för LiNX-åtkomst och LiNX-systemet ska kunna kommunicera med varandra. Du kan använda datorns inbyggda Bluetooth-adapter (finns vanligtvis på bärbara datorer) eller en extern USB-adapter för Bluetooth.

## **Använda en inbyggd Bluetooth-adapter**

Sätt på den inbyggda Bluetooth-adaptern (se datorns bruksanvisning om du behöver hjälp).

#### **Använda en USB-adapter för Bluetooth**

Anslut den externa USB-adaptern för Bluetooth till en ledig USB-port. Windows-operativsystemet känner av adaptern och installerar rätt drivrutiner. Installera inte några drivrutiner som medföljer adaptern.

## **8.2 Layoutöversikt**

 $\hat{\mathbb{I}}$ Layouten kan ändras oberoende av om rullstolen är ansluten eller ej.

#### **Startskärmen**

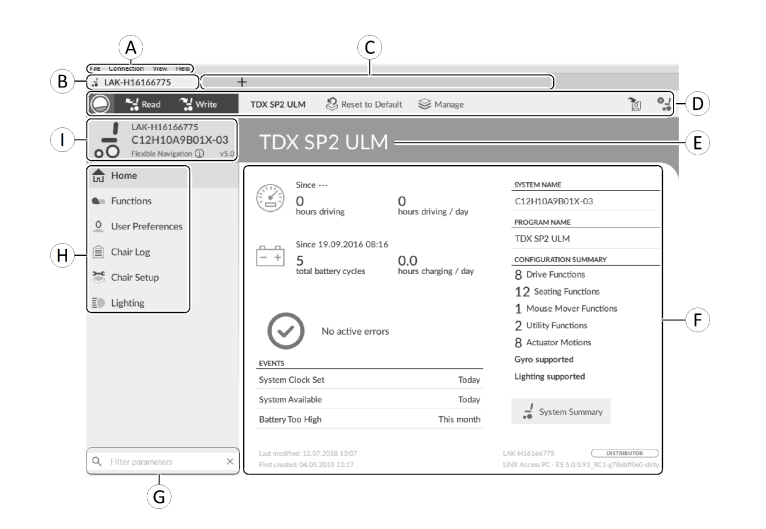

- A Menyrad
- B Anslutningsflik
- C Flikar
- D Verktygsrad
- E Huvudrubrik
- F Huvudinnehåll
- G Filterparametersruta
- H Primär navigeringslist
- I Flikinnehåll

#### **Sekundär navigeringslist**

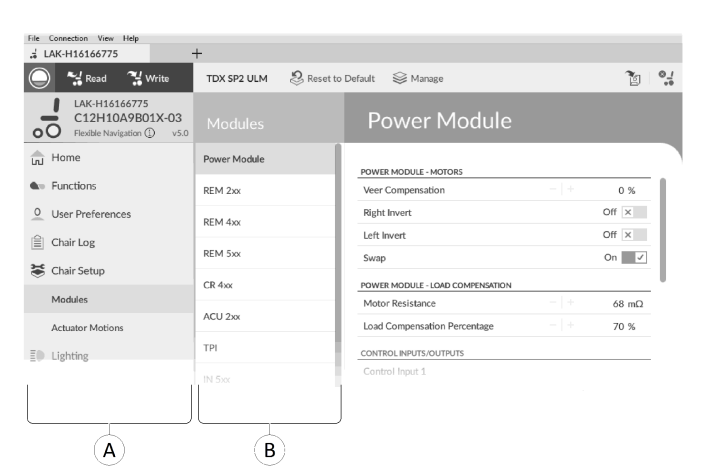

Den sekundära navigeringslisten ® visas bara för vissa alternativ i den primära navigeringslisten ® och innehåller mer specifika alternativ, funktioner och parametrar.

## **Öppna**

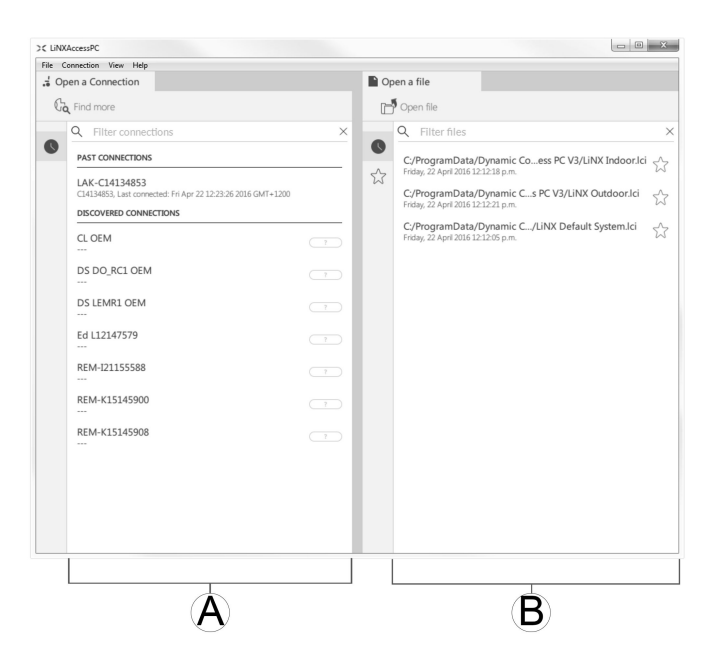

- A Öppna en anslutning
- B Öppna en fil

## **Systeminformation**

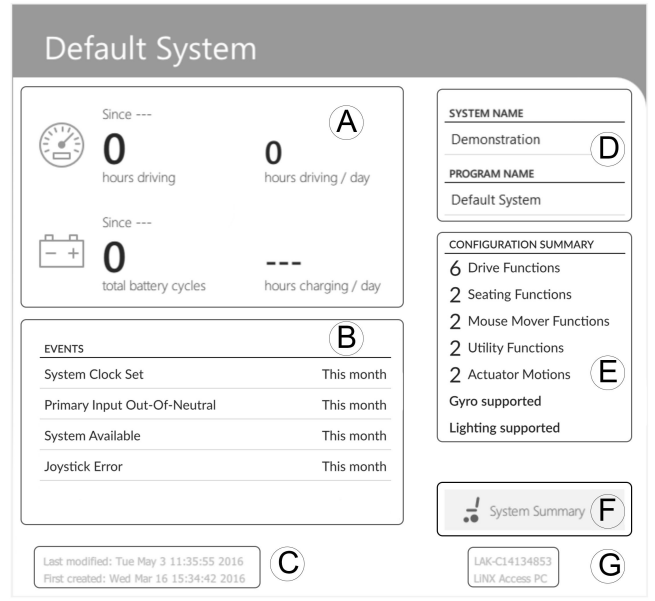

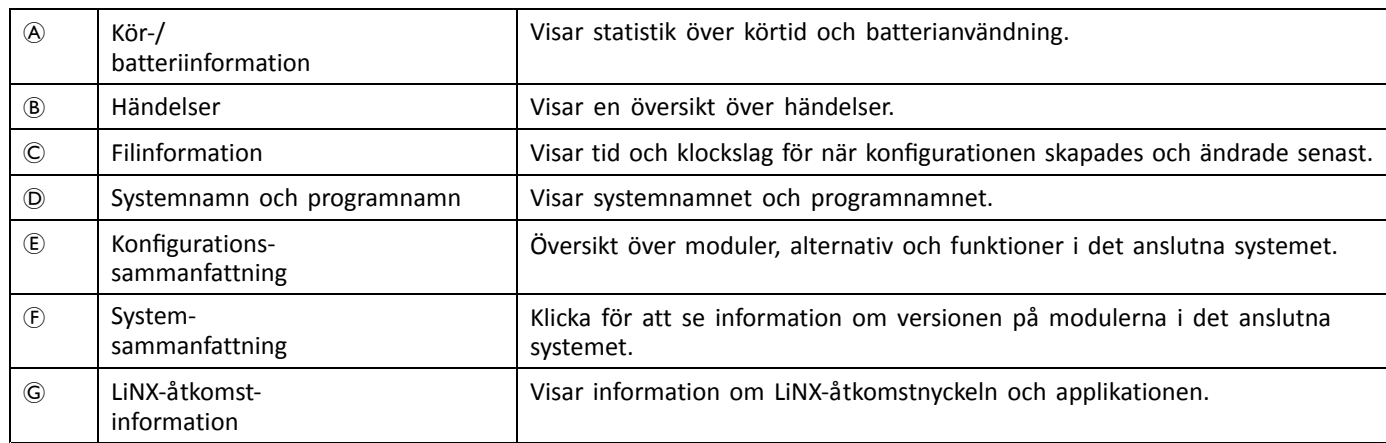

# **8.3 Koncept**

Datorverktyget för LiNX-åtkomst innehåller många verktyg och funktioner för att göra det enklare att konfigurera och programmera LiNX-moduler och -system.

Två viktiga koncept är:

- •kontextlägen
- •redigeringslägen

#### **Kontextlägen**

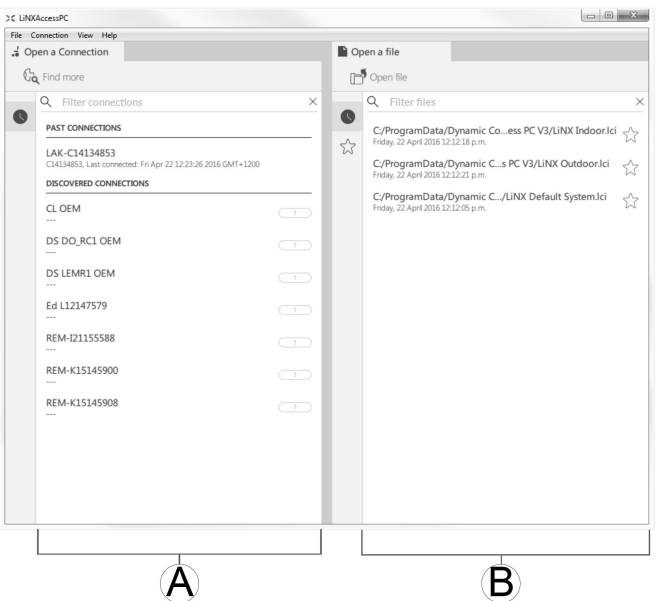

Kontextlägena gör att du kan arbeta med konfigurationsfiler både online (dvs. med ett anslutet system) och offline (dvs. med filer som finns sparade på din dator) samtidigt. Det finns två kontextlägen:

- • **Anslutningskontext** A. Datorverktyget interagerar med ett anslutet system. På fliken Open <sup>a</sup> connection (Öppna en anslutning) kan du ansluta till en rullstol via en LiNX-åtkomstnyckel.
- • **Filkontext** B. Datorverktyget interagerar med filer som finns sparade på datorn. Från fliken Open <sup>a</sup> file (Öppna en fil) kan du komma åt filer som finns sparade på datorn.
- ႞႞ Anslutningsfliken finns alltid till vänster på applikationens skräm. Du kan bara ha en anslutningsflik öppen i taget.

Filflikarna placeras alltid till höger på applikationens skärm. Applikationen tillåter flera öppna filflikar samtidigt.

#### **Redigeringslägen**

Datorverktyget för LiNX-åtkomst har två parameterredigeringslägen som styr när parametrar skrivs till rullstolen. Lägena är följande:

- •**Live edit** (Liveredigering) (endast i anslutningskontext).
- •**Bulk edit** (Massredigering).

Mer information om redigeringslägena finns <sup>i</sup> *7.3.5 Ändra ett [program,](#page-107-0) Sida[108](#page-107-0)*.

# **8.4 Kontrollera version och hämta den senaste**

Datorverktyget för LiNX-åtkomst kontrollerar automatiskt att programvaran och den fasta programvaran är uppdaterade. Detta kräver en internetanslutning och görs endast en gång per dygn. Om det finns tillgängliga applikationsuppdateringar visas ett meddelande med en fråga om du vill ladda ner uppdateringarna. Klicka på knappen **Yes (Ja)** för att fortsätta. När applikationsuppdateringar har laddats ner visas ett meddelande med en fråga om du vill installera uppdateringarna. Klicka på knappen **Yes (Ja)** för att fortsätta.

För att söka manuellt efter uppdateringar kan du antingen:

- •besöka Dynamic Controls webbplats på www.dynamiccontrols.com eller
- • klicka på **Help (Hjälp)** och sedan på **Check for updates (Sök efter uppdateringar)** i huvudmenyn i datorverktyget för LiNX-åtkomst.

För att se vilken version du har installerad klickar du på **Help (Hjälp)** i menyraden och sedan på **About (Om)**.

 $\mathcal{L}$ 

<span id="page-121-0"></span>Du måste vara ansluten till internet när du söker efter uppdateringar. Om det inte finns någon internetanslutning ĵ visas följande meddelande:

Kunde inte söka efter uppdateringar. Programvaran kunde inte ansluta till internet. Kontrollera dina nätverksinställningar och försök igen.

Om datorn använder en proxyserver för att ansluta till internet behöver du konfigurera dina internetinställningar.

Om det finns Internetanslutning men datorverktyget för LiNX-åtkomst inte kan söka efter uppdateringar kan det hända att din organisations nätverkspolicy inte tillåter ej godkända webbplatser. I sådana fall måste du se till att följande URL läggs till i din organisations vitlista för nätverk: https://mage.dynamiccontrols.com/

#### **Konfigurera internetinställningar**

1. Klicka på **Help (Hjälp)** och välj **Internet Settings (Internetinställningar)**.

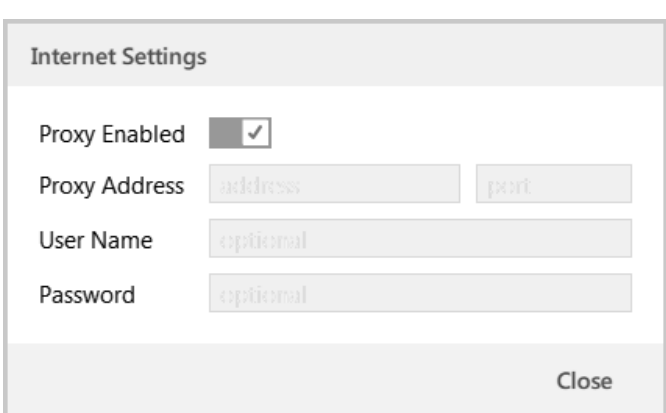

*Fig. 8-1*

Aktivera proxyinställningar genom att klicka på reglaget **Proxy Enabled (Proxy aktiverat)**. 3. Ange följande uppgifter (du kan behöva fråga IT-avdelningen om detta):

- •**Proxy address and port (Proxyadress och -port)**
- •**User name (Användarnamn)**
- •**Password (Lösenord)**
- 4. Klicka på knappen **Close (Stäng)**.

# **8.5 Åtgärder <sup>i</sup> anslutningskontext**

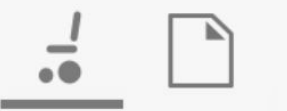

Uppgifterna nedan gäller endast i läget **Connection context** (Anslutningskontext). För uppgifter som gäller läget **File context** (Filkontext), se *7.4 Åtgärder <sup>i</sup> [filkontext,](#page-111-0) Sida[112](#page-111-0)*.

## **8.5.1 Ansluta/koppla från datorverktyget för LiNX-åtkomst**

#### **Ansluta till en rullstol**

- 1. Slå på LiNX-systemet.
- 2. För in LiNX-åtkomstnyckeln i manöverboxmodulen.
- 3. Öppna datorverktyget för LiNX-åtkomst.
- 4. På fliken **Open <sup>a</sup> connection** (Öppna en anslutning):
	- a. Välj LiNX-åtkomstnyckeln i listan under **PAST CONNECTIONS** (TIDIGARE ANSLUTNINGAR) eller
	- b. klicka på knappen **Find more** (Hitta fler) uppe till vänster för att tvinga applikationen att söka efter fler LiNX-åtkomstnycklar eller
	- c. om listan är för lång för att läsa igenom kan du ange LiNX-åtkomstnyckeln i textrutan **Search** (Sök) för att hitta den i listan.

När du har valt LiNX-åtkomstnyckel ansluter datorverktyget för LiNX-åtkomst till rullstolen och läser av dess konfigurationer.

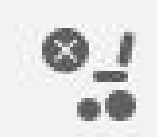

<span id="page-122-0"></span>För att koppla från en ansluten rullstol klickar du på ikonen **Disconnect** (Koppla från) till höger i verktygsraden.

## **8.5.2 Skriva ett program till en rullstol**

Om du arbetar i anslutningskontext och i liveredigeringsläget behöver du inte skriva något program till rullstolen eftersom alla parameterändringar skrivs till rullstolen direkt.

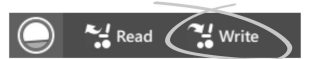

Om du arbetar i massredigeringsläget kan du skriva till rullstolen genom att klicka på knappen **Write** (Skriv) i verktygsraden.

När du har klickat på **Write** (Skriv) utför datorverktyget för LiNX-åtkomst följande uppgifter:

- •Skriver programmet till rullstolen.
- •Stänger av och sätter på rullstolen.
- •Läser programmet från rullstolen.
- •Läser diagnosinformation från rullstolen.

När du har skrivit programmet till rullstolen återgår datorverktyget för LiNX-åtkomst till liveredigeringsläget.

## **8.5.3 Läsa ett program från en rullstol**

Konfigurationsprogrammet läses automatiskt från ett rullstolssystem när du ansluter till det. Du kan även läsa konfigurationsprogrammet manuellt från den anslutna rullstolen genom att ställa in datorverktyget för LiNX-åtkomst på massredigeringsläge eller filkontextläge.

#### **Läsa en konfiguration i massredigeringsläge**

1. Växla till massredigeringsläget genom att låsas upp massredigeringsparametern.

2.

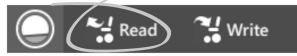

Klicka på ikonen **Read** (Läs) i verktygsraden för att läsa från rullstolen.

#### **Läsa en konfiguration i filkontext**

- 1. Öppna filen genom att klicka på fliken **New file** (Ny fil) (+) och välja en befintlig fil.
- 2. Klicka på ikonen **Read** (Läs) i verktygsraden för att läsa från rullstolen.

## **8.5.4 Spara ett program som en fil**

1.

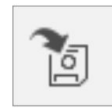

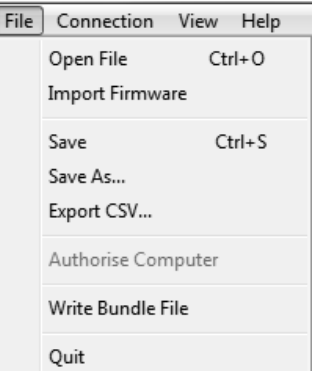

Klicka på knappen **Save to file** (Spara till fil) eller klicka på **File** (Arkiv) i menyraden och välj antingen **Save** (Spara) eller **Save As...** (Spara som ...) i menyn.

- 2. Dialogrutan **Save File As** (Spara fil som) öppnas.
- 3. Välj önskad mapp.
- 4. Ange namnet i rutan **File name** (Filnamn).

5. Klicka på knappen **Save** (Spara) för att slutföra. Filen sparas med filtillägget .lci.

## **Ta bort en fil från fillistan**

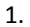

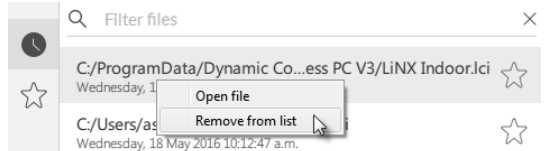

Högerklicka på filen <sup>i</sup> dialogrutan **Open file** (Öppna fil) och välj **Remove from list** (Ta bort från listan).

## **8.5.5 Spara LAK-certifikatet**

För att kunna redigera filer offline måste du ge datorn tillstånd genom att spara certifikatet för LiNX-åtkomstnycklen (LAK).

LAK-certifikatet avgör hur du kan se och redigera offlineprogram (.lci-filer) och det hämtas från en ansluten LiNX-åtkomstnyckel. Det finns två åtkomstnivåer:

- •Distributör och
- •Skrivskyddat.

För att kunna redigera filer med distributörsåtkomstnivå måste du spara ett LAK-certifikat från en LiNX-åtkomstnyckel.

Om du inte sparar ditt LAK-certifikat från din LiNX-åtkomstnyckel har du bara skrivskyddad åtkomst till dina sparade filer och kan därmed inte redigera dem.

Så här sparar du LAK-certifikatet:

- 1. Anslut till LiNX-systemet.
- 2. Klicka på menyn **File** (Arkiv).
- 3.

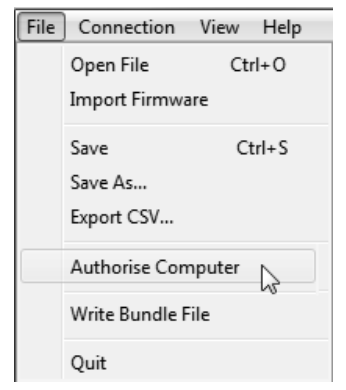

Välj alternativet **Authorise Computer** (Ge datorn tillstånd). Ett meddelande visas och talar om hur många tillstånd som återstår (du kan endast göra det tre gånger) och frågar om du vill fortsätta.

- 4. Klicka på knappen **Authorise** (Ge tillstånd) för att fortsätta.
- 5. Ett meddelande visas när tillståndet har getts. Klicka på knappen **OK** för slutföra.

## **8.5.6 Uppgradera fast programvara**

#### **VIKTIGT!**

- Se till att batterinivån inte är låg innan du uppgraderar den fasta programvaran.
	- Se till att rullstolen är i säkert och stabilt läge.
	- Placera rullstolen på block för att höja upp den från marken.
	- Uppgradera inte den fasta programvaran när rullstolen är i en backe.
	- Uppgradera inte den fasta programvaran när parkeringsbromsarna är frånkopplade.

#### l Y Avlånga träklossar (minst 14 <sup>×</sup> 14 <sup>×</sup> 30 cm) •

För att komma åt modulens skärm för uppgradering av fast programvaramodul:

- 1. Se till att systemet är i anslutningsläge.
- 2. Klicka på menyalternativet **Home** i navigeringslisten.
- 3. Klicka på knappen **System Summary**.

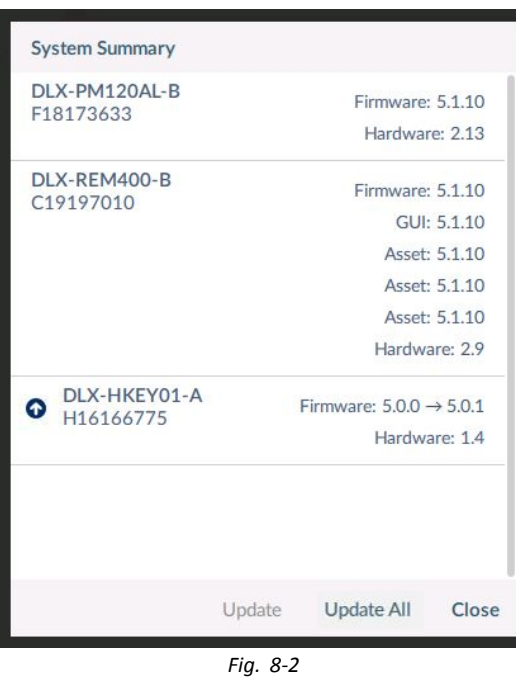

Systemsammanfattningen visar varje modul med statusen för dess fasta programvara:

• En vit pil mot en blå bakgrund anger att den fasta programvaran är föråldrad och att det finns en uppgradering tillgänglig.

Den fasta programvaran kan uppgraderas individuellt på enskilda moduler eller på alla samtidigt.

Så här uppgraderar du individuellt:

1. Välj en enskild modul och klicka på knappen **Update**.

Så här uppgraderar du alla samtidigt:

1. Klicka på **Update All**.

## **8.5.7 Återställa rullstolens standardkonfigurationer**

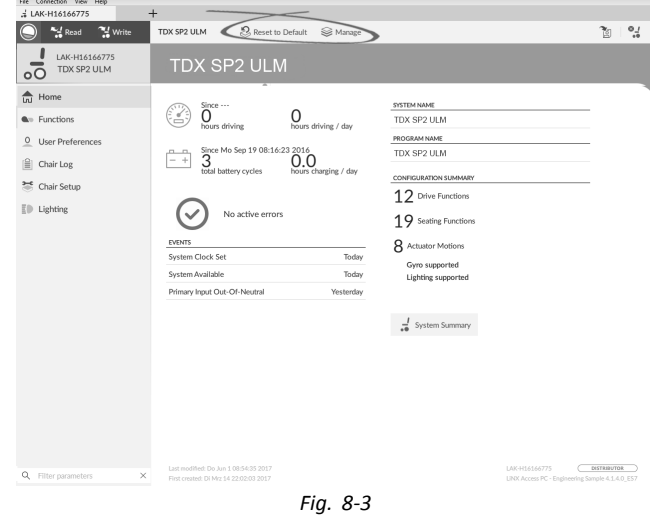

**Läsa in sparade standardkonfigurationer för rullstolen**

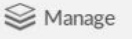

1. Klicka på **Manage** (Hantera) för att öppna listan med rullstolskonfigurationer.

2.

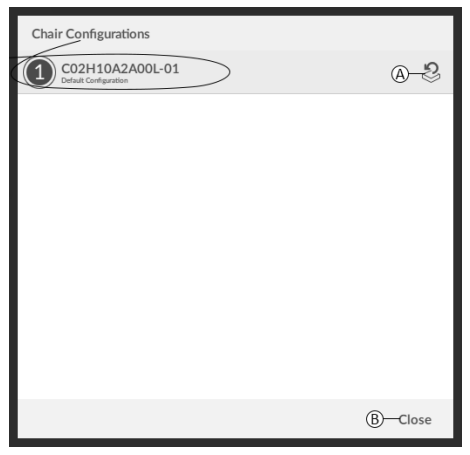

*Fig. 8-4*

Klicka på ikonen  $\circledA$  efter önskad rullstolskonfiguration.

#### 3.

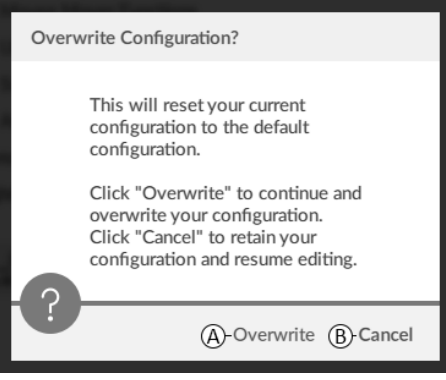

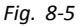

Ett meddelande visas med en varning om att den aktuella konfigurationen kommer att skrivas över. Klicka på Overwrite (Skriv över) ( $\circleda$ ) för att slutföra åtgärden. Du kan klicka på Cancel (Avbryt) ( $\circledast$ ) om du vill avbryta åtgärden.

#### **Läsa in rullstolens standardkonfiguration**

& Reset to Default

Gör så här för att återställa konfigurationen för den anslutna rullstolen till rullstolens standardkonfiguration:

1. Klicka på knappen **Reset to Default** (Återställ till standard) <sup>i</sup> verktygsfältet.

#### 2.

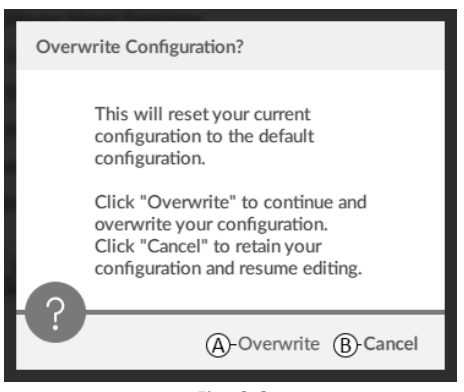

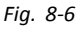

Ett meddelande visas med en varning om att den aktuella konfigurationen kommer att skrivas över. Klicka på Overwrite (Skriv över) (@) för att slutföra åtgärden. Du kan klicka på Cancel (Avbryt) (®) om du vill avbryta åtgärden.

Standardkonfigurationen innebär den konfiguration som var ansluten senast. ĭ

Om rullstolskonfigurationer inte stöds av rullstolen (som är fallet med LiNX LE-system) visas inte **Reset to Default** (Återställ till standard) eller **Manage** (Hantera).

## **8.5.8 Läsa in standardkonfigurationer**

- 1. Öppna LiNX-åtkomstverktyget.
- 2.

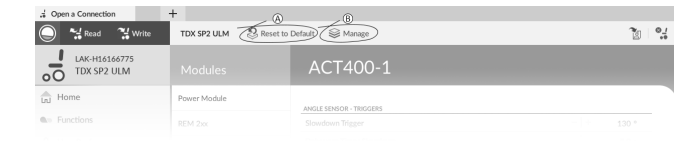

*Fig. 8-7*

Klicka antingen på knappen **Reset To Default** (Återställ till standard) (A) eller **Manage** (Hantera) (B) <sup>i</sup> verktygsfältet.

3.

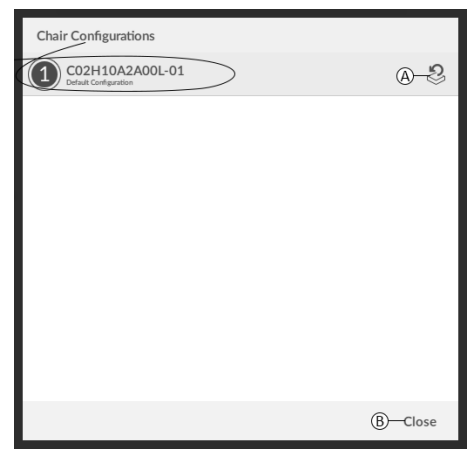

*Fig. 8-8*

Om du väljer **Manage** (Hantera) ser du en lista med standardkonfigurationer som finns sparade i elektronikenheten. Klicka på ikonen  $\circledA$  efter önskad konfiguration. Eller så klickar du på knappen  $\circledB$  för att avbryta.

4.

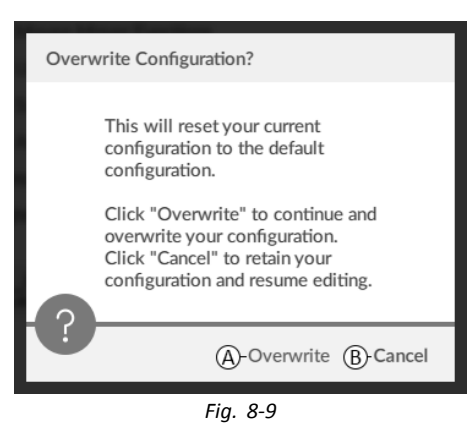

En meddelanderuta visas. Bekräfta återställningen genom att klicka på knappen Overwrite (<sup>®</sup>). Annars klickar du på **Cancel** (Avbryt) (®) om du vill avbryta.

5. Ändra parametrar, <sup>i</sup> synnerhet belysningsfunktioner (se *9.7 Ändra [belysningsparametrarna,](#page-144-0) Sida[145](#page-144-0)*) och Gyro-status (se *9.6 Ändra Gyro-stöd <sup>i</sup> [körfunktioner,](#page-143-0) Sida[144](#page-143-0)*).

## **8.5.9 Konvertera konfigurationsfiler**

Användning av äldre konfigurationsfiler på rullstolar kan leda till att funktioner som introducerades i senare versioner av programvaran saknas, t.ex. funktionen Brytarkontroll. I de flesta fall kan du konvertera konfigurationsfilerna för att sedan uppdatera brukarens konfiguration till den senaste, så att alla funktioner kan aktiveras.

ĭ Om konfigurationsfilen är den senaste versionen eller är inkompatibel är menyalternativet grått.

- 1. Anslut till en rullstol.
- 2. Klicka på menyn **File** (Arkiv) i menyfältet.
- 3.

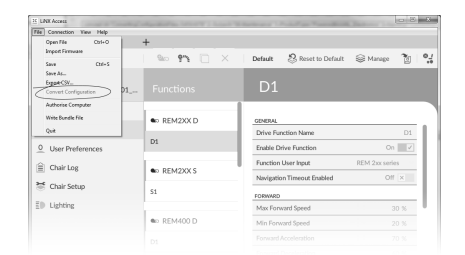

*Fig. 8-10*

Välj **Convert Configuration** (Konvertera konfiguration) och följ instruktionerna på skärmen.

# **8.6 Åtgärder <sup>i</sup> filkontext**

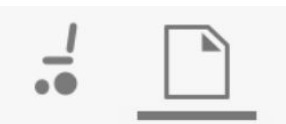

Uppgifterna nedan gäller endast i läget **File context** (Filkontext). För uppgifter som gäller läget **Connection context** (Anslutningskontext), se *8.5 Åtgärder <sup>i</sup> [anslutningskontext,](#page-121-0) Sida[122](#page-121-0)*.

## **8.6.1 Öppna/stänga en fil**

#### **Om datorverktyget för LiNX-åtkomst inte är öppet**

- 1. Öppna datorverktyget för LiNX-åtkomst.
- 2. På fliken **Open <sup>a</sup> file** (Öppna en fil):
	- a. välj en fil i listan, eller
	- b. klicka på knappen **Open file** (Öppna fil) uppe till vänster för att öppna dialogrutan **Open file** (Öppna fil), eller
	- c. om listan är för lång för att läsa kan du ange filnamnet i textrutan **Filtrera** filer för att hitta filen i listan.
- 3. Välj fil.

#### **Om datorverktyget för LiNX-åtkomst redan är öppet**

- 1. Klicka på fliken **New file** (Ny fil) (+).
- 2. På den här fliken:
	- a. välj en fil i listan, eller
	- b. klicka på knappen **Open file** (Öppna fil) uppe till vänster för att öppna dialogrutan **Open file** (Öppna fil), eller
	- c. ange filnamnet i textrutan **Search** (Sök) för att hitta filen i listan.
- 3. Välj fil.

#### **Öppna via menyn File (Arkiv)**

- 1. Klicka på menyn **File** (Arkiv).
- 2. Klicka på **Open file** (Öppna fil) för att öppna dialogrutan **Open file** (Öppna fil).
- 3. Välj fil.

När du har valt fil öppnar datorverktyget för LiNX-åtkomst filen på en egen flik. Fliken får samma namn som filen.

#### **Stänga en fil**

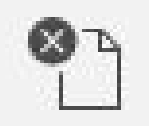

Stäng en fil med knappen **Close file** (Stäng fil) till höger i verktygsraden. Om du försöker stänga en fil med ändringar som inte har sparats öppnas en dialogruta med följande alternativ:

- •**Save** (Spara) – spara ändringarna innan filen stängs
- •**Discard** (Ignorera) – ignorera ändringarna och stäng filen
- •**Cancel** (Avbryt) – avbryt stängningen av filen

Information om att ändra parametrar finns <sup>i</sup> *<sup>9</sup> Ändra [rullstolskonfigurationer,](#page-129-0) Sida[130](#page-129-0)*. Information om att spara filer finns i *8.5.4 Spara ett [program](#page-122-0) som en fil, Sida[123](#page-122-0)*. Information om att läsa ett program finns i *8.5.3 Läsa ett [program](#page-122-0) från en [rullstol,](#page-122-0) Sida[123](#page-122-0)*och information om att skriva ett program till en rullstol finns i *8.5.2 Skriva ett [program](#page-122-0) till en [rullstol,](#page-122-0) Sida [123](#page-122-0)*.

## **8.6.2 Ta bort en fil från listan**

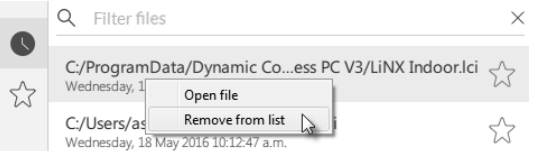

Högerklicka på en fil i dialogrutan och välj **Remove from list** (Ta bort från listan).

.<br>Salah Masa Mala

## **8.6.3 Skriva paketfiler till en rullstol**

Det går att skriva paketfiler till en ansluten rullstol. Paketfiler kan omfatta rullstolskonfigurationer och/eller filer för fast programvara.

1.

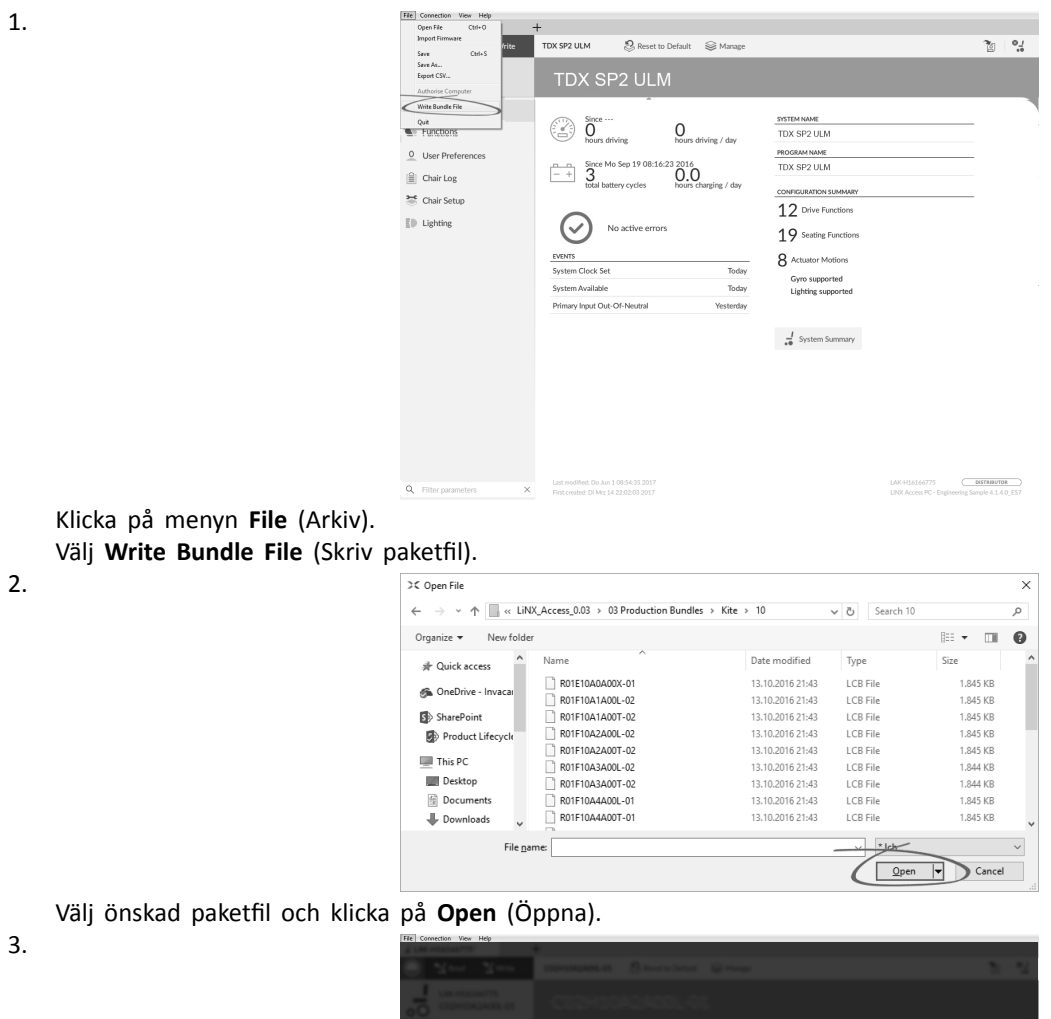

3.

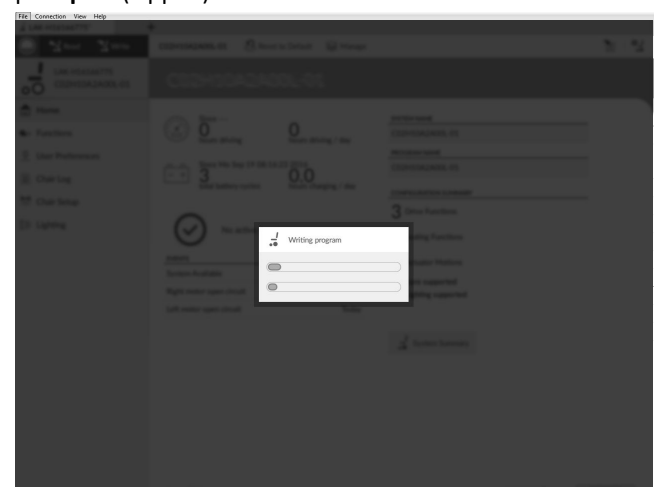

Paketfilen skrivs till rullstolen.

# <span id="page-129-0"></span>**<sup>9</sup> Ändra rullstolskonfigurationer**

# **9.1 Profil- och funktionsåtgärder**

## **9.1.1 Ändra profil- och funktionsåtgärder med iOS-verktyget**

I massredigeringsläge:

- •profiler kan läggas till och tas bort,
- •funktioner kan läggas till, tas bort, kopieras och flyttas.
- Ett system innehåller alltid en REM2xx-körfunktionsprofil och en REM2xx-sitsfunktionsprofil. Dessa kan inte flyttas ĺ eller tas bort.

### **Skärmöversikt**

1. Klicka på **Edit (Redigera)** i titelfältet Functions (Funktioner).

- 2. Välj önskad profil- eller funktionsåtgärd.
- A Ta bort funktion eller profil
- B Lägg till funktion
- C Lägg till profil

3. Klicka på **Done (Klar)** för att återvända till **Home (Startskärmen)**.

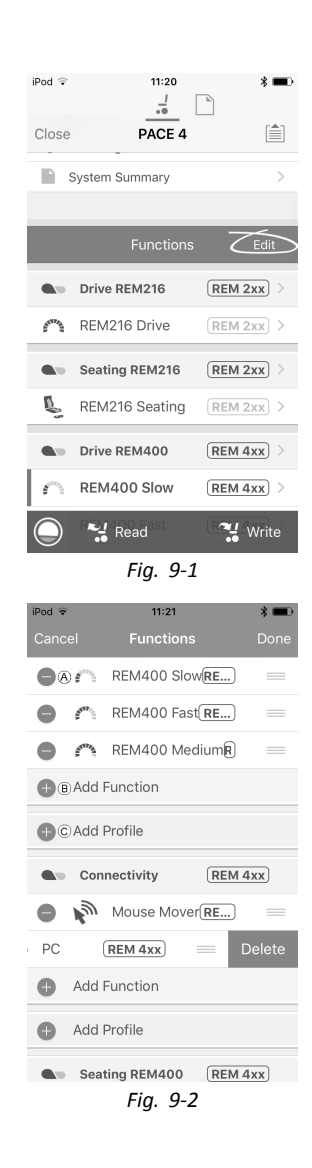

## **Lägg till profil**

- 1. Klicka på ikonen C **Add Profile (Lägg till profil)**. Ange profilnamn. Välj **User Input (Användarkommando)**.
- 2. Lägg till funktion till profil, se beskrivningen nedan.
- 3. Klicka på **Done (Klar)** för att återvända till **Home (Startskärmen)**.

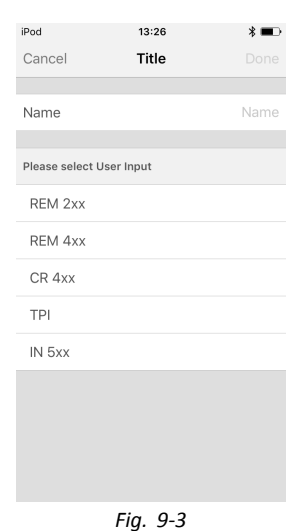

i Användarnavigationsfel visas så länge ingen funktion har lagts till för den nya profilen.

## **Lägg till ny funktion.**

- 1. Klicka på ikonen B **Add Function (Lägg till funktion)**.
- 2. Ange funktionsnamn.
- 3. Välj **function type (funktionstyp)**. Klicka på ikonen  $\odot$  för att lägga till körfunktion. Klicka på ikonen  $\odot$  för att lägga till sitsfunktion. Klicka på ikonen  $(F)$  för att lägga till datormusfunktion. Klicka på ikonen G för att lägga till supportfunktion. Klicka på ikonen  $\Theta$  för att lägga till brytarkontrollfunktion.

- 4. Välj **User Input (Användarkommando)**. Klicka på **Done (Klar)**.
- 5. Klicka på **Done (Klar)** för att återvända till **Home (Startskärmen)**.

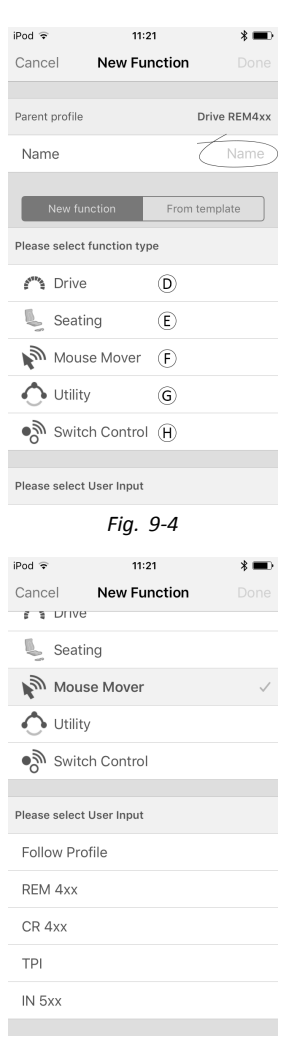

*Fig. 9-5*

Se *9.3 Ändra [körparametrar,](#page-138-0) Sida[139](#page-138-0)*för mer information om hur du ändrar körparametrarna.

Se *9.8 Ändra [sitsparametrarna,](#page-144-0) Sida[145](#page-144-0)*för mer information om hur du ändrar sitsparametrarna.

Mer information om hur du ställer in en datormus eller ett brytarreglage finns i manöverboxens bruksanvisning.

## **Lägg till ny funktion från mall**

- 1. Klicka på ikonen B **Add Function (Lägg till funktion)**.
- 2. Ange funktionsnamn.
- 3. Klicka på **From template (Från mall)**. Välj önskad mall Klicka på **Done (Klar)**.

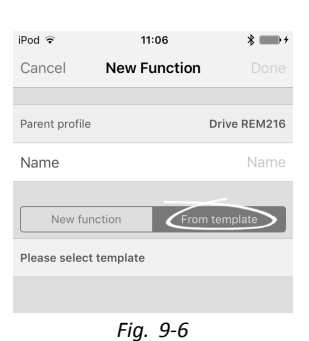

#### **Kopiera funktion**

- 1. Klicka på den funktion du vill kopiera.
- 2. Klicka på **Duplicate (Kopiera)**. Den kopierade funktionen visas direkt under den ursprungliga funktionen.

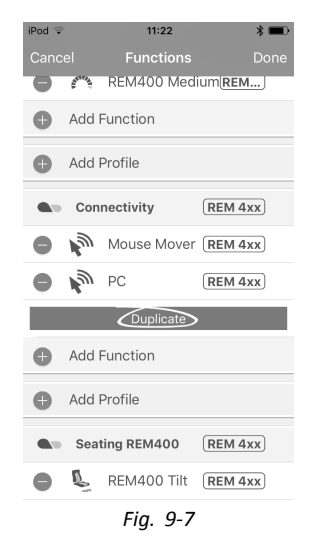

## **Flytta funktion**

Funktioner kan omordnas genom att du drar och släpper dem i en profil eller mellan profiler.

- 1. Klicka och håll inne funktionen du vill flytta. Funktionen förflyttas något uppåt och till höger.
- 2. Dra funktionen till önskad position i samma eller en annan profil.

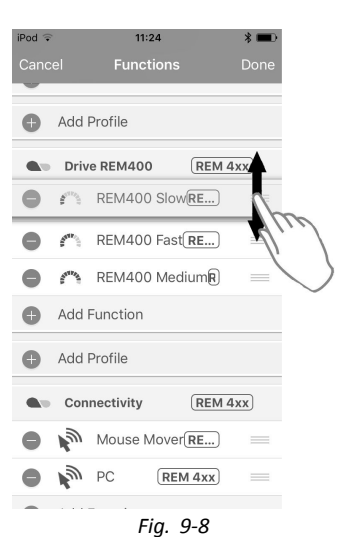

#### **Ta bort funktion eller profil**

i En profil kan inte tas bort förrän dess funktioner är borttagna.

- 1. Klicka på den funktion eller profil som du vill ta bort.
- 2. Klicka på ikonen  $\circledA$ .
- 3. Bekräfta åtgärden genom att klicka på ikonen **Delete (Ta bort)** som finns bredvid funktionen eller profilen.

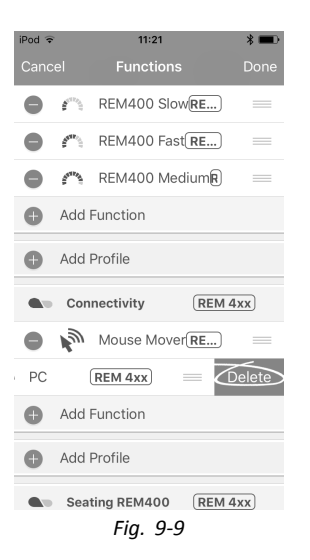

## **Ta bort eller kopiera funktion (snabbåtkomst)**

- 1. Välj funktionen du vill ta bort eller kopiera från skärmen **Home (Startskärmen)**.
- 2. Klicka och dra funktionen till vänster.

3. Klicka på **Duplicate (Kopiera)** eller **Delete (Ta bort)**.

4. Bekräfta om du vill ta bort funktionen. Annars klickar du på **Cancel (Avbryt)**

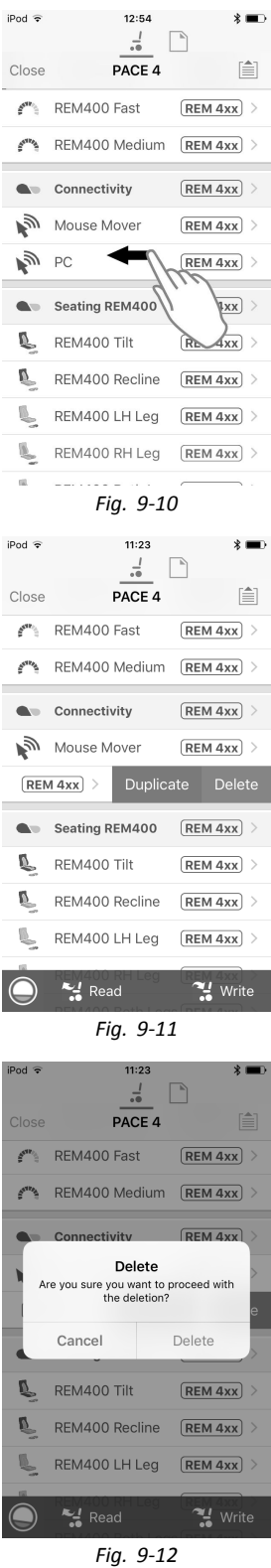

## **9.1.2 Ändra profil- och funktionsåtgärder med datorverktyget**

I massredigeringsläge:

- •profiler kan läggas till och tas bort,
- •funktioner kan läggas till, tas bort, kopieras och flyttas.
- A Ny profil
- B Ny funktion
- C Kopiera funktion
- D Ta bort profil eller funktion

| a Write<br><b>Read</b>                  | $\frac{9}{2}$<br>9 <sub>4</sub>            | Reset to Default<br>Se Manage<br>TDX SP2 ULM | $\frac{1}{2}$          |
|-----------------------------------------|--------------------------------------------|----------------------------------------------|------------------------|
| LAK-H16166775<br>TDX SP2 ULM<br>$\circ$ | (B)<br>C.<br>(A<br>(D)<br><b>Functions</b> | REM400 Slow                                  |                        |
| $\frac{2}{\ln 1}$ Home                  |                                            |                                              |                        |
| <b>Av</b> Functions                     | C Drive REM216                             | <b>GENERAL</b><br>Drive Function Name        | REM400 Slow            |
| $\circ$<br><b>User Preferences</b>      | REM216 Drive                               | Enable Drive Function                        | On $\sqrt{}$           |
|                                         |                                            | Function User Input                          | Profile User Input (RE |
| 仺<br>Chair Log                          | C Seating REM216                           | Navigation Timeout Enabled                   | Off x                  |
| ≍<br>Chair Setup                        | REM216 Seating                             |                                              |                        |
| $E \oplus$ Lighting                     |                                            | FORWARD<br>Max Forward Speed                 | $-1+$<br>30 %          |
|                                         | C Drive REM400                             | Min Forward Speed                            | $-1+$<br>20 %          |
|                                         |                                            | Forward Acceleration                         | $-1+$<br>80 %          |
|                                         | REM400 Slow                                | Forward Deceleration                         | - 1 +<br>100 %         |
|                                         | REM400 Slower                              |                                              |                        |
|                                         | REM400 Medium                              | <b>REVERSE</b><br>Max Reverse Speed          | $-1+$<br>30 %          |
|                                         |                                            | Min Reverse Speed                            | $-1+$<br>28 %          |
|                                         | REM400 Fast                                | Reverse Acceleration                         | - 1 -<br>100 %         |
|                                         | REM400 Faster                              | Reverse Deceleration                         | - 1                    |
|                                         |                                            |                                              | 100 %                  |
|                                         | Co Seating REM400                          | TURN<br>Turn Boost at Max Speed              | - 14<br>200 %          |
|                                         |                                            | Max Turn Speed                               | - 14<br>50 %           |
|                                         | REM400 Tilt                                | Min Turn Speed                               | - 14<br>40 %           |
|                                         | REM400 Recline                             | Tum Acceleration                             | - 14<br>100 %          |
|                                         | REM400 LH Leg                              |                                              | - 1 -                  |
| Q<br>Filter parameters                  | $\times$                                   | Tum Deceleration                             | 100 %                  |

*Fig. 9-13*

Ett system innehåller alltid en REM2xx-körfunktionsprofil och en REM2xx-sitsfunktionsprofil. Dessa kan inte flyttas i eller tas bort.

## 1. Öppna **Functions (Funktioner)**.

2. Välj önskad profil- eller funktionsåtgärd i verktygsfältet.

## **Lägga till en ny profil**

1. Klicka på ikonen  $\circledA$ . Ny profil visas under **Functions (Funktioner)**.

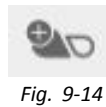

- 2. Ändra profilnamnet. Se *9.2 Ändra namn på [funktioner](#page-136-0) och profiler, Sida[137](#page-136-0)*.
- 3. Lägg till minst en funktion. Se *Lägg till användarfunktion, Sida135*.
	- ĭ Den nya profilen visas som ogiltig så länge ingen funktion har lagts till för profilen.

## **Lägg till användarfunktion**

När du skapar en ny funktion ställs alla parametrar in på sina standardvärden och behöver modifieras. Det kan vara ĭ enklare att kopiera en befintlig funktion och flytta den till den aktuella profilen.

1. Klicka på ikonen ®.

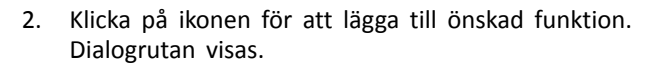

#### **-ikonen Åtgärd**

- E Lägg till ny körfunktion
- F Lägg till ny sitsfunktion
- G Lägg till ny datormusfunktion
- H Lägg till supportfunktion
- I Lägg till ny brytarkontrollfunktion
- 3. Ange ett funktionsnamn.
- 4. Välj **User Input (Användarkommando)** i listan.
- 5. Klicka på **Create (Skapa)** om du vill fortsätta. Annars klickar du på **Cancel (Avbryt)**.

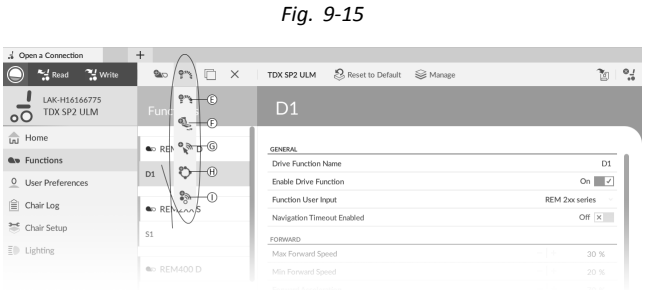

*Fig. 9-16*

| New Drive Function           |        |              |  |  |
|------------------------------|--------|--------------|--|--|
| Profile                      |        | Profile      |  |  |
| Name                         |        | <b>Drive</b> |  |  |
| Please select a 'User Input' |        |              |  |  |
| Profile User Input           |        |              |  |  |
| <b>REM 2xx series</b>        |        |              |  |  |
| <b>REM 4xx series</b>        |        |              |  |  |
| <b>Compact Remote</b>        |        |              |  |  |
| Input Module                 |        |              |  |  |
|                              | Create | Cancel       |  |  |
| Fig. 9-17                    |        |              |  |  |

Se *9.3.1 Ändra [körparametrar](#page-138-0) numeriskt, Sida[139](#page-138-0)*för mer information om hur du ändrar körparametrarna.

Se *9.8 Ändra [sitsparametrarna,](#page-144-0) Sida[145](#page-144-0)*för mer information om hur du ändrar sitsparametrarna.

Mer information om att ställa in en datormus finns i manöverboxens bruksanvisning.

#### **Kopiera funktion**

- 1. Välj den funktion som du vill kopiera.
- 2. Klicka på ikonen C. Den kopierade funktionen visas direkt under den ursprungliga funktionen.
- 3. Redigera funktionen efter behov.

#### **Flytta funktion**

Funktioner kan omordnas genom att du drar och släpper dem i en profil eller mellan profiler.

- 1. Klicka och håll inne funktionen du vill flytta. Funktionen förflyttas något uppåt och till höger och en streckad ruta visas under den.
- 2. Dra funktionen till önskad position i samma eller en annan profil.

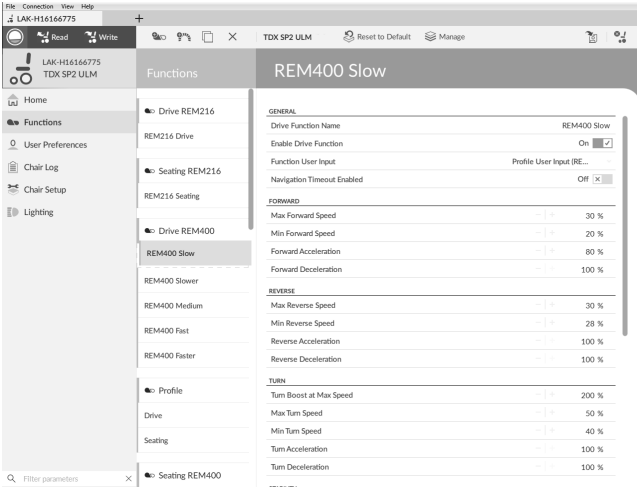

*Fig. 9-18*

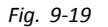

## <span id="page-136-0"></span>**Ta bort funktion eller profil**

- ĥ En funktion tas omedelbart bort när du klickar på borttagningsknappen.
- i En profil kan inte tas bort förrän dess funktioner är borttagna.
- 1. Klicka på den funktion eller profil som du vill ta bort.
- 2. Klicka på ikonen  $\mathbb{D}$ .

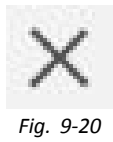

# **9.2 Ändra namn på funktioner och profiler**

Ändra endast **Drive Function Name (Förarfunktionsnamn)**. Det fungerar på samma sätt att ändra **Seating Function** ິກເ **Name (Sitsfunktionsnamn)**, **Mouse Mover Function Name (Mouse Mover-funktionsnamn)** eller **Profile Name (Profilnamn)**.

## **Datorverktyget**

- 1. Klicka på funktionsnamnet.
- 2. Ange ett nytt funktionsnamn.

|                                    | $^{+}$                                     |                                              |                        |                    |
|------------------------------------|--------------------------------------------|----------------------------------------------|------------------------|--------------------|
| " Write<br><b>And</b> Read         | 9 <sub>1</sub><br>ம<br>╔<br>$\times$       | Reset to Default<br>Se Manage<br>TDX SP2 ULM |                        | $\frac{1}{2}$<br>ħ |
| LAK-H16166775<br>TDX SP2 ULM<br>оC | <b>Functions</b>                           | REM400 Slow                                  |                        |                    |
| in Home                            |                                            |                                              |                        |                    |
| <b>Go</b> Functions                | C Drive REM216                             | <b>GENERAL</b><br>Drive Function Name        |                        | REM400 Slow        |
| O User Preferences                 | REM216 Drive                               | Enable Drive Function                        |                        | On $\sqrt{}$       |
|                                    |                                            | Function User Input                          | Profile User Input (RE |                    |
| 訚<br>Chair Log                     | C Seating REM216                           | Navigation Timeout Enabled                   |                        | Off $\times$       |
| 莣<br>Chair Setup                   | REM216 Seating                             |                                              |                        |                    |
| $E \oplus$ Lighting                |                                            | FORWARD<br>Max Forward Speed                 | $-1+$                  | 30 %               |
|                                    | C Drive REM400                             | Min Forward Speed                            | $-1+$                  | 20 %               |
|                                    |                                            | Forward Acceleration                         | $-1+$                  | 80 %               |
|                                    | REM400 Slow                                | Forward Deceleration                         | - 1 -                  | 100 %              |
|                                    | REM400 Slower                              |                                              |                        |                    |
|                                    | REM400 Medium                              | REVERSE<br>Max Reverse Speed                 | $-1+$                  | 30 %               |
|                                    |                                            | Min Reverse Speed                            | $-1+$                  | 28 %               |
|                                    | REM400 Fast                                | Reverse Acceleration                         | - 13                   | 100 %              |
|                                    | REM400 Faster                              | <b>Reverse Deceleration</b>                  | - 13                   | 100 %              |
|                                    |                                            | TURN                                         |                        |                    |
|                                    | <b>a</b> Profile                           | Tum Boost at Max Speed                       | $-1+$                  | 200 %              |
|                                    | Drive                                      | - 1+<br>Max Turn Speed                       | 50 %                   |                    |
|                                    |                                            | Min Turn Speed                               | $-1+$                  | 40 %               |
|                                    | Seating                                    | Tum Acceleration                             | - 14                   | 100 %              |
|                                    |                                            | Tum Deceleration                             | - 1                    | 100 %              |
| $\times$<br>Q Filter parameters    | Co Seating REM400<br><b>PERMITTING LAN</b> | <b>STABILITY</b>                             |                        |                    |

*Fig. 9-21*

## **iOS-verktyget Funktionsnamn**

1. Öppna funktion. Klicka på fältet med funktionens namn.

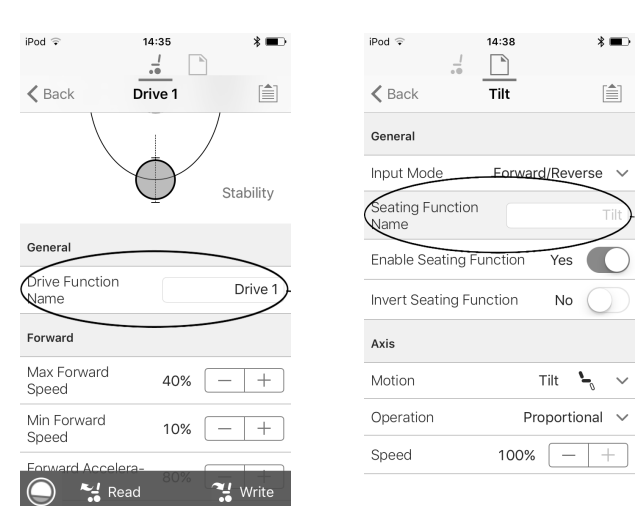

*Fig. 9-22 Fig. 9-23*

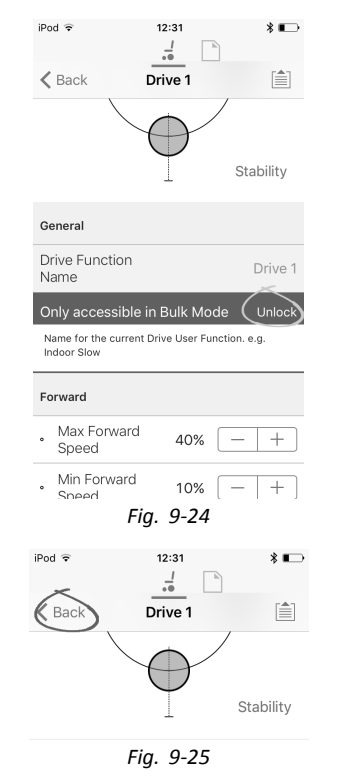

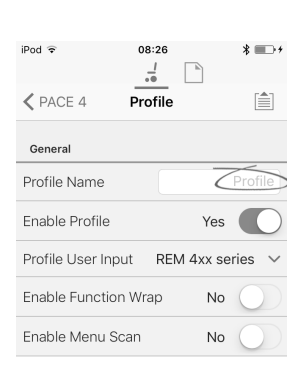

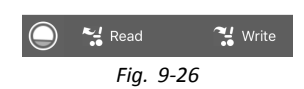

- 2. Lås upp **Bulk Mode (Massredigeringsläge)** innan du ändrar namnet.
- 3. Ange det nya namnet.

4. Peka på **Back (Tillbaka)**.

#### **Profilnamn**

- 1. Profil M: Klicka på fältet med funktionens namn.
- 2. Ange det nya namnet.
- 3. Peka på **Back (Tillbaka)**.

# <span id="page-138-0"></span>**9.3 Ändra körparametrar**

## **9.3.1 Ändra körparametrar numeriskt**

- 1. Välj en parameter att redigera.
- 2. Klicka på parameterns namn för att öppna parameterinformationen. Standardvärde, lägsta värde och högsta värde samt en parametersammanfattning visas.
- 3.

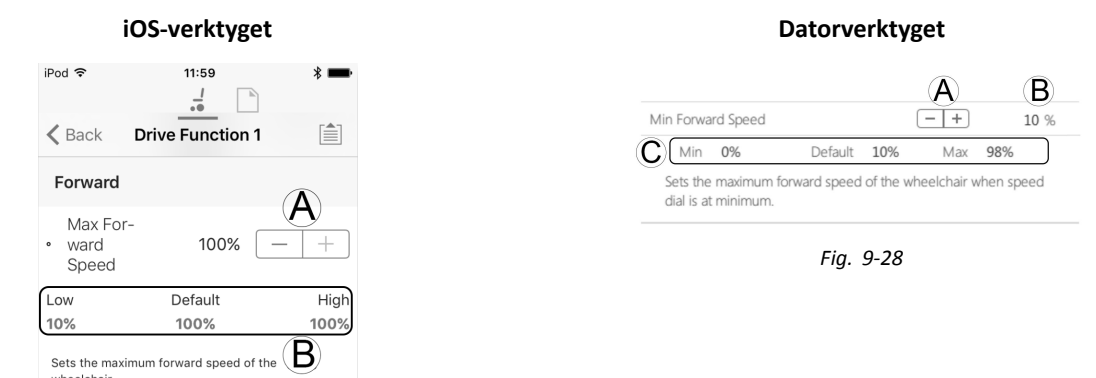

*Fig. 9-27*

Det finns olika sätt att ändra parametrarna:

- a. Minska och öka parameterns värde med knapparna (+) och minus (-)  $\&$ . Klicka på knapparna för att ändra värdet i fasta steg eller håll knapparna intryckta för att ändra värdet snabbare.
- b. Dubbelklicka på värdet B och ändra det direkt via tangentbordet tryck på **Enter** (Retur) för att bekräfta värdet. c. Ställ in parametervärdet genom att klicka på knapparna **Low (Låg)/Min (Min)**, **Default (Standard)** eller **High**
- **(Hög)/Max(Max)** C.
- När du ändrar ett parametervärde byter bakgrunden färg för att visa att värdet har ändrats. När värdet har skrivits ĵ till styrenheten (eller en fil) blir bakgrunden vit igen.
- I liveredigeringsläget kan det vara svårt att se att parameterns bakgrund ändrar färg eftersom liverredigeringen ĭ kan gå väldigt fort.

## **Listruta (endast för datorverktyget)**

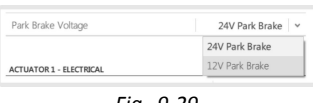

*Fig. 9-29*

1. Klicka på listrutan för att välja ett alternativ.

## **9.3.2 Ändra körparametrar grafiskt (endast iOS-verktyg)**

Ett antal körparametrar kan endast redigeras grafiskt med iOS-åtkomstverktyget. Hastighetsgrafen visas överst i parameterlistan. Alla andra grafer kommer du åt från den här skärmen enligt anvisningarna i avsnitten nedan.

## **Ändra hastighetsinställningar**

I hastighetsgrafen kan du justera hastigheten.

- A **Maximum Forward Speed (Högsta framåthastighet)**
- B **Maximum Turn Speed (Högsta svänghastighet)**
- C **Maximum Reverse Speed (Högsta backhastighet)**

- 1. Tryck på och dra de färgade cirklarna inåt eller utåt för att minska eller öka parametervärdena.
	- Det exakta värdet för varje parameter visas längst ິງໂ upp på skärmen när du justerar parametern samt i parameterlistan.
	- Om en gyromodul aktiveras ändras figuren i mitten ſ av grafen från en person i en rullstol till ett gyroskop för att visa att parametern som ändras är gyrospecifik. *Fig. 9-31*

### **Redigera inställningar för acceleration/inbromsning**

Parametrarna för acceleration/inbromsning kan bara kommas åt från skärmen med hastighetsgrafen.

- 1. För att redigera någon av accelerations- eller inbromsningsinställningarna trycker du på och drar en av de färgade cirklarna på skärmen med hastighetsgrafen.
	- a. Tryck på cirkeln **Maximum Forward Speed (högsta framåthastighet)** som ska flyttas till skärmen för framåtacceleration  $\bigcirc$ /-inbromsning  $\bigcirc$  och håll den intryckt.
	- b. Tryck på cirkeln **Maximum Turn Speed (högsta svänghastighet)** som ska flyttas till skärmen för svängacceleration ©/-inbromsning <sup>®</sup> och håll den intryckt.
	- c. Tryck på cirkeln **Maximum Reverse Speed ( högsta backhastighet)** som ska flyttas till skärmen för backacceleration  $E/-$ inbromsning  $E$  och håll den intryckt.

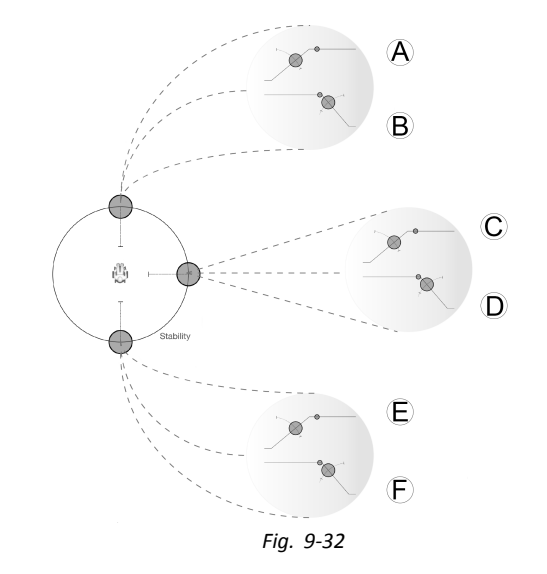

# **9.4 Justera kvadrantdrift**

Denna parameter ställer in körfunktionens användarkommando för att drivas i läget 3-kvadrant (3Q) eller 4-kvadrant (4Q). Typiskt väljs 4Q-läget med joystickbaserade kommandon eller uppsättningar, vilka ger 4 kvadranter, till exempel en Sug och blås-uppsättning. 3Q-läget väljs för användarkommandon som ger 3 kvadranter, till exempel ett huvudstöd.

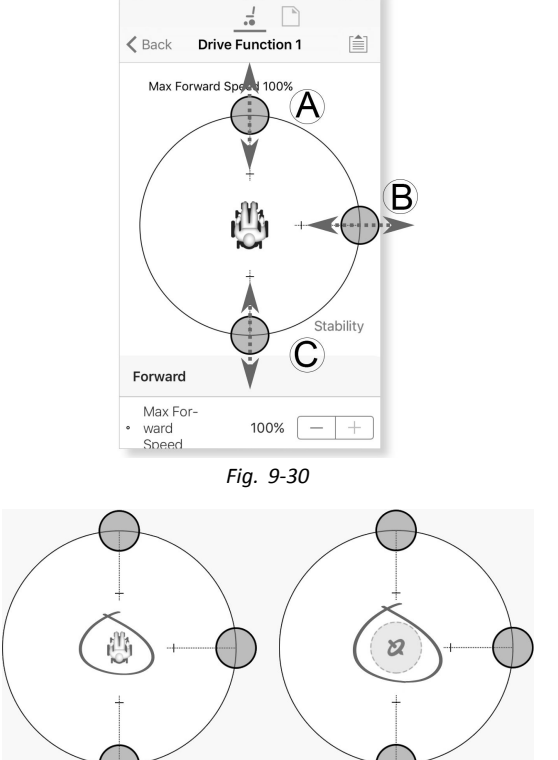

 $\overline{\mathbf{r}}$ 

## **iOS-verktyget Datorverktyget**

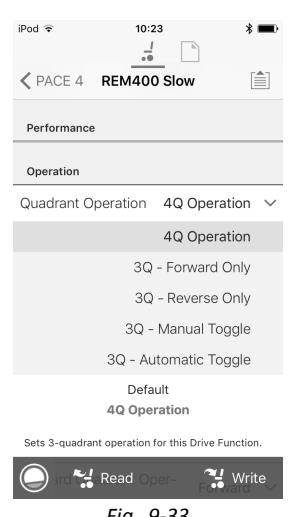

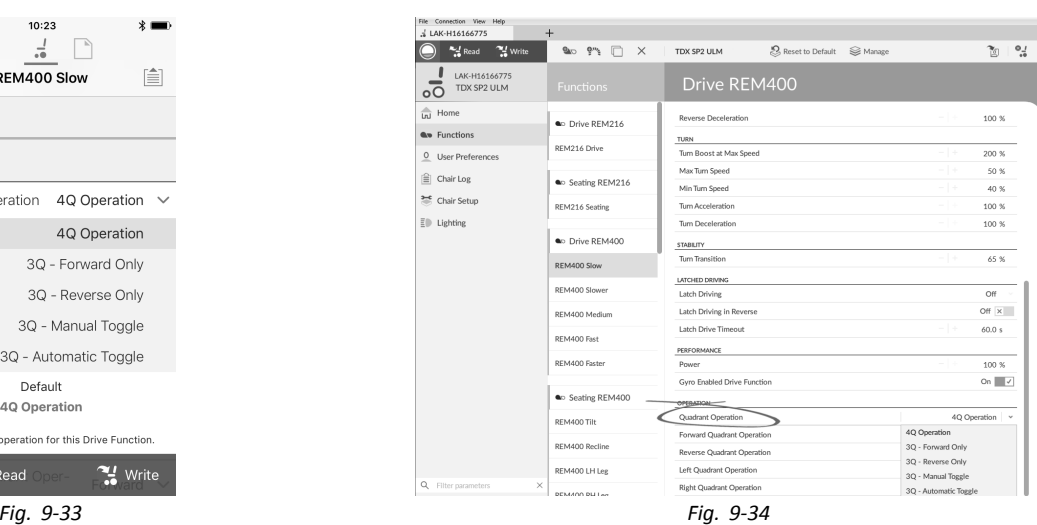

Alternativen är:

- •**4Q Operation (4Q-drift)**
- •**3Q - Forward Only (3Q - Endast framåt)**
- •**3Q - Reverse Only (3Q - Endast bakåt)**
- •**3Q - Manual Toggle (3Q - Manuell växling)**
- •**3Q - Automatic Toggle (3Q - Automatisk växling)**

#### **4Q Operation (4Q-drift)**

När **4Q Operation (4Q-drift)** väljs tilldelas varje kvadrant en unik riktning från framåt, bakåt, vänster och höger. Det här är standardläget. För att ändra dessa standardriktningar kan kvadranterna omfördelas med en annan riktning genom att ange följande parametrar:

- •**Forward Quadrant Operation (Framåtkvadrantdrift)**
- •**Reverse Quadrant Operation (Bakåtkvadrantdrift)**
- •**Left Quadrant Operation (Vänsterkvadrantdrift)**
- •**Right Quadrant Operation (Högerkvadrantdrift)**

Det är inte nödvändigt att tilldela alla kvadranter unika riktningar. Om så krävs kan en eller flera kvadranter dela samma riktning. Exempelvis kan **Forward Quadrant Operation (Framåtkvadrantdrift)** och **Reverse Quadrant Operation (Bakåtkvadrantdrift)** båda ställas in till **Forward (Framåt)**. Se *9.4.1 Ställa in [körriktningar,](#page-141-0) Sida[142](#page-141-0)*för mer information om att ändra körriktningarna.

#### **3Q - Forward Only (3Q - Endast framåt)**

När **3Q - Forward Only (3Q - Endast framåt)** är valt kan användarkommandot köra rullstolen framåt samt till vänster och höger.

Om så krävs kan varje kvadrant omfördelas med en annan riktning. Observera att parametern **Reverse Quadrant Operation (Bakåtkvadrantdrift)** inte är tillgänglig i läget **3Q - Forward Only (3Q - Endast framåt)**.

#### **3Q - Reverse Only (3Q - Endast bakåt)**

När **3Q - Reverse Only (3Q - Endast bakåt)** är valt kan användarkommandot köra rullstolen bakåt samt till vänster och höger.

Om så krävs kan varje kvadrant omfördelas med en annan riktning. Observera att parametern **Reverse Quadrant Operation (Bakåtkvadrantdrift)** inte är tillgänglig i läget **3Q - Reverse Only (3Q - Endast bakåt)**.

#### **3Q - Manual Toggle (3Q - Manuell växling)**

När **3Q - Manual Toggle (3Q - Manuell växling)** är valt kan användarkommandot köra rullstolen framåt, bakåt och till vänster och höger. Fram- och bakåtriktningen styrs av användaren och växlas genom en extern brytare.

Om så krävs kan varje kvadrant omfördelas med en annan riktning. Observera att parametern **Reverse Quadrant Operation (Bakåtkvadrantdrift)** inte är tillgänglig i läget **3Q - Manual Toggle (3Q- Manuell växling)**.

#### **3Q - Automatic Toggle (3Q - Automatisk växling)**

När **3Q - Automatic Toggle (3Q - Automatisk växling)** är valt kan användarkommandot köra rullstolen framåt, bakåt och till vänster och höger. Fram- och bakåtriktningen styrs av användaren och växlas genom framåtkvadranten.

Om så krävs kan varje kvadrantkommando omfördelas med en annan riktning. Observera att parametern **Reverse Quadrant Operation (Bakåtkvadrantdrift)** inte är tillgänglig i läget **3Q - Automatic Toggle (3Q - Automatisk växling)**.

## <span id="page-141-0"></span>**9.4.1 Ställa in körriktningar**

#### **iOS-verktyget Datorverktyget**  $10:35$  $i$ Pod  $\bar{z}$  $\ast$   $\blacksquare$  $\hfill \square$ ◎ 정 Read 정 Write  $\omega$  of  $\Box$   $\times$ TDX SP2 LILM  $\Omega$  Reset to Default  $\approx M_2$  $\gamma_0$  | 0,1  $\overline{D1}$ 自 E LAK-H1616677  $\zeta$  Back Drive REM400  $\frac{1}{\ln 1}$  Hom  $100\%$ **Reverse Deceleration** Latched Driving **a** Drive REM21 **An Functions** .<br>BU US **DEMO14 Price**  $Q$  User Pr Turn Roost at May St 200 % Max Turn Speed  $\sim$  $\triangle$  Chair Log Performance C Seating REM21 .<br>Ain Turn Speed  $40*$ <sup>24</sup> Chair Setu REM216 Seating **Tum Acceleration**  $100.8$ 100% Power  $\bar{z}$ <sup>D</sup> Lighting Turn Decelers  $\frac{1}{100}$  % C Drive REM40 ita<mark>bluty</mark><br>Tum Transition Gyro Enabled Drive Function Yes  $65%$ REM400 Slow LATCHED DRIVING **PEMADO SIGNA** Operation  $\frac{1}{2}$ Latch Driving in Re Latch Drive Tin  $60.0 s$ Quadrant Operation 40 Operation REM400 Fast RFM400 Faste Forward Quadrant Operation Forward On  $\|$  / **a**o Seating R  $\overline{\phantom{a}}$ Reverse Quadrant Operation Reverse REM400 Til Left Quadrant Operation Left **Reverse** 400 LH Leg Right Quadrant Operation Right Right *Fig. 9-35 Fig. 9-36*

# **Forward Quadrant Operation (Framåtkvadrantdrift)**

Denna parameter används för att ställa in riktningen som rullstolen rör sig i när framåtkvadranten för användarkommandot valts. Tillgängliga alternativ är:

- •**Forward (Framåt)**
- •**Reverse (Bakåt)**
- •**Left (Vänster)**
- •**Right (Höger)**
- •**Ignored (Ignoreras)**

Om **Ignored (Ignoreras)** väljs rör sig inte rullstolen i någon riktning när användarkommandots framåtkvadrant valts.

#### **Reverse Quadrant Operation (Bakåtkvadrantdrift)**

Denna parameter används för att ställa in riktningen som rullstolen rör sig i när bakåtkvadranten för användarkommandot valts. Tillgängliga alternativ är:

- •**Forward (Framåt)**
- •**Reverse (Bakåt)**
- •**Left (Vänster)**
- •**Right (Höger)**
- •**Ignored (Ignoreras)**

Om **Ignored (Ignoreras)** väljs rör sig inte rullstolen i någon riktning när användarkommandots bakåtkvadrant valts.

Denna parameter är inte tillgänglig när kvadrantdrift är inställd på något av 3Q-lägena.

#### **Left Quadrant Operation (Vänsterkvadrantdrift)**

Denna parameter används för att ställa in riktningen som rullstolen rör sig i när vänsterkvadranten för användarkommandot valts. Tillgängliga alternativ är:

- •**Forward (Framåt)**
- •**Reverse (Bakåt)**
- •**Left (Vänster)**
- •**Right (Höger)**
- •**Ignored (Ignoreras)**

Om **Ignored (Ignoreras)** väljs rör sig inte rullstolen i någon riktning när användarkommandots vänsterkvadrant valts.

#### **Right Quadrant Operation (Högerkvadrantdrift)**

Denna parameter används för att ställa in riktningen som rullstolen rör sig i när högerkvadranten för användarkommandot valts. Tillgängliga alternativ är:

- •**Forward (Framåt)**
- •**Reverse (Bakåt)**
- •**Left (Vänster)**
- •**Right (Höger)**
- •**Ignored (Ignoreras)**

Om **Ignored (Ignoreras)** väljs rör sig inte rullstolen i någon riktning när användarkommandots högerkvadrant valts.

# **9.5 Ställa in ett system för låst körning**

För att ställa in en rullstol för låst körning måste det finnas en extern stoppbrytare på rullstolen. Den externa stoppbrytaren bör helst vara mycket synlig och lättillgänglig för att ge en extra säkerhetsnivå för användaren.

Anslut den externa stoppknappen till en kontrollinmatning. Invacare rekommenderar att man ansluter den externa stoppknappen till inputmodulen. Den externa stoppbrytaren ska vara en normal-öppen brytare med en enda pol. Låst körning används främst i kombination med en Sug och blås-uppsättning, där läppbrytaren fungerar som extern stoppbrytare.

#### **Konfigurera parametrarna för den externa stoppbrytaren**

Konfigurera följande parametrar för att ställa in den externa stoppbrytaren.

- 1. Öppna **Modules (Moduler)** –> önskat kommando till vilket den externa stoppbrytaren är ansluten.
- 2. Ställ in **Input Type (Kommandotyp)** till önskat kommando, till exempel **Momentary (Momentan)**.

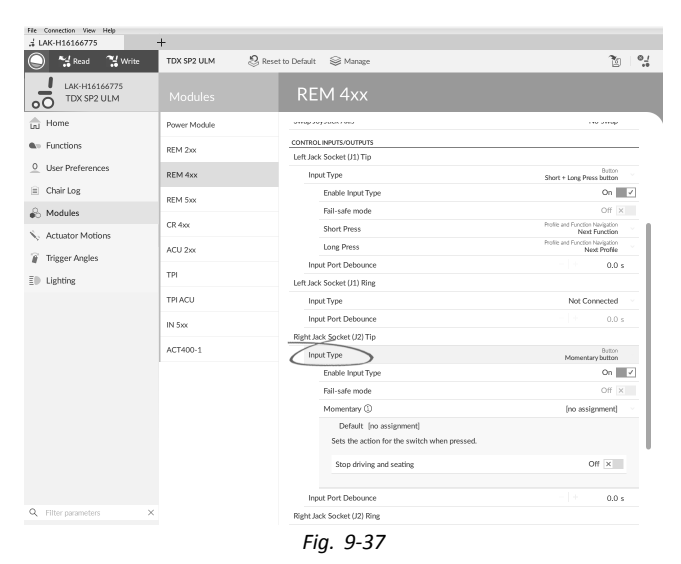

3. Klicka på informationsikonen bredvid **Momentary (Momentan)**. Aktivera **Stop driving and seating (Stoppa körning och sittning)**.

่าโ Du behöver inte tilldela en funktion till brytaren.

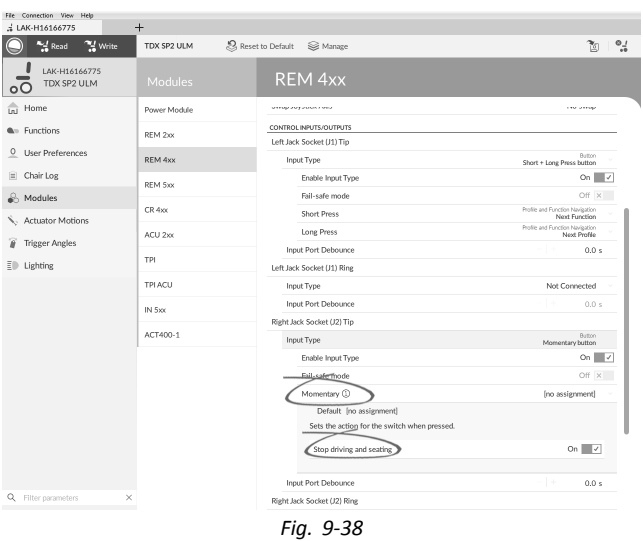

#### **Konfigurera parametrar för låst körning**

Följande parametrar kan ställas in individuellt för varje körfunktion.

- <span id="page-143-0"></span>1. Öppna **Functions (Funktioner)** -> önskad körfunktion.
- 2. Ställ in typ av låst körning med **Latch Driving (Låst körning)**. Se bruksanvisningen för manöverboxen för mer information om typer av låst körning.

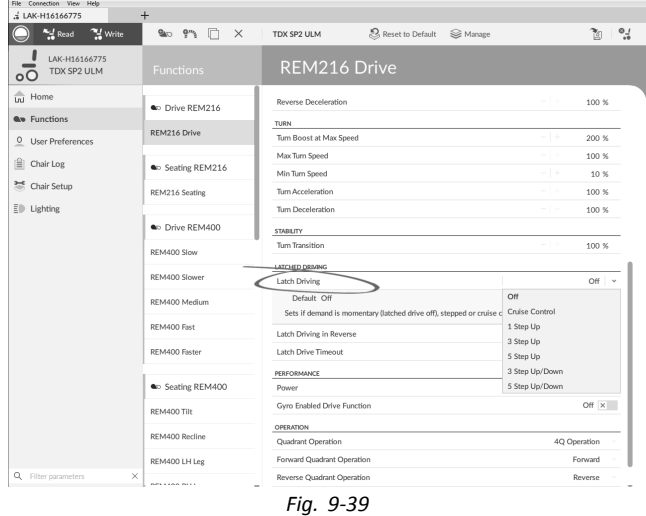

- 3. Ställ in parametern **Latch Driving in Reverse (Låst körning bakåt)** till **On (På)** för att tillåta låst körning bakåt.
- 4. Ställ in den maximala tiden för låst körning utan kommando från användaren med parametern **Latch Drive Timeout (Timeout för låst körning)**.
- 5. Ställ in en lägre inbromsningshastighet med **Latch Driving Demand Ramp-Down Rate (Hastighet för implementering av inbromsning vid låst körning)**.
	- Om inställt på 100 % förlängs inbromsningen ĭ inte och bestäms inte från funktionens körinställningar **Forward Deceleration (Framåtinbromsning)** och **Reverse Deceleration (Bakåtinbromsning)**.

| : LAK-H16166775<br>" Write<br><b>Mary</b> Read | $+$<br><b>BAD</b><br>9 <sub>1</sub><br>n<br>$\times$ | Reset to Default<br><b>S</b> ≥ Manage<br>TDX SP2 ULM | শূ               |
|------------------------------------------------|------------------------------------------------------|------------------------------------------------------|------------------|
| LAK-H16166775<br>TDX SP2 ULM<br>$\circ$        | <b>Functions</b>                                     | REM216 Drive                                         |                  |
| In Home                                        | C Drive REM216                                       | <b>Reverse Deceleration</b>                          | -18<br>100 %     |
| <b>Gov</b> Functions                           |                                                      | TURN                                                 |                  |
| $\circ$<br>User Preferences                    | REM216 Drive                                         | Turn Boost at Max Speed                              | $-1 +$<br>200 %  |
| 自                                              |                                                      | Max Turn Speed                                       | $-1 -$<br>100 %  |
| Chair Log                                      | Co Seating REM216                                    | Min Turn Speed                                       | $-1+$<br>10 %    |
| 类<br>Chair Setup                               | REM216 Seating                                       | Tum Acceleration                                     | $-1+$<br>100 %   |
| $E \oplus$ Lighting                            |                                                      | Tum Deceleration                                     | - 14<br>100 %    |
|                                                | to Drive REM400                                      | <b>STABILITY</b>                                     |                  |
|                                                | REM400 Slow                                          | Tum Transition                                       | - -<br>100 %     |
|                                                |                                                      | LATCHED DRIVING                                      |                  |
|                                                | REM400 Slower                                        | Latch Driving                                        | Off              |
|                                                | REM400 Medium                                        | Latch Driving in Reverse                             | Off $\times$     |
|                                                |                                                      | Latch Drive Timeout                                  | $-1+$<br>300.0 s |
|                                                | REM400 Fast                                          | PERFORMANCE                                          |                  |
|                                                | REM400 Faster                                        | Power                                                | 100 %            |
|                                                |                                                      | Gyro Enabled Drive Function                          | Off x            |
|                                                | Co Seating REM400                                    | OPERATION                                            |                  |
|                                                | REM400 Tilt                                          | Quadrant Operation                                   | 4Q Operation     |
|                                                |                                                      | Forward Quadrant Operation                           | Forward          |
|                                                | REM400 Recline                                       | Reverse Quadrant Operation                           | Reverse          |
|                                                | REM400 LH Leg                                        | Left Quadrant Operation                              | Left             |
| Filter parameters                              | ×<br><b>DOLLARD DILL</b>                             | Reverse Quadrant Operation                           | Reverse          |

*Fig. 9-40*

# **9.6 Ändra Gyro-stöd <sup>i</sup> körfunktioner**

Gyro-stöd är aktiverat i körfunktioner som standard. Följande instruktioner visar hur du inaktiverar Gyro-stöd för körfunktioner eller döljer Gyro-symbolen på skärmen om Gyro inte har installerats på rullstolen.

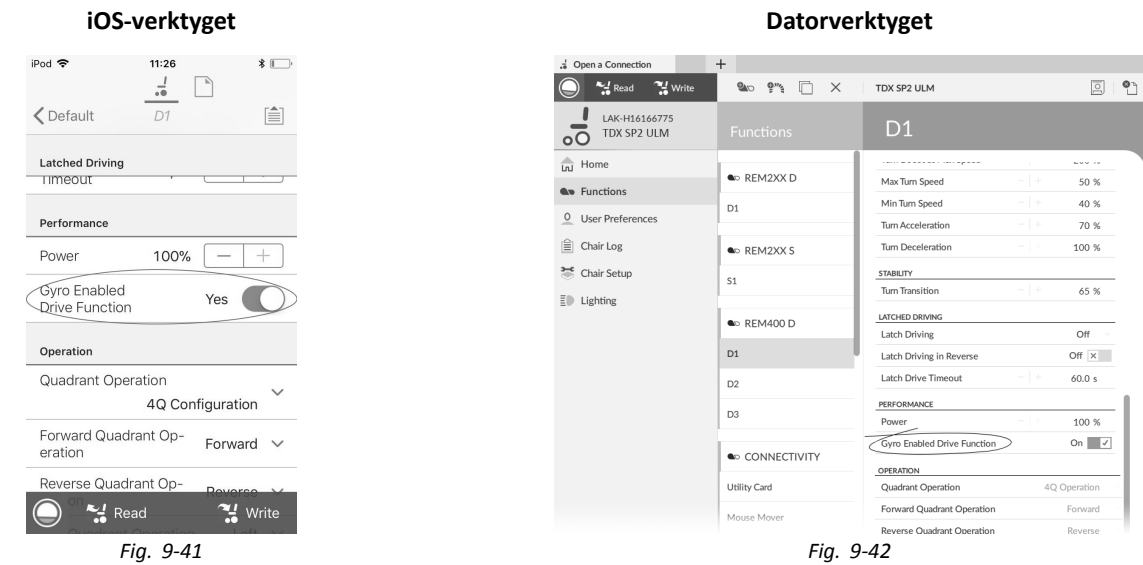

- 1. Öppna önskad körfunktion.
- 2. Ställ in **Gyro Enabled Drive Function (Gyro-aktiverad körfunktion)** på **Yes (Ja)/On(På)** om du vill att körfunktionen ska ha utökad stabilitetskontroll. Om inte, ställer du in den på **No (Nej)/Off (Av)** för att inaktivera Gyro-stöd för funktionen.
# <span id="page-144-0"></span>**9.7 Ändra belysningsparametrarna**

Vid installation av belysningssystem, byte av elektronik eller återställning av standardkonfigurationen från elektronikenheten kan belysningsinställningarna behöva justeras. I vissa konfigurationer är belysningsfunktionerna inaktiverade som standard och måste aktiveras manuellt.

1. Återställ rullstolskonfigurationen vid behov. Se *8.5.8 Läsa in [standardkonfigurationer,](#page-126-0) Sida[127](#page-126-0)*. 2.

> $ipod$ 08:33  $\frac{1}{2}$  $\frac{1}{2}$  Open a Connection  $\pm$  $\frac{1}{10}$ **TDX SP2 ULM**  $\bigotimes$  Reset to Default  $\bigotimes$  Manag  $\frac{1}{|0|}$   $\frac{0}{n}$ Read <sup>2</sup>/<sub>2</sub> Write  $\textcircled{\texttt{PACE}}$  4 Drive REM400 旨  $\mathbf{I}$ LAK-H1616677 Lighting  $\overline{5}$ TDX SP2 ULM Turn Indicators  $\overrightarrow{Ln}$  Home TURN INDICATORS Enable Turn Indicators (A) Yes  $\bullet$  Functions A Enable Turn Indicator On  $\boxed{\checkmark}$  $\overline{0}$  User Preferences (B) Turn Indicator Auto-Cancel Tin Turn Indicator  $10\ {\rm s}$  $15s\frac{\textcircled{\scriptsize B}}{\textcircled{\scriptsize I}}$ Auto-Cancel  $+$  $\left[\frac{\triangle}{\equiv}\right]$  Chair Log POSITION Time On  $\sqrt{ }$ C Enable Position Lights Chair Setup Position  $\bar{E}$  Lighting Enable Position Lights (C) Yes *Fig. 9-43*  $\circ$

### **iOS-verktyget Datorverktyget**

*Fig. 9-44*

### Öppna **Lighting (Belysning)**.

3. Redigera parametrarna enligt följande tabell.

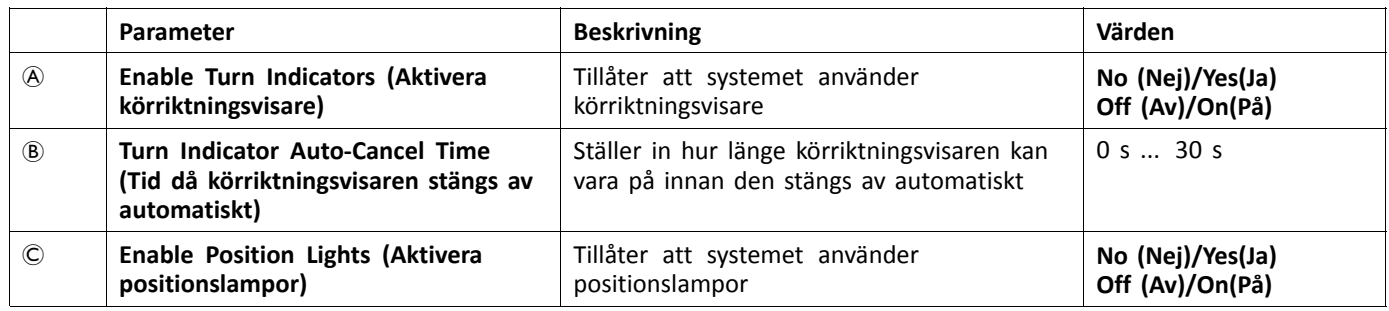

# **9.8 Ändra sitsparametrarna**

### **Sitsrörelse**

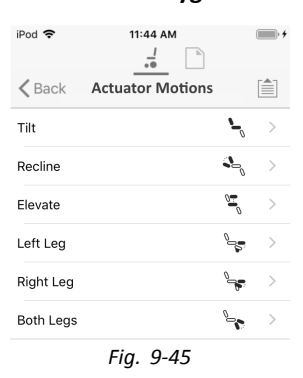

### **iOS-verktyget Datorverktyget**

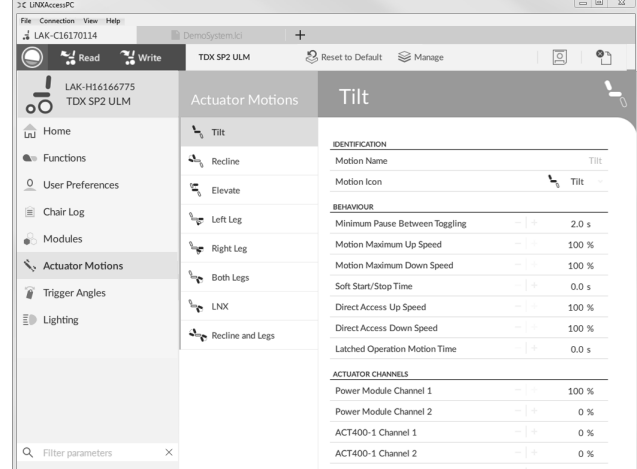

*Fig. 9-46*

1. Öppna **Actuator Motions (Ställdonsrörelser)** –> önskad sitsrörelse.

### **Ändra rörelsenamn**

### **iOS-verktyget Datorverktyget**  $ipod \approx$  $12:57$  $*$  $\frac{1}{10}$  $\begin{tabular}{|c|c|} \hline \multicolumn{3}{|c|}{\quad \quad} & \multicolumn{3}{|c|}{\quad \quad} \\ \hline \multicolumn{3}{|c|}{\quad \quad} & \multicolumn{3}{|c|}{\quad \quad} \\ \hline \multicolumn{3}{|c|}{\quad \quad} & \multicolumn{3}{|c|}{\quad \quad} \\ \hline \multicolumn{3}{|c|}{\quad \quad} & \multicolumn{3}{|c|}{\quad \quad} \\ \hline \multicolumn{3}{|c|}{\quad \quad} & \multicolumn{3}{|c|}{\quad \quad} \\ \hline \multicolumn{3}{|c|}{\quad \quad} & \multic$  $\zeta$  Back  $\overline{t}$  Tilt 旨 Identification Motion Name Motion Icon Tilt  $\mathbf{L}$ Behaviou *Fig. 9-47*

| File Connection View Help<br>& LAK-H16166775 | $+$                            |                                |        |                 |
|----------------------------------------------|--------------------------------|--------------------------------|--------|-----------------|
| <b>And</b> Read<br>" Write                   | TDX SP2 ULM                    | Reset to Default<br>Se Manage  |        | গৈ<br>$\circ$ : |
| LAK-H16166775<br>TDX SP2 ULM<br>$\circ$      | <b>Actuator Motions</b>        | <b>Tilt</b>                    |        |                 |
| तो<br>Home                                   | $L$ Tilt                       | <b>IDENTIFICATION</b>          |        |                 |
| <b>W</b> Functions                           | <b>A<sub>n</sub></b> Recline   | Motion Name                    |        | Tit             |
| O User Preferences                           | ς<br>Elevate                   | Motion Icon                    | Ч      | Tilt            |
| Chair Log<br>圖                               |                                | BEHAVIOUR                      |        |                 |
| Modules                                      | e Left Leg                     | Minimum Pause Between Toggling | $-1+$  | 2.0 s           |
|                                              | Right Leg                      | Motion Maximum Up Speed        | - 14   | 100 %           |
| <b>Actuator Motions</b>                      |                                | Motion Maximum Down Speed      | $-1$ . | 100 %           |
| <b>Trigger Angles</b><br>w                   | $\gamma_{\rm e}$<br>Both Legs  | Soft Start/Stop Time           | -14    | 0.0 s           |
| Lighting<br>ED                               | $\mathbf{r}_\mathrm{e}$<br>LNX | Direct Access Up Speed         | - 19   | 100 %           |
|                                              | Recline and Legs               | Direct Access Down Speed       | - 14   | 100 %           |
|                                              |                                | Latched Operation Motion Time  | -14    | 0.0 s           |
|                                              |                                | ACTUATOR CHANNELS              |        |                 |
|                                              |                                | Power Module Channel 1         | $-1 -$ | 100 %           |
|                                              |                                | Power Module Channel 2         | $-1+$  | 0%              |
|                                              |                                | ACT400-1 Channel 1             | $-1+$  | 0 %             |
|                                              |                                | ACT400-1 Channel 2             | $-1+$  | $0\%$           |
|                                              |                                | ACT400-1 Channel 3             | $-1+$  | 0 %             |
|                                              |                                | ACT400-1 Channel 4             | $-1+$  | 0 %             |
| Q Filter parameters<br>×                     |                                |                                |        |                 |
|                                              |                                |                                |        |                 |

*Fig. 9-48*

- 1. Välj **Motion Name (Namn på rörelse)**.
- 2. Lås upp **Bulk Mode (Massredigeringsläge)** innan du ändrar namnet.
- 3. Ange ett nytt rörelsenamn.

### **Sitsfunktion**

Den här parametern ställer in hur joysticken utför en rörelse. Joysticken kan styra rörelser som en omkopplare eller som en proportionell styrenhet. Det finns fyra omkopplarlägen och ett proportionellt läge.

- 1. Öppna önskad sitsfunktion.
- 2.

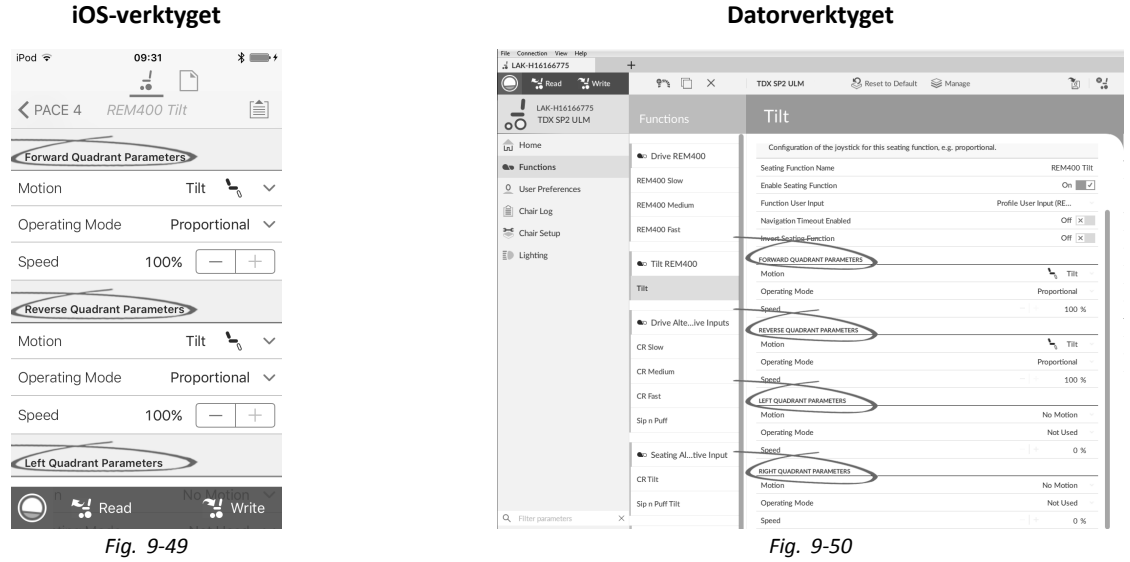

**Input Mode (Kommandoläge)**: Konfiguration av användarens inmatning för denna sitsfunktion:

- •**Forward/Reverse (Framåt/bakåt)**: Rör joysticken framåt eller bakåt för att styra rörelsen.
- •**Left/Right (Vänster/höger)**: Rör joysticken åt vänster eller höger för att styra rörelsen.
- •**Four Quadrant (Fyra kvadranter)**: Använd alla fyra joystickkvadranter för att styra rörelsen.

Om **Four Quadrant (Fyra kvadranter)** är valt kan alla kvadrantparametrar ändras individuellt.

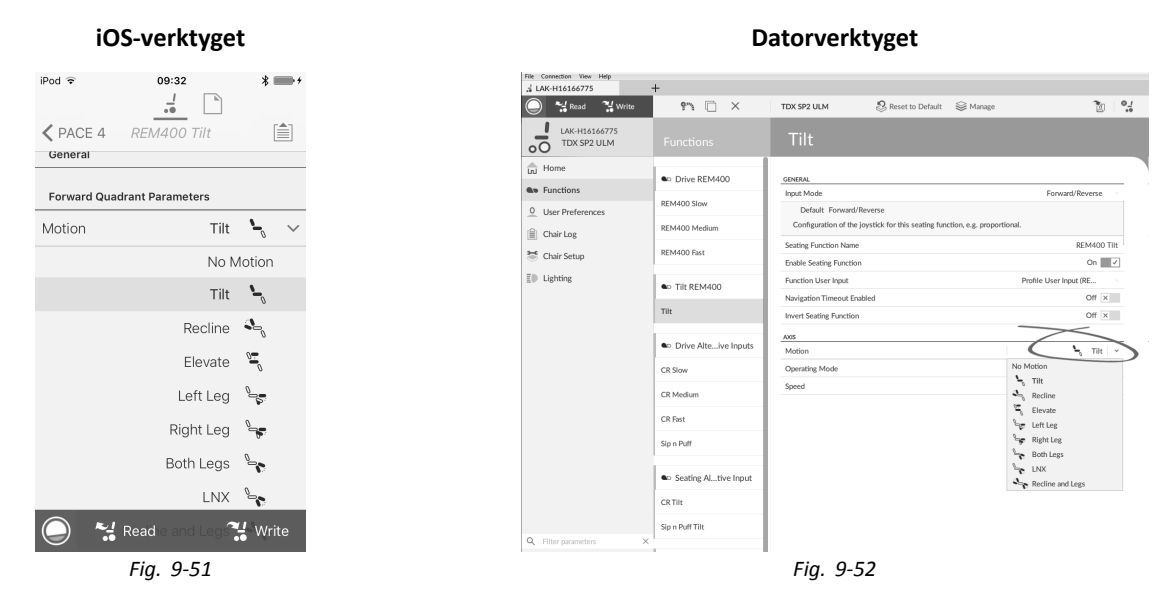

**Motion (Rörelse)**: Om joysticken används för att styra en rörelse väljer du rätt rörelse i listan med tillgängliga rörelser. Om joysticken inte används för att styra en rörelse väljer du **No Motion (Ingen rörelse)** i listan.

4.

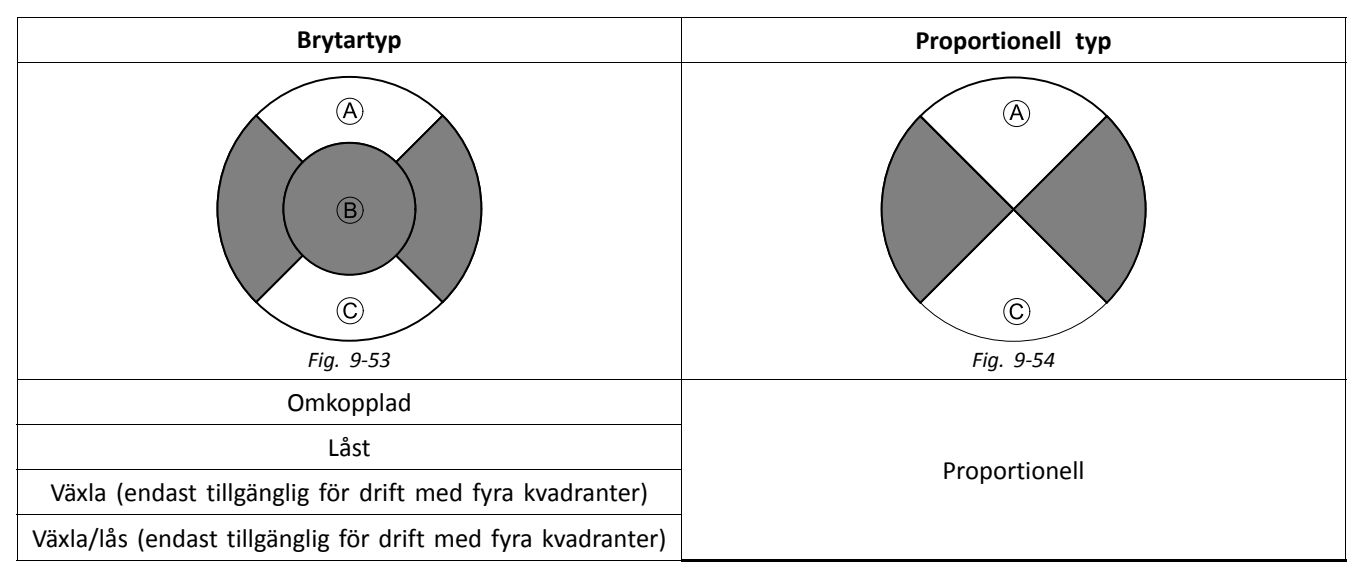

### **Operating Mode (Driftläge)**:

Välj ett av omkopplarlägena för att utföra rörelsen i en viss hastighet. Rörelsen aktiveras när joysticken trycks förbi sin **Joystick Switch Threshold (Joystickens kopplingströskel)** B in i kvadranten för framåt A eller bakåt C. Se *[9.11](#page-154-0) Joystick Switch Threshold (Joystickens [kopplingströskel\),](#page-154-0) Sida[155](#page-154-0)*för information om hur du ändrar **Joystick Switch Threshold (Joystickens kopplingströskel)**.

Välj det proportionella läget för att utföra rörelsen i en hastighet som är proportionell mot joystickens läge. Rörelsen aktiveras när joysticken trycks antingen framåt  $\circledA$  eller bakåt  $\circledC$  från neutralläget.

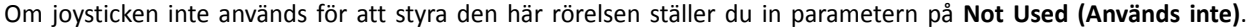

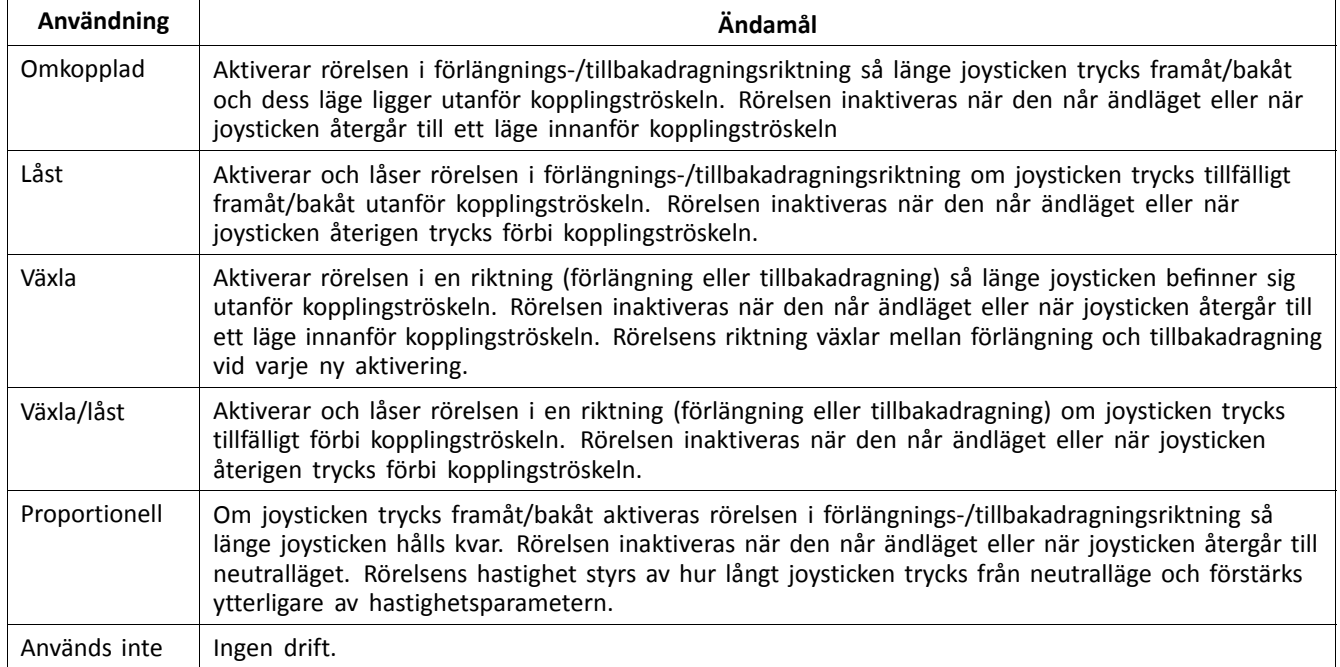

5. **Speed (Hastighet)**: För omkopplingsdrift (Omkopplad, Låst, Växla, Växla/låst) gäller den här parametern rörelsens hastighet när joysticken överskrider **Joystick Switch Threshold (Joystickens kopplingströskel)**. För proportionell drift anger den här parametern rörelsens maximala hastighet när joysticken trycks hela vägen åt något håll. För alla andra joysticklägen beräknas den tillämpade hastigheten skalenligt.

## **9.8.1 Triggervinklar (iOS-verktyget)**

Med vinkelsensorutlösare kan du ändra rullstolens fabriksinställda vinkelutlösare för att anpassa rullstolen efter brukarens specifika behov.

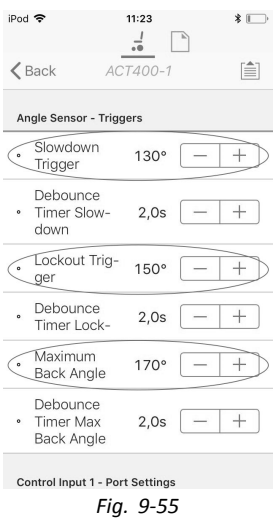

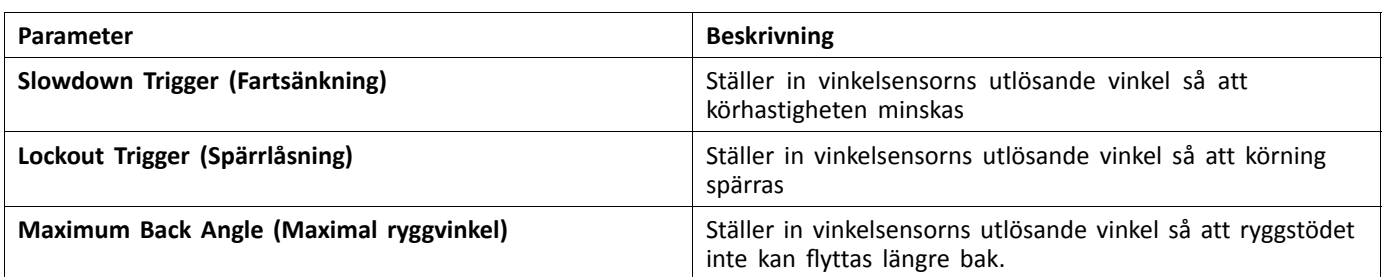

### 1. Från **Home (Startskärmen)** peka på **Trigger Angles (Utlösande vinklar)**.

2. Ställ in parametrarna efter brukarens behov.

## **9.8.2 Triggervinklar (datorverktyget)**

Med vinkelsensorutlösare kan du ändra rullstolens fabriksinställda vinkelutlösare för att anpassa rullstolen efter brukarens specifika behov.

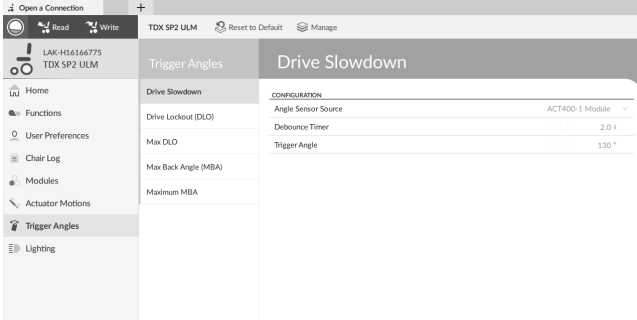

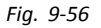

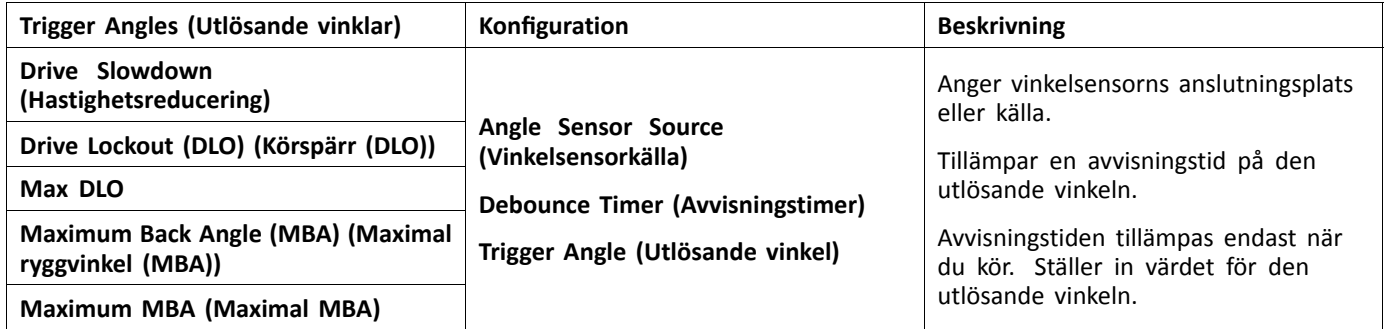

### 1. Öppna **Trigger Angles (Utlösande vinklar)**. Välj typ av utlösande vinkel, till exempel **Drive Slowdown (Hastighetsreducering)**.

2. Ställ in parametrarna efter brukarens behov.

## **9.9 Ändra vårdarparametrarna**

Med vårdarprofiler kan en vårdare styra rullstolens körfunktioner och sitsfunktioner. Det finns för närvarande två användarkommandoenheter tillgängliga: Vårdarstyrningsenheten (DLX-ACU200) och intuitiv dubbelstyrning (Intuitive Dual Control, Invacare IDC).

### **Vårdarstyrningsenheten (DLX-ACU200)**

Enheten tillåter programmering av körfunktioner och sitsfunktioner. Funktionsparametrarna är identiska med primära manöverboxar. Se *9.3 Ändra [körparametrar,](#page-138-0) Sida[139](#page-138-0)*och *9.8 Ändra [sitsparametrarna,](#page-144-0) Sida[145](#page-144-0)*.

### **Intuitiv dubbelstyrning (Invacare IDC)**

Enheten tillåter programmering av max en körfunktion.

### **Add new Attendant Function (Lägg till ny vårdarfunktion)**

- Verktyg som används för att lägga till alla funktionstyper i vårdarprofilen. Om en funktion inte kan användas, t.ex. Ĭ Brytarkontroll, visas ett felmeddelande med instruktioner för hur felet kan åtgärdas.
- När du skapar en ny funktion ställs alla parametrar in på sina standardvärden och behöver modifieras. Det kan vara ĭ enklare att kopiera en befintlig funktion och flytta den till den aktuella profilen.

### 1. Öppna **Functions (Funktioner)**.

- 2. Välj profilen **Attendant (Vårdare)** i listan. Annars är inte båda användarkommandona tillgängliga.
- 3. Lägg till en ny funktion eller kopiera en befintlig funktion. Se *9.1 Profil- och [funktionsåtgärder,](#page-129-0) Sida[130](#page-129-0)*.
- 4. Ändra övriga parametrar.

## **9.10 Ändra supportfunktioner**

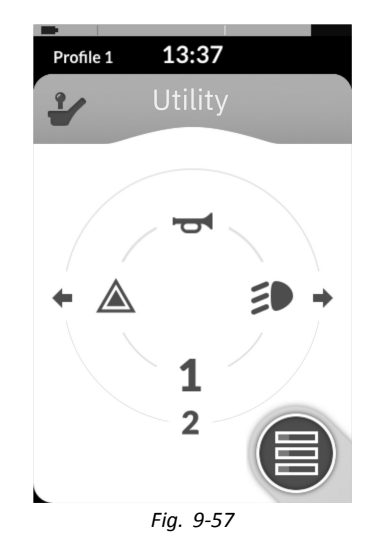

Med hjälp av supportfunktionen kan användaren styra utmatningar (belysning, signalhorn, osv.) samt tillbehör som är anslutna till kontrollutmatningar, t. ex. de som finns på LiNX-outputmodulen.

Supportfunktionen är lämplig för både 3Q-och 4Q-navigering och kan användas från en rad olika systemkontrollinmatningar, t. ex. manöverboxmoduler, brytare och huvudstyrningsstöd.

Supportfunktioner kan läggas till i alla profiler, förutom assistentprofilen, och kan konfigureras för att styra:

- •signalhornet
- •varningsblinkers
- •positionslamporna
- •indikatorerna
- •kontrollutmatningar (på LiNX-outputmodul)

### **Tillåta flera utmatningar**

Antalet utmatningar som kan omkopplas med ett enstaka kommando om systemkontrollinmatning styrs av **Allow Multiple Quadrants (Tillåt multipla kvadranter)**.

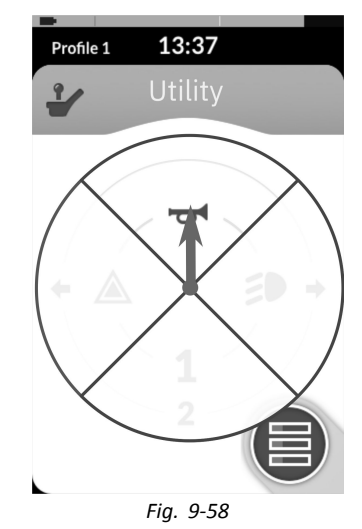

Som standard omkopplas en enstaka utmatning från en enstaka kvadrant.

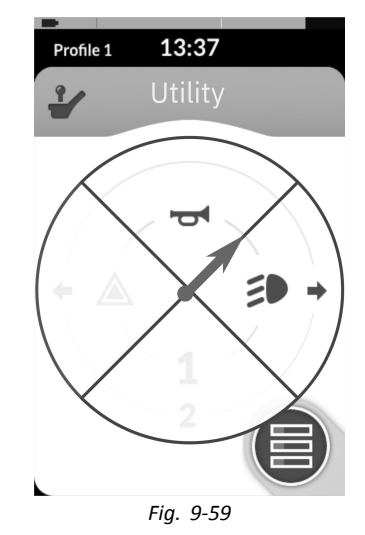

Men om **Allow Multiple Quadrants (Tillåt multipla kvadranter)** är inställd på **On (På)/Yes (Ja)**, kan två utmatningar omkopplas samtidigt genom att välja två intilliggande kvadranter.

Intilliggande kvadranter väljs genom att en joystick-baserad systemkontrollinmatning avleds diagonalt (mellan kvadrant) eller genom att välja följande brytarkombinationer med en brytarbaserad systemkontrollinmatning: framåt/vänster, framåt/höger, bakåt/vänster, bakåt/höger.

### **Lägga till utmatningar**

Så här lägger du till en utmatning till en supportfunktion:

- •tilldela en utmatning till en brytare.
- •ställ in utmatningsegenskapen och
- •välj en visningsikon för brytaren.

### **Tilldela utmatning till brytare**

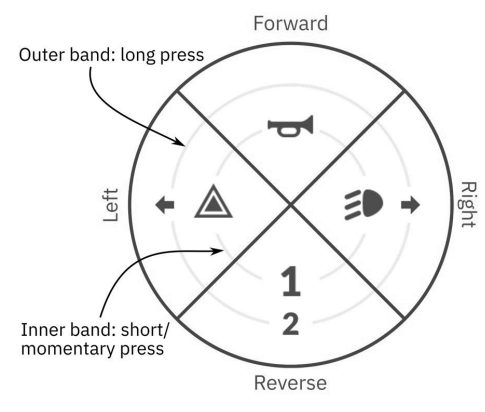

*Fig. 9-60 Aktiveringskvadranter och band*

Brytare representeras på en supportpanel med ikoner som sitter på två cirkulära aktiveringsband inom fyra kvadranter. Kvadranten och placeringen av ikonerna i banden visar för användaren hur man väljer och använder brytarna med systemkontrollinmatningen.

De inre och yttre aktiveringsbanden motsvarar en av de tre brytartyperna: kort tryckning, lång tryckning och momentan tryckning. Korta och momentana tryckningar placeras på det inre bandet och långa tryckningar placeras på det yttre bandet.

Termerna *kort tryckning* och *lång tryckning* avser varaktigheten av systemkontrollinmatningens aktivering, inte hur ĭ långt den avleds. Aktiveringstiden för att skilja mellan kort och lång tryckning kan ändras i användarinställningarna, se *5.2.2 Översikt av [användarinställningar,](#page-79-0) Sida [80](#page-79-0)*.

Eftersom det är svårt att differentiera mellan en lång tryckning och en momentan tryckning kan en kvadrant som har konfigurerats för en momentan tryckning (inre band) inte konfigureras också med en brytare för lång tryckning (yttre band). Det innebär att det yttre bandet är tomt för varje kvadrantkonfiguration med en momentan brytare. Konfigurationsalternativen visas nedan.

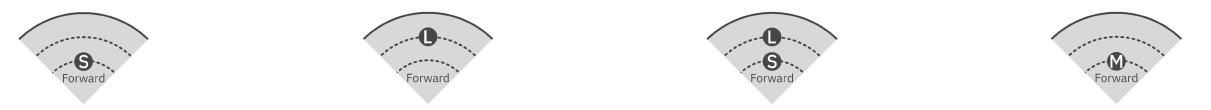

Fig. 9-61 Endast kort tryckning Fig. 9-62 Endast lång tryckning Fig. 9-63 Kort och lång tryckning Fig. 9-64 Endast momentan

### **Ställ in utmatningsegenskaper**

Ställ in hur utmatningen beter sig när den omkopplas, baserat på brytarens kvadrant och aktiveringsringens position. Varje utmatning kan konfigureras som en låsande eller icke-låsande utmatningstyp. Det finns tre olika låsande typer och en icke-låsande typ.

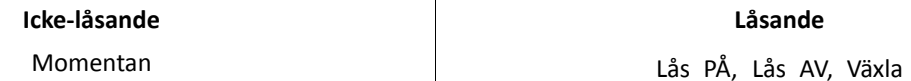

Välj:

- •**Momentary (Momentan)** för att aktivera en utmatning under den tid som brytaren är markerad.
- •**Latch ON (Lås PÅ** för att aktivera en utmatning och förbli aktiverad när brytaren är avmarkerad.
- •**Latch OFF (Lås AV)** för att inaktivera en utmatning och förbli inaktiverad när brytaren är avmarkerad.
- • **Toggle (Växla)** för att ändra det aktuella utmatningsläget (aktiverat – <sup>&</sup>gt; inaktiverat eller inaktiverat – <sup>&</sup>gt; aktiverat) och förbli i det nya läget när brytaren är avmarkerad.

### **Välj en visningsikon för brytaren**

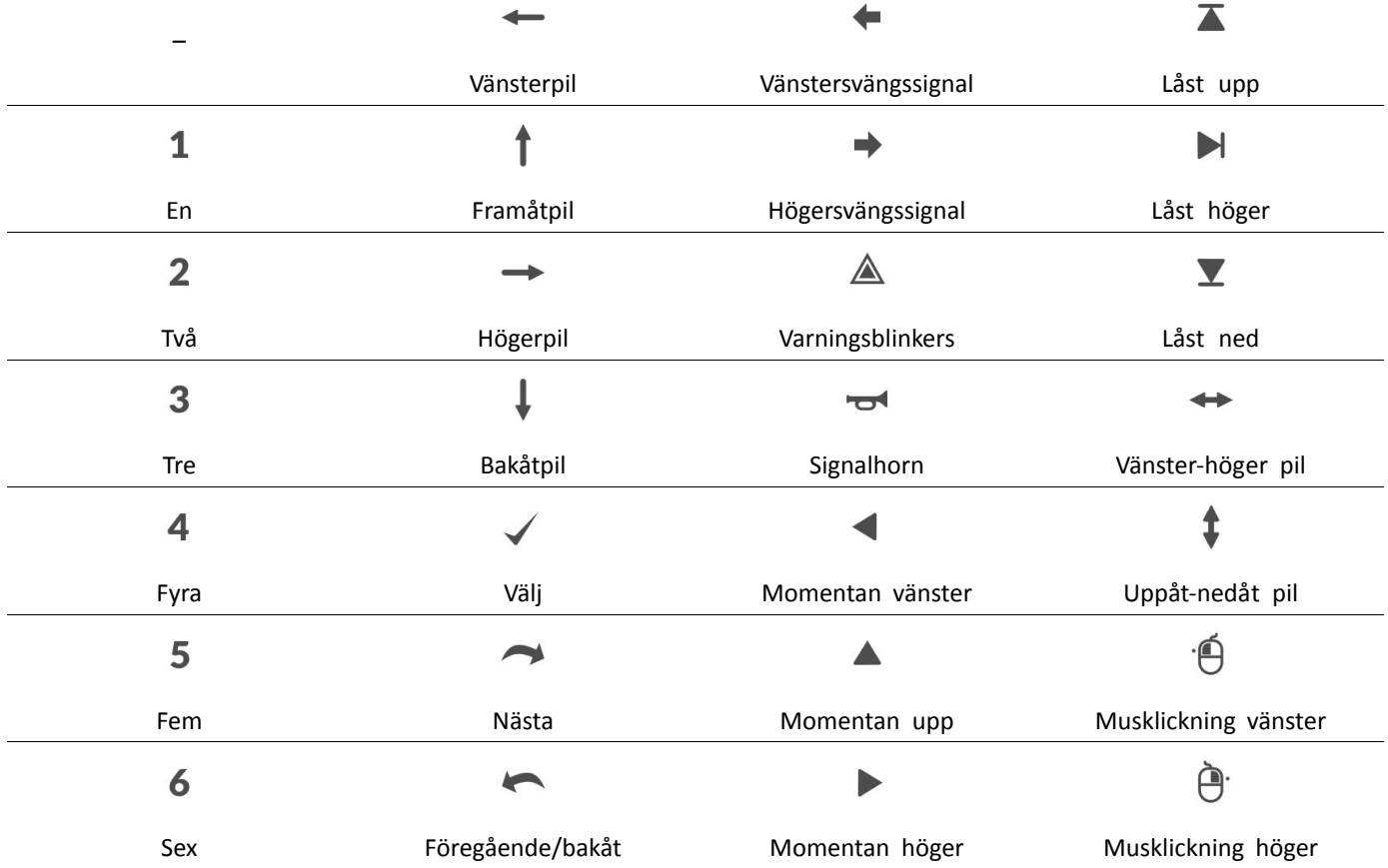

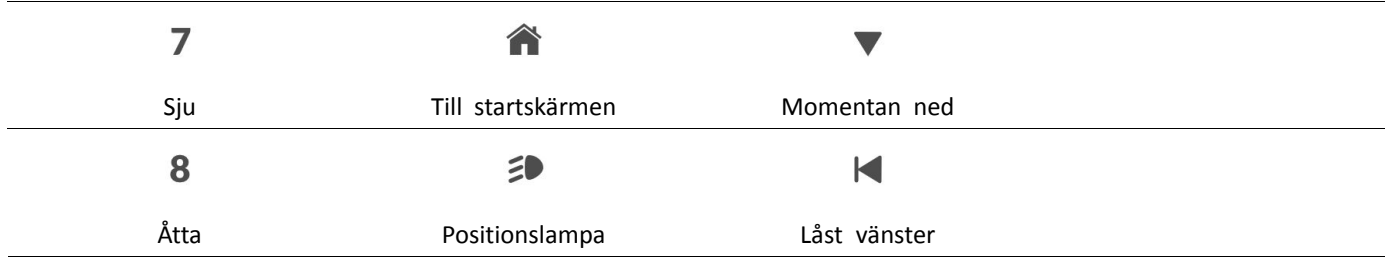

För att representera utmatningen, välj en visningsikon för brytaren i antingen det inre eller det yttre aktiveringsbandet i en av systemkontrollinmatningens fyra kvadranter (framåt, bakåt, vänster eller höger)

### **Exempel på tillägg av utmatning**

Följande instruktioner visar dig hur du ska programmera den första kontrollutmatningen av DLX-OUT500 genom att använda en kort/momentan tryckning framåt som exempel.

### 1. Öppna **Functions (Funktioner)**.

2. Lägg till en ny supportfunktion eller öppna en befintlig supportfunktion. Se *9.1.2 Ändra profil- och [funktionsåtgärder](#page-133-0) med [datorverktyget,](#page-133-0) Sida [134](#page-133-0)*.

3.

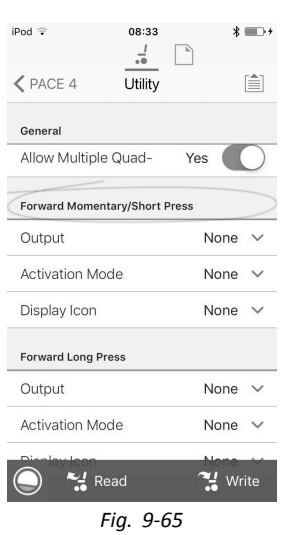

Bläddra till avsnittet om önskade inmatningskommando, som **Forward Momentary/Short Press (Framåt momentan/Kort tryckning)**.

4.

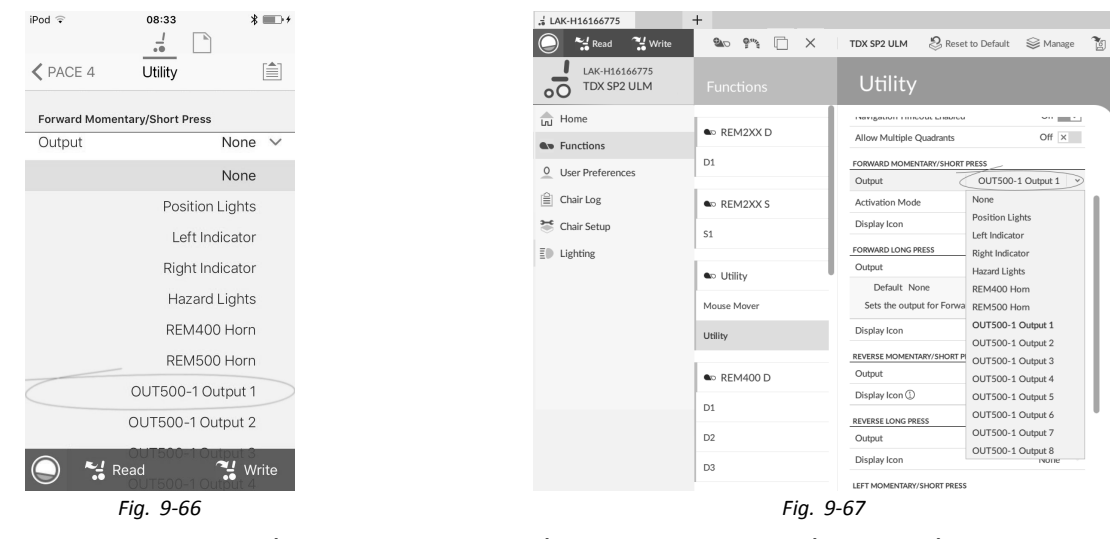

**iOS-verktyget Datorverktyget**

Tilldela utmatning **OUT500–1 Output 1 (OUT500–1 Utmatning 1)** till parameter **Output (Utmatning)**.

5.

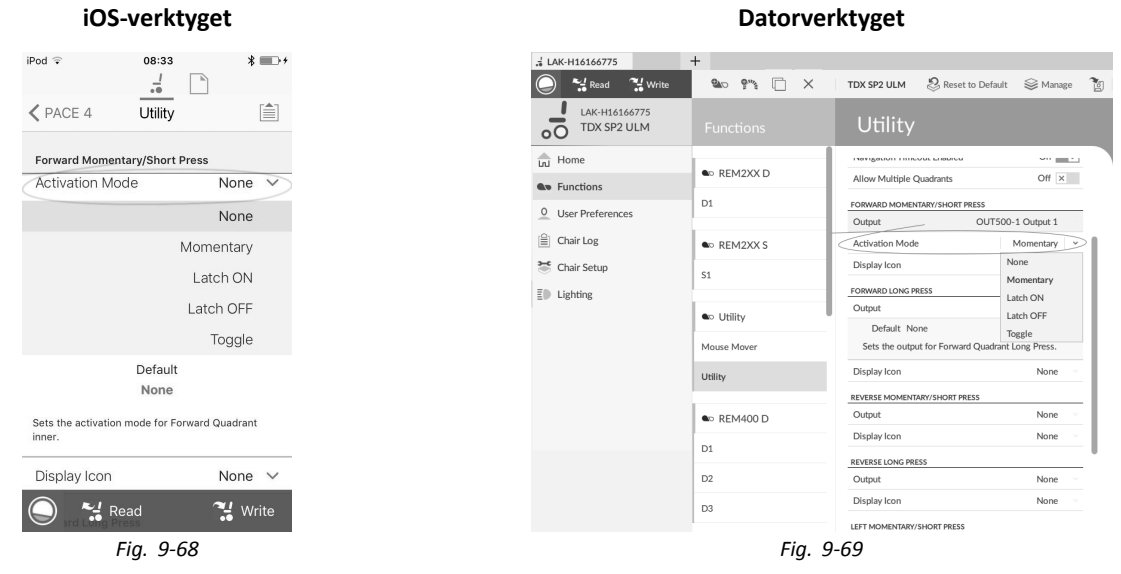

Ställ in parameter **Activation Mode (Aktiveringsläge)** till önskat värde.

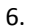

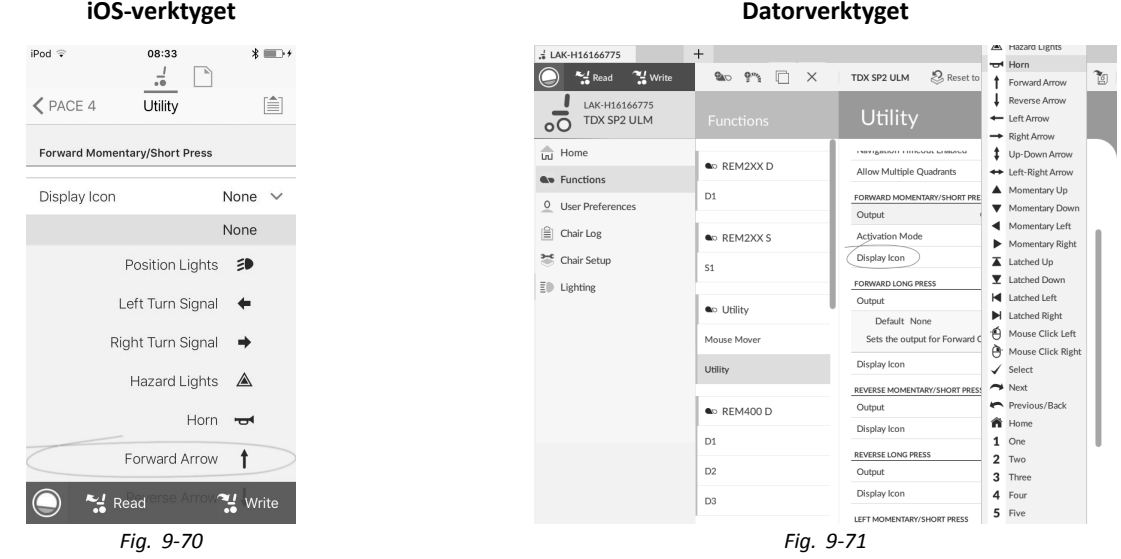

Ställ in parameter **Display Icon (Visningsikon)** till önskat värde. Välj en visningsikon från listan över tillgängliga ikoner. 7. Ändra parametrar för andra kommandon.

<span id="page-154-0"></span>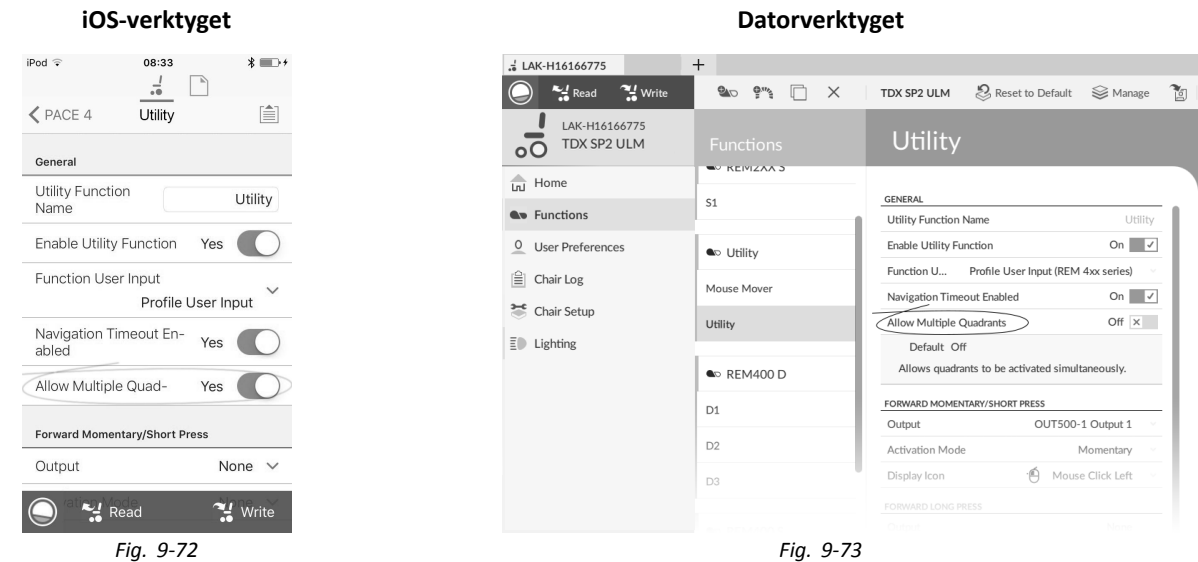

Ställ in parametern **Allow Multiple Quadrants (Tillåt multipla kvadranter)** till **Yes (Ja)/On(På)** för att tillåta omkoppling av två utmatningar samtidigt.

## **9.11 Joystick Switch Threshold (Joystickens kopplingströskel)**

Ställer in hur många procent av joystickrörelsen som behövs för att joysticken ska skicka ut en signal när den används som inmatningsenhet för omkoppling.

När joysticken används som inmatningsenhet för omkoppling anger den här parametern hur långt joysticken måste tryckas innan den byter läge (OFF B till ON A) och skickar ut en signal. Värdet **Joystick Switch Threshold (Joystickens kopplingströskel)** är en procentsats av joystickens hela rörelse och ska ställas in utifrån brukarens behov. Till exempel:

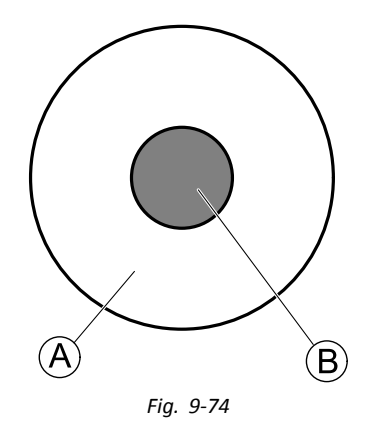

för brukare som har svårt att manövrera joysticken ställer du in **Joystick Switch Threshold (Joystickens kopplingströskel)** på ett lågt värde som 40 % eller mindre,

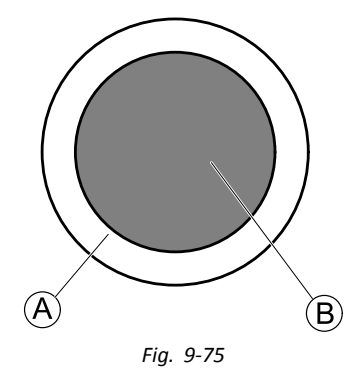

för brukare som saknar finmotorik eller är darrhänta ställer du in **Joystick Switch Threshold (Joystickens kopplingströskel)** på ett högt värde som 80 % för att undvika oavsiktlig omkoppling.

•

•

### $iOS-verktyget$

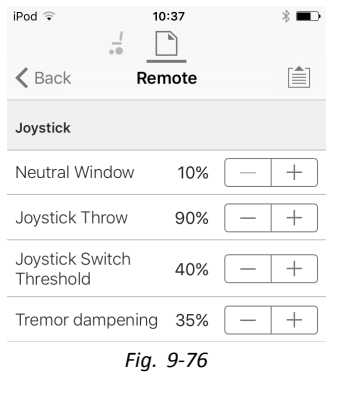

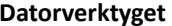

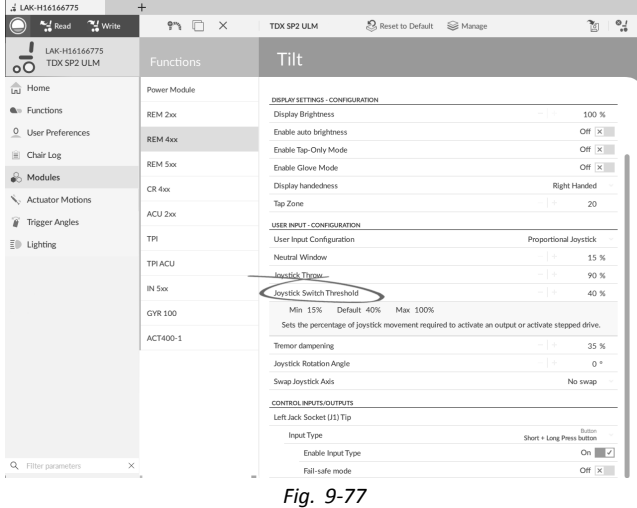

- 1. Öppna **Modules (Moduler)** –> önskad manöverbox.
- 2. Ställ in önskad procentsats.

### **Tremor Dampening (Darrningsdämpning)**

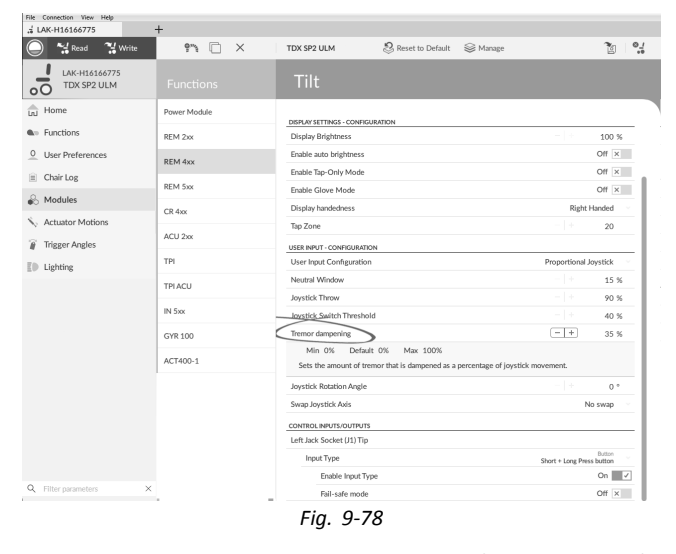

Använd den här parametern för att minska effekten av darrande händer på joysticken. Låga värden passar för brukare med darrningar med låg frekvens (långsamma). Högre värden passar för brukare med darrningar med hög frekvens (snabba). Om parametern ställs in på 0 % sker ingen dämpning av darrningar.

## **9.12 Joystickformning**

### **Använda parametrar**

- 1. Öppna **Modules (Moduler)** –> önskad modul.
- 2.

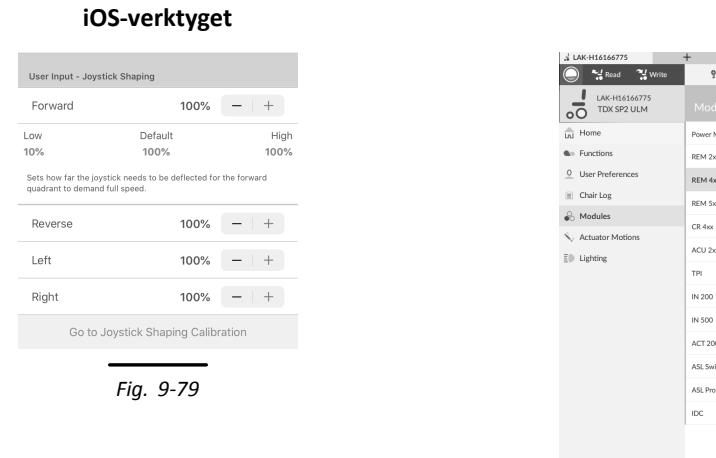

### **iOS-verktyget Datorverktyget**

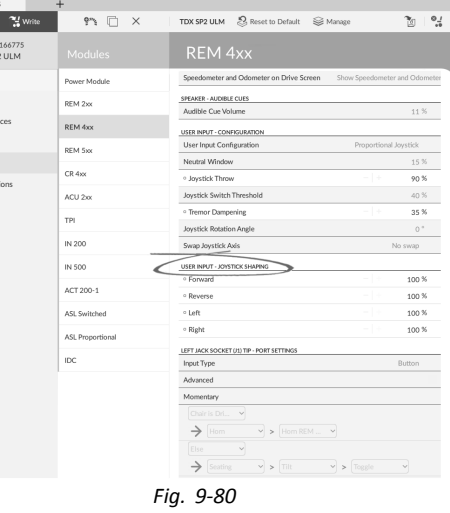

Gå till **User Input — Joystick Shaping (Användarinmatning — joystickformning)**.

3. Ställ in parametern för varje kvadrant enligt användarens förmåga och komfort.

### **Använda kalibreringsskärmen**

- 1. Öppna **Modules (Moduler)** –> önskad modul.
- 2. Gå till **User Input — Joystick Shaping (Användarinmatning — joystickformning)**.
- 3.

4.

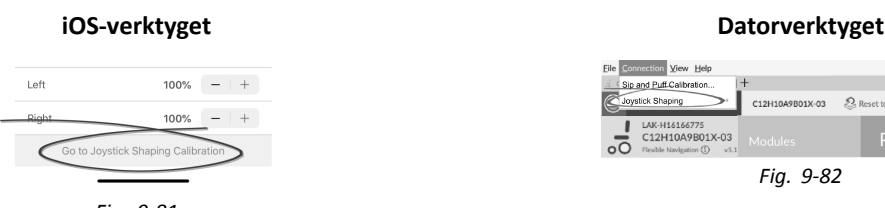

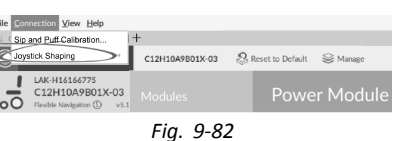

*Fig. 9-81*

Välj **Go to Joystick Shaping Calibration (Gå till kalibrering av joysticksformning)** (IOS-verktyget). Öppna **Connection (Anslutning)** och välj **Joystick Shaping (Joystickformning)** (datorverktyget).

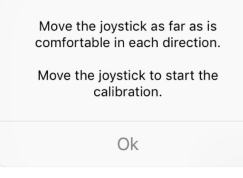

*Fig. 9-83*

Instruktionsmenyn öppnas och förklarar hur kalibreringen utförs. Välj **OK (OK)** eller vik joystick för att starta kalibreringen.

## **Använda grafiskt gränssnitt**

Kalibreringsskärmen består av det visuella gränssnittet i den övre delen av skärmen och parametergränssnittet i den nedre delen. På skärmen finns tre användarknappar.

- • Välj **Cancel (Avbryt)** när som helst för att lämna kalibreringsskärmen utan att spara några ändringar.
- • Välj **Restart (Starta om)** när som helst för att återställa kalibreringsskärmen och visa konfigurationens befintliga värden.
- • Välj **Done (Klar)** att lämna kalibreringsskärmen och spara eventuella ändringar.

Det grafiska gränssnittet visar fyrkvadrantgrafen. Varje kvadrants befintliga parametervärden för joysticksformning visas som grå staplar.

Som vägledning visas 50 %- och 100 %-punkterna. ĭ Det exakta värdet för varje stapel visas i parametergränssnittet under grafen.

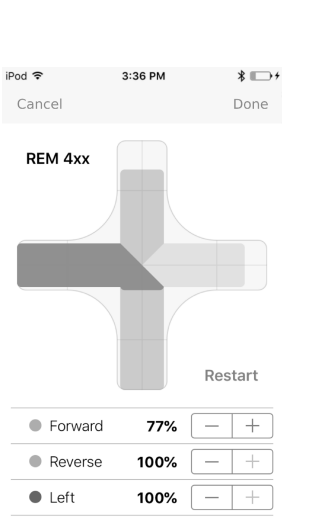

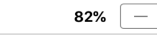

 $\pm$ 

*Fig. 9-84*

Right

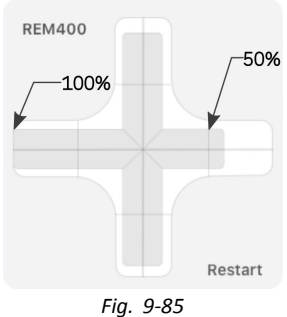

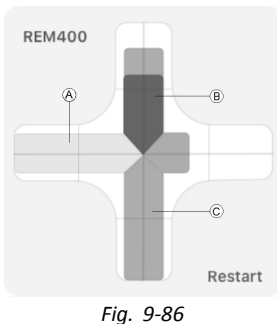

1. Be användaren att vika joystick åt alla fyra hållen. Användaren kan vika joysticken i valfri riktning och ordning, men bara så långt som det är bekvämt och som utföras upprepade gånger. Grå stapel  $\circledA$  anger värdet som används i aktuell konfiguration.

Mörkblå stapel ® visar vikning i realtid. Ljusblå stapel C visar det maximala värdet som nås i kvadranten.

- 2. Om användaren är redo ska joysticken vara i neutral position.
- 3. Välj knappen **Done (Klar)** för att spara värden och lämna konfigurationsskärmen. Knappen **Done (Klar)** kan inte väljas förrän minst ett värde har ändrats.

### **Använda parametergränssnitt**

I den nedre delen av kalibreringsskärmen visar parametergränssnittet det exakta numeriska värdet för de fyra kvadrantparametrarna. När joysticken viks uppdateras värdet i parametergränssnittet.

När kalibreringen startar är alla parametrar grå.

Under kalibreringen uppdateras både punkter och parametrar automatiskt för att visa aktuellt värde och status för vikning.

- •grå: ingen värdeförändring
- •ljusblå: maxvärde
- •mörkblå: aktiv vikning i realtid *Fig. 9-88*

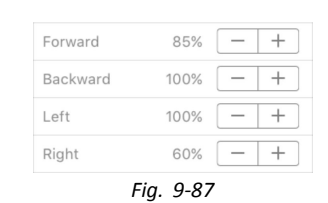

| <b>•</b> Forward | 58%  |  |
|------------------|------|--|
| Backward         | 100% |  |
| Left             | 100% |  |
| Right            | 35%  |  |

När joysticken återgår till neutralt läge blir prickarna ljusblå om värdet ändras under kalibreringen.

Parametrarna kan uppdateras manuellt och oberoende av det grafiska gränssnittet, när som helst när man befinner sig på kalibreringsskärmen. Det är praktiskt för att registrera eller finjustera specifika värden.

1. Använd parameterstegkontrollen som sitter bredvid varje parameter för att justera värdet. *Fig. 9-90*

## **9.13 Konfigurera viloläge**

**Ställa in timeout för att gå in i viloläge**

1. Öppna **Functions (Funktioner)** -> önskad profil. 2.

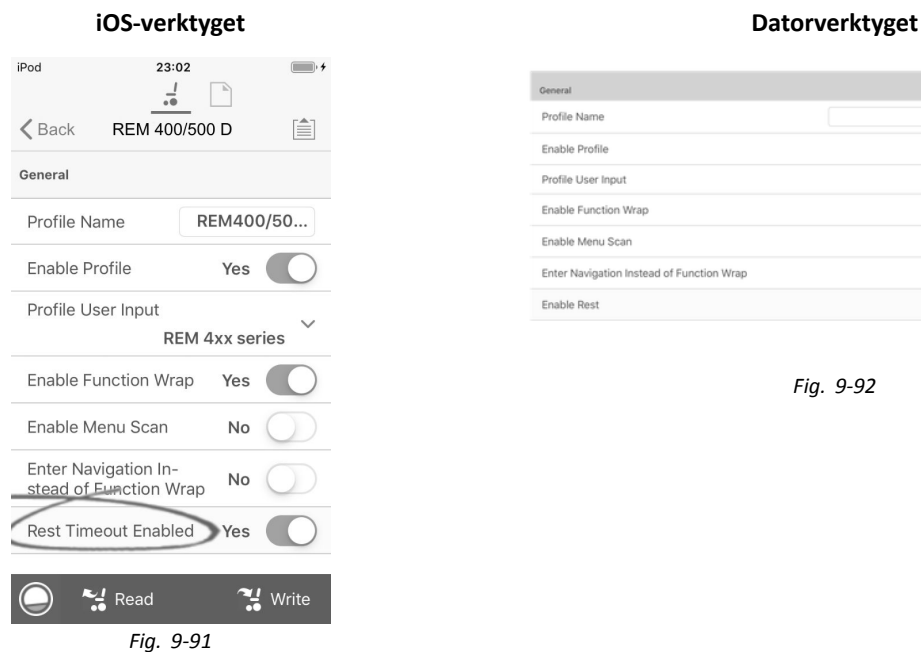

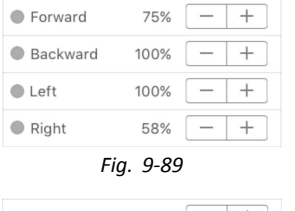

| Forward  | 85%  |  |
|----------|------|--|
| Backward | 100% |  |
| Left     | 100% |  |
| Right    | 60%  |  |
|          |      |  |

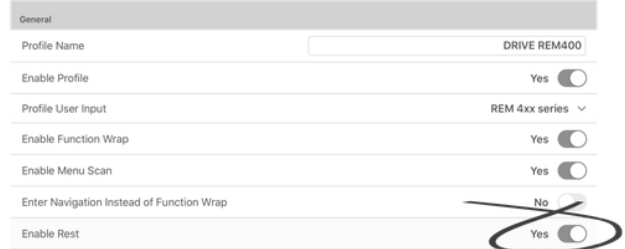

*Fig. 9-92*

Ställ in **Rest Timeout Enabled (Timeout för viloläge aktiverad)**/**Enable Rest (Aktivera viloläge)** till **Yes (Ja)**.

- 3. Öppna **User Preferences (Användarinställningar)**.
- 4.

### **iOS-verktyget Datorverktyget** iPod 23:02  $\blacksquare$  $\frac{1}{10}$  $\mathbb{R}$  $\langle$  Back User Preferences 自 **Sleep and Rest Settings** Sleep Timeout 5<sub>min</sub>  $\ddot{}$ Duration Enable User Input Wake-up From Sleep Rest Timeout  $5,0s$ Duration **Quadrant Actions in Rest** Eorward ゝ None **Long Press**

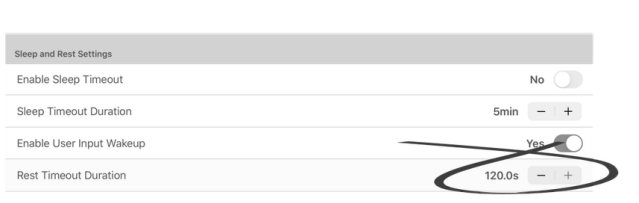

*Fig. 9-94*

Ställ in **Rest Timeout Duration (Varaktighet för timeout för viloläge)** till önskat värde.

None

 $\mathbf{Y}$  Write

*Fig. 9-93*

 $L$  Read

↘

Om ett system har konfigurerats för både timeout i menynavigering och timeout i viloläge kan du överväga att ĭ ställa in timeoutens varaktighet till en tid som är längre den för timeouten till menynavigering, annars går det inte att öppna menynavigering.Till exempel, om timeouten till menynavigeringen är inställd på fem sekunder och timeouten till viloläge är inställd på fyra sekunder går timeouten till viloläge ut först och systemet öppnar aldrig menynavigeringen. Om timeouten till menynavigeringen är inställd på fem sekunder och timeouten till viloläge är inställd på sex sekunder går timeouten till menynavigeringen ut först och systemet öppnar menynavigeringen efter fem sekunder. Om det inte förekommer någon efterföljande aktivitet under den tidsperiod som ställts in för timeout till viloläge, dvs. ytterligare sex sekunder i det här exemplet, öppnas viloläget.

### **Ställa in kontrollinmatning för att öppna viloläge**

Reverse

Long Press

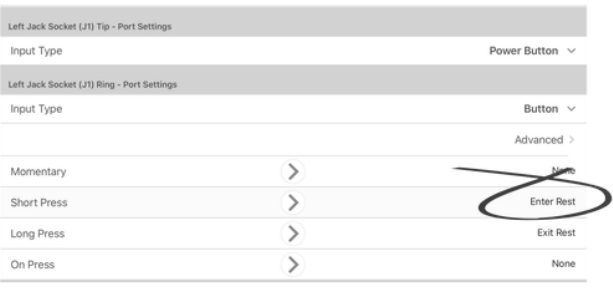

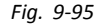

Ställ in en korttryckningsknapp, ansluten till ringanslutningen till det vänstra uttaget på REM400, som ett exempel.

- 1. Öppna **Modules (Moduler)** –> **REM 4xx (REM 4xx)**.
- 2. Gå till **Left Jack Socket (J1) Ring - Port Settings (Vänster uttag (J1) ring - portinställningar)**.
- 3. Gå till **Input Type (Inmatningstyp)** och välj **Button (Knapp)**.

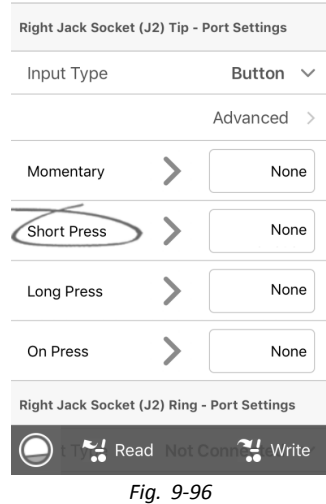

Gå till platsen**Short Press (Kort tryckning)**.

5.

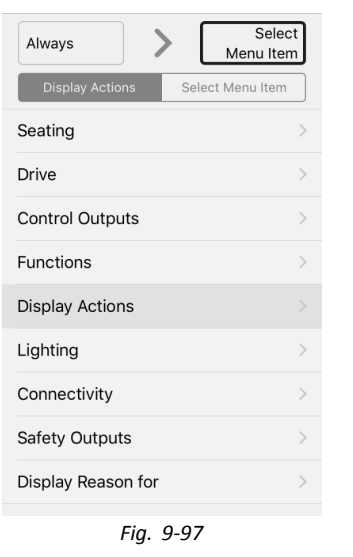

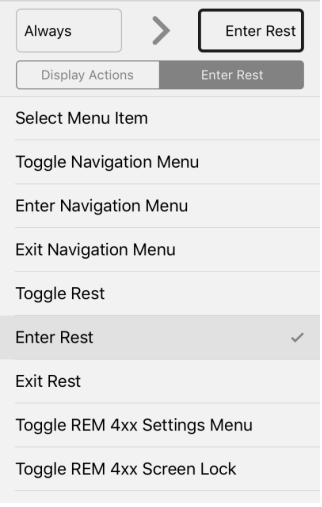

*Fig. 9-97 Fig. 9-98*

- Välj **Display Actions (Visa åtgärder)** –> **Enter Rest (Öppna viloläge)**.
- 6. Välj **Done (Klar)**.

### **Ställa in kontrollinmatning för att lämna viloläge**

Ställ in en långtryckningsknapp, ansluten till ringanslutningen till det vänstra uttaget på REM400, som ett exempel.

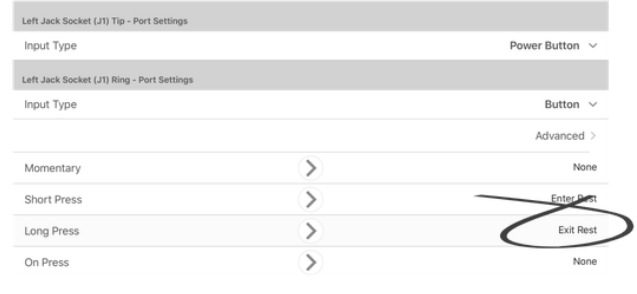

*Fig. 9-99*

- 1. Öppna **Modules (Moduler)** –> **REM 4xx (REM 4xx)**.
- 2. Gå till **Left Jack Socket (J1) Ring - Port Settings (Vänster uttag (J1) ring - portinställningar)**.
- 3. Gå till **Input Type (Inmatningstyp)** och välj **Button (Knapp)**.

4.

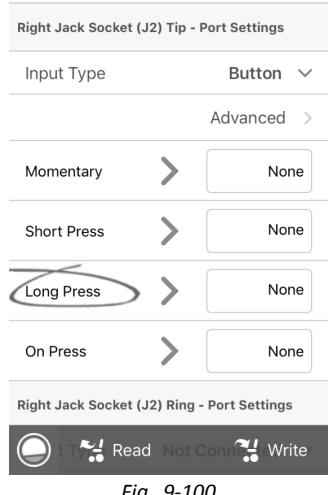

*Fig. 9-100*

Gå till platsen **Long Press (Lång tryckning)**.

5.

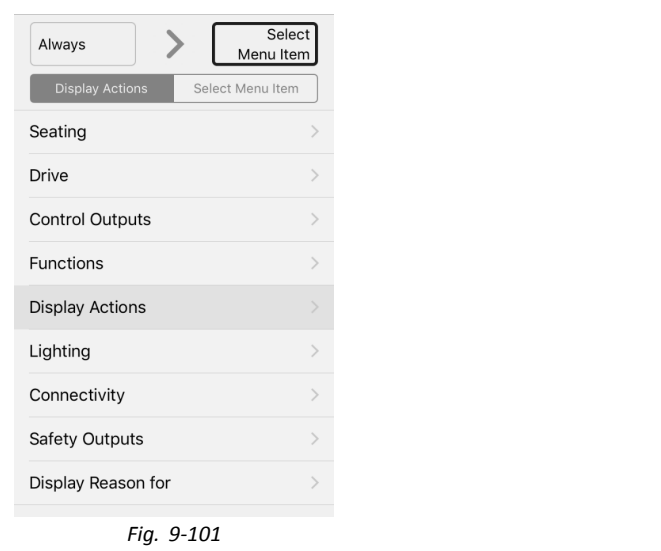

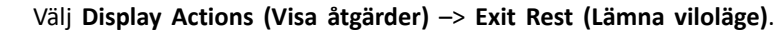

6. Välj **Done (Klar)**.

## **9.14 Aktivera indirekt navigering**

Beroende på vilken typ av indirekt navigering som ska aktiveras för brukaren måste olika huvudparametrar vara aktiverade.

Följande typer av indirekt navigering finns:

- •Menu Select (Menyval)
- •Menu Scan (Menysökning)

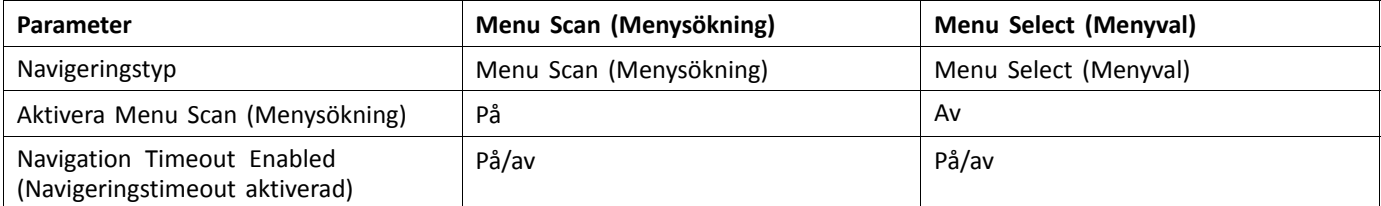

### För iOS-verktyget kan du för närvarande endast välja **Menu Scan (Menysökning)** med **Navigation Timeout (Navigeringstimeout)**.

### **Aktivera Menu Scan (Menysökning) eller Menu Select (Menyval)**

ĭ Steg 3 till 5 måste utföras för varje önskad profil och funktion.

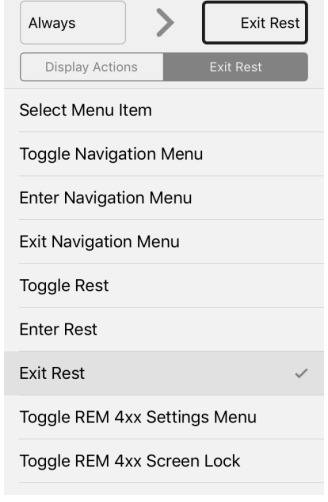

*Fig. 9-101 Fig. 9-102*

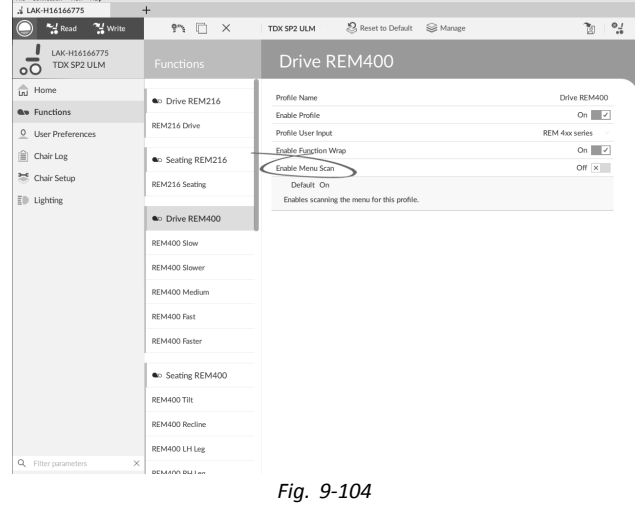

Öppna **Functions (Funktioner)** → önskad profil.

- Ställ in parametern **Enable Menu Scan (Aktivera menysökning)** i enlighet med tabellen ovan.
- 2. Öppna **User Preferences (Användarinställningar)**.
- 3.

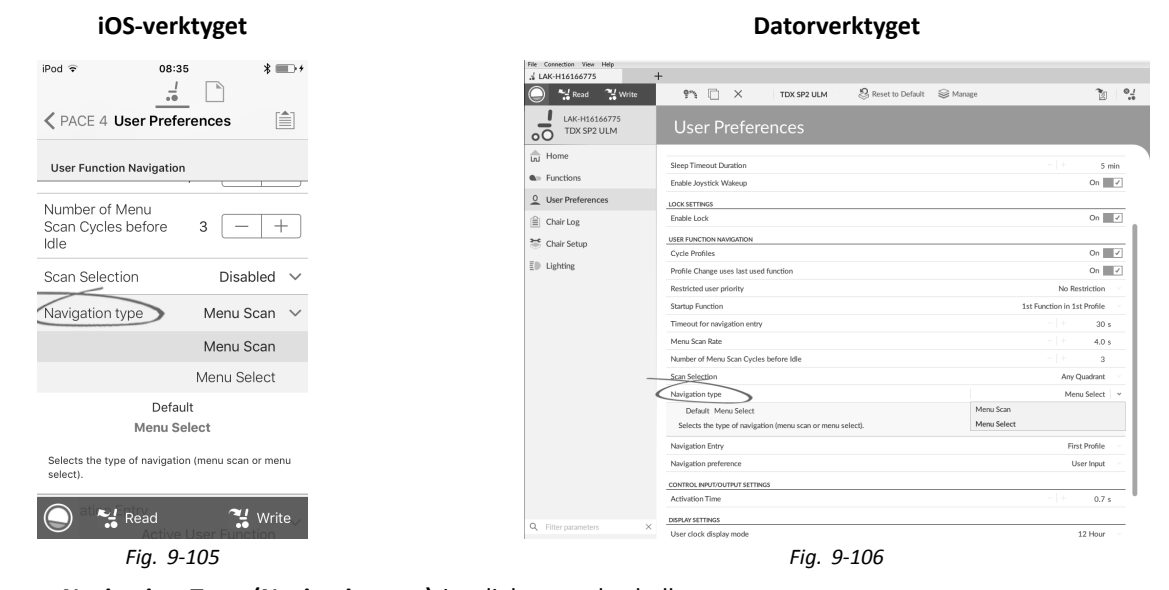

- Ställ in parametern **Navigation Type (Navigeringstyp)** i enlighet med tabellen ovan.
- 4. Ställ in andra parametrar för indirekt navigering efter användarens behov.
- 5. Om parametern **Enable Timeout for Navigation Entry (Aktivera timeout för navigeringsinmatning)** är inställd på **Yes (Ja)On (På)**, måste parametern **Navigation Timeout Enabled (Navigeringstimeout aktiverad)** också vara inställd på **Yes (Ja)**/**On (På)** (se steg 6).

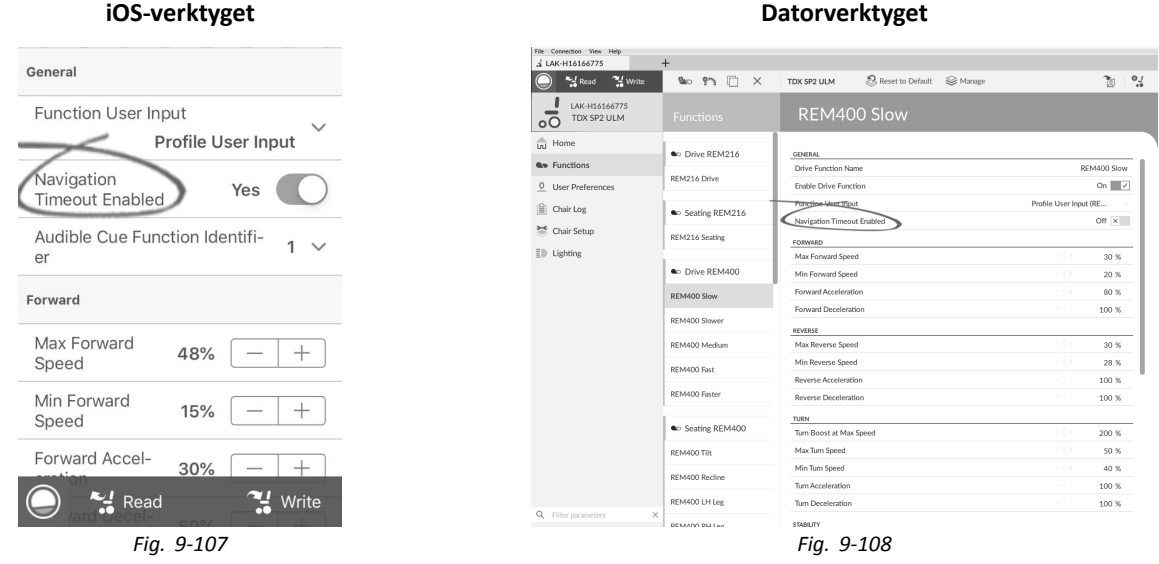

Öppna önskad funktion <sup>i</sup> aktuell profil.

- 7. Ställ in parametern **Navigation Timeout Enabled (Navigeringstimeout aktiverad)** på **Yes (Ja)**/**On (På)**.
- a. Om **Enable Timeout for Navigation Entry (Aktivera timeout för navigeringsinmatning)** och **Navigation Timeout Enabled (Navigeringstimeout aktiverad)** är inställda på **No (Nej)**/**Off (Av)**, programmera en extern brytare för att öppna navigeringsläget. Se *9.15.6 [Konfigurera](#page-176-0) externa brytare, Sida[177](#page-176-0)*.

**Övriga parametrar <sup>i</sup> användarinställningarna**

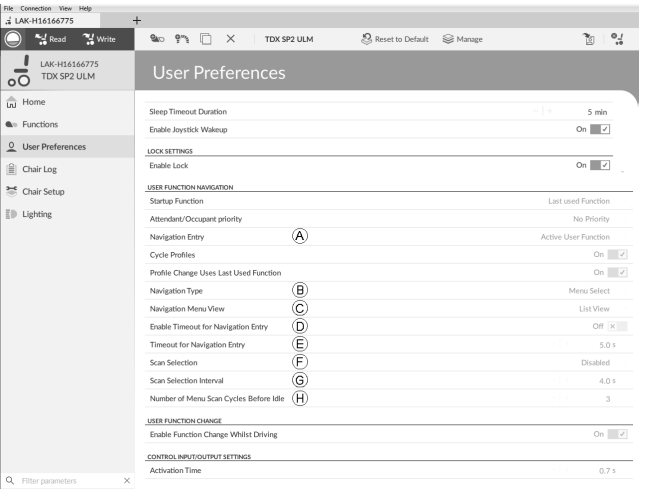

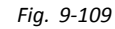

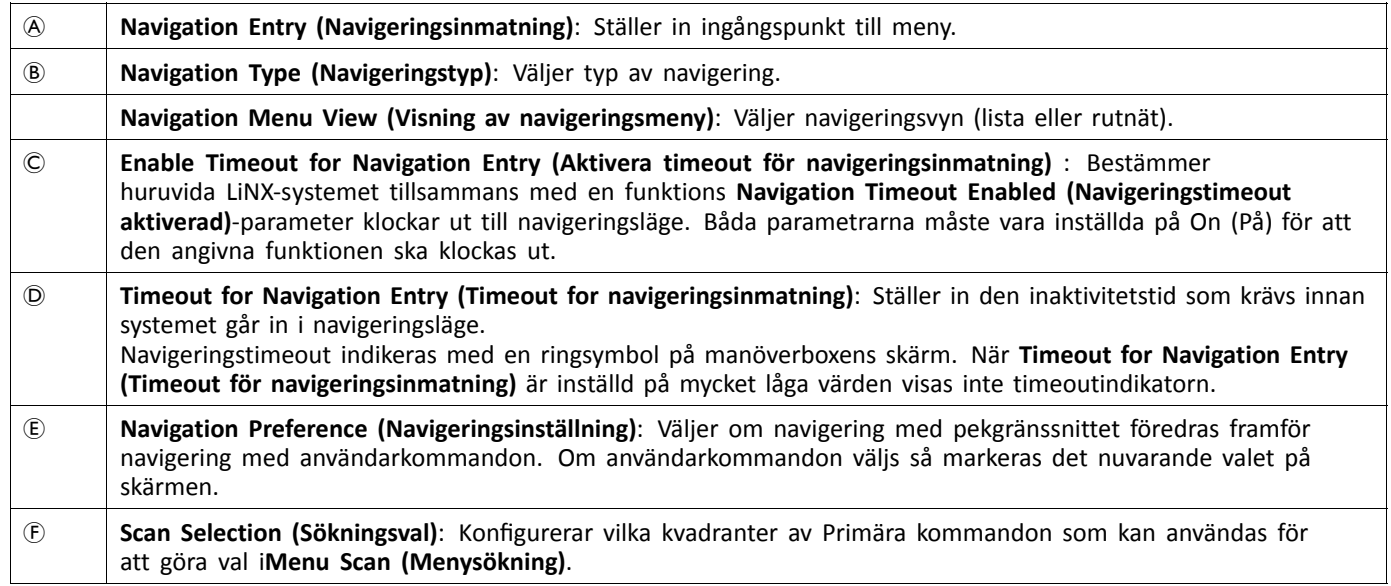

<span id="page-164-0"></span>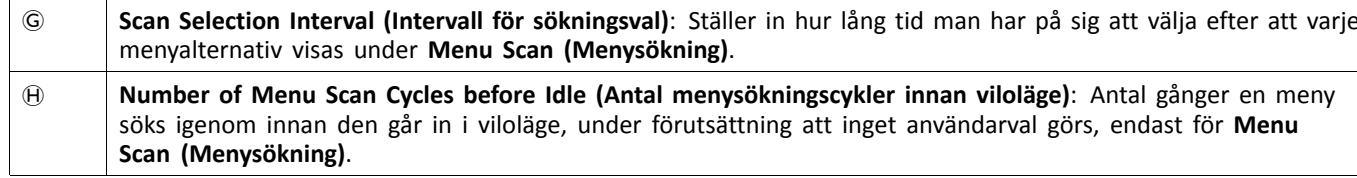

# **9.15 Konfigurera kontrollinmatning/utmatning (Kontroll-IO)**

## **9.15.1 Konfigurera kontroll-IO (iOS-verktyget)**

För mer information om kontroll-IO, se *5.2.4 Översikt över [kontrollinmatning/utmatning](#page-84-0) (Kontroll-IO), Sida [85](#page-84-0)*

### **Välj och konfigurera kontrollinmatning**

1. Från skärmen **Home (Hem)**, rulla ner och tryck på **Modules (Moduler)**.

2. Välj den modul som din systemkontrollinmatning är ansluten till.

Om du till exempel har en buddy-knapp ansluten till ett av CI-stiften på elektronikenhet, välj **Power Module (Elektronikenhet)**. Om du vill använda en av flerfunktionsknapparna på REM400, väljer du **REM 4xx (REM 4xx)**.

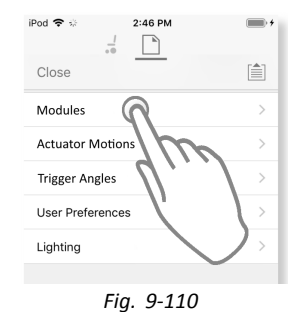

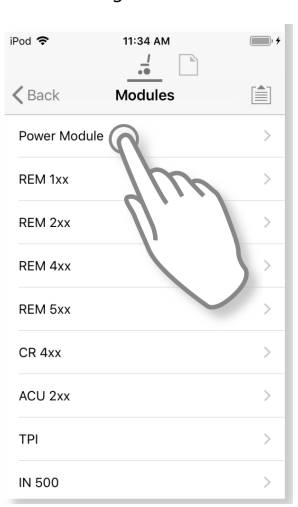

*Fig. 9-111*

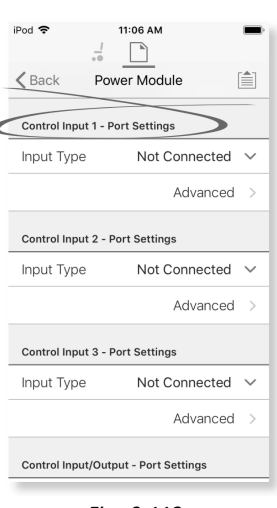

*Fig. 9-112*

## 3. Rulla ned till **Port Settings (Portinställningar)** för kontrollinmatning. Om du till exempel vill lägga till en strömbrytare till det vänstra uttaget på en REM400, rulla ned till **Left Jack Socket (J1) Tip — Port Settings (Vänster uttagstipp**

**(J1) — Portinställningar)**.

4. Under **Port Settings (Portinställningar)** tryck på **Input Type (Inmatningstyp)** för att visa vilka inmatningstyper som finns tillgängliga.

Inmatningstyper varierar beroende på modul och din LiNX Access Key-nivå. Tillgängliga inmatningstyper är en eller flera av följande:

- •**Not Connected (Inte ansluten)**
- •**10–Way Switch (10-vägsbrytare)**
- •**Resistor Bands (Motståndsband)**
- •**Button (Knapp)**
- •**Power Button (Strömbrytare)**
- •**Function Key (Funktionsknapp)**
- 5. Tryck på en av de visade inmatningstyperna för att visa dess kontroll-IO-kortplats.
	- • Om **10–Way Switch (10–vägsbrytare)** väljs, visas tio kortplatser benämnda **Switch 1 (Brytare 1)** till **Switch 10 (Brytare 10)**.
	- • Om **Resistor Bands (Motståndsband)** väljs, visas tio kortplatser benämnda **Band 1 (Band 1)** till **Band 10 (Band 10)**.
	- • Om **Button (Knapp)** väljs, visas fyra kortplatser (knapptyper): **Momentary (Momentan)**, **Short Press (Kort tryckning)**, **Long Press (Lång tryckning)** och **On Press (På-tryckning)**.
	- • Om **Power Button (Strömbrytare)** eller **Function Key (Funktionsknapp)** väljs, visas inga kortplatser och ingen ytterligare åtgärd krävs.
- 6. Välj och tryck på önskad kortplats för att börja tilldela systemkontrollutmatning och åtgärd till vald kontrollinmatning. För mer information om kortplatsikoner, se *[5.2.4](#page-84-0) Översikt över [kontrollinmatning/utmatning](#page-84-0) (Kontroll-IO), [Sida](#page-84-0) [85](#page-84-0)*.

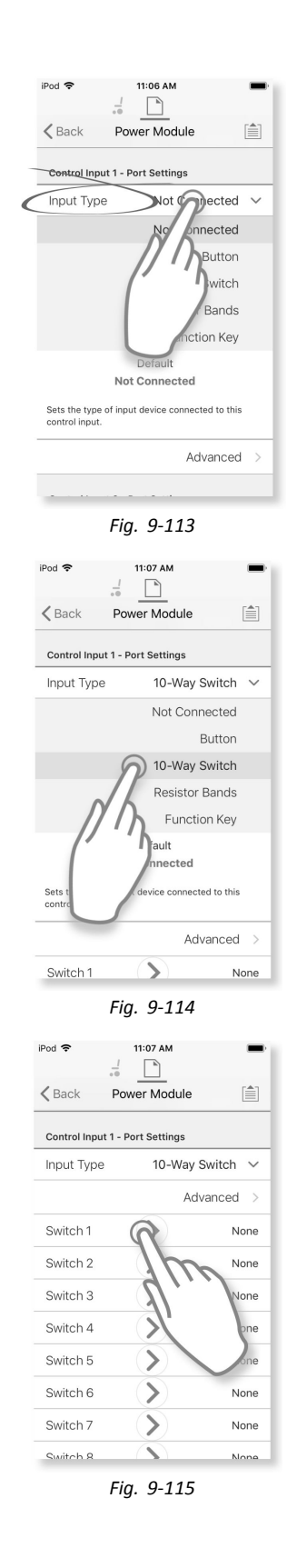

**Tilldela systemkontrollutmatning och åtgärd**

- <span id="page-166-0"></span>7. Tryck på en av de tillgängliga systemkontrollutmatningarna.
	- •**Seating (Sits)**
	- •**Drive (Enhet)**
	- •**Control Outputs (Kontrollutmatningar)**
	- •**Functions (Funktioner)**
	- •**Navigation (Navigering)**
	- •**Lighting (Belysning)**
	- •**Horn (Signalhorn)**
	- •**Connectivity (Anslutningar)**
- 8. Gå igenom de val som följer för att beskriva åtgärd för systemkontrollutmatning. Observera att systemkontrollutmatningen kan ha en eller två val som ska gås igenom.

9. När du är klar, tryck på **Done (Klar)** (övre högra hörnet). Sammanfattning av alternativ visas i utmatningens kortplats.

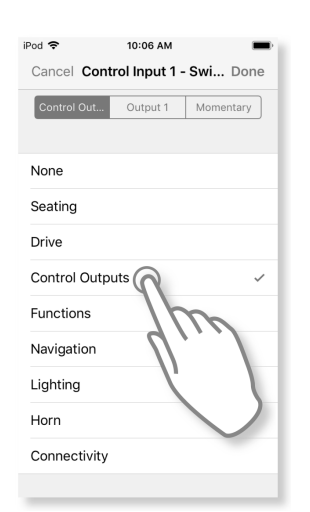

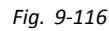

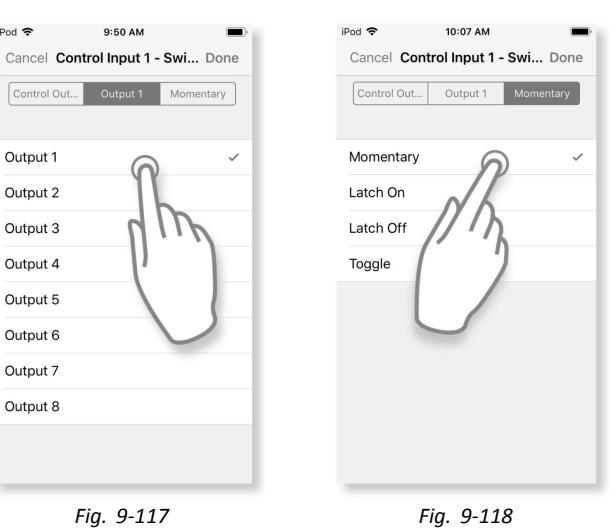

9:50 AM

Control Out... | Output 1 | Momentary

iPod 후

Output 1

Output 2

Output 3

Output 4 Output 5 Output 6 Output 7 Output 8

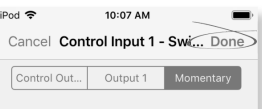

*Fig. 9-119*

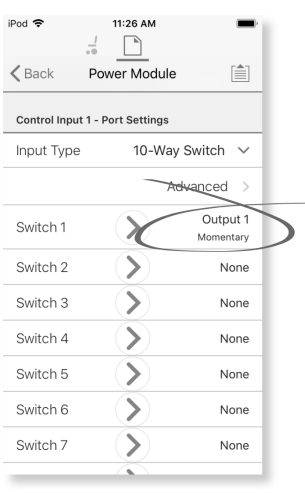

*Fig. 9-120*

## **9.15.2 Konfigurera IO-kontroll (datorverktyget)**

För mer information om kontroll-IO, se *5.2.4 Översikt över [kontrollinmatning/utmatning](#page-84-0) (Kontroll-IO), Sida [85](#page-84-0)*

### **Välj och konfigurera kontrollinmatning**

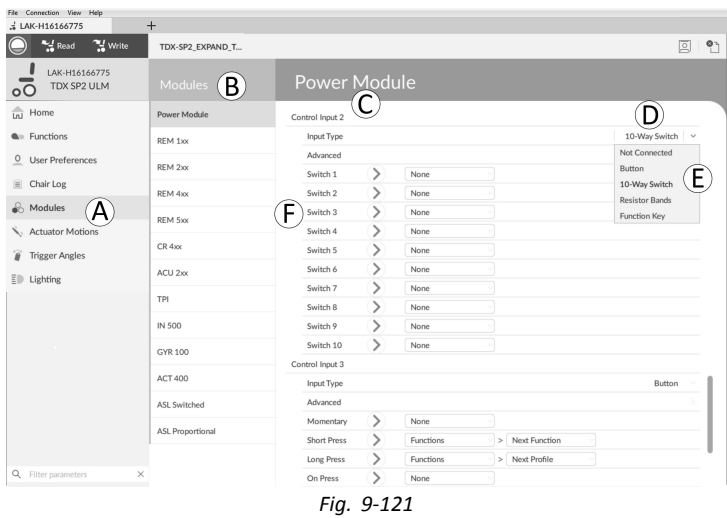

- 1. Öppna **Modules (Moduler)** i det första navigeringssidofältet  $\circledA$ .
- 2. Från **Modules (Moduler**-listen B välj den modul som din systemkontrollinmatning är ansluten till. Om du till exempel har en buddy-knapp ansluten till ett av CI-stiften på elektronikenhet, välj **Power Module (Elektronikenhet)**. Om du vill använda en av flerfunktionsknapparna på REM400, väljer du **REM 4xx (REM 4xx)**.
- 3. Rulla ned till **Port Settings (Portinställningar)** C för den kontrollinmatning som du vill konfigurera. Om du till exempel vill lägga till en strömbrytare till det vänstra uttaget på en REM400, rulla ned till **Left Jack Socket (J1) Tip — Port Settings (Vänster uttagstipp (J1) — Portinställningar)**.
- 4. Under **Port Settings (Portinställningar)** klickar du på **Input Type (Inmatningstyp)** D för att visa de inmatningstyper som finns tillgängliga.

Inmatningstyper varierar beroende på modul och din LiNX Access Key-nivå. Tillgängliga inmatningstyper är en eller flera av följande:

- •**Not Connected (Inte ansluten)**
- •**10–Way Switch (10-vägsbrytare)**
- •**Resistor Bands (Motståndsband)**
- •**Button (Knapp)**
- •**Power Button (Strömbrytare)**
- •**Function Key (Funktionsknapp)**
- 5. Klicka på en av de visade inmatningstyperna E för att visa dess kontroll-IO-kortplats.
	- • Om **10–Way Switch (10–vägsbrytare)** väljs, visas tio kortplatser benämnda **Switch 1 (Brytare 1)** till **Switch 10 (Brytare 10)**.
	- • Om **Resistor Bands (Motståndsband)** väljs, visas tio kortplatser benämnda **Band 1 (Band 1)** till **Band 10 (Band 10)**.
	- • Om **Button (Knapp)** väljs, visas fyra kortplatser (knapptyper): **Momentary (Momentan)**, **Short Press (Kort tryckning)**, **Long Press (Lång tryckning)** och **On Press (På-tryckning)**.
	- • Om **Power Button (Strömbrytare)** eller **Function Key (Funktionsknapp)** väljs, visas inga kortplatser och ingen ytterligare åtgärd krävs.
- 6. Välj och klicka på önskad kortplats  $\circledast$  för att börja tilldela utmatning och åtgärd till vald kontrollinmatning. För mer information om kortplatsikoner, se *5.2.4 Översikt över [kontrollinmatning/utmatning](#page-84-0) (Kontroll-IO), Sida [85](#page-84-0)*.

### **Tilldela utmatning och åtgärd**

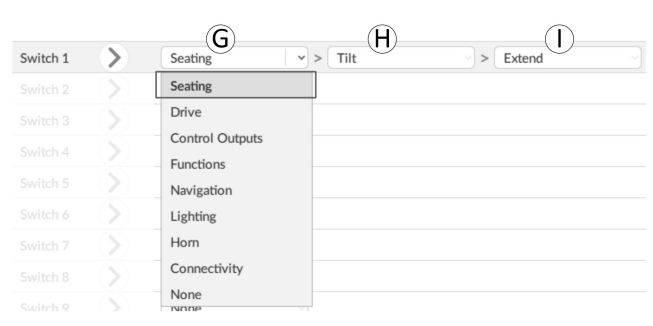

*Fig. 9-122*

- 7. Utmatning och åtgärd konfigureras från en eller flera listmenyer som visas i kontroll-IO-kortplatsen. Klicka på den första listmenyn (längst till vänster) G för att visa tillgängliga utmatningar.
	- •**Seating (Sits)**
	- •**Drive (Enhet)**
	- •**Control Outputs (Kontrollutmatningar)**
	- •**Functions (Funktioner)**
	- •**Navigation (Navigering)**
	- •**Lighting (Belysning)**
	- •**Horn (Signalhorn)**
	- •**Connectivity (Anslutningar)**
- 8. När du har valt utmatning visas ytterligare en eller två listmenyer  $\oplus$  and  $\oplus$ . Flytta från vänster till höger för att öppna varje meny och välj lämplig åtgärd för utmatning. Observera att utmatningen kan ha en eller två menyer som ska gås igenom.

## **9.15.3 Konfigurera extern strömknapp**

I det här exemplet är en extern knapp konfigurerad för att användas som en strömbrytare. Den externa knappen är ansluten till det vänstra uttaget på inputmodulen (IN500).

### **iOS-verktyget**

1. Från skärmen **Home (Hem)**, rulla ner och tryck på **Modules (Moduler)**.

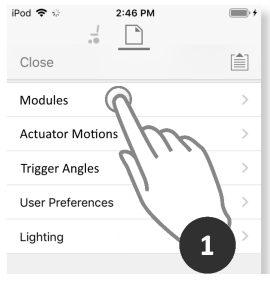

*Fig. 9-123*

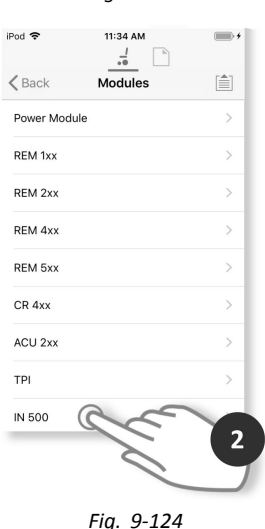

2. Välj modulen **IN 500**.

3. Rulla ned till **Jack Socket Tip — Port Settings (Vänster uttagstipp – Portinställningar)** och tryck på **Input Type (Inmatningstyp)**.

4. Tryck på **Power Button (Strömbrytare)**.

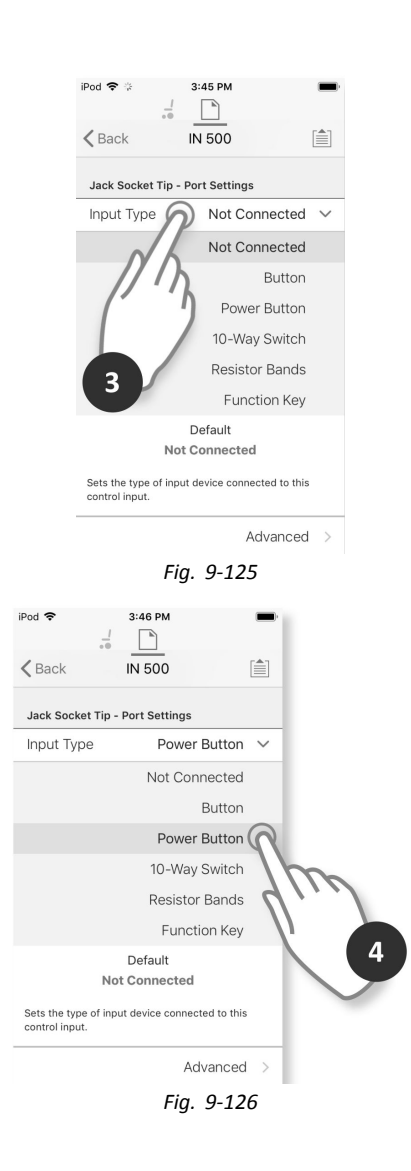

Installationen är klar. Ingen mer konfigurering behövs.

### **Datorverktyget**

- 1. Öppna **Modules (Moduler)** → **IN <sup>500</sup> (IN 500)**.
- 2. Rulla ned till **Jack Socket Tip (Uttagsspets)**.

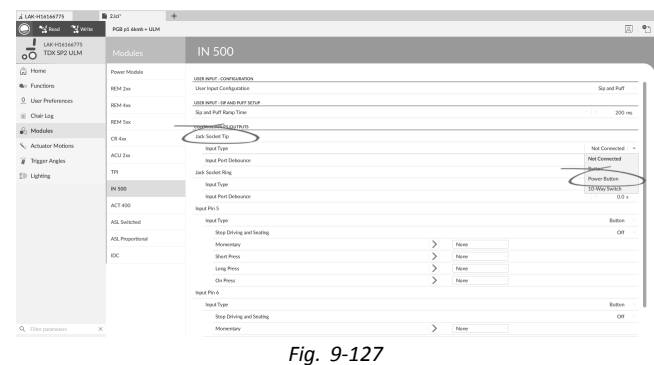

### 3. Ställ in **Input Type (Inmatningstyp)** på **Power Button (Strömbrytare)**.

För information om andra parametrar såsom **Input Port Debounce (Inmatningsportdebounce)**, se *9.15.2 [Konfigurera](#page-166-0)* ງໃ *IO-kontroll [\(datorverktyget\),](#page-166-0) Sida [167](#page-166-0)*.

## **9.15.4 Konfigurera musklickningar**

I det här exemplet är en buddy-knapp konfigurerad för att utföra en dubbel vänsterklickning. Buddy-knappen är ansluten till det vänstra uttaget på REM400.

### **iOS-verktyget**

**Välj och konfigurera input**

1. Från skärmen **Home (Hem)**, rulla ner och tryck på **Modules (Moduler)**.

2. Välj modulen **REM 4xx (REM 4xx)**.

3. Rulla ned till **Left Jack Socket (J1) Tip — Port Settings (Vänster uttagstipp (J1) – Portinställningar)** och tryck på **Input Type (Inmatningstyp)**.

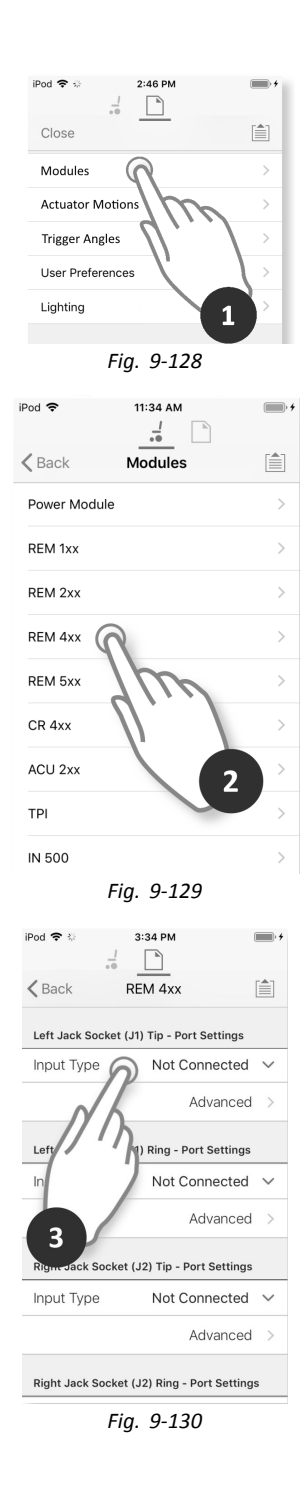

- 4. Tryck på **Button (Knapp)**.
- 5. Tryck på **Momentary (Momentan)**.

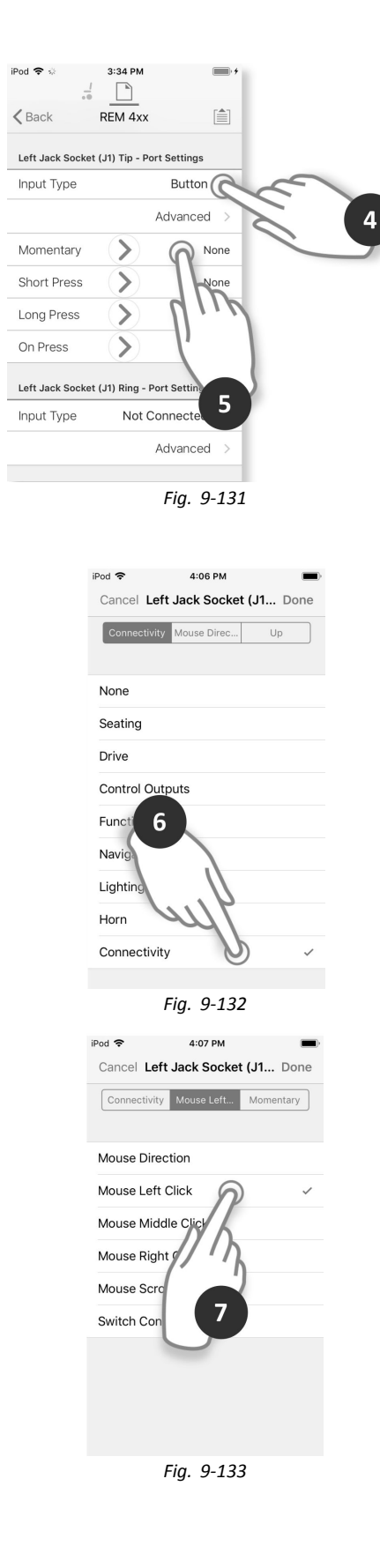

6. Tryck på **Connectivity (Anslutning)**.

7. Tryck på **Mouse Left Click (Mus, vänsterklickning)**.

8. Tryck på **Double (Dubbel)**.

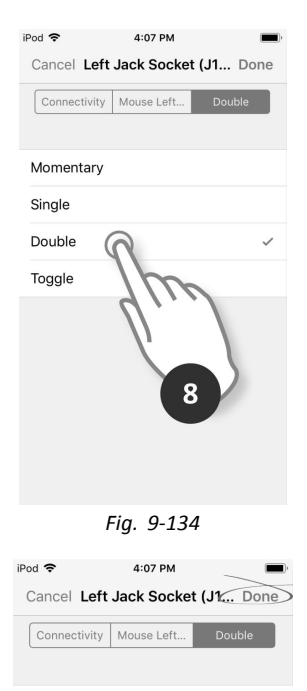

*Fig. 9-135*

Installationen är klar. Ingen mer konfigurering behövs.

### **Datorverktyget**

9. Tryck på **Done (Klart)**.

- 1. Öppna **Modules (Moduler)** →**REM 4xx**.
- 2. Rulla ned till **Input Type (Typ av kommando)** för **Left Jack Socket (J1) Tip (Vänster uttagsspets (J1)**).

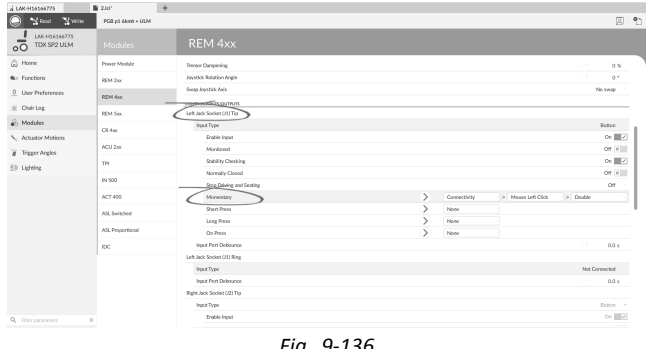

*Fig. 9-136*

- 3. Välj **Input Type (Inmatningstyp)**. Alternativen är:
	- •**Not Connected (Inte ansluten)**
	- •**Button (Knapp)**
	- •**Power Button (Strömbrytare)**
- 4. Klicka på **Button (Knapp)** för att visa kontroll-IO-kortplatser.
- 5. Välj platsen **Momentary (Momentan)**.
- 6. Ställ in rullmenyerna på **Connectivity (Anslutningsfunktion)** → **Mouse Left Click (Vänsterklickning, mus)** → **Double (Dubbel)**.
- För information om andra parametrar såsom **Input Port Debounce (Inmatningsportdebounce)**, se *9.15.2 [Konfigurera](#page-166-0)* i *IO-kontroll [\(datorverktyget\),](#page-166-0) Sida [167](#page-166-0)*.

## **9.15.5 Konfigurera omkopplare**

ĭ Vänster omkopplare framåt och höger omkopplare är inställda med en standardkonfiguration, som kan ändras.

I det här exemplet är den vänstra omkopplingsknappen på REM400 konfigurerad för att styra utmatningsstift 3 på outputmodulen (OUT500). Under den tid som den vänstra omkopplarknappen trycks framåt aktiveras stift 3 på outputmodulen.

### **iOS-verktyget**

### **Välj och konfigurera input**

1. Från skärmen **Home (Hem)**, rulla ner och tryck på **Modules (Moduler)**.

2. Välj modulen **REM 4xx (REM 4xx)**.

3. Rulla ned till **Left Toggle Forward — Port Settings (Vänster omkopplare framåt – Portinställningar)** och tryck på **Input Type (Inmatningstyp)**.

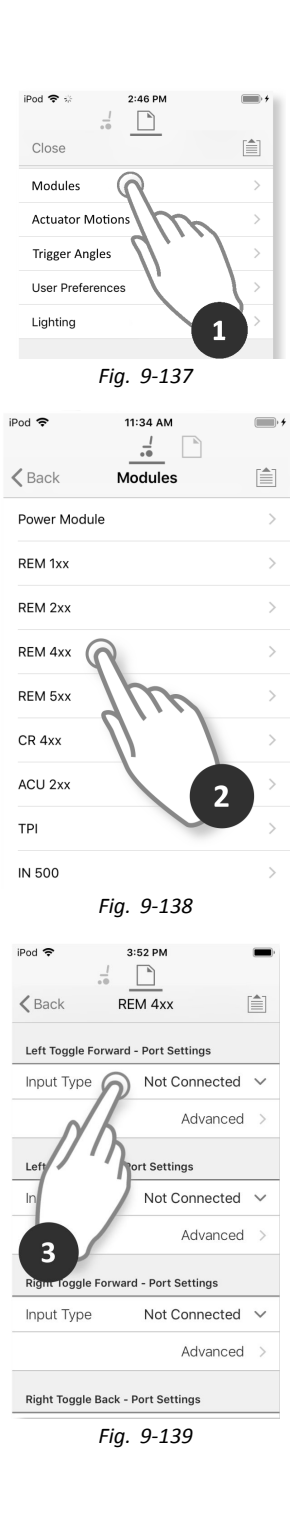

- 4. Tryck på **Button (Knapp)**.
- 5. Tryck på **Momentary (Momentan)**.

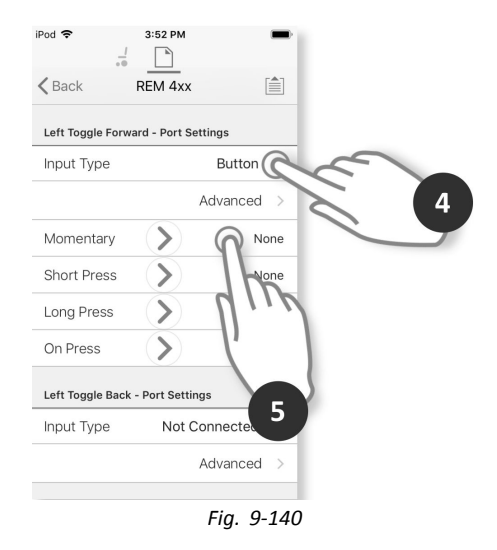

## **Tilldela utmatning**

6. Tryck på **Control Outputs (Kontrollutmatningar)**.

7. Tryck på **OUT 3**.

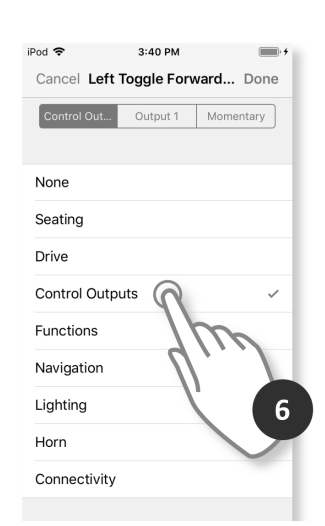

*Fig. 9-141*

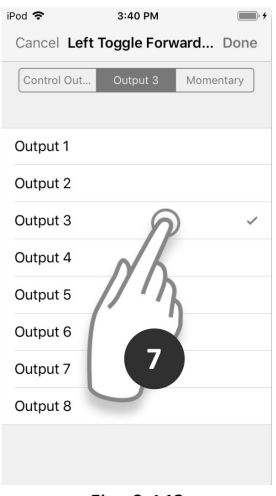

*Fig. 9-142*

8. Tryck på **Momentary (Momentan)**.

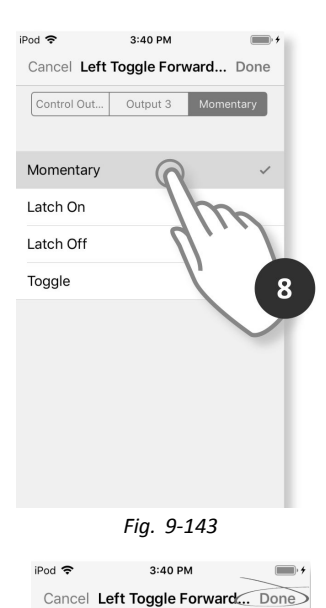

9. Tryck på **Done (Klart)**.

Control Out... | Output 3 | Mom

*Fig. 9-144*

### **Datorverktyget**

- 1. Öppna **Modules (Moduler)** → **REM 4xx**.
- 2. Rulla ned till **Input Type (Typ användarkommando)** för **Left Toggle Back (Vänsterväxling bakåt)**.

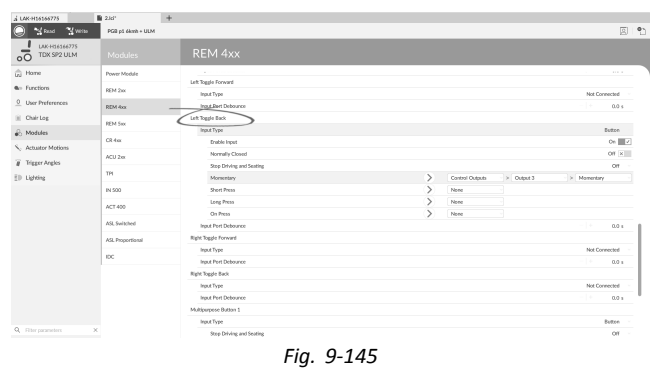

- 3. Välj **Input Type (Inmatningstyp)**. Alternativen är:
	- •**Not Connected (Inte ansluten)**
	- •**Button (Knapp)**
	- •**Power Button (Strömbrytare)**
- 4. Klicka på **Button (Knapp)** för att visa kontroll-IO-kortplatser.

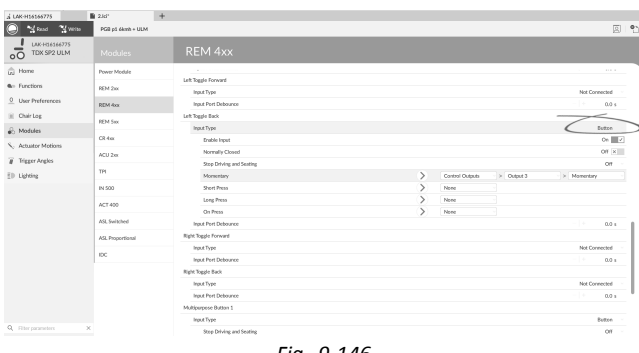

<span id="page-176-0"></span>5. Välj platsen **Momentary (Momentan)**.

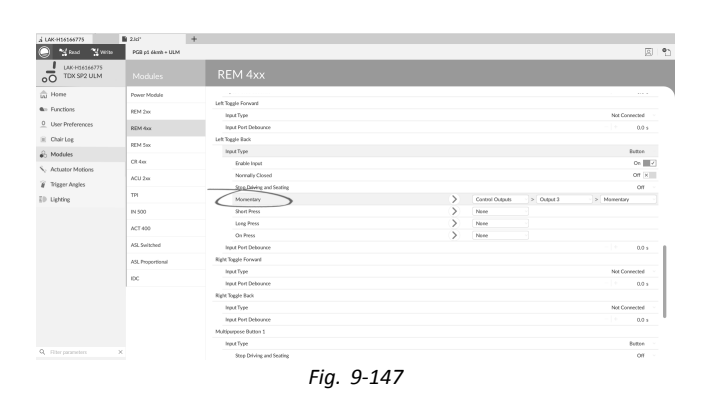

- 6. Ställ in rullmenyerna på **Control Outputs (Kontrollutmatningar)** → **Output 3 (Utmatning 3)** → **Momentary (Momentan)**.
- För mer information om andra parametrar såsom **Input Port Debounce (Inmatningsportdebounce)**, se eller *[9.15.2](#page-166-0)* i *Konfigurera IO-kontroll [\(datorverktyget\),](#page-166-0) Sida[167](#page-166-0)*.

## **9.15.6 Konfigurera externa brytare**

 $\hat{\mathbb{1}}$ Vänster uttagstipp (J1) har ställts in med en standardkonfiguration som kan ändras.

I det här exemplet har en 10-vägsbrytare som är ansluten till uttaget på DLX-REM400 konfigurerats.

- 1. Öppna **Modules (Moduler)** –> **REM 4xx**.
- 2. Rulla ned till **Input Type (Inmatningstyp)** för **Left Jack Socket (J1) Ring (Vänster uttagsring (J1)**).
- 3. Välj **Input Type (Inmatningstyp)**. Alternativen är:
	- •**Not Connected (Inte ansluten)**
	- •**Button (Knapp)**
	- •**10–Way Switch (10-vägsbrytare)**

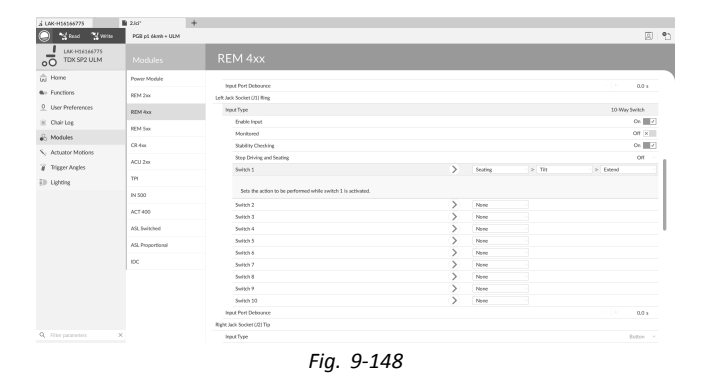

4. Klicka på **10–Way Switch (10–vägsbrytare)** för att visa kontroll IO-kortplatser **Switch 1 (Brytare 1)** till **Switch 10 (Brytare 10)**. Välj önskad plats.

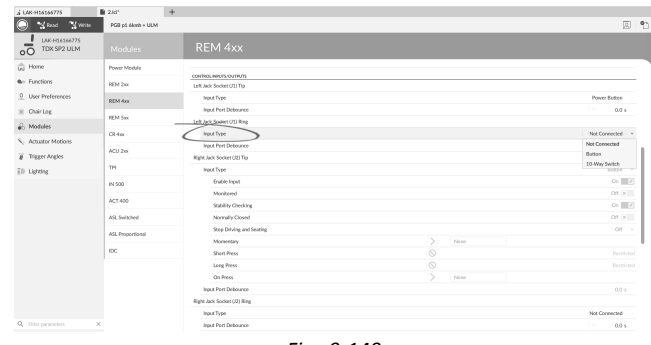

*Fig. 9-149*

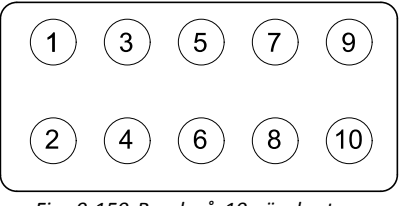

*Fig. 9-150 Band på 10-vägsbrytare*

- 5. Klicka på den första listmenyn (längst till vänster) för att visa tillgängliga utmatningar. Alternativen är:
	- •**Seating (Sits)**
	- •**Drive (Enhet)**
	- •**Control Outputs (Elektronikutmatningar)**
	- •**Functions (Funktioner)**
	- •**Navigation (Navigering)**
	- •**Lighting (Belysning)**
	- •**Horn (Signalhorn)**
	- •**Connectivity (Anslutningar)**

För mer information om tillgängliga utmatningar, se *5.2.4 Översikt över [kontrollinmatning/utmatning](#page-84-0) [\(Kontroll-IO\),](#page-84-0) Sida [85](#page-84-0)*.

6. När du har valt utmatning visas ytterligare en eller två listmenyer. Flytta från vänster till höger för att öppna varje meny och välj lämplig åtgärd för utmatning.

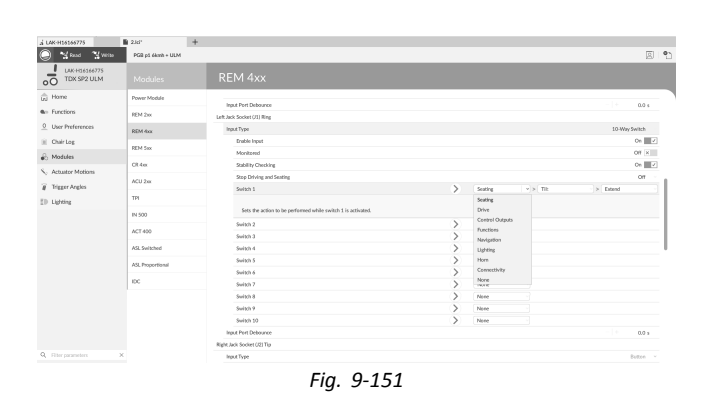

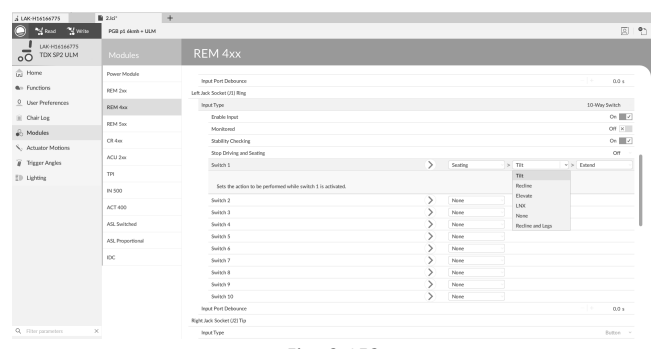

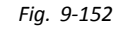

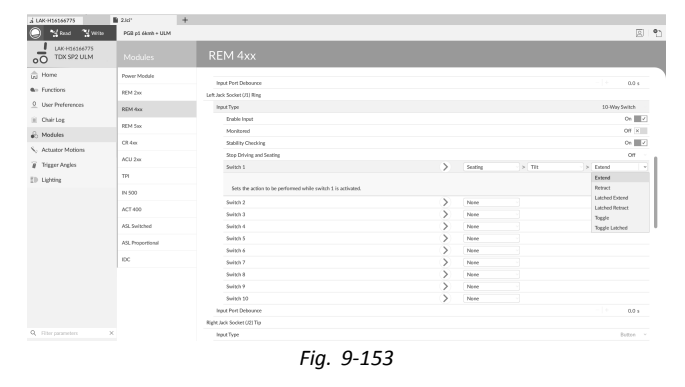

### **Övriga parametrar**

För information om andra parametrar såsom **Input Port Debounce (Inmatningsportdebounce)**, se *9.15.2 [Konfigurera](#page-166-0)* ງໂ *IO-kontroll [\(datorverktyget\),](#page-166-0) Sida [167](#page-166-0)*.

### **9.15.7 Programmera flerfunktionsknappar**

I det här exemplet är flerfunktionsknapp 1 konfigurerad för att tända positionslamporna.

- 1. Öppna **Modules (Moduler)** → **REM 4xx**.
- 2. Rulla ned till **Input Type (Typ av kommando)** för **Multipurpose Button 1 (Multifunktionsknapp 1)**.

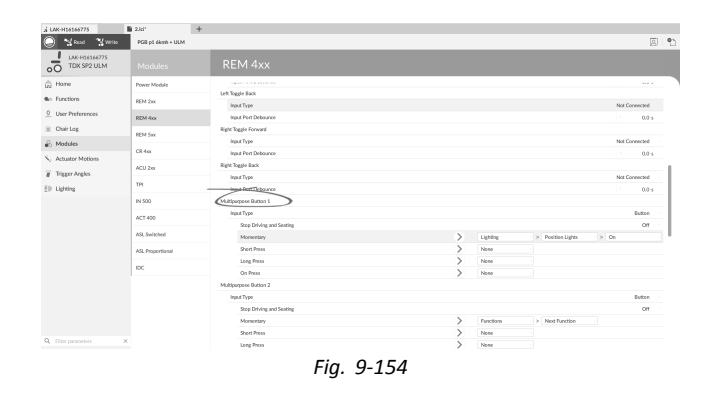

3. Välj platsen **Momentary (Tillfällig)**.

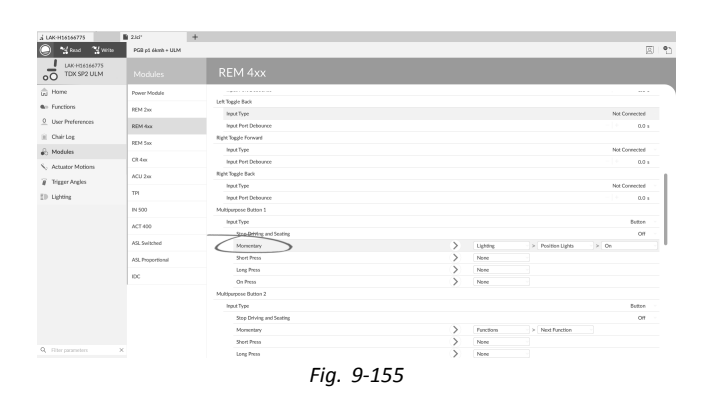

- 4. Ställ in de visade rullmenyerna på **Lighting (Belysning)** → **Position Lights (Positionslampor)** →**On (På)**.
- För mer information om andra parametrar som **Stop Driving and Seating (Stopp för körning och sittning)**, se ĭ *9.15.2 Konfigurera IO-kontroll [\(datorverktyget\),](#page-166-0) Sida[167](#page-166-0)*.

## **9.16 Villkorad kontroll-IO**

LiNX-systemet har nu stöd för villkorlig kontroll-IO, vilket utökar den nuvarande modellen som baseras på alltid-regeln, där en enda utmatningsåtgärd alltid aktiveras som svar på en enskild inmatningsåtgärd. Med införandet av villkorad kontroll-IO kan nu följande regler skapas:

- •flera alltid-regler – en eller flera utmatningar aktiveras alltid av en enskild inmatning
- •villkorliga regler – en eller flera utmatningar aktiveras av en enskild inmatning om de angivna villkoren är sanna • regler av typen villkorlig/annars – en utmatning aktiveras av en enskild inmatning om ett angivet villkor är sant, annars, dvs. om samma angivna villkor är falskt, aktiveras en alternativ utmatning.

Fördelen med villkorlig IO är tvåfaldig. För det första kan en enskild inmatning nu aktivera flera utmatningar. För det andra kan kontrollinmatningar överbelastas. Överbelastning innebär att en enskild inmatning kan ha flera användningsområden, som vart och ett är beroende av angivna villkor. Det betyder att en inmatning kan användas för att aktivera en utmatning om systemet är i ett visst läge eller om en viss funktion används, men aktiverar en annan utmatning om systemet är i ett annat läge eller om en annan funktion används. Till exempel kan en buddy-knapp som används för att stoppa en rullstol under körning även användas för att förlänga en sitsrörelse när en sitsfunktion är aktiv.

### **Skapa regler**

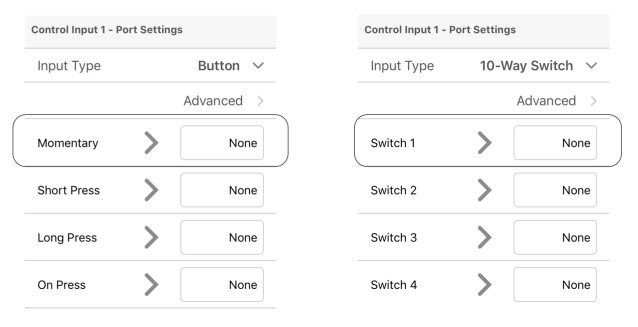

*Fig. 9-156*

Alla regler definieras från en kontrollinmatnings kontroll-IO-plats, t.ex. Momentan kontroll-IO-plats för när inmatningstypen är inställd på knapp, eller Brytare 1 kontroll-IO-plats för när typ av inmatning är inställd på 10-vägsbrytare.

Först måste en kontrollinmatning ställas in, se *9.15 Konfigurera [kontrollinmatning/utmatning](#page-164-0) (Kontroll-IO), Sida[165](#page-164-0)*.

För att skapa en regel för en inmatning, tilldela villkor och utmatningar eller bara utmatningar.

### **Tilldela villkor och utmatning med iOS-verktyget**

1. Välj önskad kontroll-IO-plats för att visa knappen **Add Rule (Lägg till regel)**.

2. För att tilldela villkor till en regel, välj knappen **Add Rule (Lägg till regel)**. Listan med villkor visas.

- 3. Välj önskat villkor. Villkorsknapp <sup>®</sup> visar valet.
- 4. För att tilldela utmatning till en regel, välj utmatningsknapp ®. Utmatningslistan visas.

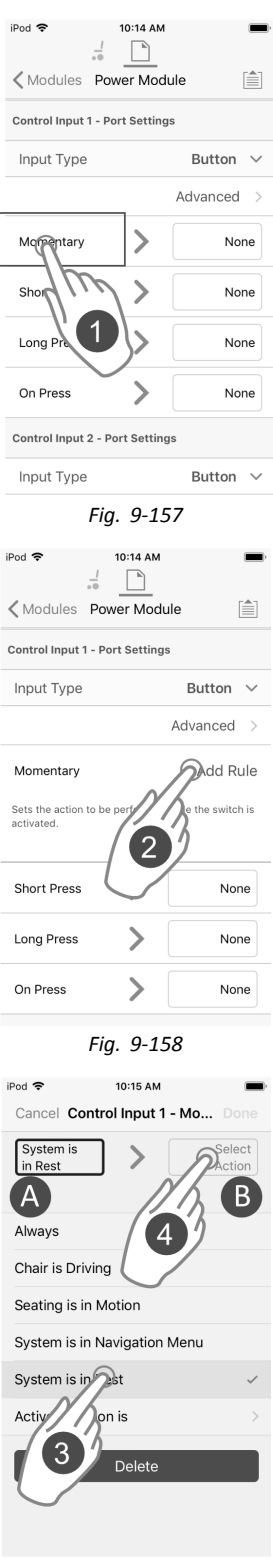

*Fig. 9-159*
5. Välj önskad utmatning.

6. Om fler utmatningslistor visas bläddrar du ner genom alternativen som presenteras.

- 7. Välj önskade utmatningar.
- 8. Välj **Done (Klar)**. En regelöversikt visas i kontroll-IO-platsen

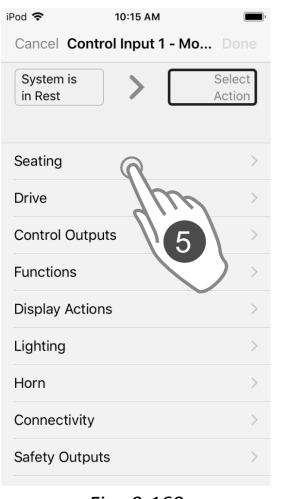

*Fig. 9-160*

10:15 AM iPod **주** Cancel Control Input 1 - Mo... Done

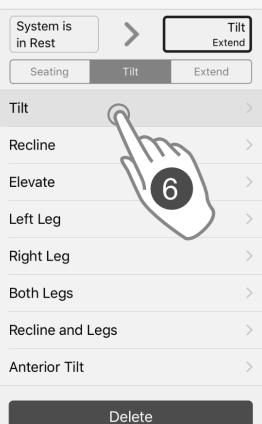

*Fig. 9-161*

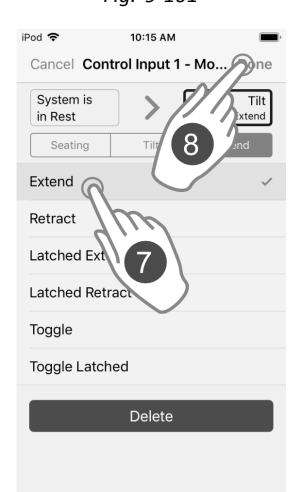

*Fig. 9-162*

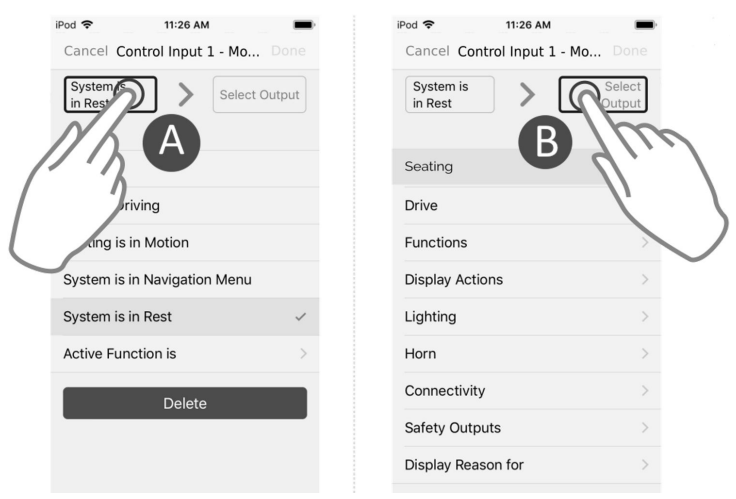

*Fig. 9-163*

Den kan enkelt växlas mellan visning av villkorslista och utmatningslista med hjälp av villkorsknapp  $\&$  och utmatningsknapp  $<sup>③</sup>$ .</sup>

### **Tilldela utmatning direkt endast med iOS-verktyget**

Utmatningar väljs i utmatningslistan. Om inga regler har definierats kan utmatningslistan öppnas omedelbart genom att välja rutan till höger om kontroll-IO-platsen.

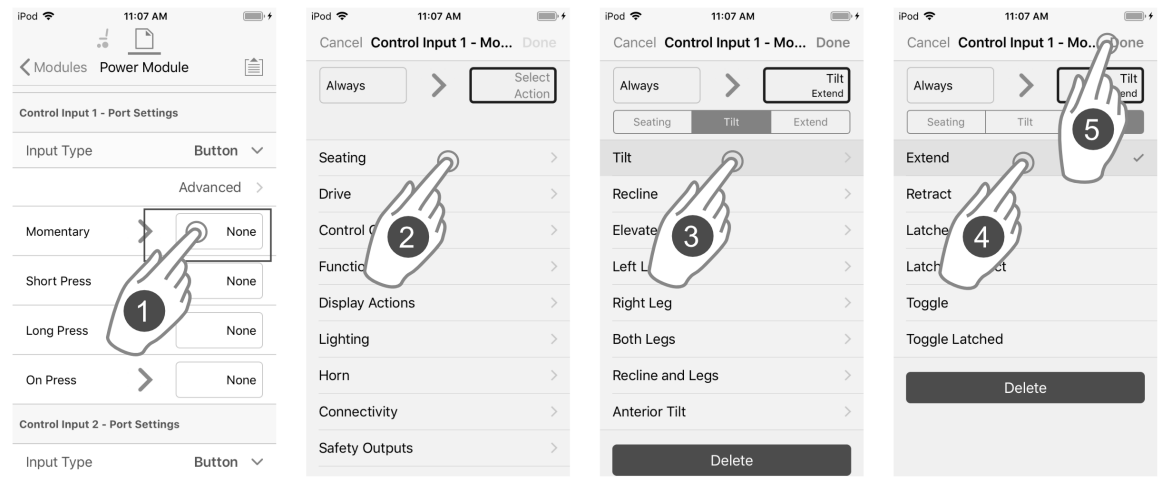

*Fig. 9-164*

- 1. Välj rutan till höger om önskad kontroll-IO-plats.
- 2. Se till att knappen **Select Output (Välj utmatning)** är markerad och välj önskad utmatning.
- 3. Om fler utmatningslistor visas bläddrar du ner genom alternativen som presenteras.
- 4. Välj önskade utmatningar.
- 5. Välj **Done (Klar)**.
	- En regelöversikt visas i kontroll-IO-platsen

### **Tilldela utmatning indirekt endast med iOS-verktyget**

Om en regel redan föreligger kan ytterligare utmatningar läggas till.

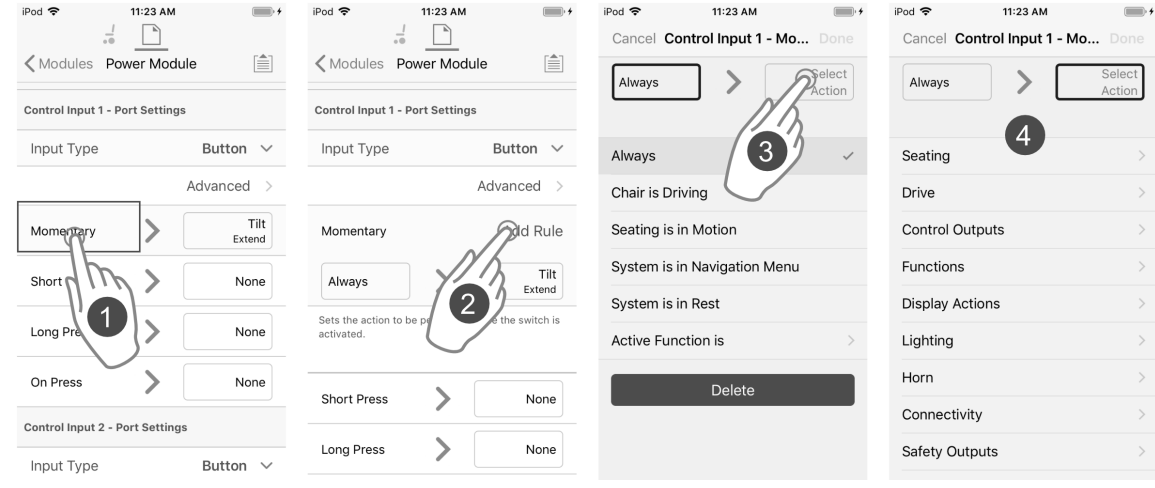

*Fig. 9-165*

- 1. Välj önskad kontroll-IO-plats för att visa knappen **Add Rule (Lägg till regel)**.
- 2. Välj knappen **Add Rule (Lägg till regel)**.
- 3. Välj utmatningsknapp.
- 4. Välj önskad utmatning.
- 5. Om fler utmatningslistor visas bläddrar du ner genom alternativen som presenteras.
- 6. Välj önskade utmatningar.
- 7. Välj **Done (Klar)**.
	- En regelöversikt visas i kontroll-IO-platsen

**Tilldela villkor och utmatning med datorverktyget**

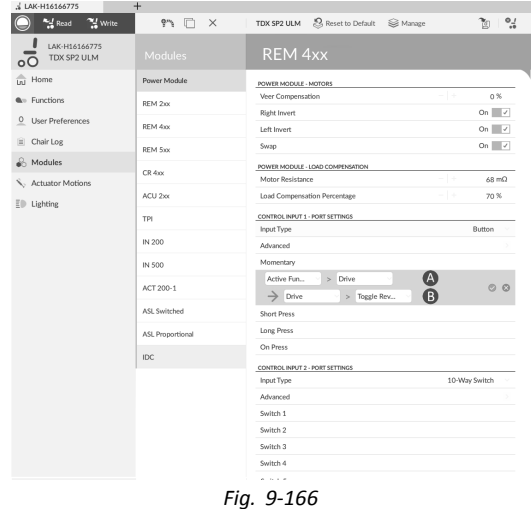

- A Villkorsplats: för att tilldela önskat villkor till regel
- B Utgångsplats: för att tilldela önskad utmatning till regel

1.

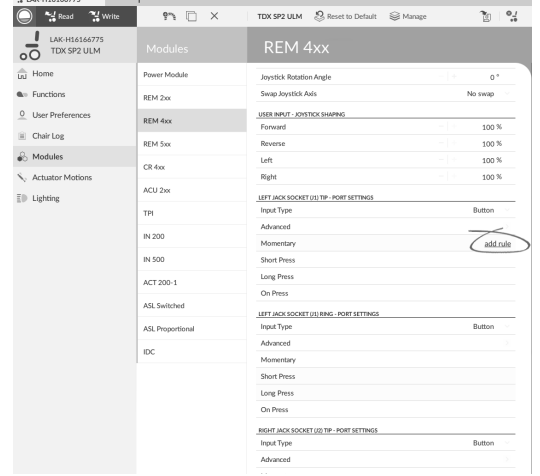

*Fig. 9-167*

Välj önskad kontroll-IO-plats för att visa knappen **Add Rule (Lägg till regel)**.

2.

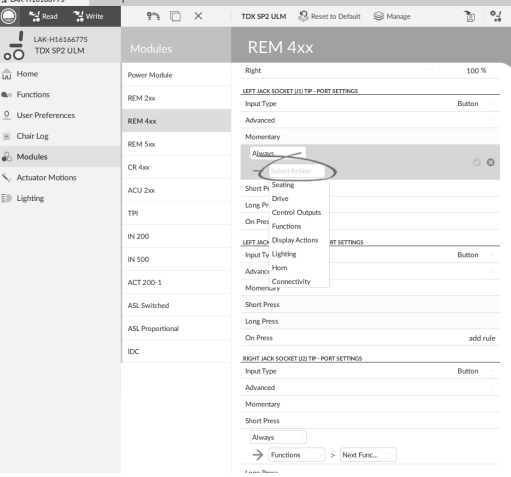

# *Fig. 9-168*

För att tilldela villkor till regel, välj önskat villkor från rullmenyn i villkorsplatsen.

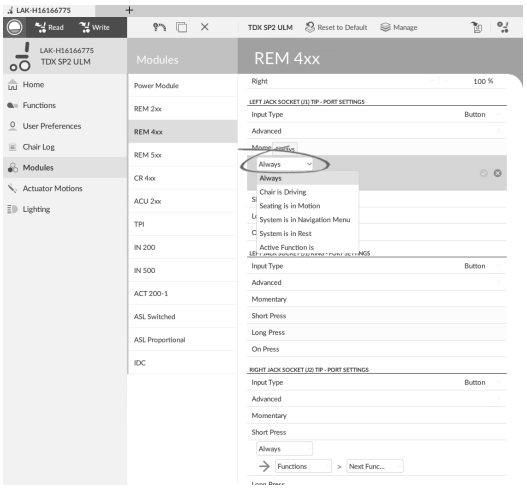

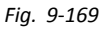

För att tilldela utmatning till regel, välj önskat villkor från rullmenyn i utmatningsplatsen.

4.

3.

| & LAK-H16166775                 | ÷                |                                                                          |                |
|---------------------------------|------------------|--------------------------------------------------------------------------|----------------|
| <b>And</b> Read<br>" Write      | 97 F<br>$\times$ | S Reset to Default  ille Manage<br>TDX SP2 ULM<br>īά.                    | $\frac{1}{2}$  |
| LAK-H16166775<br>TDX SP2 ULM    | <b>Modules</b>   | <b>REM 4xx</b>                                                           |                |
| $\frac{2}{\ln 1}$ Home          | Power Module     | Right                                                                    | 100 %          |
| <b>O</b> <sub>c</sub> Functions | REM 2xx          | LEFT JACK SOCKET (J1) TIP - PORT SETTINGS<br><b>Input Type</b><br>Button |                |
| O User Preferences              | REM 4xx          | Advanced                                                                 |                |
| Chair Log                       | REM 5xx          | Momentary                                                                |                |
| Modules<br>Actuator Motions     | $CR$ 4xx         | Always<br>- Seating<br>Tilt<br>> Extend<br>$\,>\,$                       | O <sub>c</sub> |
|                                 | ACU 2xx          | Short Press                                                              |                |
| $E \otimes$ Lighting            | TPI              | <b>Long Press</b><br>On Press                                            |                |
|                                 | IN 200           | LEFT JACK SOCKET (J1) RING - PORT SETTINGS                               |                |
|                                 | IN 500           | Button<br><b>Input Type</b>                                              |                |
|                                 | ACT 200-1        | Advanced                                                                 |                |
|                                 |                  | Momentary                                                                |                |
|                                 | ASL Switched     | Short Press                                                              |                |
|                                 | ASL Proportional | Long Press<br>On Press                                                   | add rule       |
|                                 | IDC              | RIGHT JACK SOCKET (J2) TIP - PORT SETTINGS                               |                |
|                                 |                  | <b>Input Type</b><br>Button                                              |                |
|                                 |                  | Advanced                                                                 |                |
|                                 |                  | Momentary                                                                |                |
|                                 |                  | Short Press                                                              |                |
|                                 |                  | Always                                                                   |                |
|                                 |                  | <b>Functions</b><br>Next Func<br>→<br>$\mathbf{r}_\mathrm{c}$            |                |
|                                 |                  | <b>Long Drace</b>                                                        |                |

*Fig. 9-170*

Välj den gröna bockmarkeringen för att spara regeln. För att ta bort en regel, välj det röda krysset.

### **9.16.1 Alltid-regel**

En alltid-regel kan användas för att tilldela en eller flera utmatningar till en inmatning utan villkor. För att skapa en alltid-regel, välj helt enkelt en inmatning och tilldela en eller flera utmatningar till den. Eftersom det inte finns några villkor kan en alltid-regel skrivas som:

på [inmatning] aktivera [utmatning]

Detta anger att när [inmatningen] utlöses så aktiveras alltid [utmatningen] som tilldelats [inmatningen]. Den är inte beroende av något villkor, som t.ex. systemets status eller vilken funktion användaren för närvarande använder. Om inmatningen utlöses så aktiveras utmatningen.

En alltid-regel kan ha flera utmatningar, som kan skrivas som:

på [inmatning] aktivera [utmatning-1] aktivera [utmatning-2] ... ... aktivera [utmatning-n]

Detta anger att när [inmatningen] utlöses så aktiveras alla [utmatningar] som tilldelats [inmatningen] samtidigt.

#### **Lägga till multipla alltid-regler**

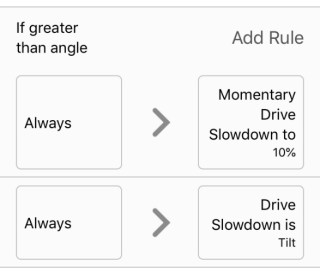

*Fig. 9-171*

I detta exempel läggs en multipel alltid-regel till för att bestämma utmatningen från en enstaka momentan åtgärd på en knapp, ansluten till CI-1-sprinten på elektroniken:

När du trycker på knappen [inmatning] stannar rullstolen alltid [utmatning-1] och navigeringsmenyn öppnas alltid [utmatning-2].

Regeln ser ut såhär:

- på [momentan åtgärd till knappen] aktivera [Stanna körning] aktivera [Gå till navigeringsmenyn]
- •Regelutmatning 1: rullstolen stannar
- •Regelutmatning 2: Navigeringsmenyn öppnas

#### **Lägga till regel med iOS-verktyget**

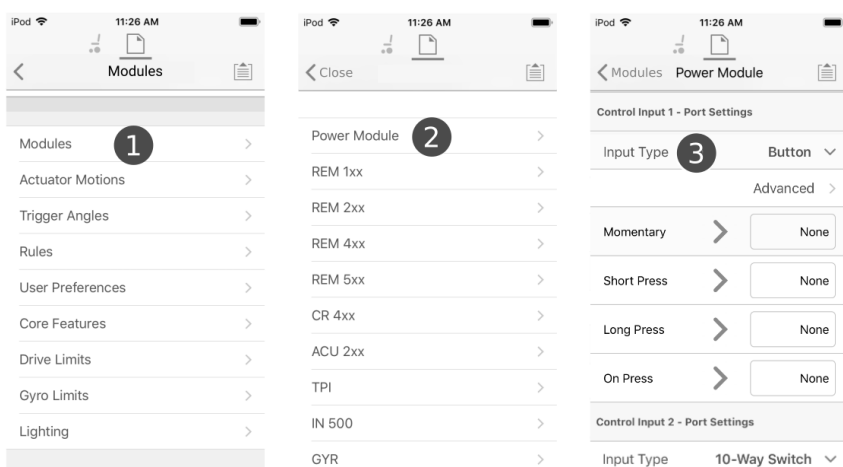

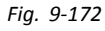

- 1. Öppna **Modules (Moduler)** –> **Power Module (Elektronik)**.
- 2. Gå till **Control Input 1 – Port Settings (Kontrollinmatning 1 – Portinställningar)**.
- 3. Ställ in **Input Type (Inmatningstyp)** på **Button (Knapp)**.

Distributor Access

### **Tilldela regelutmatning 1**

| iPod 令<br>11:26 AM                     |               | iPod 증<br>1:20 PM                |            | iPod 令                   | 1:21 PM           |            |
|----------------------------------------|---------------|----------------------------------|------------|--------------------------|-------------------|------------|
| $\overline{a}$                         |               | Cancel Control Input 1 - Mo Done |            | Cancel Control Input 1 - | 4                 | Done       |
| Modules<br><b>Power Module</b>         | 自             | Always                           | Drive Stop | Always                   |                   | Drive Stop |
| <b>Control Input 1 - Port Settings</b> |               | <b>Drive</b>                     | Drive Stop | Drive                    | <b>Drive Stop</b> |            |
| Input Type                             | Button $\vee$ | Seating                          |            | Increment Speed Slider   |                   |            |
|                                        | Advanced      | $\overline{2}$<br><b>Drive</b>   |            | Decrement Speed Slider   |                   |            |
| Momentary                              | None          | <b>Control Outputs</b>           |            | <b>Toggle Reverse</b>    |                   |            |
| <b>Short Press</b>                     | None          | Functions                        |            | <b>Drive Stop</b>        |                   |            |
|                                        |               | <b>Display Actions</b>           |            |                          | <b>Delete</b>     |            |
| ⋗<br>Long Press                        | None          | Lighting                         |            |                          |                   |            |
| On Press                               | None          | Horn                             |            |                          |                   |            |
| <b>Control Input 2 - Port Settings</b> |               | Connectivity                     |            |                          |                   |            |
| Angle Name                             | myyen miyor   | <b>Safety Outputs</b>            |            |                          |                   |            |

*Fig. 9-173*

- 1. Välj rutan till höger om platsen **Momentary (Momentan)**.
- 2. Se till att utmatningsknappen är markerad och välj **Drive (Kör)**.
- 3. Välj **Drive Stop (Stanna körning)**.
- 4. Välj **Done (Klar)**.

### **Tilldela regelutmatning 2**

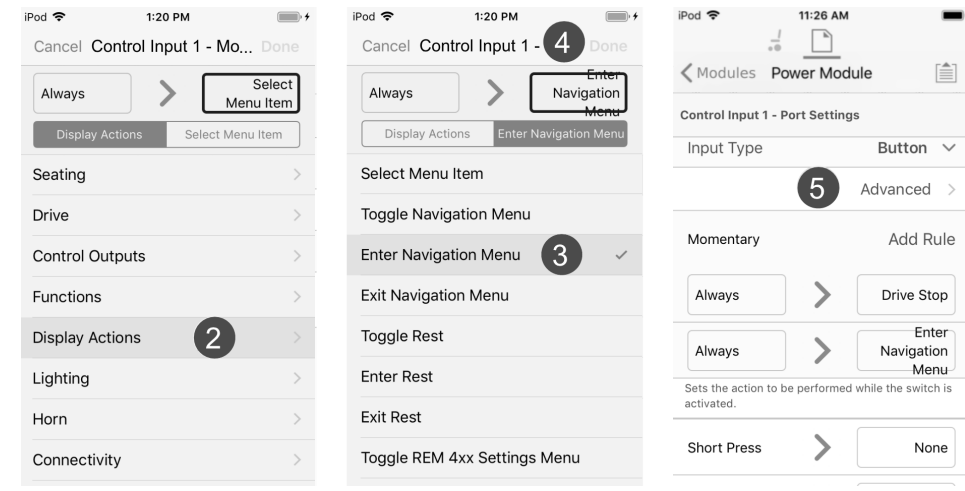

*Fig. 9-174*

- 1. Välj knappen **Add Rule (Lägg till regel)**.
- 2. Välj **Display Actions (Visa åtgärder)**.
- 3. Välj **Enter Navigation Menu (Gå till navigeringsmenyn)**.
- 4. Välj **Done (Klar)**.
- 5. Sammanställning av multipla alltid-regler visas.

#### **Lägga till regel med datorverktyget**

1.

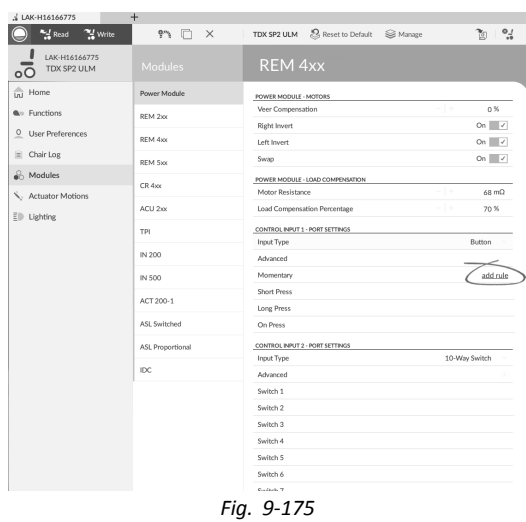

Välj önskad kontroll-IO-plats för att visa knappen **Add Rule (Lägg till regel)**.

### **Tilldela regelutmatning 1**

2.

3.

| & LAK-H16166775                           |                                         |                                                      |       |                      |
|-------------------------------------------|-----------------------------------------|------------------------------------------------------|-------|----------------------|
| $\frac{1}{2}$ Read<br><sup>24</sup> Write | $\mathcal{L}^{\alpha}$<br>$\times$<br>n | & Reset to Default<br>TDX SP2 ULM<br><b>S</b> Manage |       | $^{\circ}$<br>গৈ     |
| LAK-H16166775<br>TDX SP2 ULM              | Modules                                 | <b>REM 4xx</b>                                       |       |                      |
| lai Home                                  | Power Module                            | POWER MODULE - MOTORS                                |       |                      |
| <b>A</b> <sup>13</sup> Functions          | REM 2xx                                 | Veer Compensation                                    | - 1 + | 0%                   |
| User Preferences<br>0                     |                                         | <b>Right Invert</b>                                  |       | On $\sqrt{ }$        |
| Chair Log                                 | REM 4xx                                 | Left Invert                                          |       | On $\vee$            |
|                                           | REM 5xx                                 | <b>Swap</b>                                          |       | On $\sqrt{ }$        |
| A Modules                                 | $CR$ 4 $x$ $x$                          | POWER MODULE - LOAD COMPENSATION                     |       |                      |
| <b>Actuator Motions</b>                   |                                         | Motor Resistance                                     |       | $68 \text{ m}\Omega$ |
| ED Lighting                               | ACU 2xx                                 | Load Compensation Percentage                         | -14   | 70 %                 |
|                                           | TPI                                     | CONTROL INPUT 1 - PORT SETTINGS                      |       |                      |
|                                           | IN 200                                  | Input Type<br>Advanced                               |       | Button               |
|                                           | IN 500                                  | Momentary                                            |       |                      |
|                                           | ACT 200-1                               | Always<br>$D$ rive<br>> Drive Stop                   |       | O <sub>O</sub>       |
|                                           | ASL Switched                            | Short Press                                          |       |                      |
|                                           | ASL Proportional                        | Long Press                                           |       |                      |
|                                           | IDC                                     | On Press                                             |       |                      |
|                                           |                                         | CONTROL INPUT 2 - PORT SETTINGS                      |       |                      |
|                                           |                                         | <b>Input Type</b>                                    |       | 10-Way Switch        |
|                                           |                                         | Advanced                                             |       |                      |
|                                           |                                         | Switch 1                                             |       |                      |
|                                           |                                         | Switch <sub>2</sub>                                  |       |                      |
|                                           |                                         | Switch 3                                             |       |                      |
|                                           |                                         | Switch 4                                             |       |                      |

*Fig. 9-176*

Tilldela villkor **Always (Alltid)** till villkorsplatsen.

Tilldela utmatning **Drive (Kör)** –> **Drive Stop (Stanna körning)** till utmatningsplatsen.

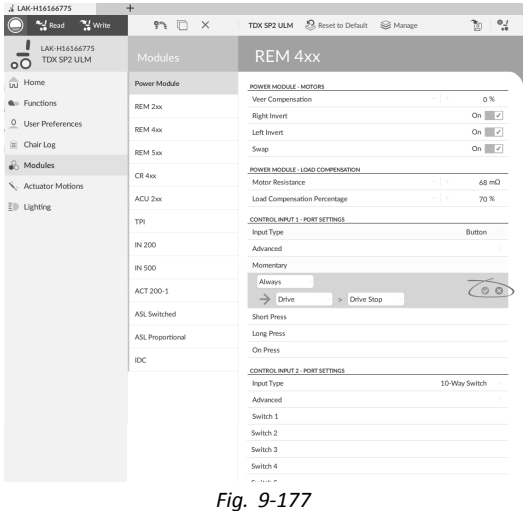

Spara regeln.

### **Tilldela utmatningsregel 2**

- 4. Välj knappen **Add Rule (Lägg till regel)**.
- 5.

| And Read<br><sup>24</sup> Write | 97 门<br>$\times$ | S Reset to Default  in Manage<br>TDX SP2 ULM |      | $\frac{1}{2}$<br>ħ   |
|---------------------------------|------------------|----------------------------------------------|------|----------------------|
| LAK-H16166775<br>TDX SP2 ULM    | <b>Modules</b>   | <b>REM 4xx</b>                               |      |                      |
| Liul Home                       | Power Module     | POWER MODULE - MOTORS                        |      |                      |
| <b>A</b> <sup>v</sup> Functions | REM 2xx          | Veer Compensation                            | 11   | $0\%$                |
| $\circ$<br>User Preferences     |                  | <b>Right Invert</b>                          |      | On $\sqrt{}$         |
| Chair Log                       | RFM 4xx          | Left Invert                                  |      | On $\sqrt{}$         |
|                                 | REM 5xx          | Swap                                         |      | On $\sqrt{ }$        |
| R <sub>6</sub> Modules          | CR 4xx           | POWER MODULE - LOAD COMPENSATION             |      |                      |
| Actuator Motions                |                  | Motor Resistance                             | - 14 | $68 \text{ m}\Omega$ |
| ED Lighting                     | ACU 2xx          | Load Compensation Percentage                 | H ÷  | 70 %                 |
|                                 | TPI              | CONTROL INPUT 1 - PORT SETTINGS              |      |                      |
|                                 |                  | <b>Input Type</b>                            |      | Button               |
|                                 | IN 200           | Advanced                                     |      |                      |
|                                 | IN 500           | Momentary                                    |      |                      |
|                                 | ACT 200-1        | Always<br>Display Ac<br>Enter Navi<br>$\geq$ |      | O <sub>O</sub>       |
|                                 | ASL Switched     | Always                                       |      |                      |
|                                 | ASL Proportional | Drive<br>→<br>Drive Stop<br>s                |      |                      |
|                                 | IDC              | Short Press                                  |      |                      |
|                                 |                  | Long Press                                   |      |                      |
|                                 |                  | On Press                                     |      |                      |
|                                 |                  | CONTROL INPUT 2 - PORT SETTINGS              |      |                      |
|                                 |                  | <b>Input Type</b>                            |      | 10-Way Switch        |
|                                 |                  | Arkanced                                     |      |                      |
|                                 |                  | Switch 1                                     |      |                      |
|                                 |                  | Switch <sub>2</sub>                          |      |                      |

*Fig. 9-178*

Tilldela villkor **Always (Alltid)** till villkorsplatsen. Tilldela utmatning **Display Action (Visa åtgärd)** –> **Enter Navigation Menu (Gå till navigeringsmenyn)** till utmatningsplatsen.

6.

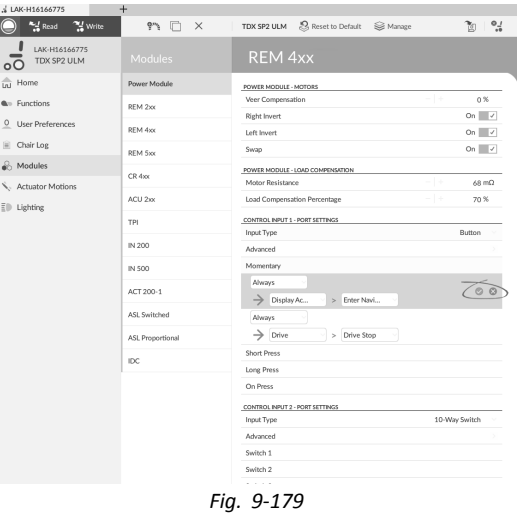

Spara regeln.

### **9.16.2 Villkorad regel**

En villkorad regel kan användas för att aktivera en utmatning från en inmatning, avhängig ett villkor. Det vill säga att när inmatningen utlöses så aktiveras endast en utmatning vars villkor har uppfyllts. För att skapa en villkorad regel måste du välja en [inmatning] och specificera ett [villkor] och en [utmatning]. Den villkorade regeln kan skrivas som:

på [inmatning]

om [villkor] är uppfyllt, aktivera [utmatning]

Denna regel anger att när [inmatningen] utlöses, så aktiveras [utmatningen] om [villkoret] är uppfyllt. Om [villkor] är ouppfyllt så aktiveras inte [utmatningen].

En inmatning kan tilldelas flera villkorade regler som kan skrivas som:

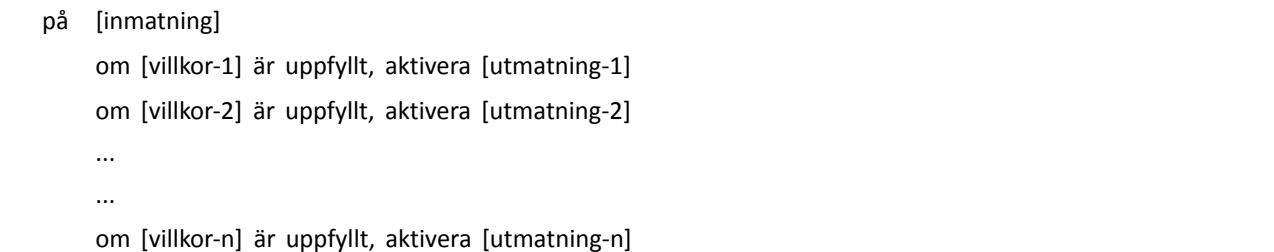

Denna regel anger att när [inmatningen] utlöses:

- •aktivera [utmatning-1] om [villkor-1] är uppfyllt,
- •aktivera [utmatning-2] om [villkor-2] är uppfyllt,
- •och så vidare, upp till antalet (n) villkorade regler som har definierats.
- •Om något av villkoren är ouppfyllda så aktiveras inte den motsvarande utmatningen.
- När flera regler har tilldelats utvärderas varje villkor individuellt och det är därför möjligt att flera utmatningar i aktiveras samtidigt om mer än ett av dessa villkor har uppfyllts. Detta kan vara avsikten eller inte.

En villkorad regel kan också tilldelas till flera utmatningar, som kan skrivas som:

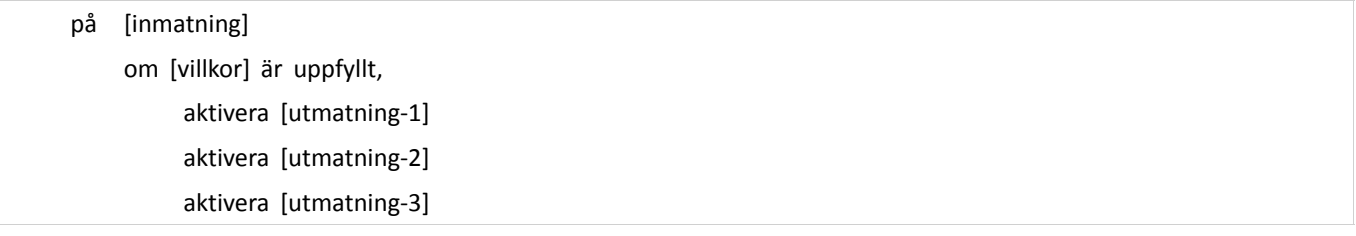

Denna regel anger att när [inmatningen] utlöses så aktiveras [utmatning-1], [utmatning-2] och [utmatning-3] samtidigt om [villkoret] har uppfyllts.

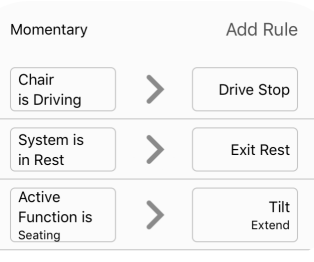

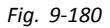

Tre villkorade regler tilldelade till den momentana inmatningen från knappen ansluten till elektroniken. När du trycker in knappen:

- •om rullstolen rör sig [villkor-1], så stannar rullstolen [utmatning-1],
- •om rullstolen är i viloläge [villkor-2] så lämnar systemet viloläge [utmatning-2],
- •om den aktiva funktionen är en sitsfunktion [villkor-3] så aktiverar rullstolen en lutning [utmatning-3].

# **Lägga till villkorad regel**

I det här exemplet läggs två villkorade regler till för att avgöra utmatningen från en enstaka momentan åtgärd på en knapp, ansluten till CI-1-sprinten på elektroniken:

Om rullstolen rör sig [villkor-1] när knappen trycks in [inmatning], börjar rullstolen växla till bakåt [utmatning-1]. Om datormusfunktionen är aktiverad [villkor-2] när knappen trycks in [inmatning] görs en enkel vänsterklickning [utmatning-2].

Regeln ser ut såhär:

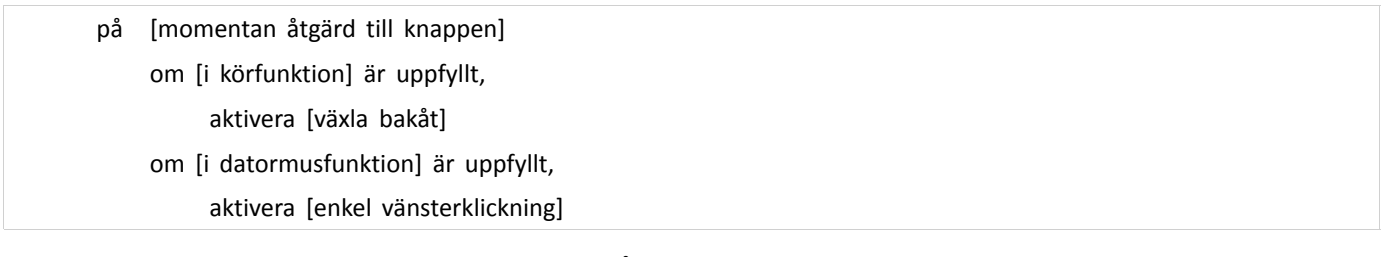

- •Regelutmatning 1: om rullstolen rör sig, växla bakåt.
- •Regelutmatning 2: om i datormusfunktion, aktivera en enkel vänsterklickning.

# **Lägga till regel med iOS-verktyget**

# **Välj typ av inmatning**

1. Öppna **Modules (Moduler)** –> **Power Module (Elektronik)** –> **Control Input <sup>1</sup> – Port Settings (Kontrollinmatning <sup>1</sup> – Portinställningar)**.

Ställ in **Input Type (Inmatningstyp)** på **Button (Knapp)**.

### **Tilldela regelutmatning 1**

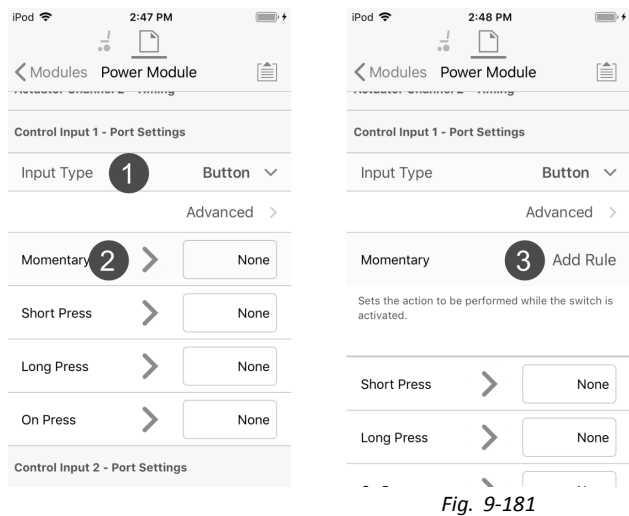

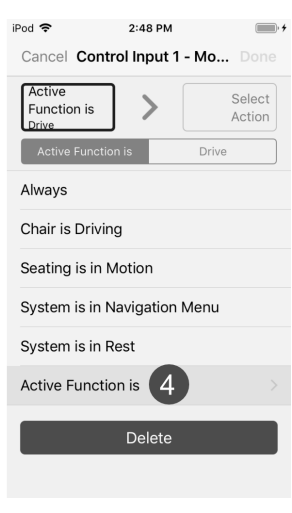

2:48 PM

 $\rightarrow$ 

Delete

Cancel Control Input 1 - 9

 $\blacksquare$ 

Done

Toggle

Reverse

iPod 令

Active<br>Function is<br>Drive

Drive

Increment Speed Slider

Decrement Speed Slider

Toggle Reverse

Drive Stop

- 2. Välj **Momentary (Momentan)** inmatningsobjekt.
- 3. Välj knappen **Add Rule (Lägg till regel)**.
- 4. Välj **Active Function is (Aktiv funktion är)**.
- 5.

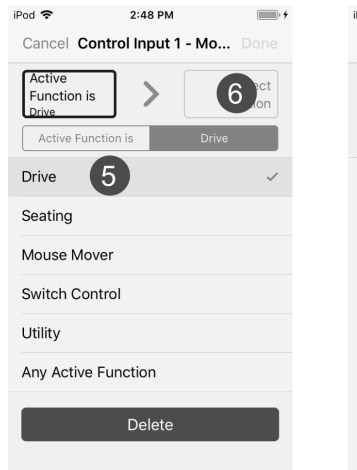

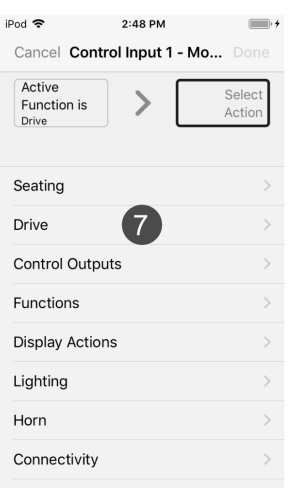

*Fig. 9-182*

- Välj **Drive (Kör)**.
- 6. Välj utmatningsknapp.
- 7. Välj **Drive (Kör)**.
- 8. Välj **Toggle Reverse (Växla bakåt)**.

iPod 중

Input Type

Momentary

Active<br>Function is<br>Drive Sets the action to be<br>activated.

Short Press

 $\frac{l}{\pi\Phi}$ 

9. Välj **Done (Klar)**.

### **Tilldela regelutmatning 2**

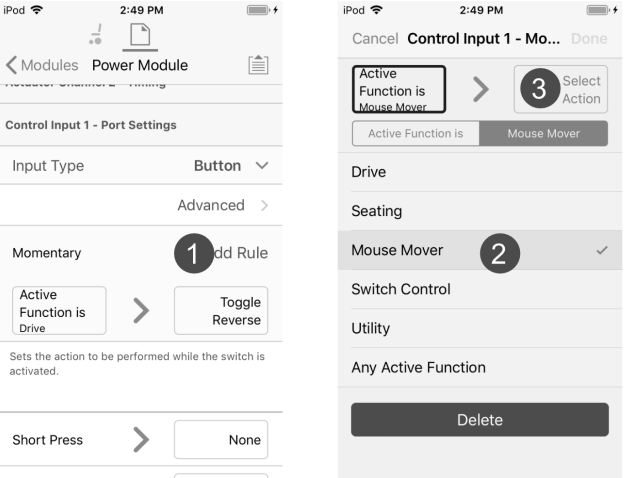

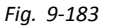

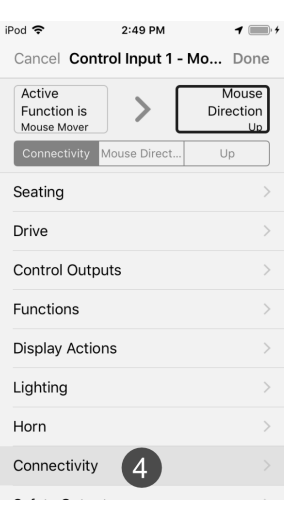

- 1. Välj knappen **Add Rule (Lägg till regel)**.
- 2. Välj **Mouse Mover (Datormus)**.
- 3. Välj utmatningsknapp.<br>4. Välj Connectivity (Ans
- 4. Välj **Connectivity (Anslutning)**. 5.
	- iPod 중 2:50 PM  $\overline{1}$ iPod ⇔ි 2:50 PM  $\blacksquare$  $i$ Pod 2:50 PM  $\blacksquare$  $\begin{tabular}{c} $f$ & $P$ \\ \hline 0 & $P$ \\ \hline \end{tabular}$ Cancel Control Input 1 - Mo... Done Cancel Control Input 1 -7 Done <Modules Power Module 自 Active<br>Function is<br>Mouse Mover Active<br>Function is<br>Mouse Mover  $\overline{M_{\odot}}$  $\overline{M}$  $\overline{\mathbf{8}}$  $\rightarrow$ Iviouse<br>Left Click  $\mathcal{P}$ ..... Left Click Momentary Control Input 1 - Port Settings Connectivity Mouse Le Momentary Connectivity Mouse Left C. Input Type Button  $\vee$ Mouse Direction Momentary Advanced Mouse Left Click  $\overline{6}$ Single 5 Mouse Middle Click Double Momentary Add Rule Mouse Right Click Toggle Active Toggle<br>Reverse Function is<br>Drive  $\overline{ }$ Mouse Scroll Delete Active<br>Function is Mouse Switch Control  $\mathcal{E}$ Left Click Mouse Move Single Delete Sets the action to be performed while the switch is<br>activated.

*Fig. 9-184*

- Välj **Mouse Left Click (Mus, vänsterklickning)**.
- 6. Välj **Single (Enstaka)**.
- 7. Välj **Done (Klar)**.
- 8. Sammanställning av villkorade regler visas.

### **Lägga till regel med datorverktyget**

1.

| $\frac{M}{2}$ write<br>$M$ Read    | 97 F<br>$\times$ | S Reset to Default<br>Si≥ Manaze<br>TDX SP2 ULM |     | $^{0.1}_{-0.0}$<br>গৈ             |
|------------------------------------|------------------|-------------------------------------------------|-----|-----------------------------------|
| LAK-H16166775<br>TDX SP2 ULM       | Modules          | <b>REM 4xx</b>                                  |     |                                   |
| In Home                            | Power Module     | POWER MODULE - MOTORS                           |     |                                   |
| <b>A</b> <sup>n</sup> Functions    | REM 2 vv         | Veer Compensation                               | T + | 0%                                |
| $\circ$<br><b>User Preferences</b> | REM 4xx          | Right Invert<br>Left Invert                     |     | $On \rightharpoonup$<br>On $\vee$ |
| Chair Log<br>圖                     | REM 5xx          | <b>Swap</b>                                     |     | On $\sqrt{ }$                     |
| nodules                            |                  | POWER MODULE - LOAD COMPENSATION                |     |                                   |
| <b>Actuator Motions</b><br>s.      | CR 4xx           | Motor Resistance                                | Lн. | $68 \text{ }\mathrm{m}\Omega$     |
| Elli Lighting                      | ACU 2xx          | Load Compensation Percentage                    | -14 | 70%                               |
|                                    | <b>TPI</b>       | CONTROL INPUT 1 - PORT SETTINGS                 |     |                                   |
|                                    | IN 200           | <b>Input Type</b><br>Advanced                   |     | Button                            |
|                                    | <b>IN 500</b>    | Momentary                                       |     | add rule                          |
|                                    | ACT 200-1        | Short Press                                     |     |                                   |
|                                    |                  | Long Press                                      |     |                                   |
|                                    | ASL Switched     | On Press                                        |     |                                   |
|                                    | ASL Proportional | CONTROL INPUT 2 - PORT SETTINGS                 |     | 10-Way Switch                     |
|                                    | IDC              | Input Type<br>Advanced                          |     |                                   |
|                                    |                  | Switch 1                                        |     |                                   |
|                                    |                  | Switch 2                                        |     |                                   |
|                                    |                  | Switch 3                                        |     |                                   |
|                                    |                  | Switch 4                                        |     |                                   |
|                                    |                  | Switch 5                                        |     |                                   |
|                                    |                  | Switch 6                                        |     |                                   |

Välj önskad kontroll-IO-plats för att visa knappen **Add Rule (Lägg till regel)**.

### **Tilldela regelutmatning 1**

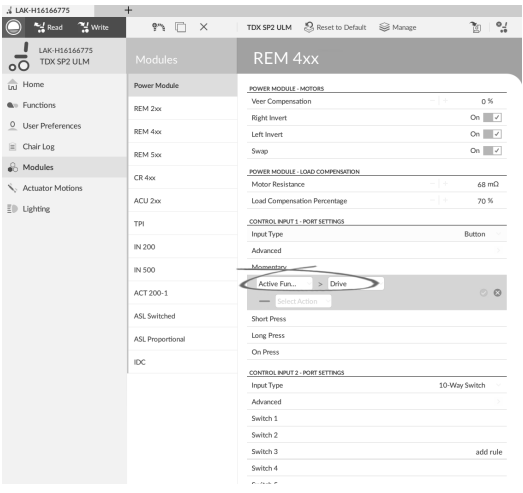

*Fig. 9-186*

Tilldela villkor **Active Function is (Aktiv funktion är)** –> **Drive (Kör)** till villkorsplats.

3.

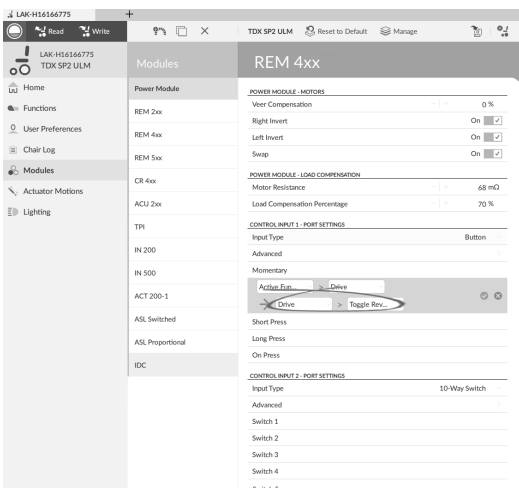

*Fig. 9-187*

Tilldela utmatning **Drive (Kör)** –> **Toggle Reverse (Växla bakåt)** till utmatningsplats.

4.

| LAK-H16166775                          | ÷                          |                                             |                                  |
|----------------------------------------|----------------------------|---------------------------------------------|----------------------------------|
| <b>And</b> Read<br><sup>74</sup> Write | 9 <sup>3</sup><br>$\times$ | Reset to Default<br>S Manage<br>TDX SP2 ULM | $\frac{1}{2}$<br>$\frac{1}{101}$ |
| LAK-H16166775<br>TDX SP2 ULM           | <b>Modules</b>             | <b>REM 4xx</b>                              |                                  |
| $\frac{2}{\ln 1}$ Home                 | Power Module               | POWER MODULE - MOTORS                       |                                  |
| <b>A</b> <sup>11</sup> Functions       | REM 2xx                    | - 14<br>Veer Compensation                   | $0\%$                            |
| O User Preferences                     |                            | <b>Right Invert</b>                         | On $\sqrt{}$                     |
| Chair Log                              | REM 4xx                    | Left Invert                                 | On $\overline{\phantom{a}}$      |
|                                        | REM 5xx                    | <b>Swap</b>                                 | On $\sqrt{ }$                    |
| Modules                                | CR 4xx                     | POWER MODULE - LOAD COMPENSATION            |                                  |
| <b>K</b> . Actuator Motions            |                            | - 14<br>Motor Resistance                    | $68 \text{ m}\Omega$             |
| ED Lighting                            | ACU 2xx                    | - 14<br>Load Compensation Percentage        | 70 %                             |
|                                        | TPI                        | CONTROL INPUT 1 - PORT SETTINGS             |                                  |
|                                        | IN 200                     | Input Type                                  | Button                           |
|                                        |                            | Advanced                                    |                                  |
|                                        | <b>IN 500</b>              | Momentary<br>$>$ Drive<br>Active Fun        |                                  |
|                                        | ACT 200-1                  | Drive<br>> Toggle Rev                       |                                  |
|                                        | ASL Switched               | Short Press                                 |                                  |
|                                        | ASL Proportional           | Long Press                                  |                                  |
|                                        | <b>IDC</b>                 | On Press                                    |                                  |
|                                        |                            | CONTROL INPUT 2 - PORT SETTINGS             |                                  |
|                                        |                            | 10-Way Switch<br>Input Type                 |                                  |
|                                        |                            | Advanced                                    |                                  |
|                                        |                            | Switch 1                                    |                                  |
|                                        |                            | Switch 2                                    |                                  |
|                                        |                            | Switch 3                                    |                                  |
|                                        |                            | Switch 4                                    |                                  |
|                                        |                            |                                             |                                  |

*Fig. 9-188*

Spara regeln.

### **Tilldela utmatningsregel 2**

- 5. Välj knappen **Add Rule (Lägg till regel)**.
- 6.

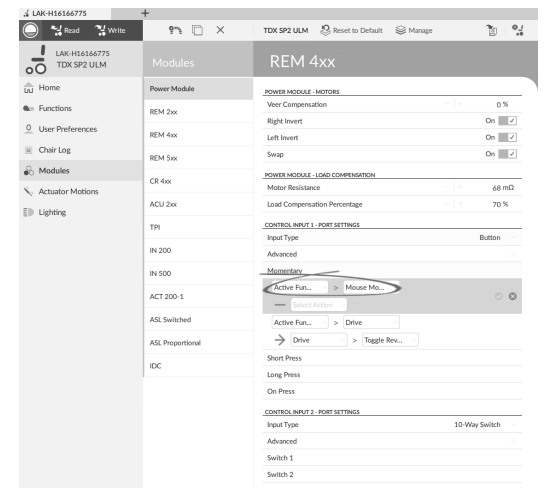

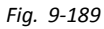

Tilldela villkor **Active Function is (Aktiv funktion är)** –> **Mouse Mover (Datormus)** till villkorsplats. 7.

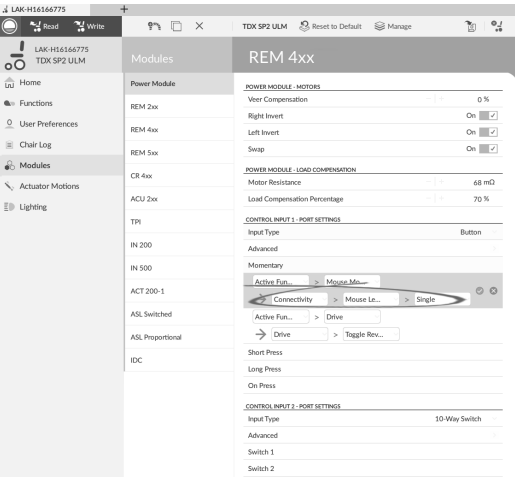

*Fig. 9-190*

Tilldela utmatning **Connectivity (Anslutning)** –> **Mouse Left Click (Mus vänsterklickning)** –> **Single (Enstaka)** till utmatningsplats.

8.

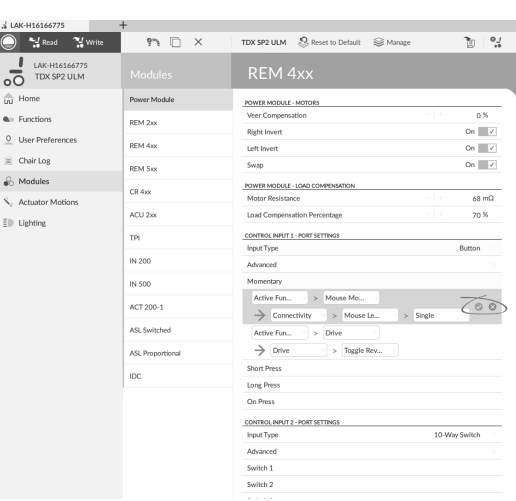

*Fig. 9-191*

Spara regeln.

# **9.16.3 Villkorad/Annars-regel**

En villkorad/annars-regel låter dig aktivera en utmatning från en enstaka inmatning om ett specificerat villkor är uppfyllt. Annars en alternativ utmatning aktiveras om villkoret är ouppfyllt. För att skapa en villkorad/annars-regel måste du

välja en [inmatning], ett [villkor] och två utmatningar [utmatning-1] och [utmatning-2]. Den första utmatningen som du specificerar aktiveras om [villkoret] är uppfyllt. Annars den andra utmatningen aktiveras om [villkoret] är ouppfyllt. Den villkorade/annars-regeln kan skrivas som:

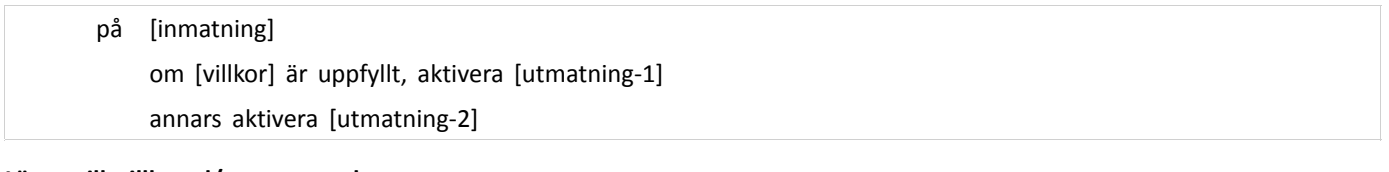

### **Lägga till villkorad/annars-regel**

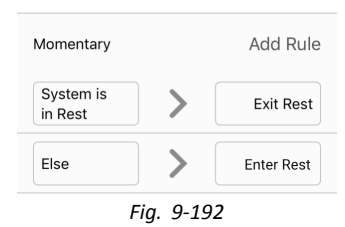

I detta exempel läggs en villkorad/annars-regel till för att bestämma utmatningen från en enstaka momentan åtgärd på en knapp, ansluten till CI-1-sprinten på elektroniken:

Om systemet är i viloläge [villkor] när knappen trycks in [inmatning], lämnar systemet viloläge [utmatning-1]. Annars systemet går in i viloläge [utmatning-2], om systemet inte är i viloläge, när knappen trycks in.

Regeln ser ut såhär:

på [momentan åtgärd till knappen] om [systemet är i viloläge] är uppfyllt, aktivera [Lämna viloläge] annars aktivera [Gå in i viloläge]

- •Regelutmatning 1: Lämna viloläge (om i viloläge).
- •Regelutmatning 2: Gå in i viloläge (annars).

### **Lägga till regel med iOS-verktyget**

#### **Välj typ av inmatning**

1. Öppna **Modules (Moduler)** –> **Power Module (Elektronik)** –> **Control Input <sup>1</sup> – Port Settings (Kontrollinmatning <sup>1</sup> – Portinställningar)**.

Ställ in **Input Type (Inmatningstyp)** på **Button (Knapp)**.

#### **Tilldela regelutmatning 1**

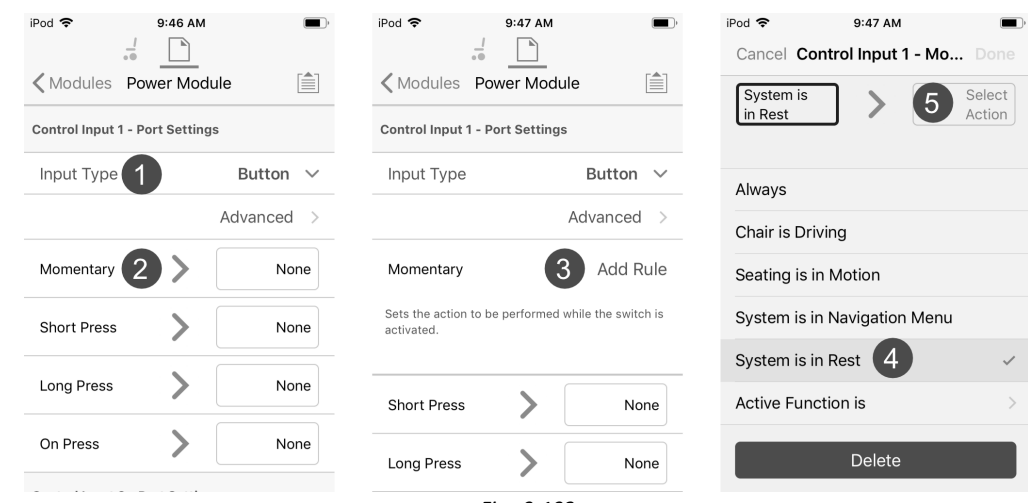

*Fig. 9-193*

- 2. Välj **Momentary (Momentan)** inmatningsobjekt.
- 3. Välj knappen **Add Rule (Lägg till regel)**.
- 4. Välj **System is in Rest (Systemet är i viloläge)**.
- 5. Välj utmatningsknapp.
- 6.

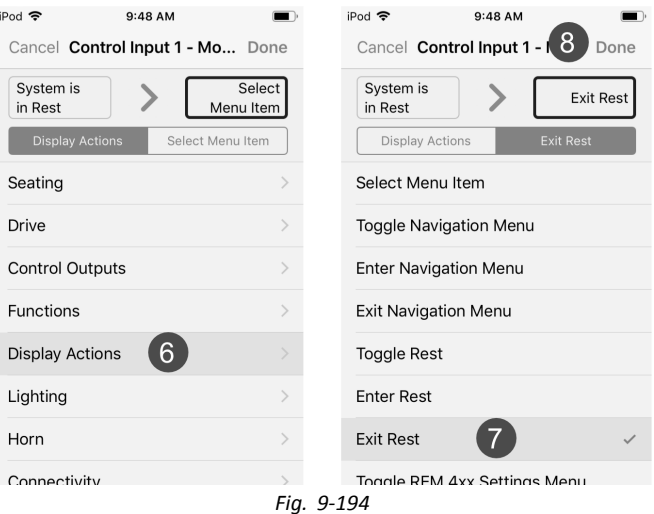

- Välj **Display Actions (Visa åtgärder)**.
- 7. Välj **Exit Rest (Lämna viloläge)**.
- 8. Välj **Done (Klar)**.

#### **Tilldela regelutmatning 2**

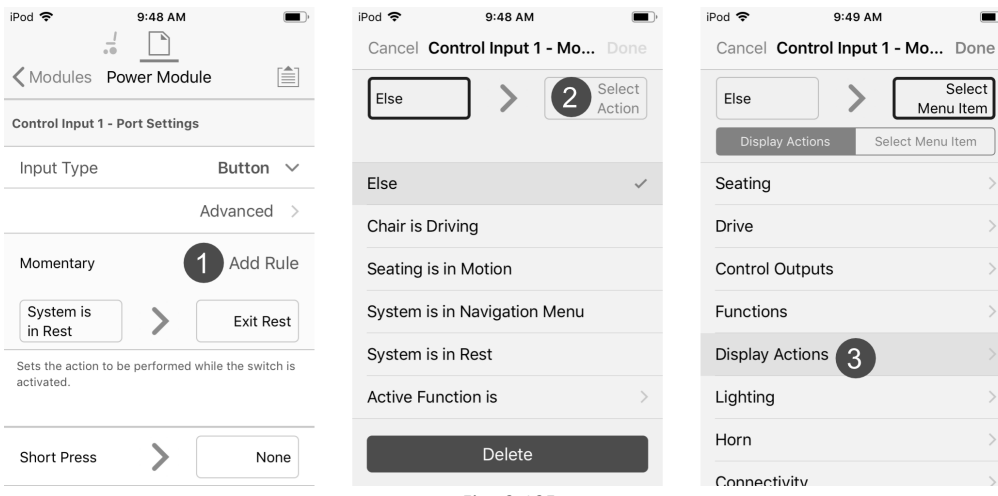

- *Fig. 9-195*
- 1. Välj knappen **Add Rule (Lägg till regel)**.
- 2. Välj utmatningsknapp.

Select<br>Menu Item

### 3. Välj **Display Actions (Visa åtgärder)**. 4.

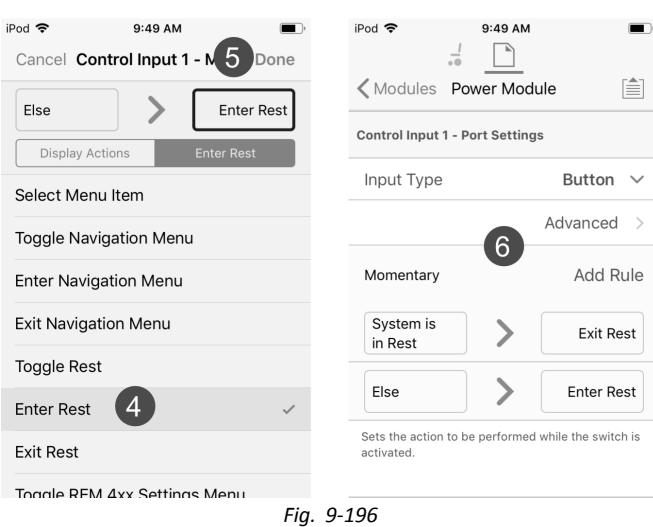

- Välj **Enter Rest (Gå in i viloläge)**.
- 5. Välj **Done (Klar)**.
- 6. Sammanställning av villkorade/annars-regler visas.

### **Lägga till regel med datorverktyget**

1.

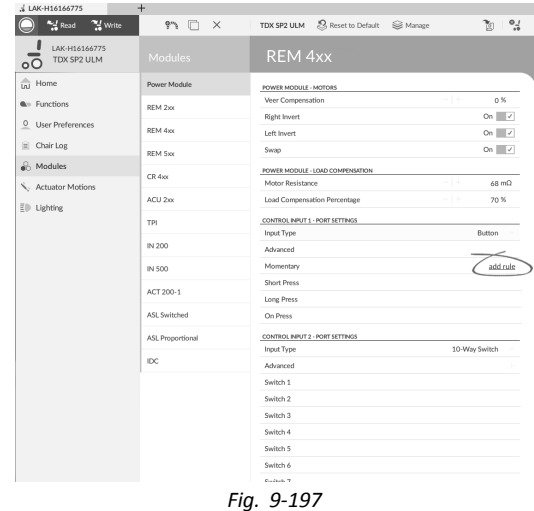

Välj önskad kontroll-IO-plats för att visa knappen **Add Rule (Lägg till regel)**.

### **Tilldela regelutmatning 1**

2.

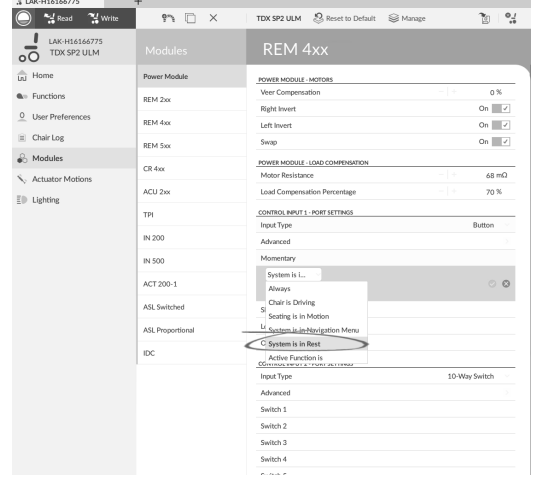

*Fig. 9-198*

Tilldela villkor **System is in Rest (Systemet är i viloläge)** till villkorsplats.

3.

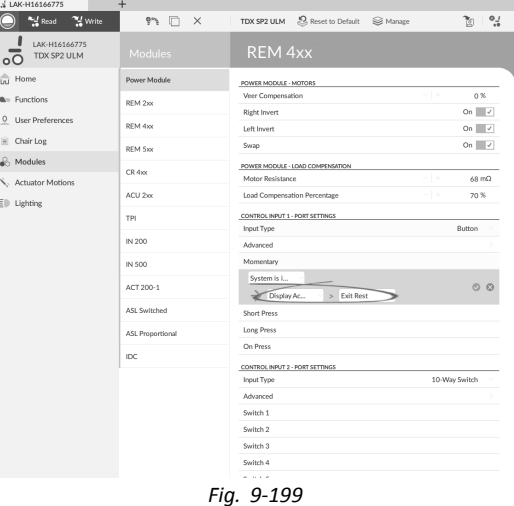

Tilldela utmatning **Display Actions (Visa åtgärder)** –> **Exit Rest (Lämna viloläge)** till utmatningsplatsen.

4.

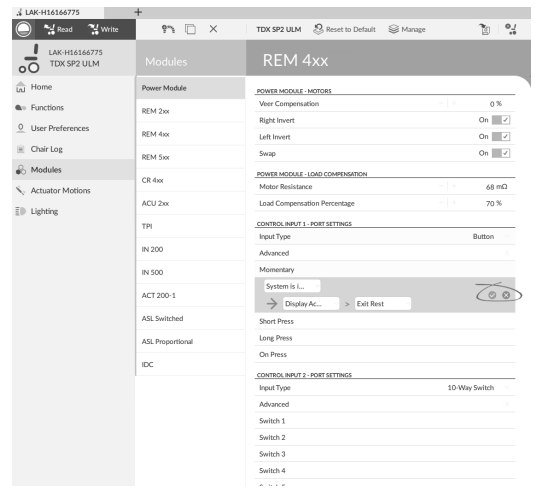

*Fig. 9-200*

Spara regeln.

### **Tilldela utmatningsregel 2**

5.

| J. LAK-H16166775                 | $+$                        |                                                     |                                      |
|----------------------------------|----------------------------|-----------------------------------------------------|--------------------------------------|
| And Read<br><sup>24</sup> Write  | 9 <sup>3</sup><br>$\times$ | Reset to Default<br>TDX SP2 ULM<br>Si≥ Manage       | $\frac{1}{2}$<br>781                 |
| LAK-H16166775<br>TDX SP2 ULM     | <b>Modules</b>             | <b>REM 4xx</b>                                      |                                      |
| Ini Home                         | Power Module               | POWER MODULE - MOTORS                               |                                      |
| <b>A</b> <sup>11</sup> Functions | REM 2xx                    | Veer Compensation                                   | -14<br>0%                            |
| O User Preferences               | REM 4xx                    | Right Invert<br>Left Invert                         | On $\sqrt{}$<br>$On \rightharpoonup$ |
| $\Box$ Chair Log                 | REM 5xx                    | <b>Swap</b>                                         | $On \quad \vee$                      |
| A Modules                        | CR 4xx                     | POWER MODULE - LOAD COMPENSATION                    |                                      |
| <b>K.</b> Actuator Motions       |                            | Motor Resistance                                    | $-1 +$<br>$68 \text{ mA}$            |
| $E \oplus L$ ighting             | ACU 2xx                    | Load Compensation Percentage                        | - 1 +<br>70%                         |
|                                  | TPI                        | CONTROL INPUT 1 - PORT SETTINGS                     |                                      |
|                                  | IN 200                     | <b>Input Type</b><br>Advanced                       | Button                               |
|                                  | <b>IN 500</b>              | Momentary                                           |                                      |
|                                  | ACT 200-1                  | Else<br>Display Ac.,<br>> Enter Rest                | O <sub>o</sub>                       |
|                                  | ASL Switched               | System is i                                         |                                      |
|                                  | ASL Proportional           | $\rightarrow$<br>Display Ac.<br>Exit Rest<br>$\geq$ |                                      |
|                                  | IDC                        | Short Press                                         |                                      |
|                                  |                            | Long Press                                          |                                      |
|                                  |                            | On Press                                            |                                      |
|                                  |                            | CONTROL INPUT 2 - PORT SETTINGS                     |                                      |
|                                  |                            | <b>Input Type</b>                                   | 10-Way Switch                        |
|                                  |                            | Advanced                                            |                                      |
|                                  |                            | Switch 1                                            |                                      |
|                                  |                            | Switch 2                                            |                                      |

*Fig. 9-201*

Tilldela villkor **Else (Annars)** till villkorsplatsen.

Tilldela utmatning **Display Actions (Visa åtgärder)** –> **Enter Rest (Gå till viloläge)** till utmatningsplatsen.

6.

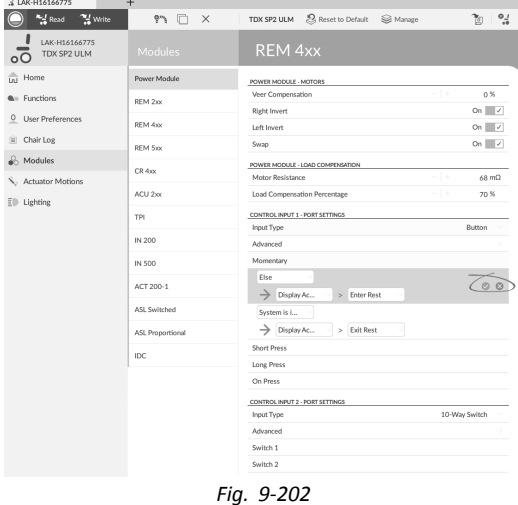

Spara regeln.

# **9.17 Installera/ställa in alternativa brytare**

Det finns olika typer av brytare som påverkar systemet på olika sätt. Se tabellen nedan för komponenter och deras specifika anslutningar.

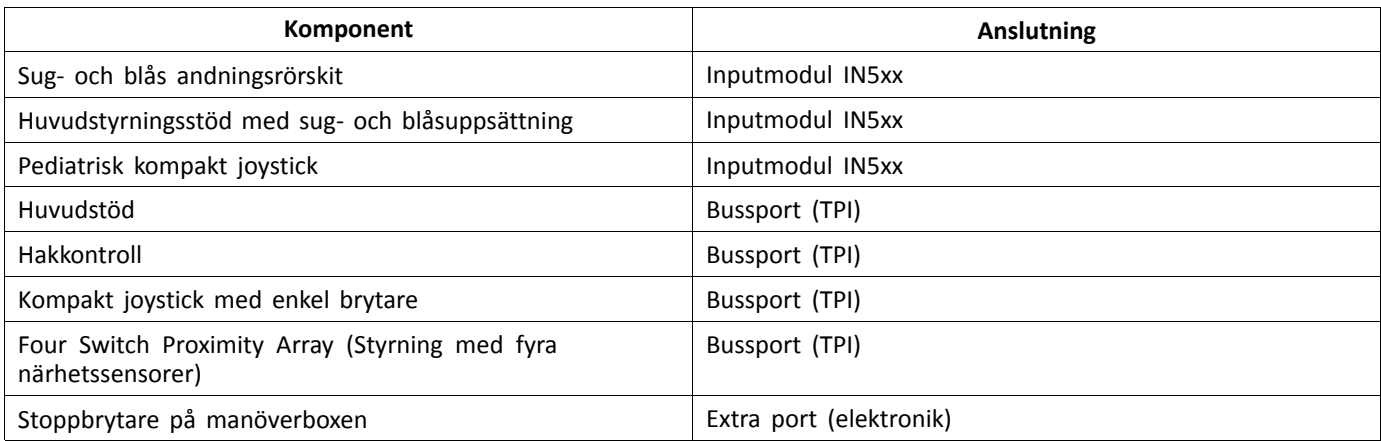

 $\int$ Se *9.18 Sug- och [blåsmunstyckesinstallation,](#page-200-0) Sida[201](#page-200-0)*för mer information om att installera Sug och blås.

För att installera en Stoppbrytare för manöverbox, anslut helt enkelt till Elektroniken med gränssnittskabeln och till Ĵ 4-vägs-anslutningen med Busskabeln, se kopplingsschema *3.8 [Kopplingsscheman,](#page-22-0) Sida [23](#page-22-0)*. Programmering krävs inte.

### **Programmering med iOS-verktyget**

- 1. Lägg till en ny profil eller lägg till användarfunktion till en befintlig profil. Se *9.1 Profil- och [funktionsåtgärder,](#page-129-0) [Sida130](#page-129-0)*för mer information om att lägga till profiler och funktioner.
- 2. Ställ in **User Input (Användarkommando)** till **TPI** eller **IN 5xx**, beroende på komponentkommando.
	- Samma procedur för kör-, sits- och ĵ anslutningsfunktioner.
- 3. Från skärmen **Home (Startskärmen)** öppna **Modules (Moduler)**–> **IN 5xx** eller **TPI**, beroende på komponentkommando.

- 4. Ställ in **User Input Configuration (Konfiguration av användarkommando)** till önskad komponent. Alternativen är:
	- • Proportionell joystick: Pediatrisk kompakt joystick, hakkontroll, kompakt joystick med enkel brytare
	- •Diskret proportionell joystick: används inte
	- • Brytare: Proximitetsstöd med fyra brytare, huvudstyrningsstöd med sug- och blåsuppsättning
	- •Omkopplat huvudstyrningsstöd: Huvudstöd
	- •Omkopplad joystick: används inte
	- •Sug- och blåsmunstycke: Sug- och blås
- 5. Ändra andra parametrar beroende på komponent. För omkopplade kommandon, såsom Sugoch blås, finns parametrarna under **User Preferences(Användarinställningar)**, se *5.2.2 [Översikt](#page-79-0) av [användarinställningar,](#page-79-0) Sida [80](#page-79-0)*.

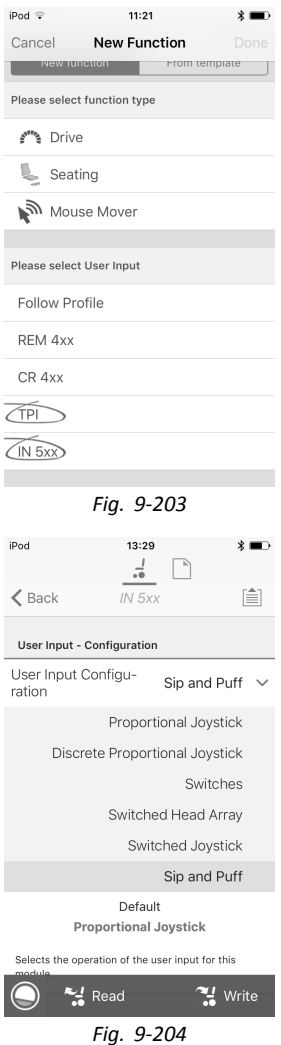

### <span id="page-200-0"></span>**Programmering med datorverktyget**

- 1. Öppna **Functions (Funktioner)**.
- 2. Lägg till en ny profil eller lägg till användarfunktion till en befintlig profil. Se *9.1 Profil- och [funktionsåtgärder,](#page-129-0) [Sida130](#page-129-0)*för mer information om att lägga till profiler och funktioner.
- 3. Ställ in **Function User Input (Funktion användarkommando)** på **Input Module (Inputmodul)** eller **Third Party (Tredje part)**, beroende på komponentkommando.
	- Samma procedur för kör-, sits- och ĭ anslutningsfunktioner.
- 4. Öppna **Modules (Moduler)** –> **IN 5xx** eller **TPI**, beroende på komponentkommando.

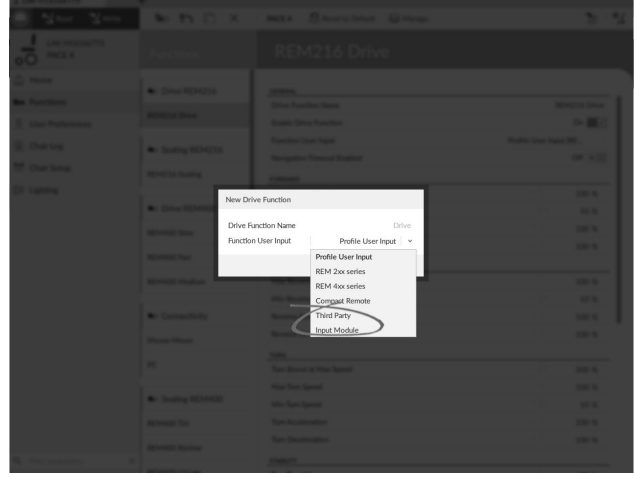

*Fig. 9-205*

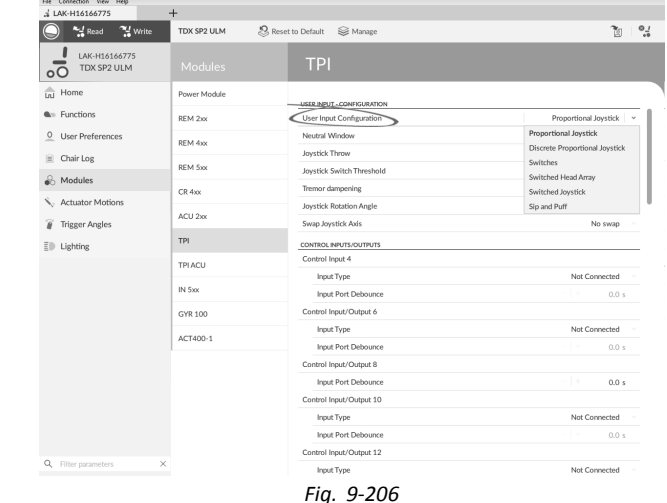

- 5. Ställ in **User Input Configuration (Konfiguration av användarkommando)** till önskad komponent. Alternativen är:
	- • Proportionell joystick: Pediatrisk kompakt joystick, hakkontroll, kompakt joystick med enkel brytare
	- •Diskret proportionell joystick: används inte
	- • Brytare: Proximitetsstöd med fyra brytare, huvudstyrningsstöd med sug- och blåsuppsättning
	- •Omkopplat huvudstyrningsstöd: Huvudstöd
	- •Omkopplad joystick: används inte
	- •Sug- och blåsmunstycke: Sug- och blås
- 6. Ändra andra parametrar beroende på komponent. För omkopplade kommandon, såsom Sugoch blås, finns parametrarna under **User Preferences(Användarinställningar)**, se *5.2.2 [Översikt](#page-79-0) av [användarinställningar,](#page-79-0) Sida [80](#page-79-0)*.

# **9.18 Sug- och blåsmunstyckesinstallation**

En sug- och blåsmunstyckesmodul inkluderas i inputmodulen.

En sug- och blåsmunstyckesmodul gör det möjligt för användaren att aktivera fyra digitala signaler genom att med munnen suga eller blåsa i ett rör; vilken signal som aktiveras beror på sugningens/blåsningens trycknivå, om den är hård eller mjuk samt riktningen. Dessa signaler kan användas för att kontrollera körningen eller åtgärder för sitsen.

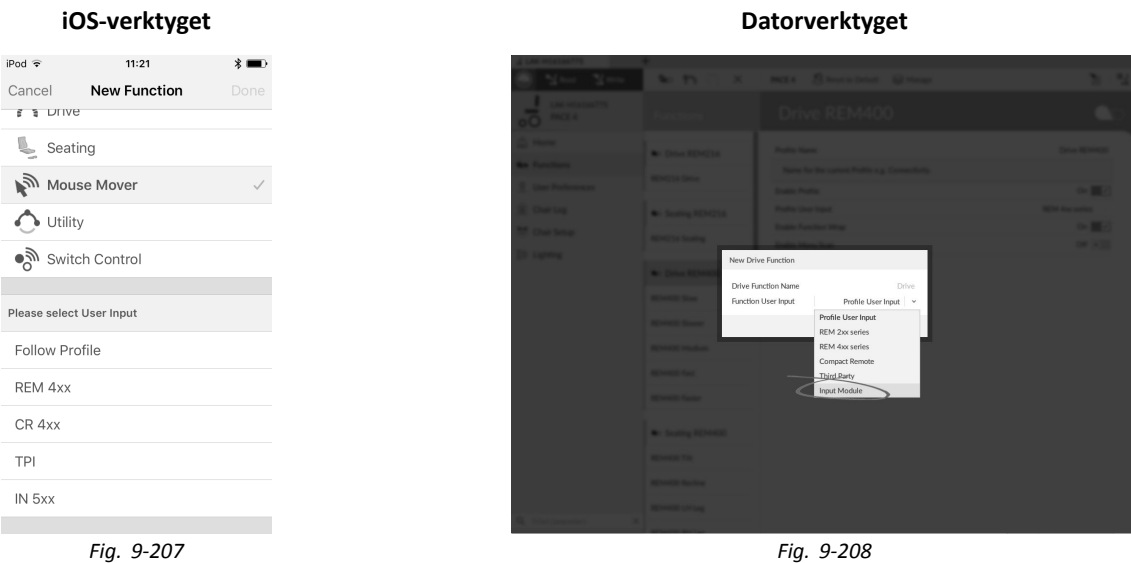

- 1. Öppna **Functions (Funktioner)**.
- 2. Lägg till användarfunktion för sug- och blåsmodulen. Se *9.1 Profil- och [funktionsåtgärder,](#page-129-0) Sida[130](#page-129-0)*för mer information om att lägga till profiler och funktioner.
- 3. Ställ in **Function User Input (Funktion användarkommando)** till **Input Module (Inputmodul)**.

Samma procedur för kör-, sits- och anslutningsfunktioner.

- 4. Öppna **Modules (Moduler)** –> **IN 5xx**.
- 5.

ĭ

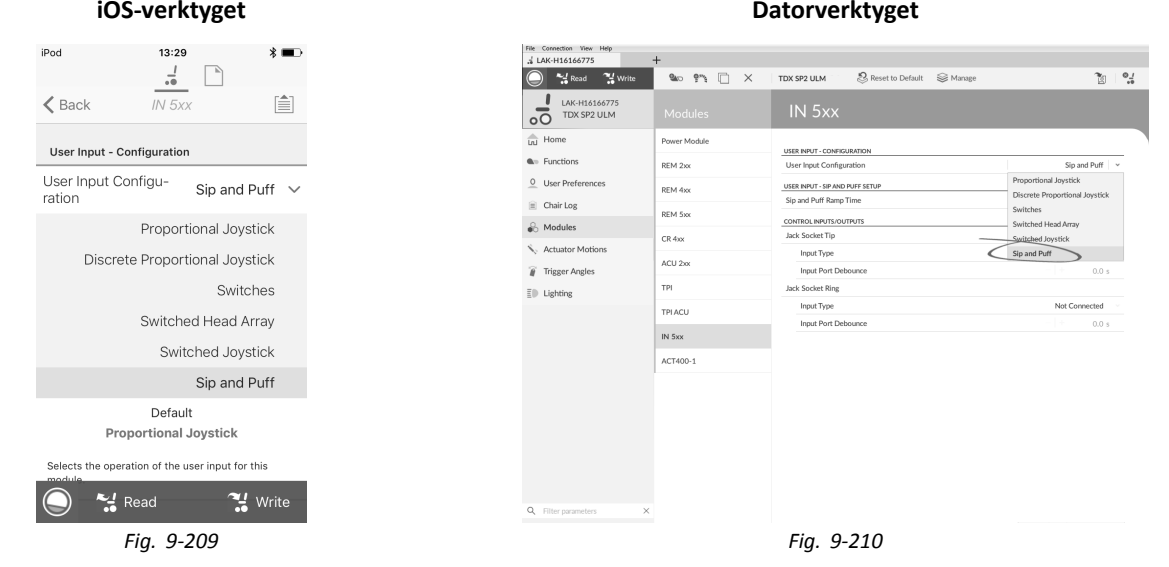

- Ställ in **User Input Configuration (Konfiguration av användarkommando)** på **Sip and Puff (Sug- och blåsmunstycke)**.
- 6. Kalibrera sug- och blåsmunstyckesmodulen enligt anvisningarna i *9.18.1 Kalibrering av Sug- och blåsmunstycke, Sida202*. 7. Öppna **User Preferences (Användarinställningar)** för att justera svängegenskaperna för växlade signaler. För mer information, se *5.2.2 Översikt av [användarinställningar,](#page-79-0) Sida [80](#page-79-0)*.

### **9.18.1 Kalibrering av Sug- och blåsmunstycke**

Primära kommandoåtgärder, t.ex. körning, inaktiveras då kalibreringsverktyget används. Det är av säkerhetsskäl att ĭ förhindra oavsiktlig användning vid kalibrering.

Det finns tre tryckzoner för varje tryckriktning (sug och blås):

- •Neutral zon,
- •mjuk zon och
- •hård zon.

Sug och blås-modulens svar på ett sug och blås-kommando beror på vilken zon trycket hamnar inom: hård eller mjuk. Tryck inom den neutrala zonen ignoreras.

Eftersom alla användare har olika förmågor kan Sug och blås-modulen kalibreras för att ändra storleken och positionen för dessa zoner. Zonerna måste ställas in så att användaren kan kontrollera rullstolen bekvämt och konsekvent. Ett Sug och blås-kalibreringsverktyg används för att bestämma trycktröskelvärdena som definierar zonerna. Dessa tröskelvärden är:

- •Lägsta gräns för mjuk blåsning
- •lägsta gräns för hård blåsning
- •lägsta gräns för mjuk sugning och
- •lägsta gräns för hård sugning.

För att kalibrera Sug och blåsmunstycket måste du registrera tryckmätningar från en serie tryckprover som utförs av användaren och justera de fyra trycktröskelvärdena enligt dessa prover.

### **Kalibrering med iOS-verktyget**

- 1. Från skärmen **Home (Startskärmen)**, öppna **Modules (Moduler)** –> **IN 5xx**.
- 2. Peka på **Go to Sip And Puff Calibration (Kalibrering av Sug- och blåsmunstycke)**.
- $ip<sub>od</sub>$  $11.34$  $\boxed{\phantom{1}}$  $\frac{1}{10}$ [≜]  $\angle$  Back  $IMEV$ User Input - Configuration User Input Configuration Sip and Puff User Input - Sip and Puff Setur Sip and Puff Ramp Time 200ms Go to Sip And Puff Calibration Jack Socket Tip - Port Setting Input Port De- $0.0s$  $\overline{+}$ bounce Jack Socket Ring - Port Settings Input Port De- $00s$  $\pm$ bounce

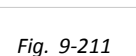

 $11:19$  $11:19$  $\ast$ Sin & Puff Calibration Done Sin & Puff Calibration Done  $\overline{\text{Sip}}$ Neutral No Input ര  $\widehat{\mathbf{A}}$  $\overline{G}$  $\ddot{\circ}$  $\overline{\Theta}$  $50$  $\overline{\mathbb{E}}$  $\sigma$  $\left( \widehat{F}\right)$  $\circledcirc$  $\circ$  0 No Input Soft Puff *Fig. 9-212 Fig. 9-213*

- A Neutral zon för sugkommando
- B Trycknivå
- C Skjutreglage för tröskelvärde för att justera lägsta gräns för mjuk sugning
- D Mjuk zon för sugkommando
- E Skjutreglage för tröskelvärde för att justera lägsta gräns för hård sugning
- F Hård zon för sugkommando
- G Hård zon för blåskommando
- H Skjutreglage för tröskelvärde för att justera lägsta gräns för hård blåsning
- I Mjuk zon för blåskommando
- J Skjutreglage för tröskelvärde för att justera lägsta gräns för mjuk blåsning
- K Neutral zon för blåskommando
- 3. Om fliken **Sip (Sug)** är öppen så utför användaren en hård sugning och en mjuk sugning i valfri ordning. Om fliken **Puff (Blås)** är öppen så utför användaren en hård blåsning och en mjuk blåsning i valfri ordning. En trycknivå B registreras för varje sugning och blåsning på kalibreringsverktyget. Baserat på dessa registrerade nivåer bestämmer du bästa nivå för att ställa in varje trycktröskelvärde.
- 4. Dra motsvarande skjutreglage för tröskelvärde.
	- •För en mjuk sugning, dra skjutreglaget för tröskelvärdet © till en position precis ovanför användarens mjuka sugning. Alla efterföljande tryck ovanför skjutreglaget för tröskelvärdet © är i den neutrala zonen  $\&$  och kommer att ignoreras. Tryck nedanför skjutreglaget för tröskelvärdet C och skjutreglaget för tröskelvärdet E är i den mjuka zonen <sup>®</sup> och utgör mjuka sugningar.
	- •För en hård sugning, dra skjutreglaget för tröskelvärdet  $\mathbb E$  till en position precis ovanför användarens hårda sugning. Tryck ovanför skjutreglaget för tröskelvärdet E utgör inte hårda sugningar. Tryck nedanför skjutreglaget för tröskelvärdet  $\mathbb E$  är i den hårda zonen  $\mathbb E$  och utgör hårda sugningar.
	- •För en mjuk blåsning, dra skjutreglaget för tröskelvärdet ① till en position precis ovanför användarens miuka blåsning. Alla efterföljande tryck nedanförför skjutreglaget för tröskelvärdet ① är i den neutrala zonen  $\mathbb{R}$ och kommer att ignoreras. Tryck ovanför skjutreglaget för tröskelvärdet  $\mathcal D$  och nedanför skjutreglaget för tröskelvärdet  $\Theta$  är i den mjuka zonen  $\mathbb O$  och utgör mjuka blåsningar.
	- •För en hård blåsning, dra skjutreglaget för tröskelvärdet  $\oplus$  till en position precis nedanför användarens hårda blåsning. Tryck nedanför skjutreglaget för tröskelvärdet  $\oplus$  utgör inte hårda blåsningar. Tryck ovanför skjutreglaget för tröskelvärdet  $\oplus$  är i den hårda zonen  $\copyright$  och utgör hårda blåsningar.

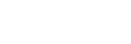

# **Kalibrering med datorverktyget**

- 1. Öppna **Connection (Anslutning)** <sup>i</sup> menyfältet.
- 2. Välj **Sip and Puff Calibration (Kalibrering av Sug- och blåsmunstycke)**.
- File Connection View Help Sip and Puff Calibration... Jovstick Shaning C12H10A9B01X-03  $\Omega$  Reset to Default  $\otimes$  Man LAK-H16166775<br>C12H10A9B01X-03 **Power Module**  $\overline{5}$ *Fig. 9-214*

- A Hård zon för blåskommando
- B Skjutreglage för tröskelvärde för att justera lägsta gräns för hård blåsning
- C Mjuk zon för blåskommando
- D Skjutreglage för tröskelvärde för att justera lägsta gräns för mjuk blåsning
- E Neutral zon för blåskommando
- F Neutral zon för sugkommando
- G Skjutreglage för tröskelvärde för att justera lägsta gräns för mjuk sugning
- H Mjuk zon för sugkommando
- I Skjutreglage för tröskelvärde för att justera lägsta gräns för hård sugning
- J Hård zon för sugkommando

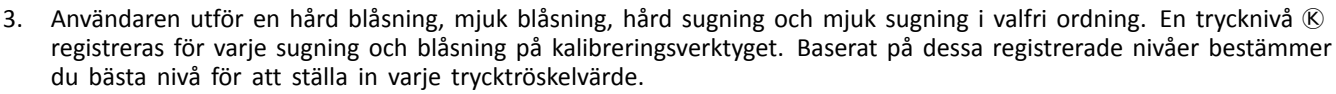

- 4. Dra motsvarande skjutreglage för tröskelvärde.
	- • För en mjuk blåsning, dra skjutreglaget för tröskelvärdet D till en position precis ovanför användarens mjuka blåsning. Alla efterföljande tryck nedanförför skjutreglaget för tröskelvärdet D är i den neutrala zonen E och kommer att ignoreras. Tryck ovanför skjutreglaget för tröskelvärdet (D och nedanför skjutreglaget för tröskelvärdet B är i den mjuka zonen C och utgör mjuka blåsningar.
	- •För en hård blåsning, dra skjutreglaget för tröskelvärdet ® till en position precis nedanför användarens hårda blåsning. Tryck nedanför skjutreglaget för tröskelvärdet ® utgör inte hårda blåsningar. Tryck ovanför skjutreglaget för tröskelvärdet  $\circledast$  är i den hårda zonen  $\circledast$  och utgör hårda blåsningar.
	- • För en mjuk sugning, dra skjutreglaget för tröskelvärdet G till en position precis ovanför användarens mjuka sugning. Alla efterföljande tryck ovanför skjutreglaget för tröskelvärdet © är i den neutrala zonen  $E$  och kommer att ignoreras. Tryck nedanför skjutreglaget för tröskelvärdet © och skjutreglaget för tröskelvärdet ① är i den mjuka zonen  $\Theta$  och utgör mjuka sugningar.
	- •För en hård sugning, dra skjutreglaget för tröskelvärdet  $\oplus$  till en position precis ovanför användarens hårda sugning. Tryck ovanför skjutreglaget för tröskelvärdet  $\overline{1}$  utgör inte hårda sugningar. Tryck nedanför skjutreglaget för tröskelvärdet ① är i den hårda zonen ① och utgör hårda sugningar.

### **Kvarhållningstid för Sug- och blåsmunstycke**

**Sip and Puff Ramp Time (Kvarhållningstid för Sug- och blåsmunstycke)** definierar den tid som ett tryckkommando måste vara kvar i den mjuka zonen innan den registreras som en mjuk sugning eller blåsning. Följaktligen tillhandahåller det också:

- •Tiden som krävs för att en användare ska gå över från den neutrala zonen till den hårda zonen och
- •ett filter för eventuellt brus (oavsiktligt tryck) vid zongränserna.

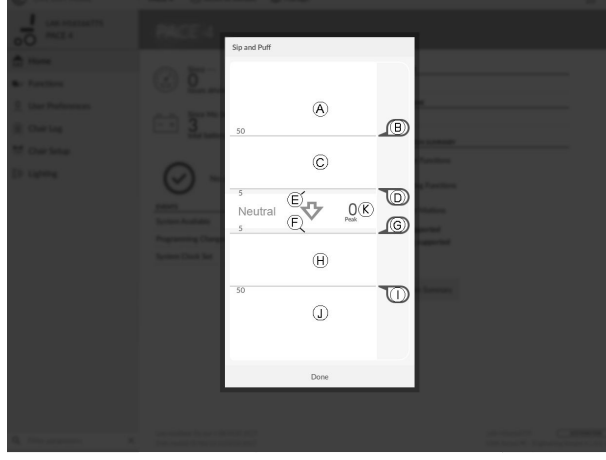

*Fig. 9-215*

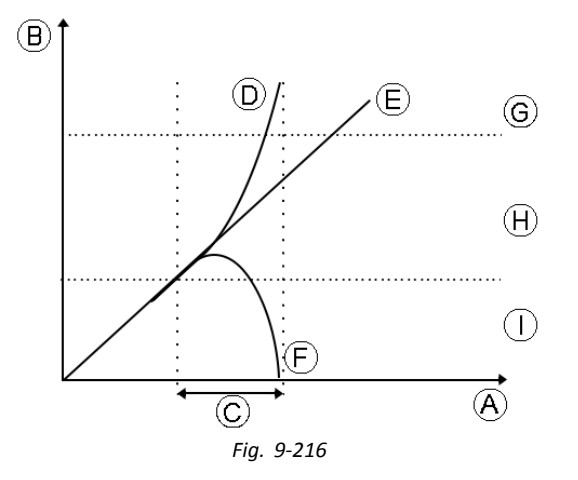

Kvarhållningstiden © börjar vid den punkt där tryckkommandot D, E eller E går över i den mjuka zonen ⊕ - antingen från neutral zon ①, när trycket ökar, eller från hård zon ©, när trycket minskar. Ett tryckkommando <sup>in g</sup> som når den hårda zonen innan kvarhållningstiden går ut registreras som en hård sugning eller blåsning. Ett tryckkommando E i den mjuka zonen vid slutet av kvarhållningstiden registreras som en mjuk sugning eller blåsning. Tryckkommandon  $\oplus$  som faller in i den neutrala zonen innan kvarhållningstiden går ut registreras inte som ett kommando.

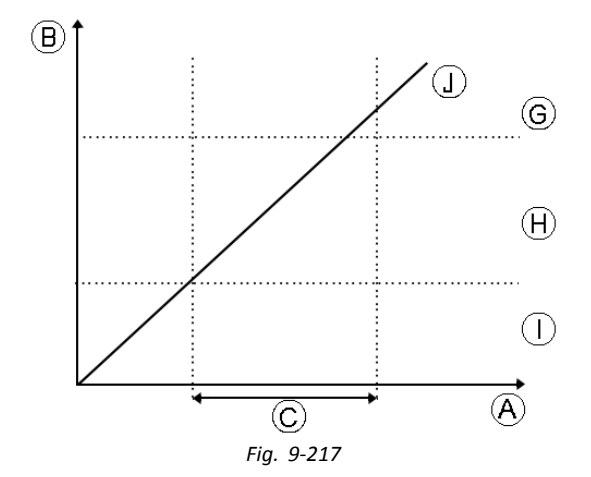

Vid inställningen av **Sip and Puff Ramp Time (Kvarhållningstid för Sug- och blåsmunstycke)** bör man beakta användare som inte kan producera en tillräckligt hård sugning eller blåsning inom kvarhållningstiden. Om kvarhållningstiden ställs in till ett för kort värde kan användare kanske inte nå den hårda zonen G i tid och en mjuk sugning eller blåsning registreras istället för den avsedda hårda sugningen eller blåsningen. Kvarhållningstiden C måste förlängas för användare som behöver mer tid för att nå den hårda zonen, så att tryckkommandot  $D$  registreras som en hård sugning eller blåsning.

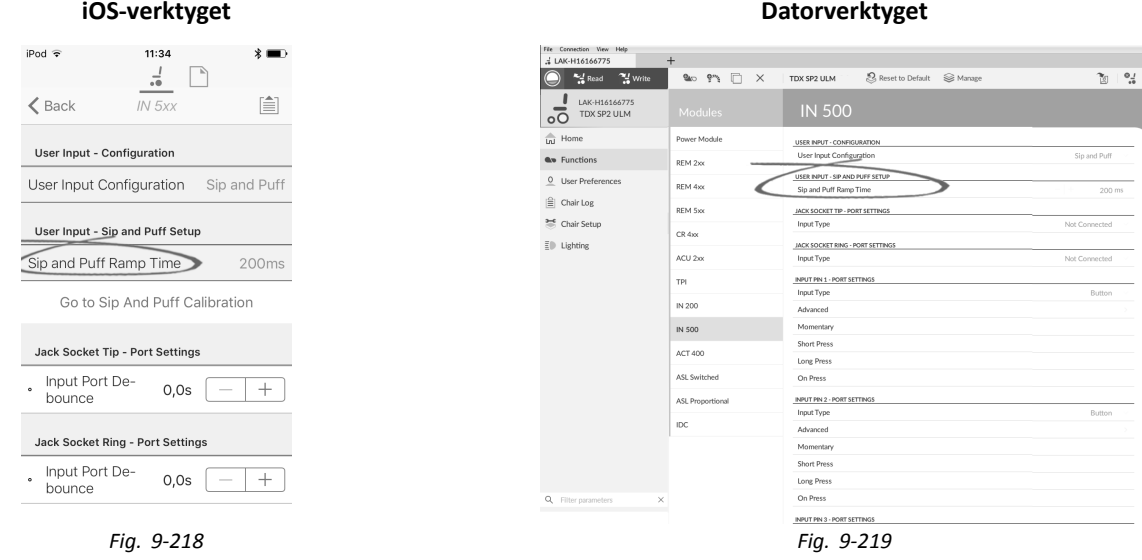

- 1. Öppna **Modules (Moduler)** –> **IN 5xx**.
- 2. Justera **Sip and Puff Ramp Time (Kvarhållningstid för Sug- och blåsmunstycke)**.

# <span id="page-206-0"></span>**10 Diagnostik**

Diagnostikalternativ:

- •Systemsammanfattning
- •Aktiva fel
- •Händelselogg
- •Stolstatistik
- •Realtidsdiagnostik

# **10.1 Visa systemsammanfattning**

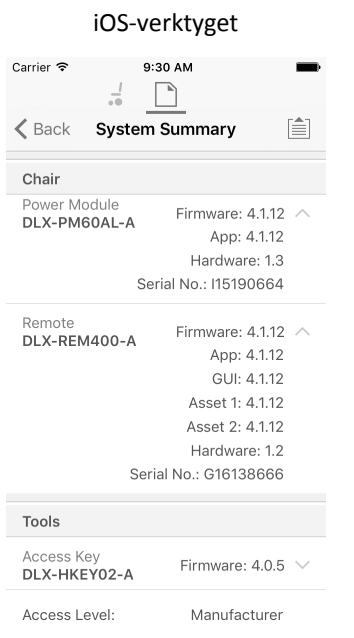

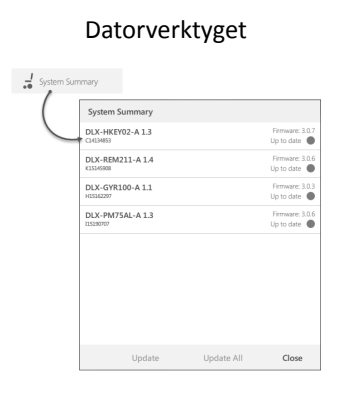

Klicka på knappen **System Summary** (Systemsammanfattning) för att visa skärmen **System Summary** (Systemsammanfattning).

På skärmen **System Summary** (Systemsammanfattning) visas information om systemets anslutna moduler, t.ex.:

- •Anslutna moduler
- •Version på modulernas programvara
- •Modulernas serienummer
- •Åtkomstnivå för LiNX-åtkomstnyckel

Klicka på **Back** (Tillbaka) eller **Close** (Stäng) för att stänga **System Summary** (Systemsammanfattning).

# **10.2 Visa aktiva fel**

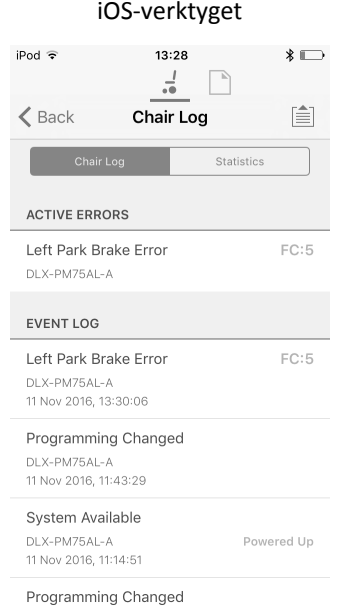

### Datorverktyget

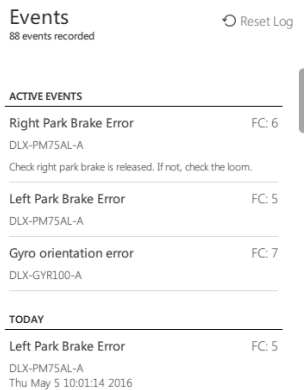

Klicka på knappen **Active Errors** (Aktiva fel) för att se vilka fel, om några, som föreligger. Varje post i loggen visar felet, dess flashkod (t.ex. FC5) och vilken komponent felet gäller. Klicka på felposten för att se en felbeskrivning med mer användbar information om felet.

Klicka på **Back** (Tillbaka) eller **Close** (Stäng) för att stänga **Active Errors** (Aktiva fel).

# **10.3 Visa stolstatistik**

Gå till **Chair Log (Rullstolslogg)** för att visa en omfattande lista med aktuell statistik för systemet. Statistiken för rullstolen kan delas upp i följande delar:

- •Batterianvändning
- •Körstatistik

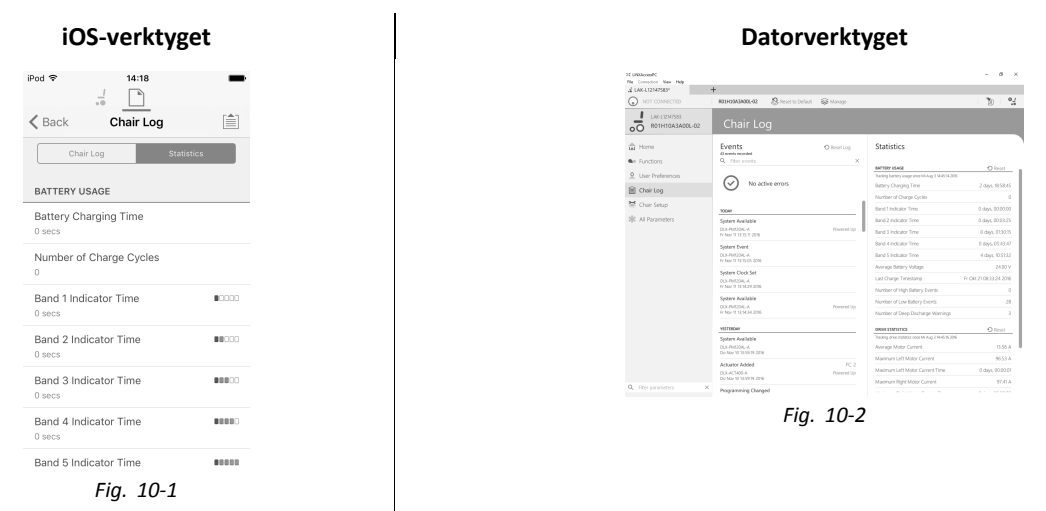

### **Läsa av batterianvändningen**

För att se mer information om batteristatistik klickar du på en post. Då visas en beskrivning i den lokala hjälppanelen.

Tillgängliga statistiktyper anges i tabellen nedan:

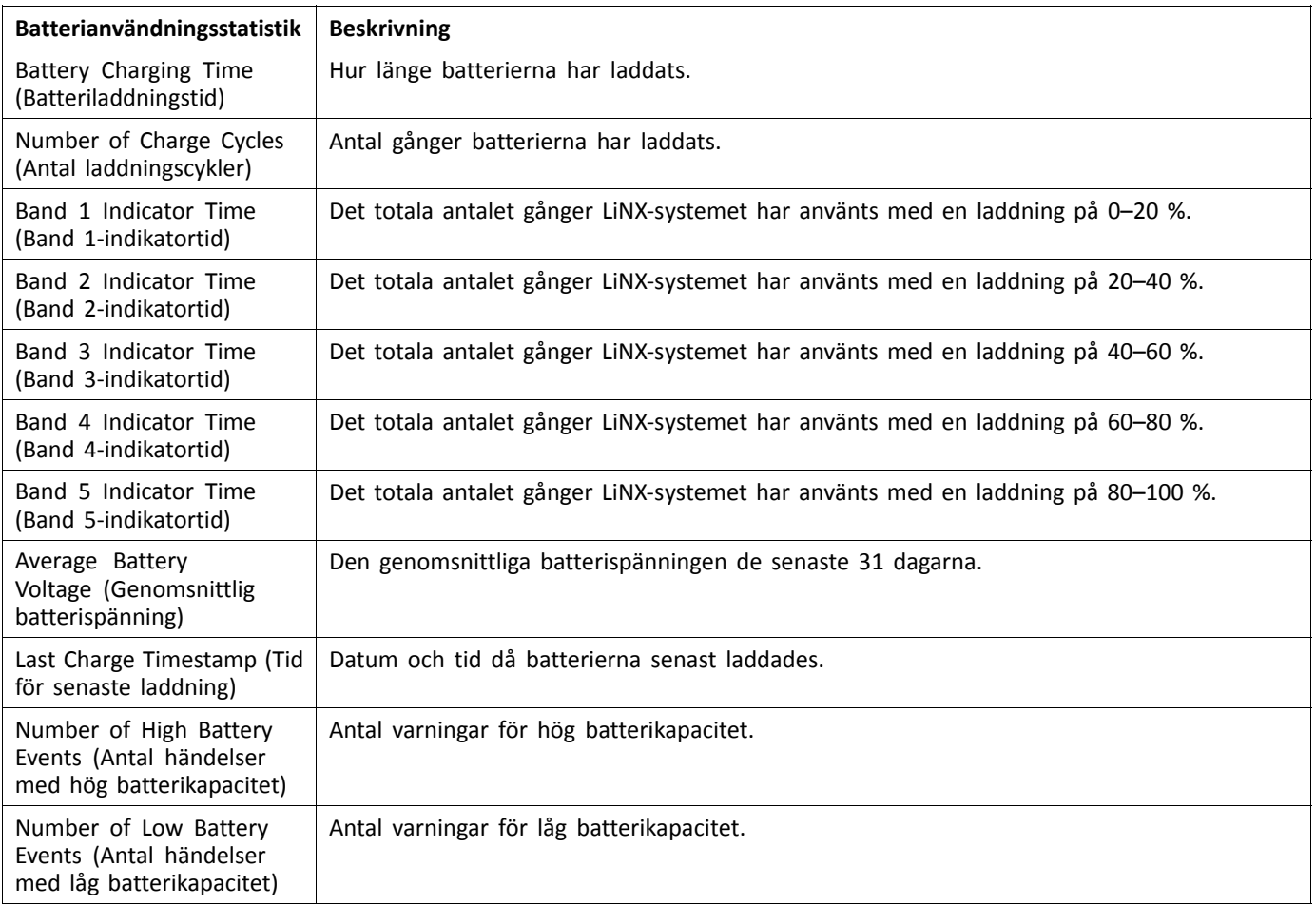

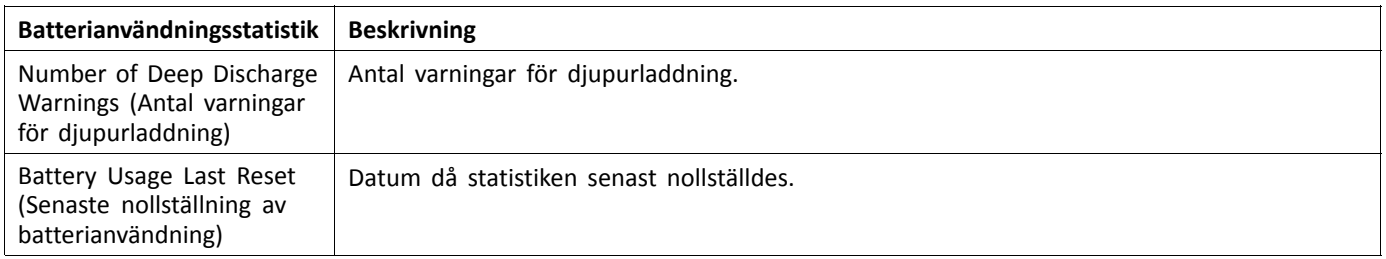

### **Nollställa batterianvändningen**

1.

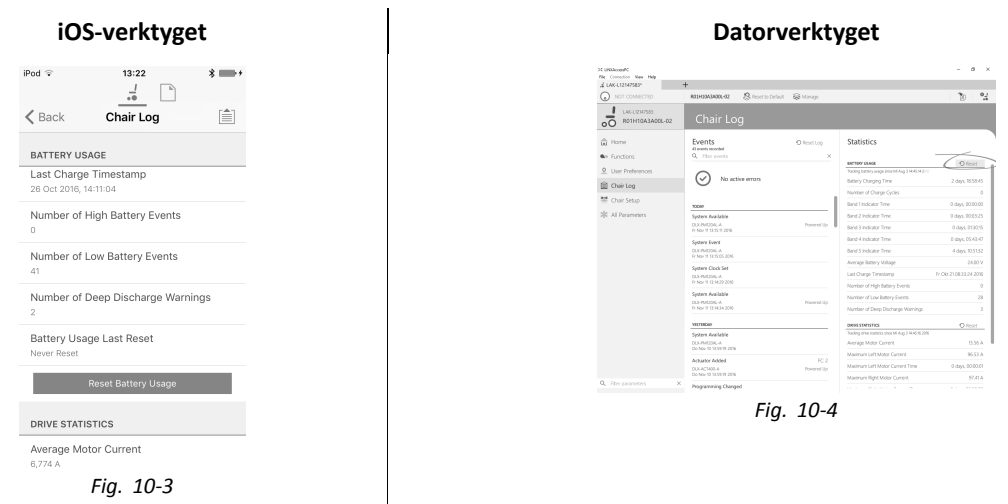

Klicka på knappen **Reset Battery Usage (Nollställ batterianvändning)**.

2.

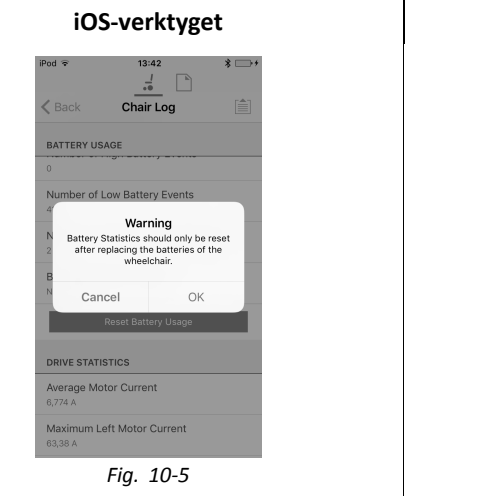

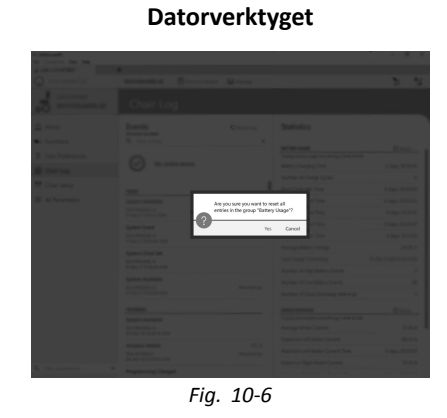

Klicka på **OK** eller **Yes (Ja)** för att fortsätta.

### **Läsa av körstatistik**

Om du vill se mer information om körstatistik klickar du på en post. Då visas en beskrivning i den lokala hjälppanelen.

Tillgängliga statistiktyper anges i tabellen nedan:

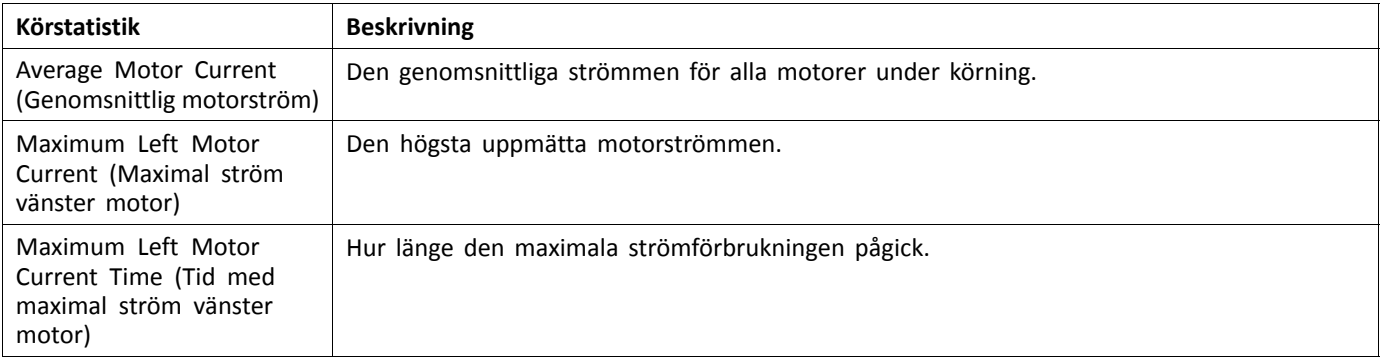

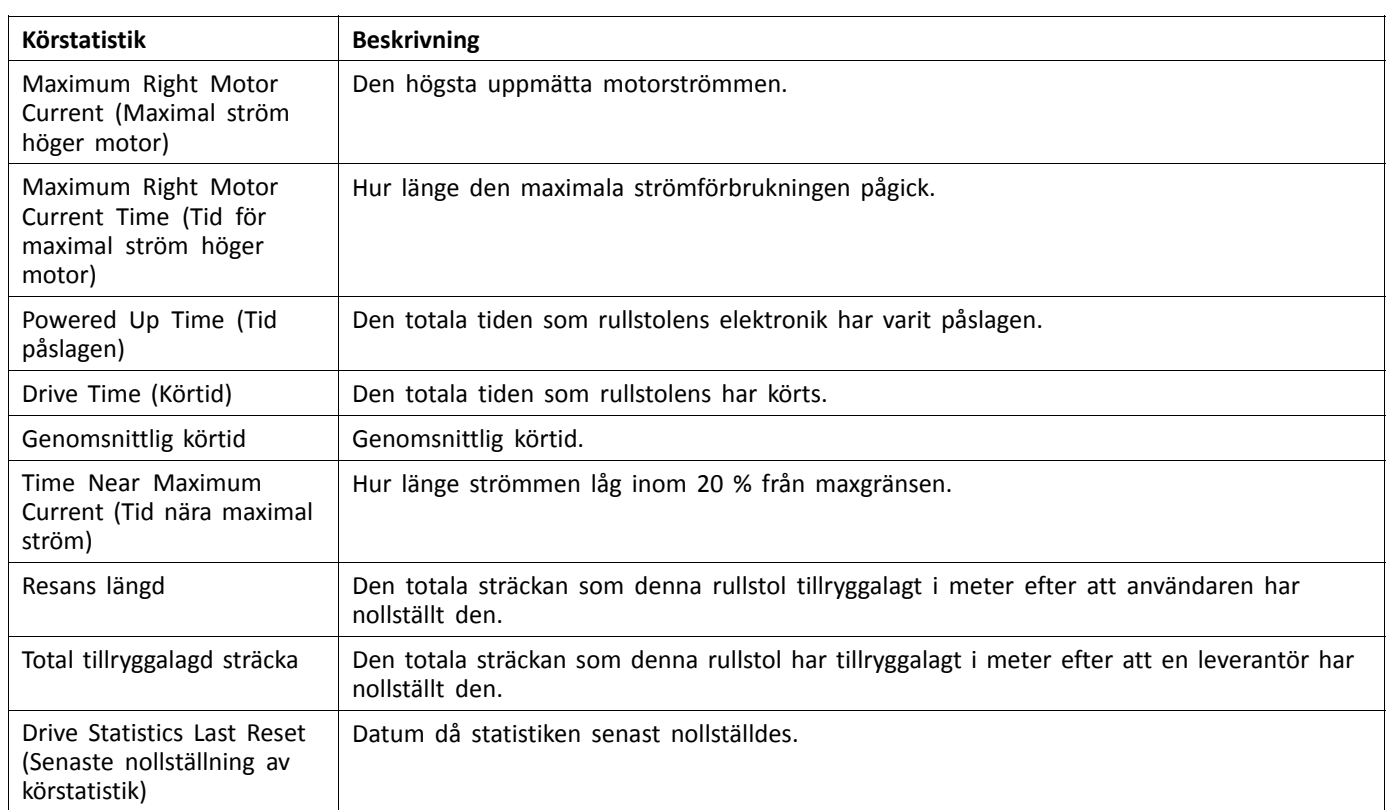

### **Nollställa körstatistik**

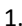

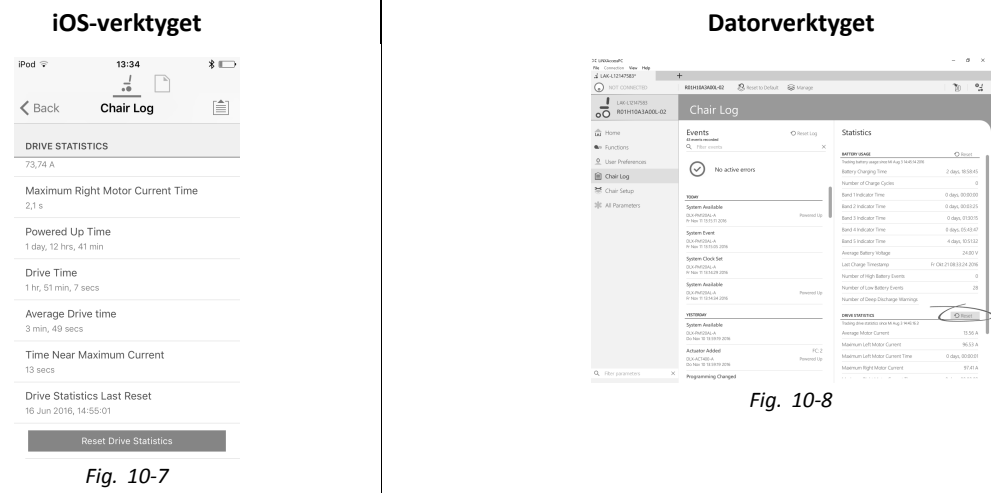

Klicka på knappen **Reset Drive Statistics (Nollställ körstatistik)**.

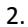

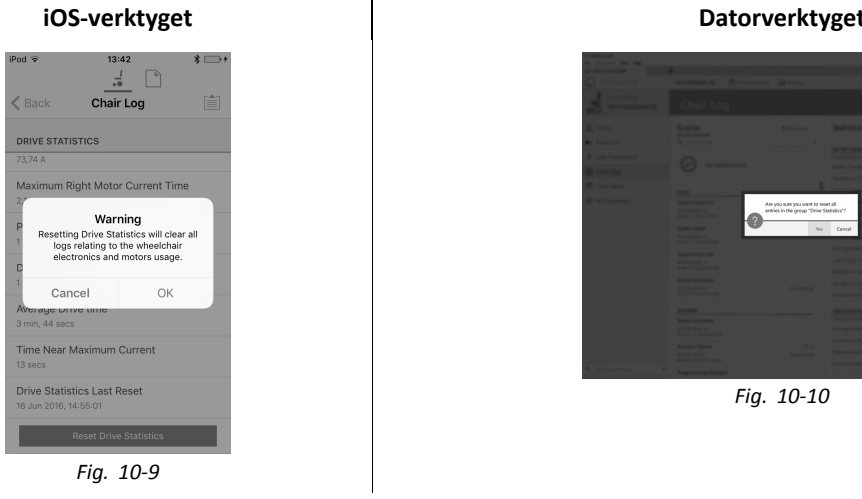

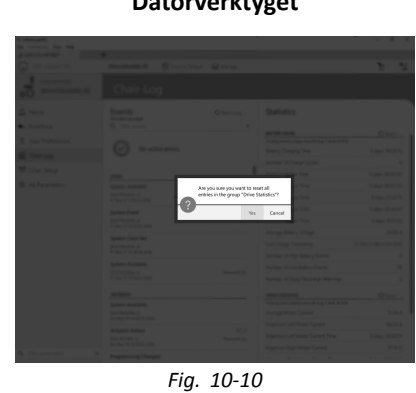

Klicka på **OK** eller **Yes (Ja)** för att fortsätta.

Klicka på knappen **Back (Tillbaka)** eller **Close (Stäng)** för att stänga **Chair Statistics (Stolstatistik)**

# **10.4 Visa realtidsdiagnostik**

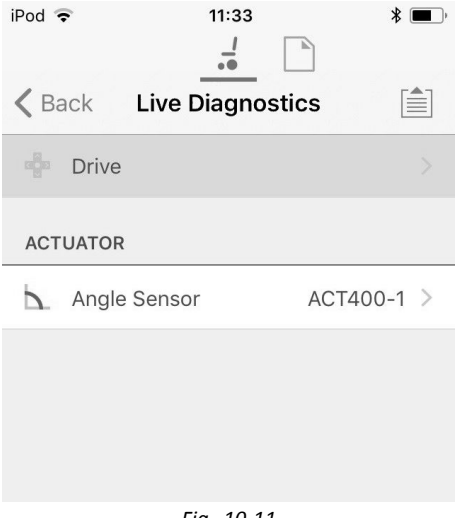

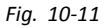

Realtidsdiagnostik är endast tillgängligt när LiNX Access iOS-verktyget är anslutet till en rullstol. Parametrarna (se *[Parameteröversikt,](#page-211-0) Sida[212](#page-211-0)*) på skärmen Live Diagnostics (Realtidsdiagnostik) är uppdaterade i två kategorier:

•Enhet, och <span id="page-211-0"></span>•Ställdon.

### **Parameteröversikt**

### **Drive (Enhet)**

Hastighetsbegäran (%)

Svängbegäran (%)

### Vänster motor

- •Spänningsutgång (V)
- •Ström (A)
- •Motstånd (mΩ)

Höger motor

- •Spänningsutgång (V)
- •Ström (A)
- •Motstånd (mΩ)

Batterispänning (V)

Hastighetsvred (%)

### **Actuators (Ställdon)**

Vinkelsensor (°)

- 1. Klicka på knappen Live Diagnostics (Realtidsdiagnostik).
- 2. Klicka på önskad kategori för att visa diagram och data i realtid.
- 3. Dubbelklicka på knappen Back (Tillbaka) för att lämna Live Diagnostics (Realtidsdiagnostik).

# **10.5 Rensa händelseloggen**

Funktionen finns endast tillgänglig när en rullstol är i läget **Connection context** (Anslutningskontext).

# **Datorverktyget**

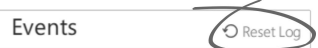

Rensa händelseloggen genom att klicka på knappen **Reset Log** (Återställ logg) ovanför loggarna.

# <span id="page-212-0"></span>**11 Uppbyggnad av programnamn**

Som standard består filnamnet, programnamnet och systemnamnet av rullstolens konfiguration. Programnamnet kan ändras till ett namn som är lättare att känna igen.

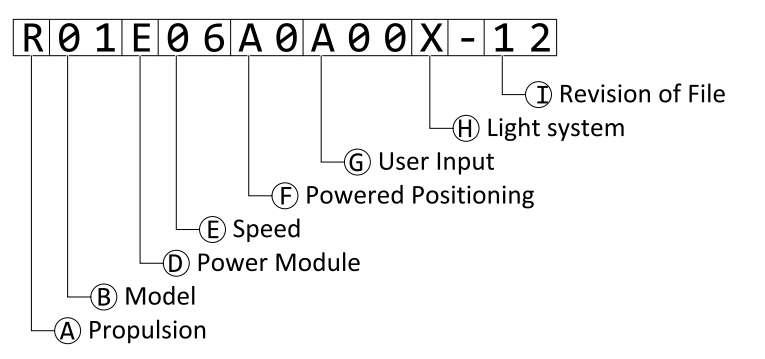

Fig. 11-1 Exempel på ett Kite-programnamn (2-polig motor, endast drivenhet) som använder namngivningsformatet fram till juli 2018

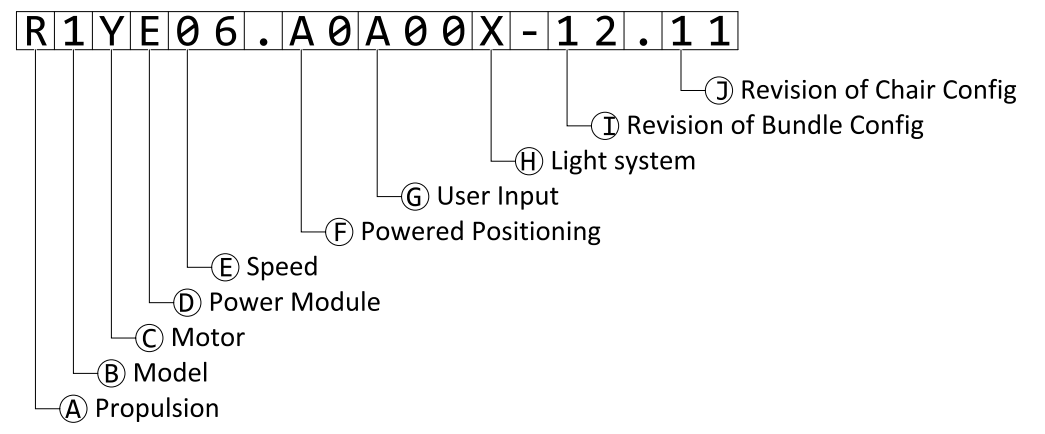

Fig. 11-2 Exempel på ett Kite-programnamn (2-polig motor, endast drivenhet) som använder namngivningsformatet från och med augusti 2018

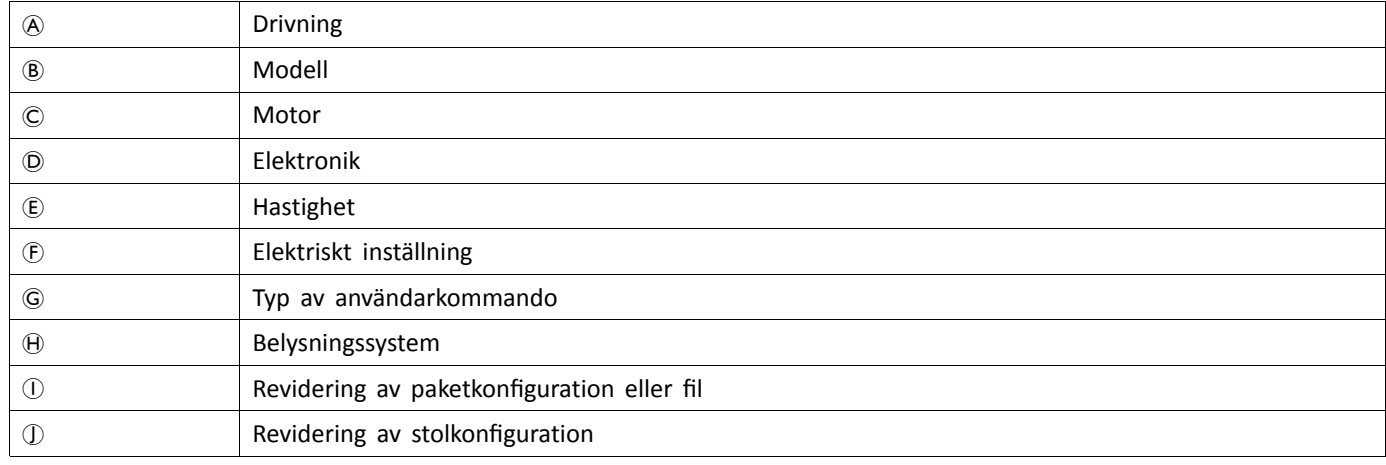

# **11.1 Namnformat**

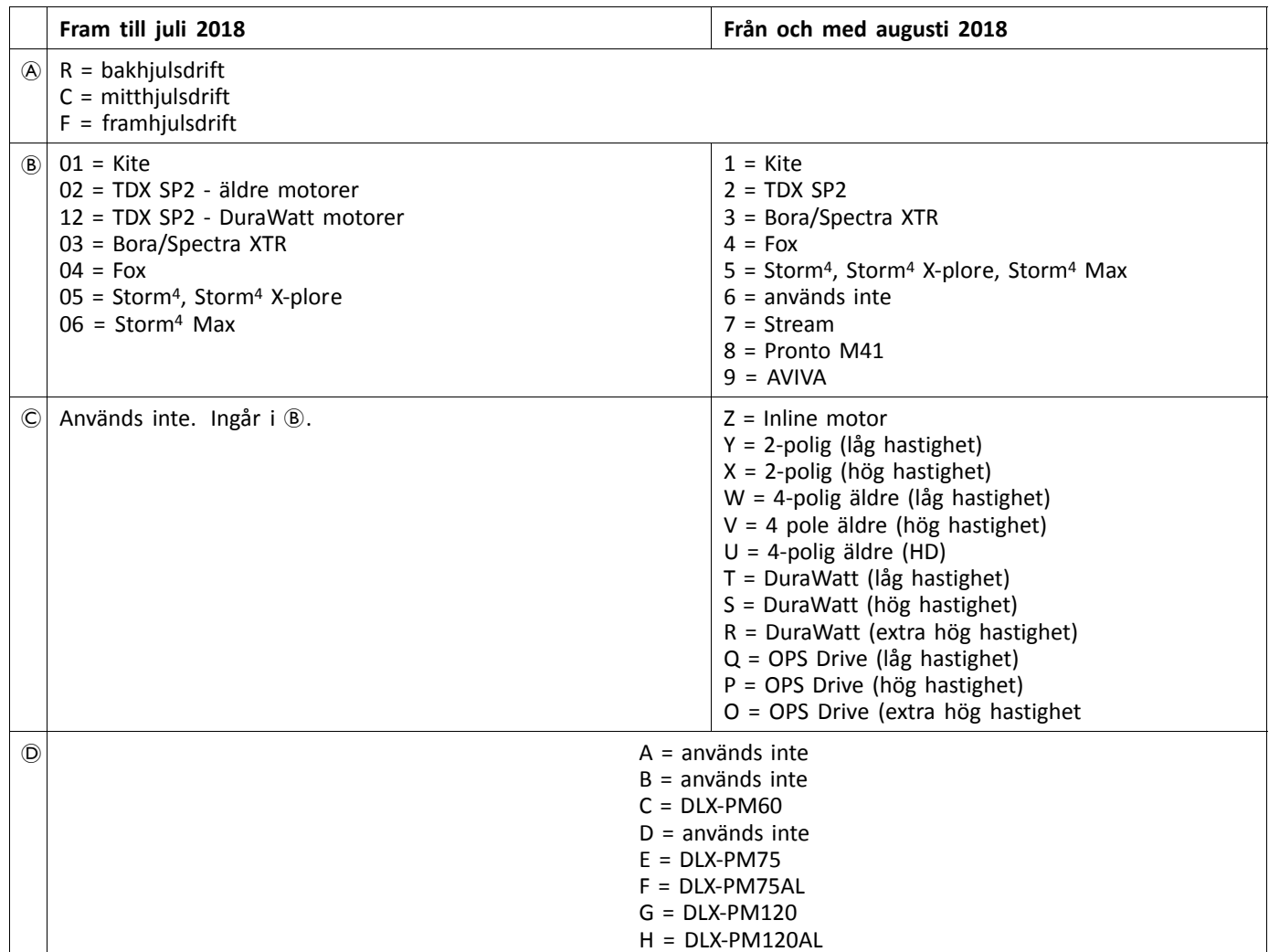

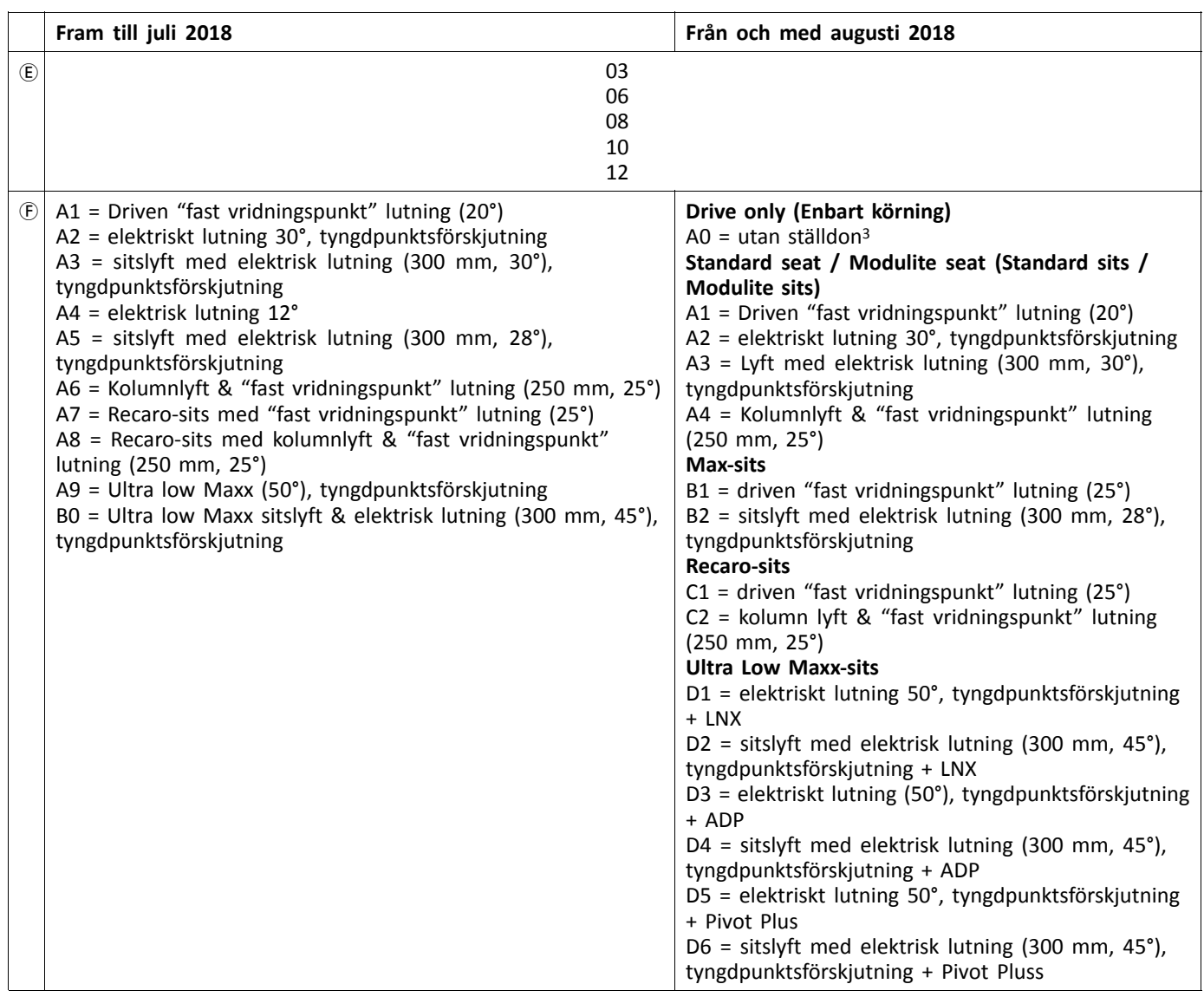

<sup>3.</sup> Om belysningssystem är utrustat: använd profil A1, B1 eller C1 (enligt sits)

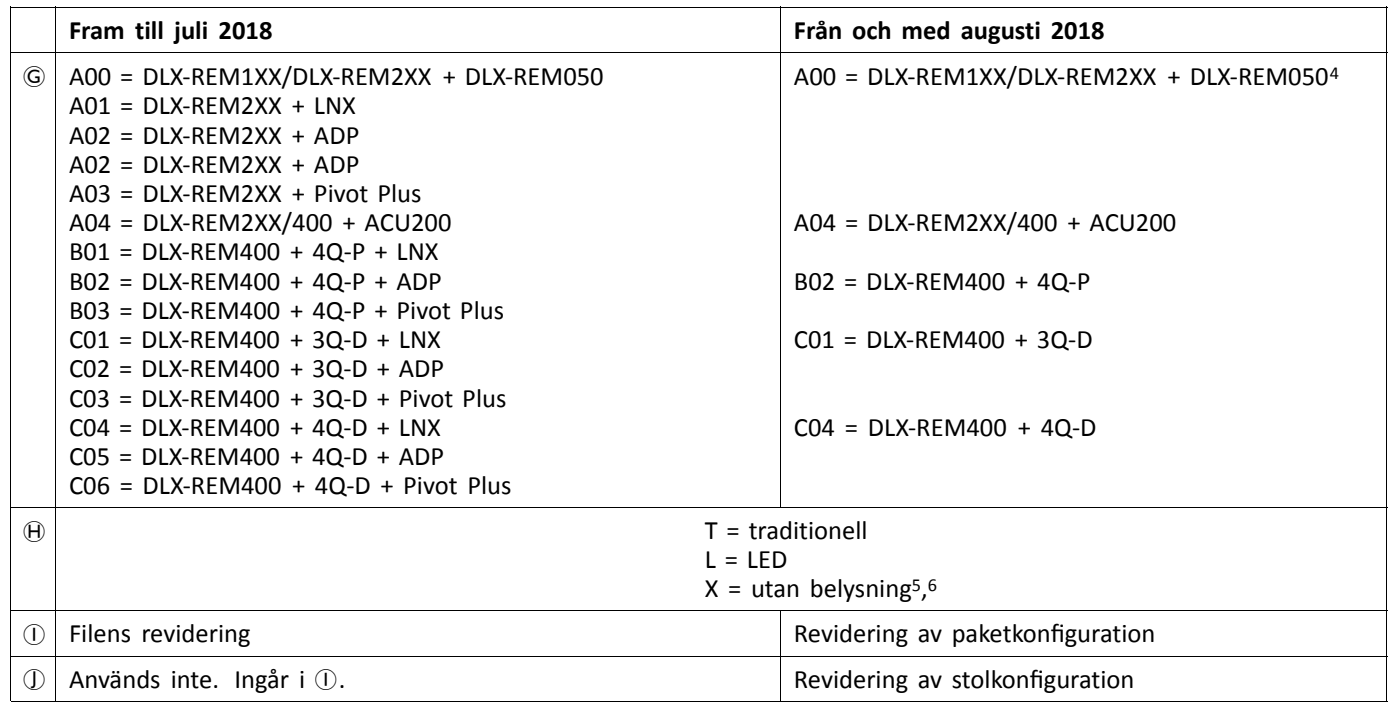

<sup>4.</sup> Används endast om DLX-REM1XX eller DLX-REM050 är monterat på rullstolen. Använd annars profil A04.

<sup>5.</sup> Endast om program med aktiverad belysning är tillgänglig: använd profil LED istället.

<sup>6.</sup> Som standard har Ultra Low Maxx programmen ett inaktiverat belysningssystem. Se *Ändra belysningsparametrarna* och *9.7 [Ändra](#page-144-0) [belysningsparametrarna,](#page-144-0) Sida[145](#page-144-0)*för att aktivera belysningssystemet.
## **11.2 Var-används matriser**

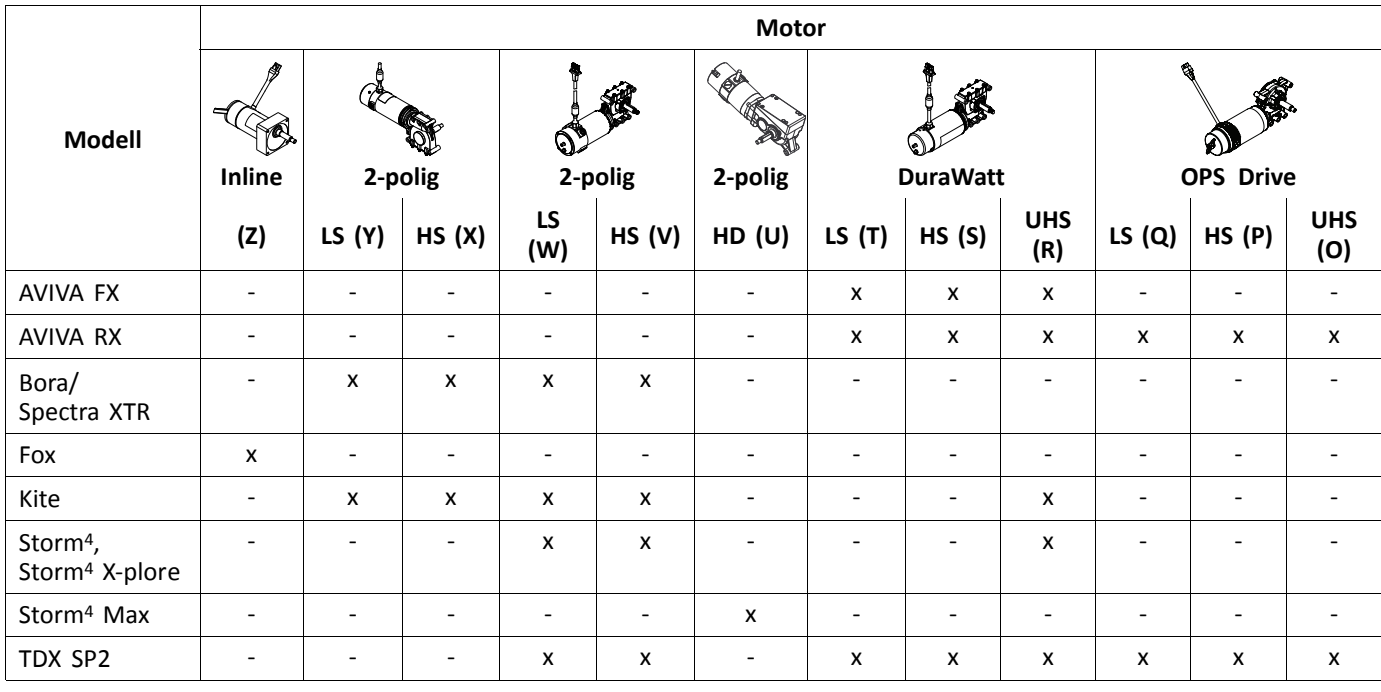

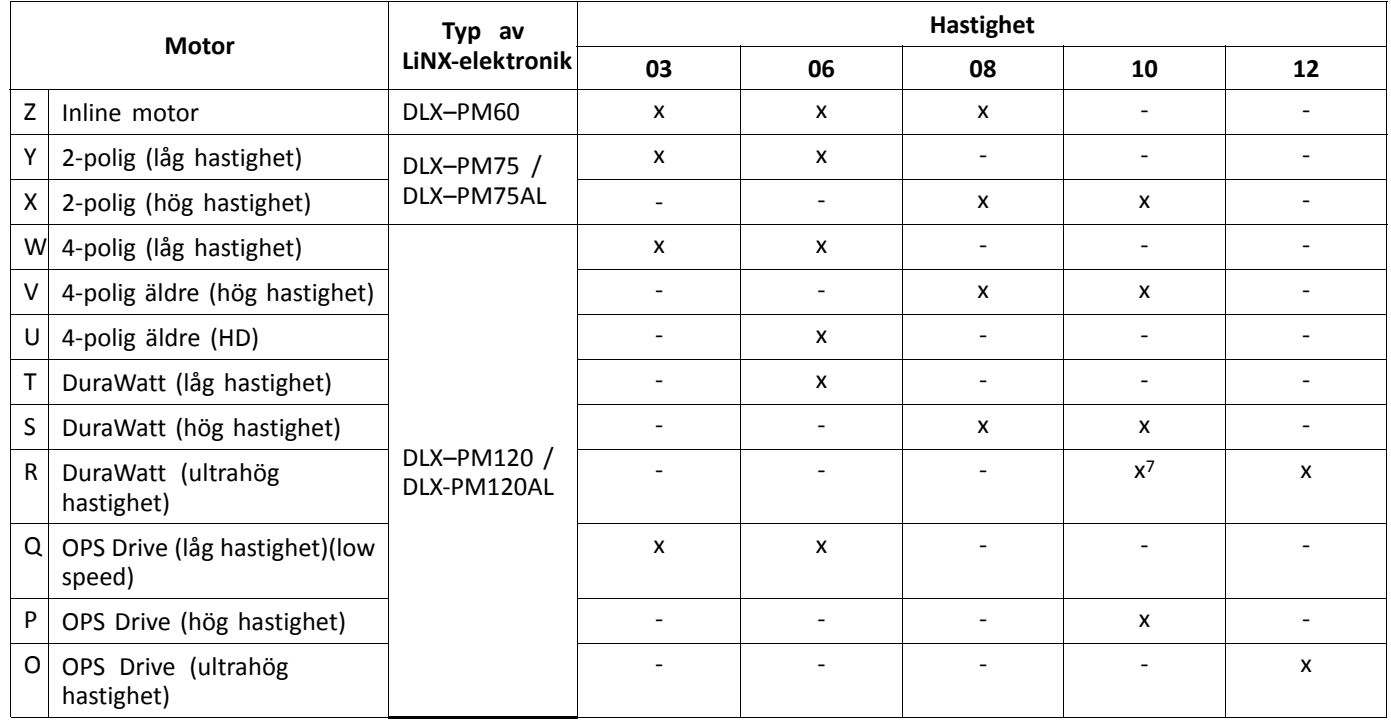

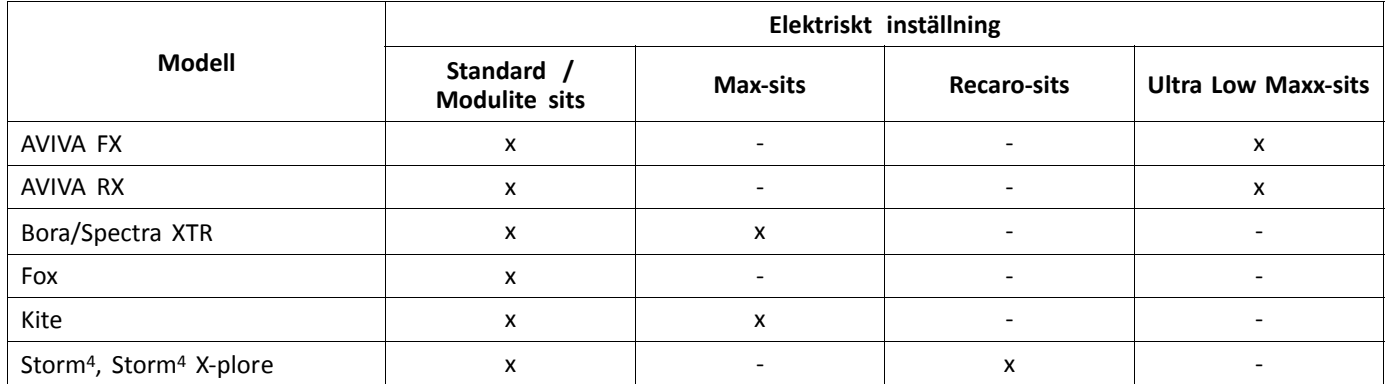

7. Endast Frankrike

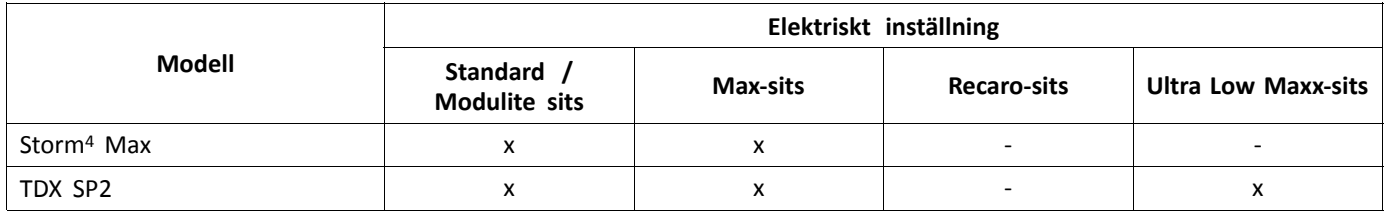

**Anteckningar**

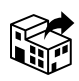

## **Sverige:**

Invacare AB<br>Eagerstagat: Fagerstagatan 9<br>Saaca 53 Spång S-163 53 Spånga<br>Tel. (46) (0)8 76 Tel: (46) (0)8 <sup>761</sup> <sup>70</sup> <sup>90</sup> Fax: (46) (0)8 <sup>761</sup> <sup>81</sup> <sup>08</sup> sweden@invacare.com www.invacare.se

UKRP

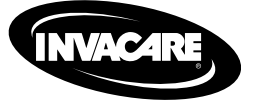

1606718-J 2023-02-24

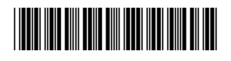

**Making Life's Experiences Possible®**

Yes, you can.